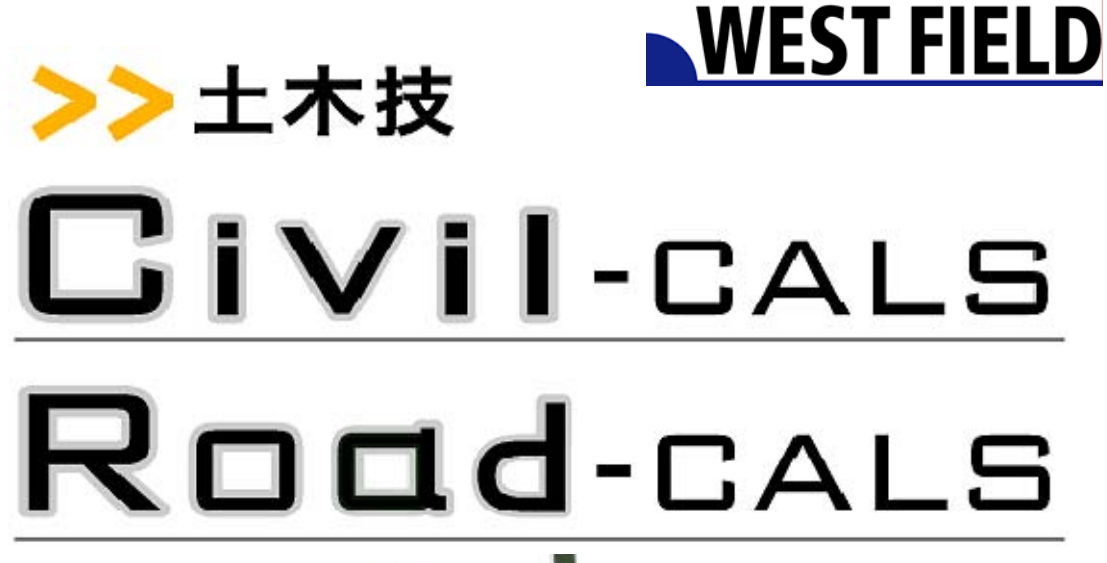

### 【デジタル写真館】

**Engineering Software Development** 

使用説明書

ご使用の前に必ずこの「使用説 明書」をお読みの上、正しくお使 いください。

本書をすぐに利用できるよう に保管してください。

この度は、「デジタル写真館」をお買い上げいただき誠にありがとうござい ます。「デジタル写真館」は、工事写真の電子納品データと、工事写真帳を 作成するソフトウェアです。

本書は、本製品の基本的な操作手順や取り扱い方法について説明してい ます。本製品の機能を十分にご活用いただくため、ご使用前に必ず本書を お読みください。またお読みになった後は大切に保管してください。

ウェストフィールド 株式会社

#### \*\*\* 重 要 \*\*\*

- ・ このソフトウェアおよびマニュアルの1部または全部を無断で使用、複製す ることはできません。
- ・ ソフトウェアは、コンピュータ1台につき1セット購入が原則となっています。
- ・ このソフトウェアおよびマニュアルは、本製品の使用許諾契約書のもとでの み使用することが出来ます。
- ・大切な文書やデータは、必ずコピー(複製)をおとりください。 お客様のご操作及び本製品に異常が発生したりした場合、文書やデータが 消失することがあります。
- ・ お客様が本製品を使用して作成した文書やデータに関し、当社は一切その 責任を負いかねますので、あらかじめご了承ください。
- ・ 本製品の故障による障害、文書やデータの損失による損害、その他本製品 の使用により生じた損害について、当社は一切その責任を負いかねます ので、あらかじめご了承ください。
- ・ソフトウェアの仕様およびマニュアルに記載されている内容は、将来予告な しに変更することがありますので、あらかじめご了承ください。

### 本書で扱う用語および操作方法について

本書では、Windows の標準的な用語および操作方法を使って説明して います。Windows を使用したことのない方はあらかじめ操作して頂くか、 あるいは「Microsoft Windows / 2000 / XP / Vista / 7 ファーストステップ ガイド」など Windows に添付されているマニュアル類を通読されること をお奨めします。

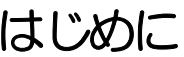

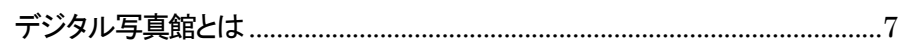

# デジタル写真館の起動・終了

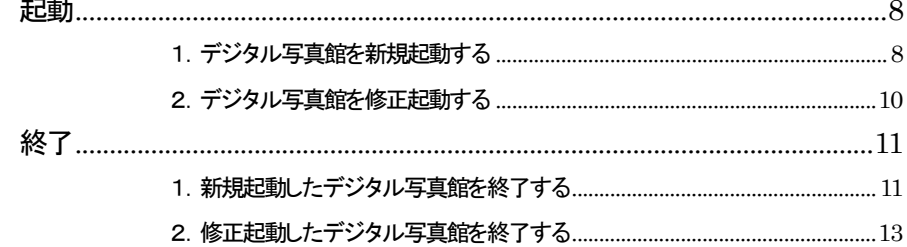

# デジタル写真を台帳に貼り付け印刷する

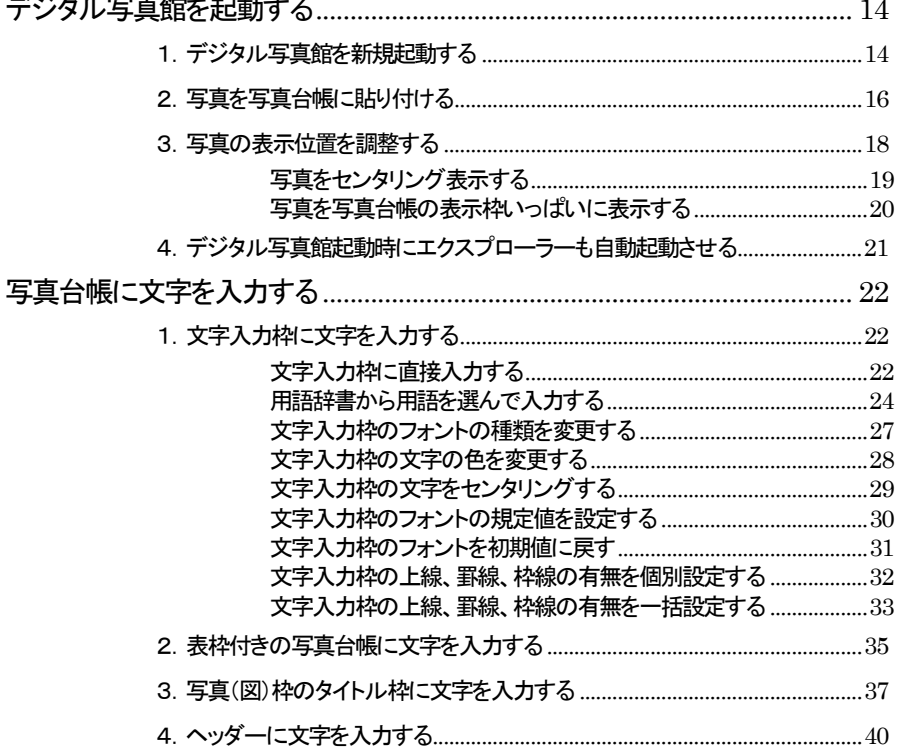

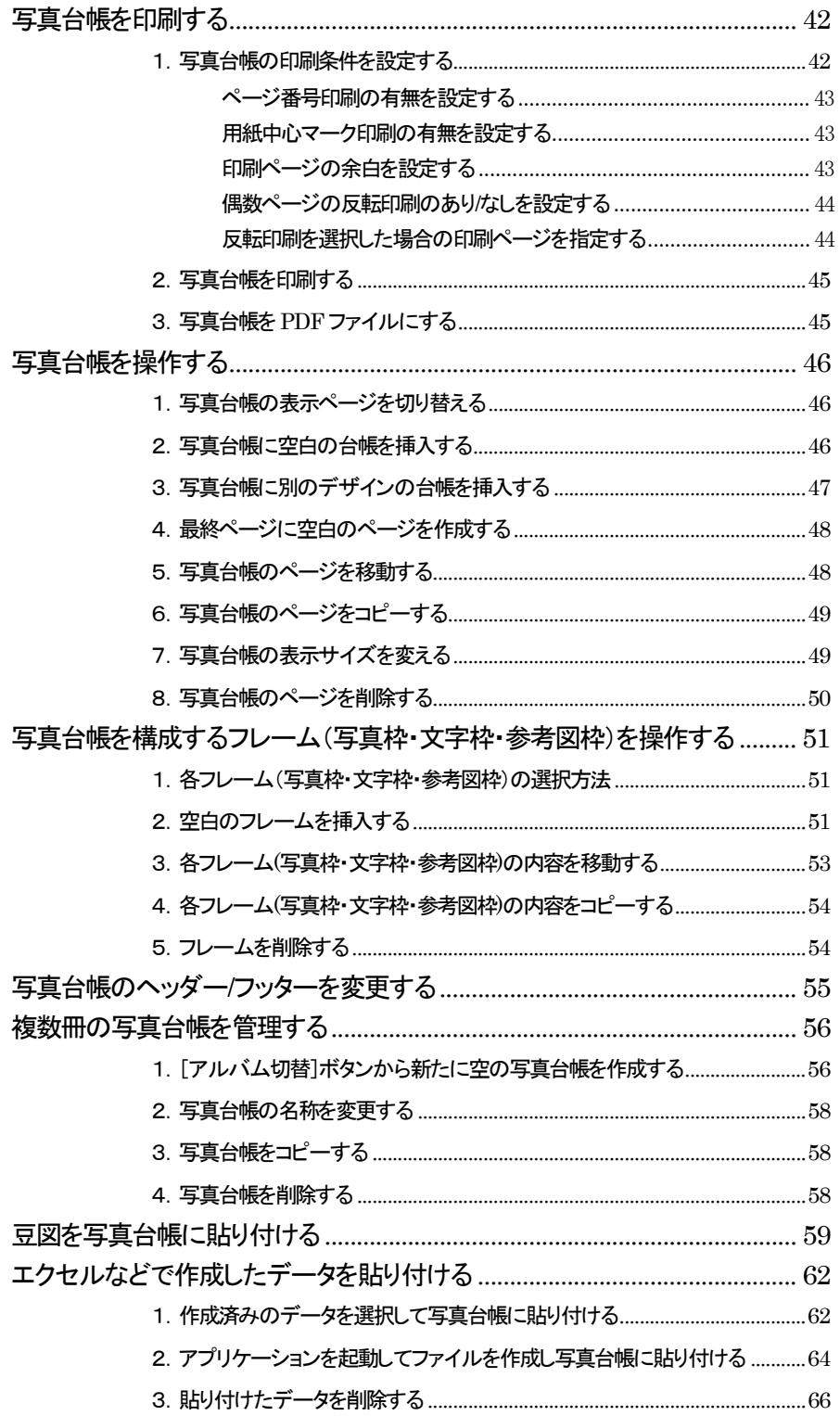

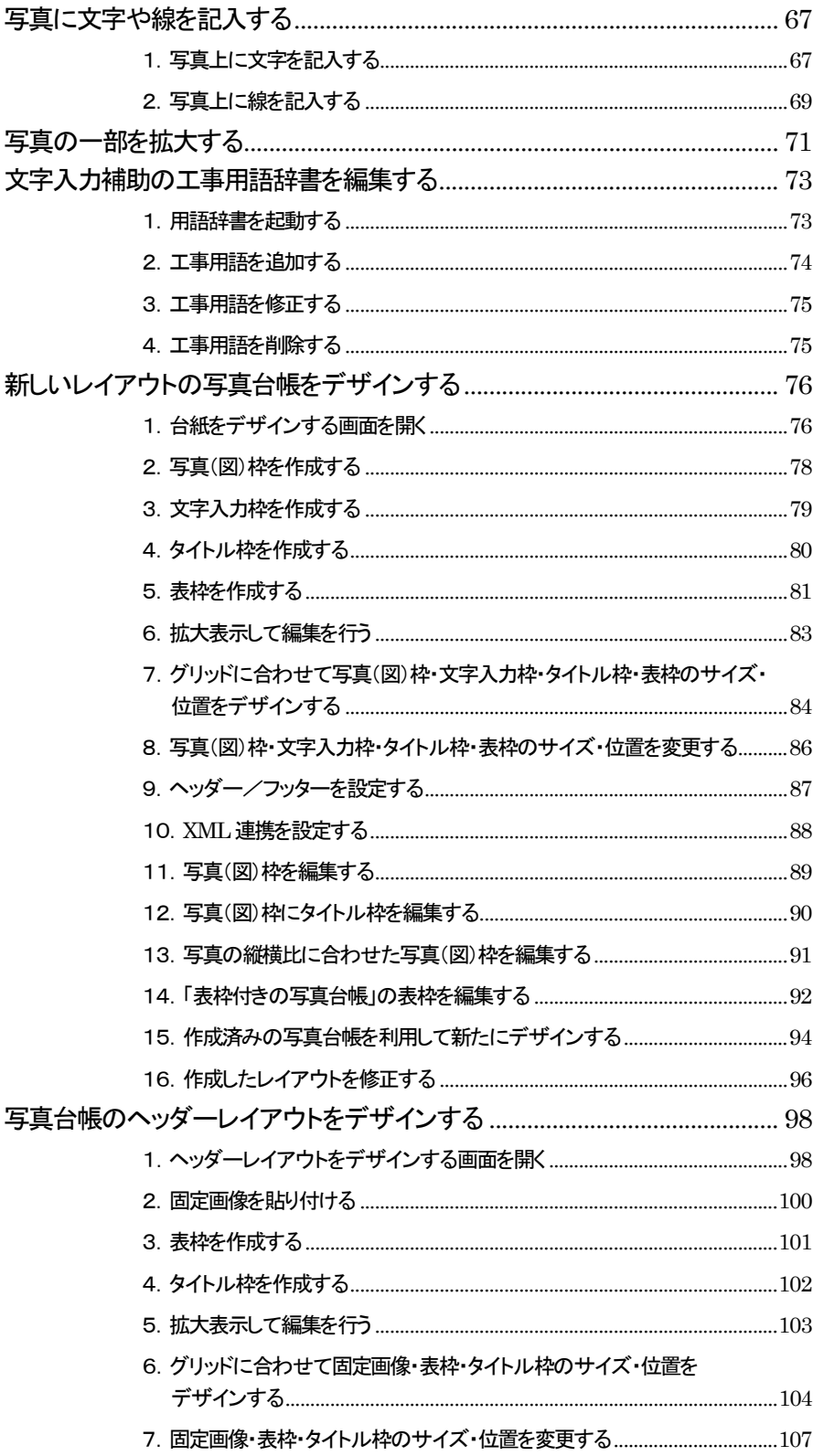

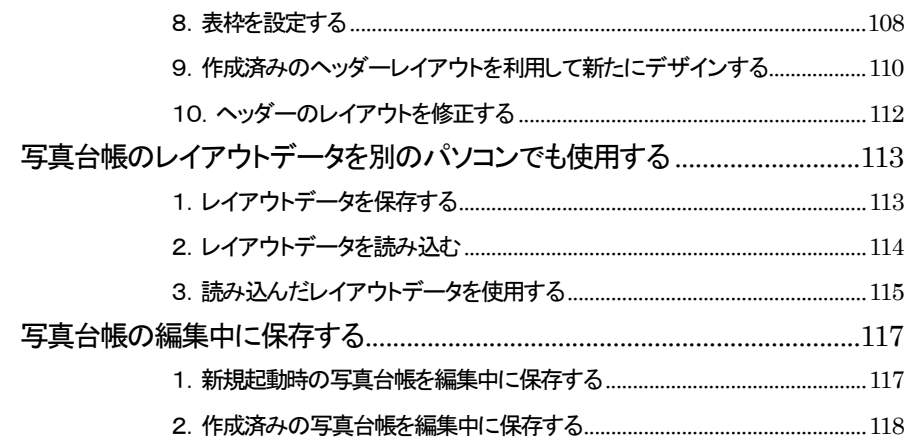

# デジタル写真館で電子納品を行う

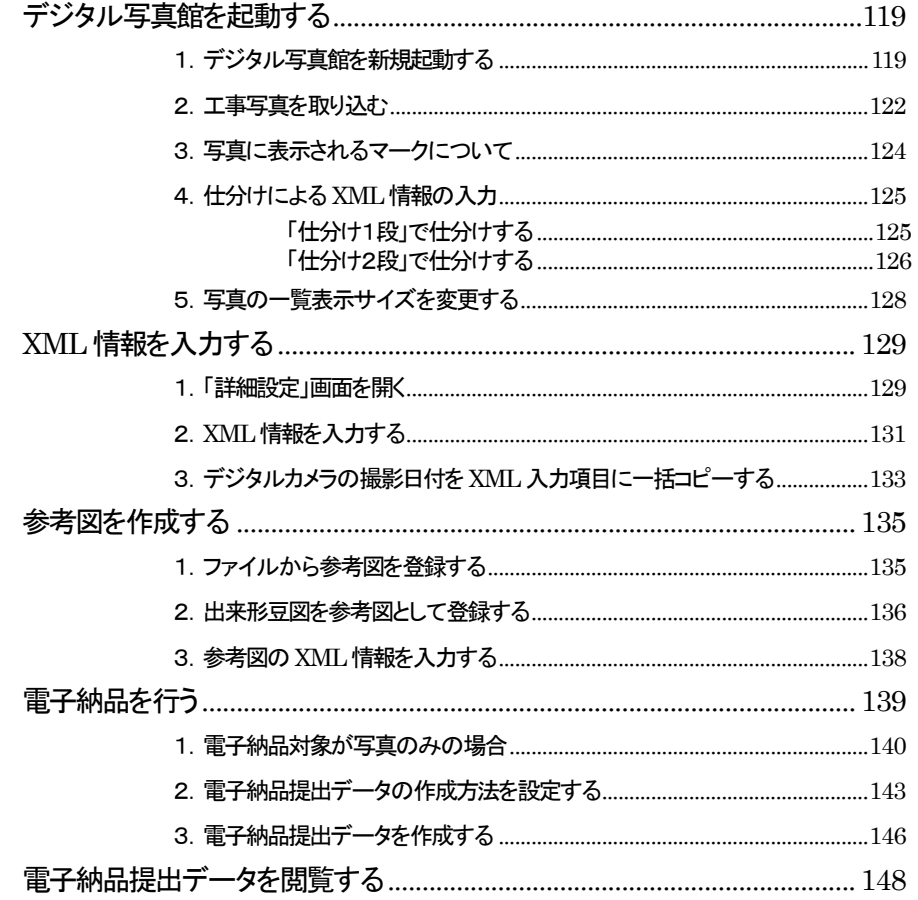

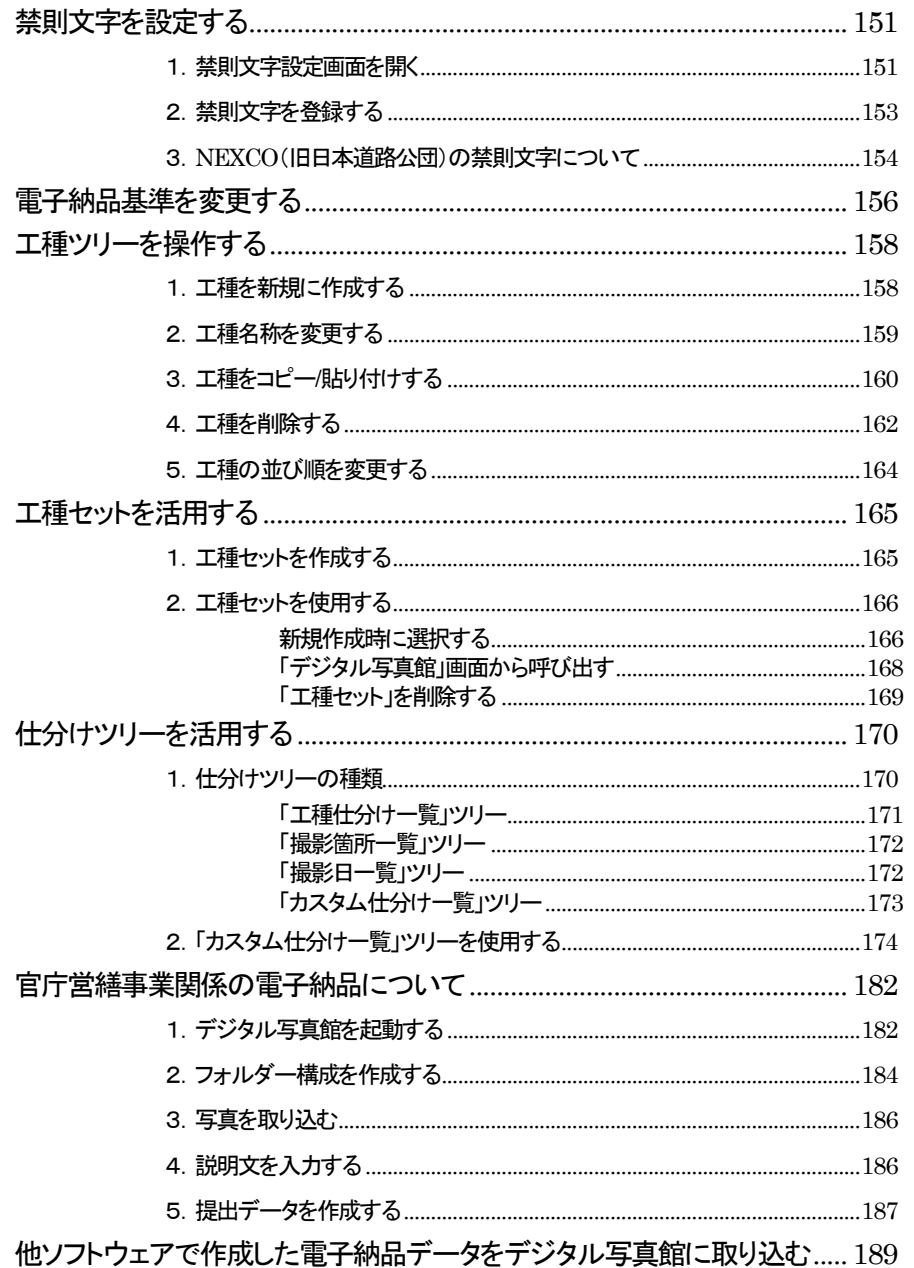

 $<$ 5>

### 電子納品データから写真台帳を一括作成する

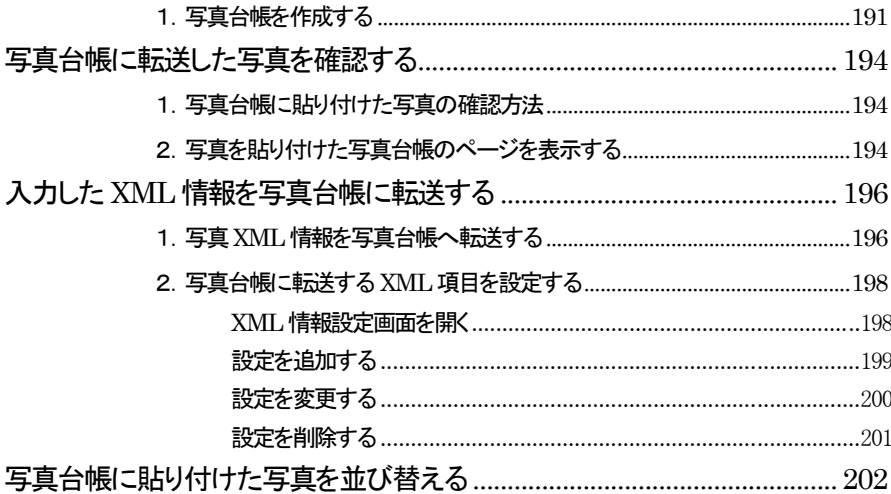

### 土木出来形の計測データを写真台帳に転送する

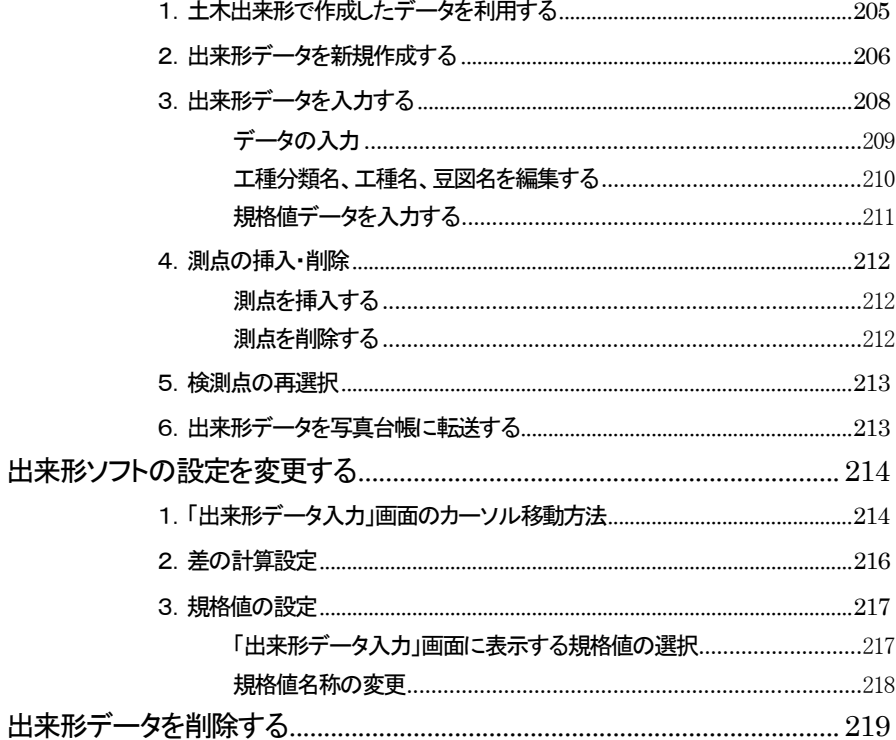

# はじめに

# デジタル写真館とは

#### ■ 基本機能

「デジタル写真館」は操作性、画面の見やすさ、多彩な機能、検索性能、高速 化、使い勝手の良さを重視して開発されたソフトウェアです。 高速な画像ファイルの取り込み・表示を実現し、日々の撮影で大量に発生す

る工事写真データをスムーズに管理することが出来ます。

■ 電子納品支援

国土交通省の「デジタル写真管理情報基準(案)」をはじめ各自治体の基準や ガイドラインに対応しています。

仕分け分類機能を使って、工事写真を仕分ける感覚で並べることによって、 「工種」「撮影日」「撮影箇所」といったXML情報が自動的に付与されます。

■ 工事写真の写真台帳作成・印刷

様々なアルバムの台紙を用意しています。また、レイアウト機能により、新し い台紙作成することや、既存の台紙を編集することが出来ます。

電子納品で管理されている工事写真や参考図を、一括で綺麗に並べてアル バムを作成することも出来ます。

また、電子納品の成果物を作成する時に、XML情報の書き込みをアルバム の並び順と同期することが出来ます。

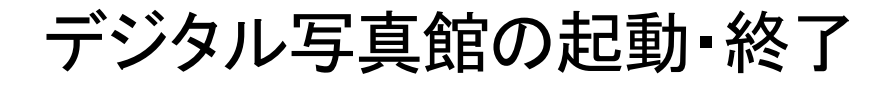

# 起動

#### 1.デジタル写真館を新規起動する

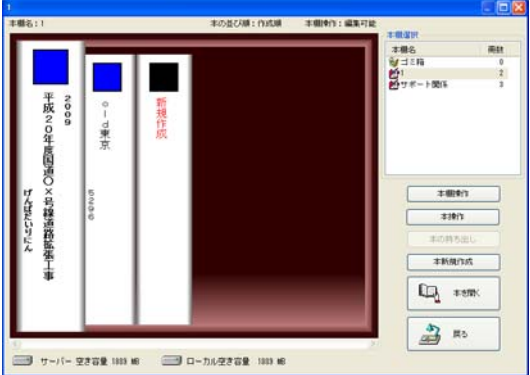

土木技を起動し、土木BOOK を開きます。

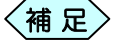

土木BOOKの作成方法については、別紙「基本システム」操作 マニュアルをご参照ください。

土木 BOOK の「アプリケーションの起動」タブ選択時のツリーから「写真 管理」>「デジタル写真館」をクリックします。

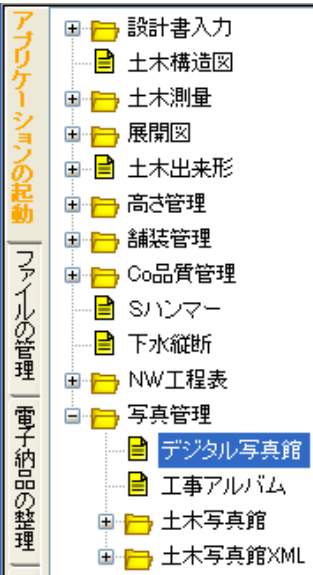

画面上部の[入力]ボタンをクリックします。 「デジタル写真館」が起動します。

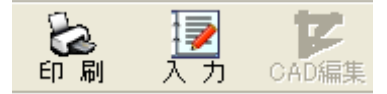

「編集モードの選択」画面を表示します。

[仕分けモードで起動][アルバムモードで起動]のいずれかのボタンをクリッ クして、写真管理を行ってください。

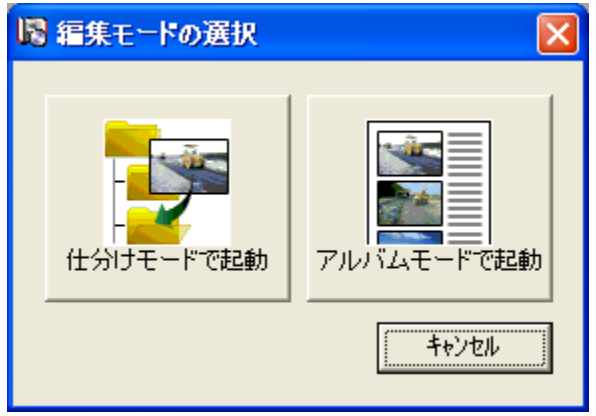

目的によりソフト起動時に押すボタンが違います

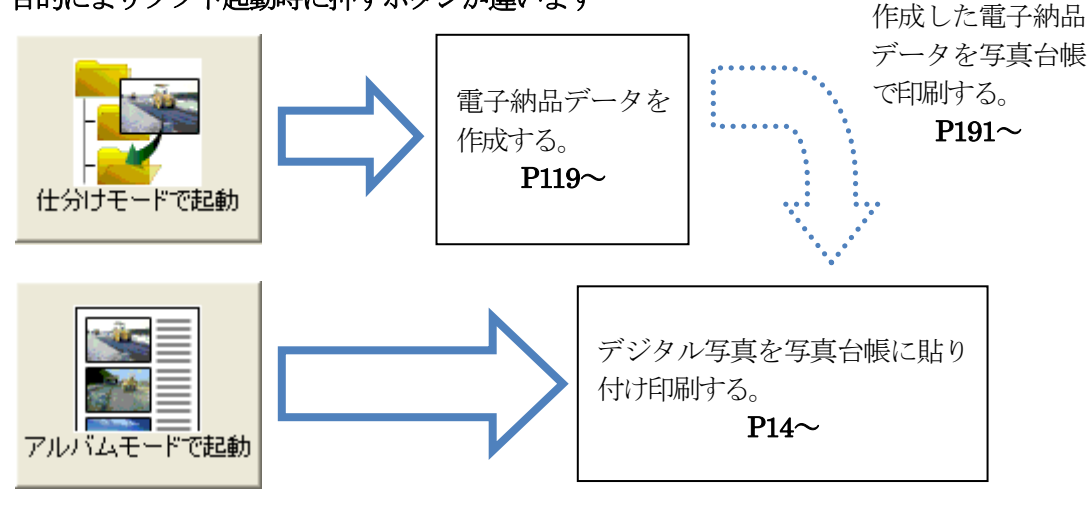

#### 2.デジタル写真館を修正起動する

土木 BOOK の「アプリケーションの起動」タブ選択時のツリーから「写真 管理」>「デジタル写真館」の 車 をクリックすると、「デジタル写真館」で 作成したインデックスを表示します。

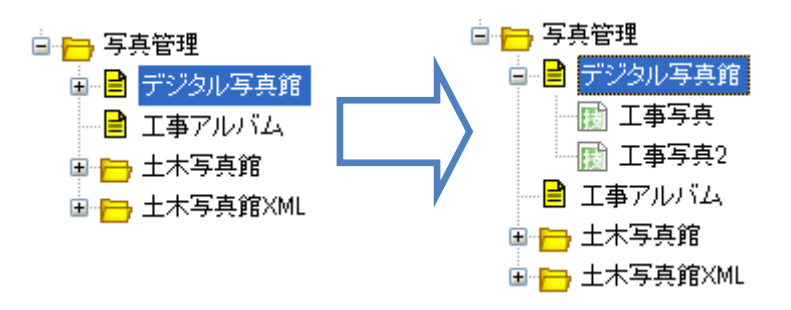

作成済みのデジタル写真館の名前の付いた子インデックスをクリックし ます。

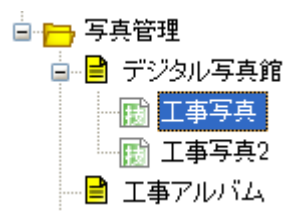

画面上部の[入力]ボタンをクリックします。 作成済み「デジタル写真館」が起動します。

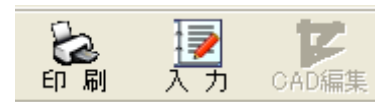

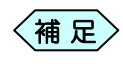

土木 BOOK の「ファイルの管理」ツリー、「電子納品の整理」ツ リーからも修正起動が可能です。

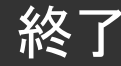

### 1. 新規起動したデジタル写真館を終了する

「デジタル写真館」画面の[終了]ボタンをクリックします。

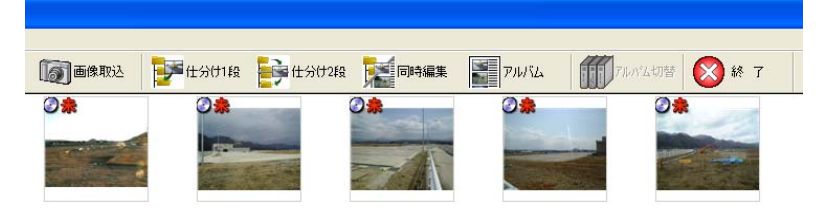

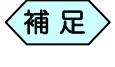

「デジタル写真館」画面のメニューバーの[ファイル]から[終了] を選択、または「デジタル写真館」画面の右上にある×ボタンをク リックしても、デジタル写真館を終了することが出来ます。

「メニューインデックス設定」画面を表示します。

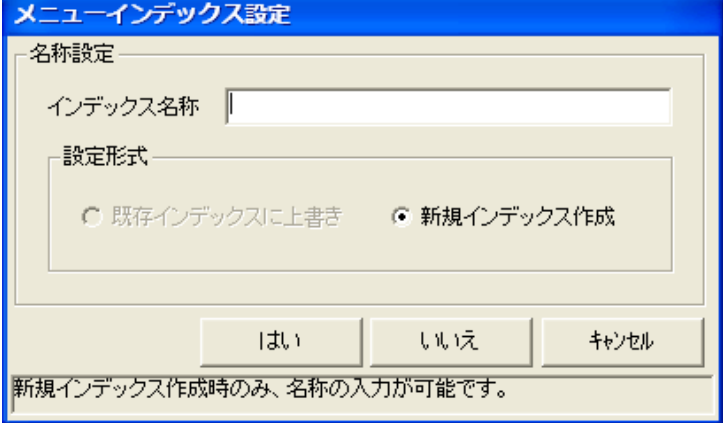

「インデックス名称」欄に保存するデータの名前を入力し、[はい]ボタン をクリックします。

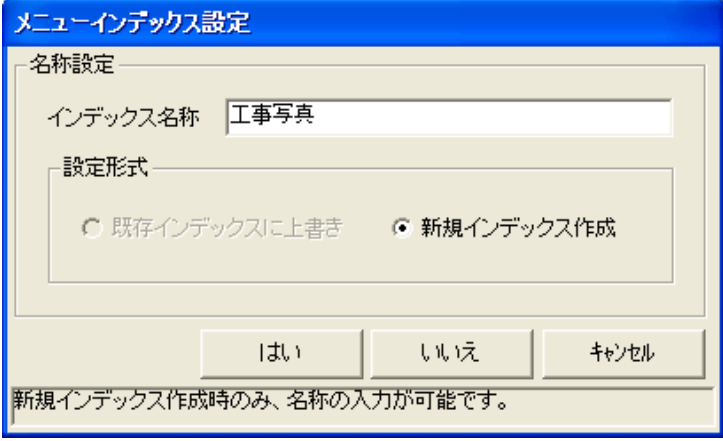

新しいデジタル写真館のインデックスが作成され、土木 BOOK のメニュ ー画面に戻ります。

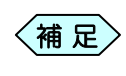

「メニューインデックス設定」画面で[いいえ]ボタンをクリック すると、作成したデジタル写真館を登録せずに、土木BOOKの 画面に戻ります。

### 2. 修正起動したデジタル写真館を終了する

① 「デジタル写真館」画面の[終了]ボタンをクリックします。

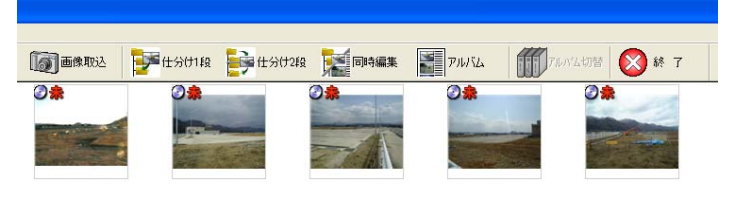

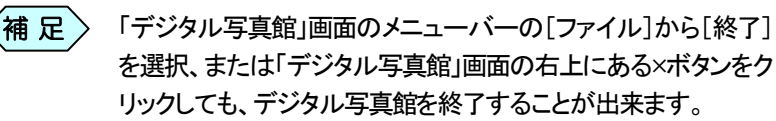

② 「メニューインデックス設定」画面が次のように表示されます。

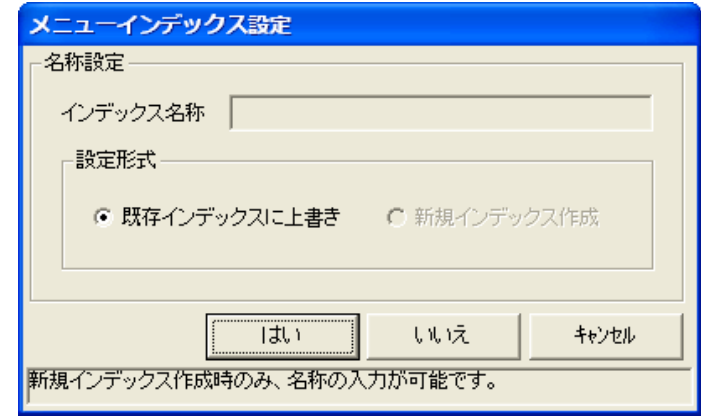

③ [はい]ボタンをクリックします。

修正したデジタル写真館が上書き保存され、土木BOOK のメニュー画面に 戻ります。

[いいえ]ボタンをクリックすると、修正したデジタル写真館を登 録せずに、土木BOOK の画面に戻ります。  $\left\langle \text{\tt \#}~{\tt \mathbb{R}}\right\rangle$ 

# デジタル写真を台帳に貼り付け印刷する

従来の銀塩写真を写真台帳に貼り付ける感覚で、デジタルカメラで撮影した 写真をデジタル写真館内の台帳に貼り付け、印刷する場合に使用します。 写真台帳の台紙は、複数種類用意していますが、オリジナルの台紙を作成す ることも出来ます。

# デジタル写真館を起動する

#### 1.デジタル写真館を新規起動する

① 「編集モードの選択」画面で、[アルバムモードで起動]ボタンをクリックし ます。

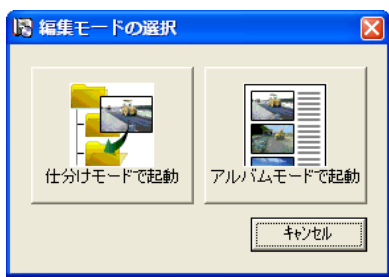

② 「アルバムレイアウト選択」画面で、使用する写真台帳のレイアウトを選 択し、[選択]ボタンをクリックします。

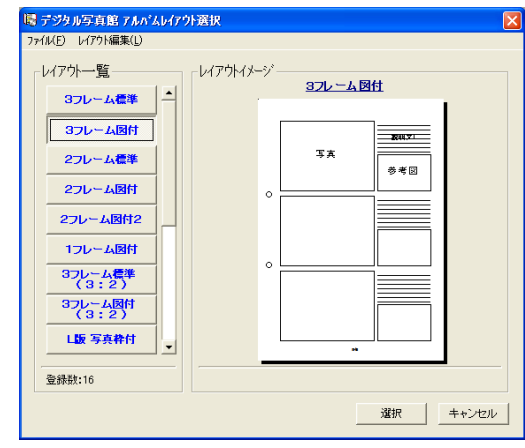

補 足

選択したい台紙が無い場合、お客様で作成することが出来ます。 作成方法の詳細は、P76「新しいレイアウトの写真台帳をデザイ ンする」をご参照ください。

③ 「デジタル写真館」画面に選択した台紙を表示します。

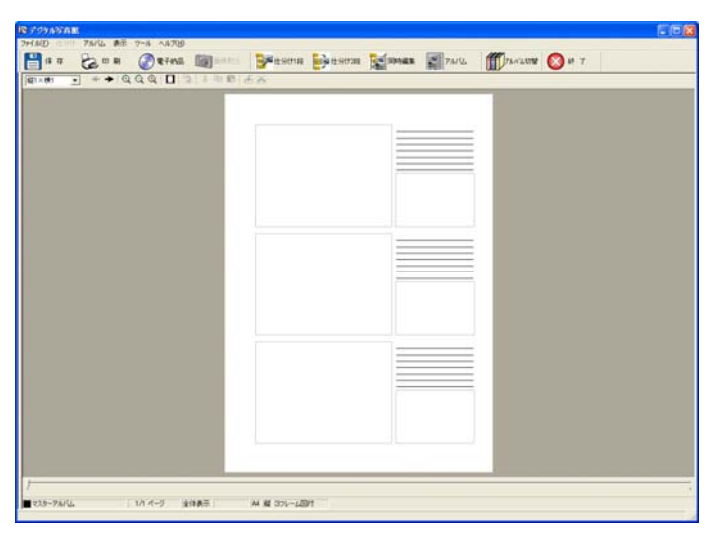

#### 2.写真を写真台帳に貼り付ける

デジタル写真館の台紙を表示する画面のサイズを小さくして、右側に配 置します。

パソコンのエクスプローラーを表示し、画面の左側に配置すると、操作し やすくなります。

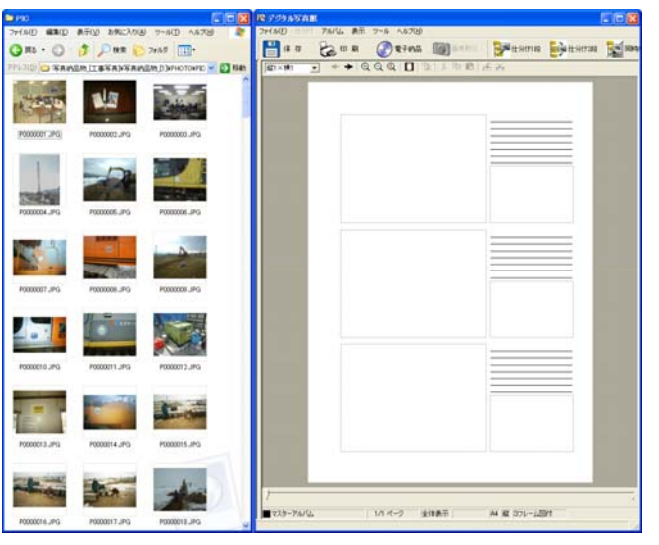

パソコンのエクスプローラーから、写真台帳に貼り付けたい写真を選択し ます。

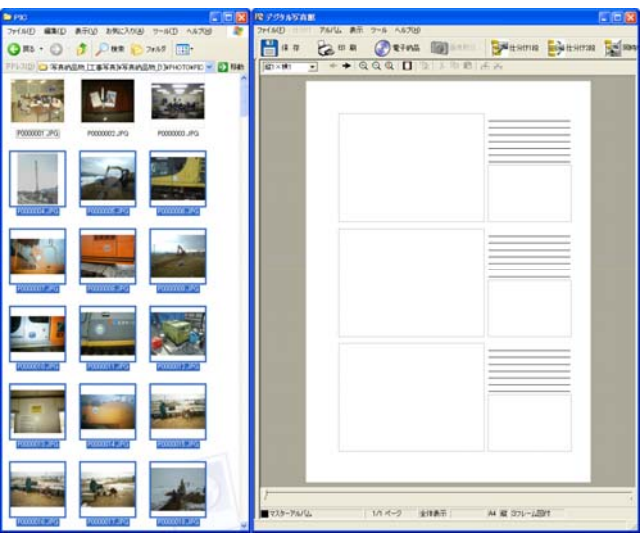

選択した写真を写真台帳の写真表示枠にドラッグ&ドロップし、写真を 貼り付けます。

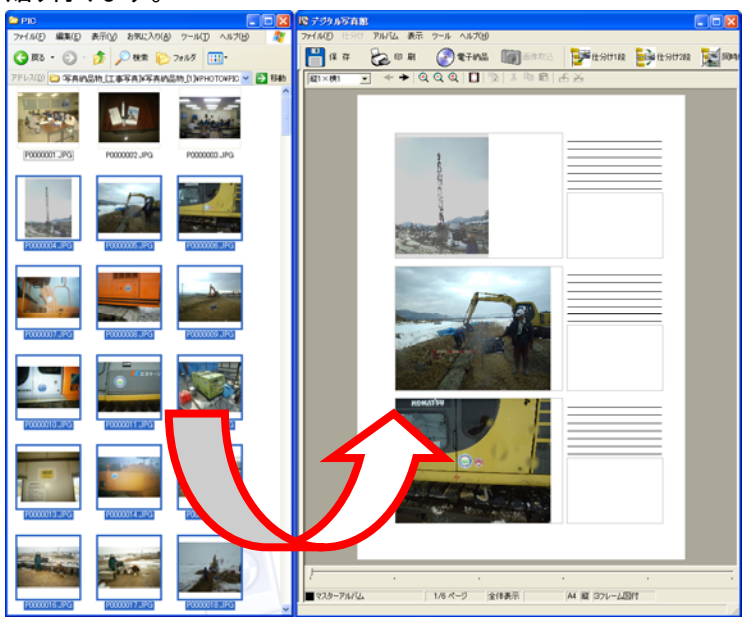

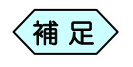

写真台帳に貼りつけた写真を写真表示枠いっぱいに表示(トリミ ング)したり、写真表示枠内にセンタリング表示する機能があり ます。詳細は、P18「写真の表示位置を調整する」をご参照くださ い。

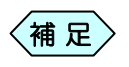

パソコンのエクスプローラーを自動的に表示させる機能があり ます。詳細は、P21「デジタル写真館起動時にエクスプローラー も自動起動させる」をご参照ください。

#### 3.写真の表示位置を調整する

写真台帳の写真表示枠に写真を貼り付けた時、隙間が発生する場合があり ます。デジタル写真館では、隙間を発生させないように拡大表示(トリミング) したり、写真表示枠の中心に表示する機能があります。

※ここでの変更は、写真台帳に貼り付けた全ての写真に反映されます。

貼り付けた写真の表示位置を調整する前の写真台帳は、以下画面のように、

- 左側に偏っている
- 写真表示枠に余白がある

状態で写真が貼り付きます。

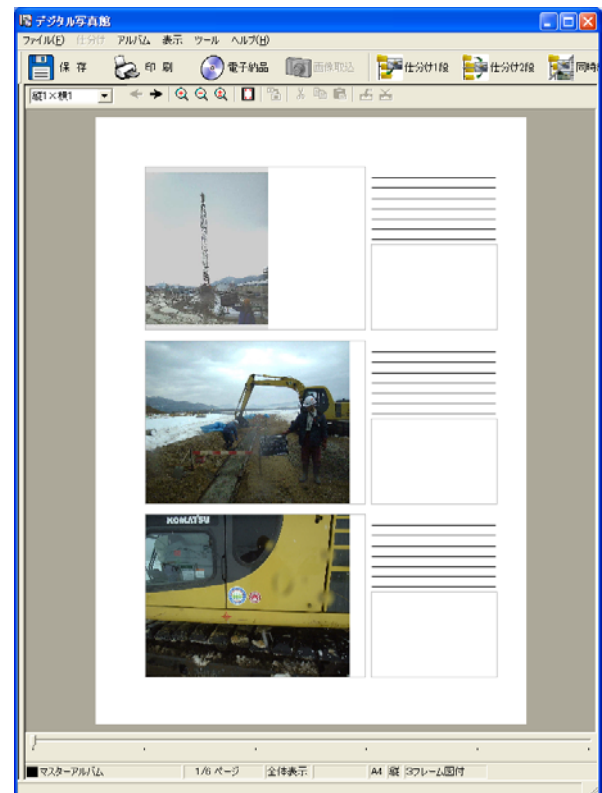

写真をセンタリング表示する

写真台帳と写真の中心を同じにして配置します。

① 「デジタル写真館」画面で、メニューから「アルバム」>「オプション」>「写 真センタリング」と選択します。

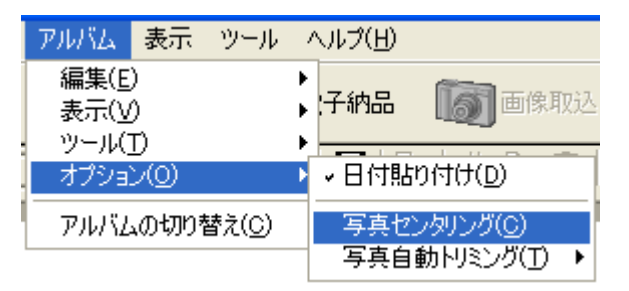

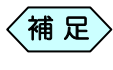

2 枚目以降の台紙及び設定後に貼り付ける写真は、自動的に写 真台帳と写真の中心を同じにして配置されます。

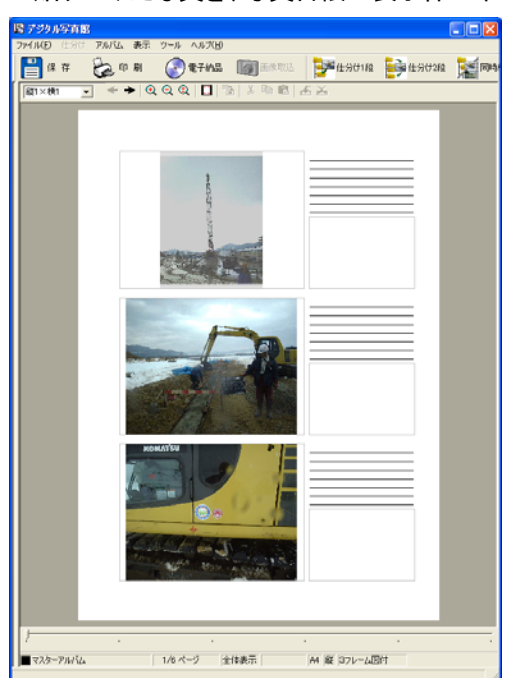

② 貼りつけた写真を、写真台帳の表示枠の中心に表示します。

写真を写真台帳の表示枠いっぱいに表示する

写真台帳の表示枠いっぱいに写真を表示します。 ※縦横比の関係で、写真の一部が欠ける場合があります。

「デジタル写真館」画面で、メニューから「アルバム」>「オプション」>「写 真自動トリミング」>「表示/印刷時にトリミング」と選択します。

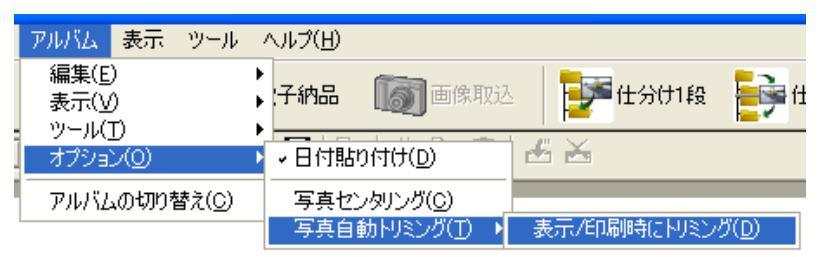

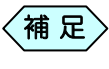

2 枚目以降の台紙及び設定後に貼り付ける写真は、自動的に表 示枠いっぱいに配置されます。

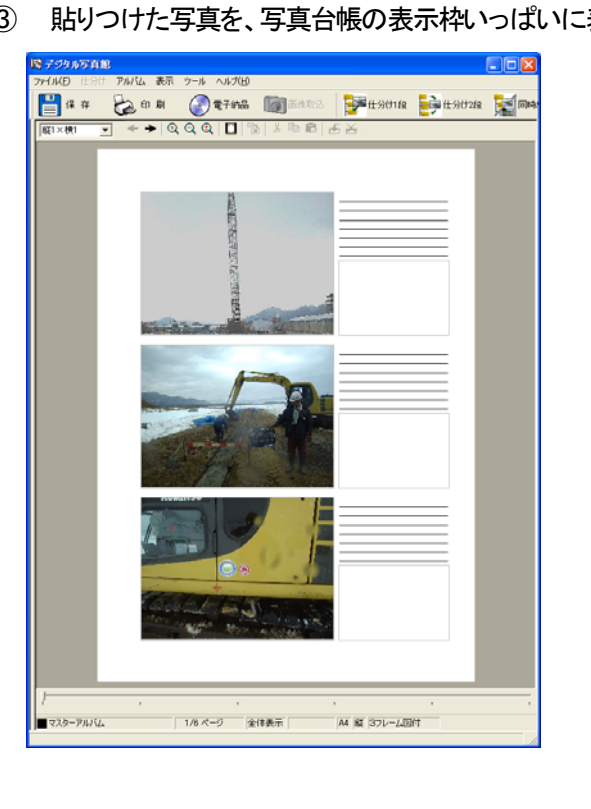

③ 貼りつけた写真を、写真台帳の表示枠いっぱいに表示します。

#### 4.デジタル写真館起動時にエクスプローラーも自動起動させる

アルバムモードで操作中は、パソコンのエクスプローラーから写真を取り込 みます。エクスプローラーをデジタル写真館を起動したときに、自動的に起動 するように設定することが出来ます。

「デジタル写真館」画面で、メニューの「ツール」>「環境設定」を選択しま す。

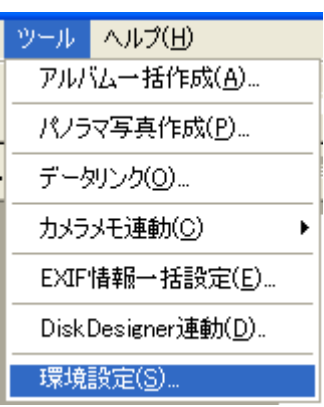

「環境設定」画面の「アルバム表示設定」フレームの「エクスプローラーと アルバムを表示する」を選択し、[OK]ボタンをクリックします。

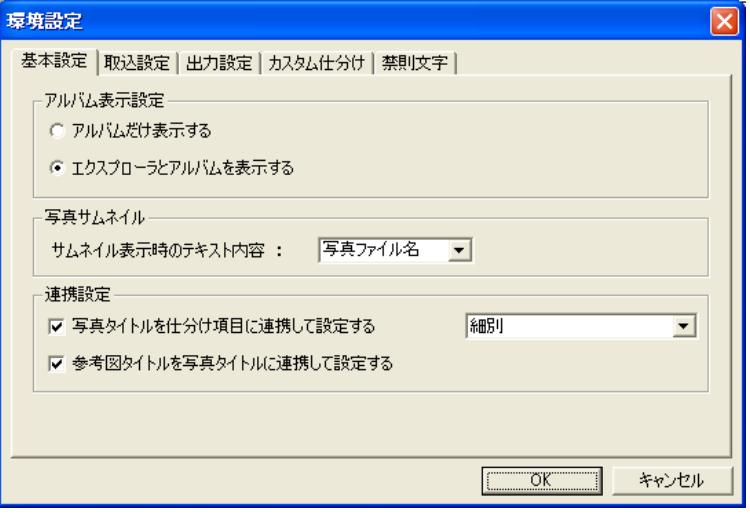

次回以降、デジタル写真館をアルバムモードで起動すると、同時にエク スプローラーを表示します。

# 写真台帳に文字を入力する

1.文字入力枠に文字を入力する

写真台帳に写真を貼り付けた後、工種や撮影位置などを文字入力欄に入力 します。

文字入力枠に直接入力する

① 「デジタル写真館」画面で、テキストを入力したい文字入力枠を選択します。 選択した文字入力枠の枠線が黄色で表示されます。

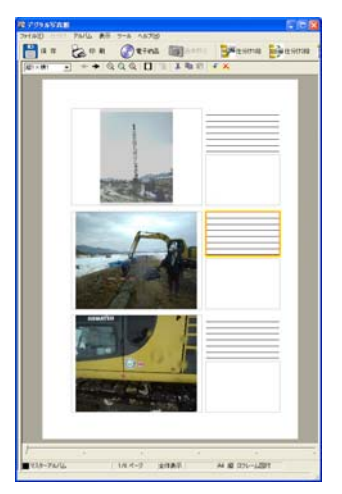

選択した文字入力枠をダブルクリックすると、「詳細設定」画面を表示しま す。

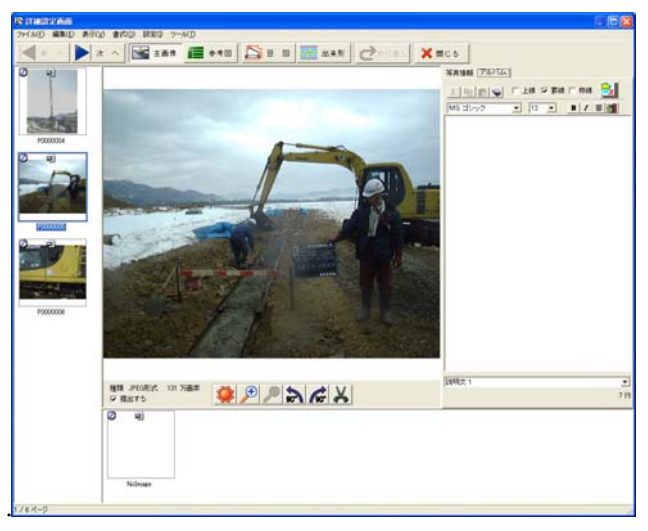

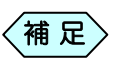

「デジタル写真館」画面のメニューより、「アルバム」>「編集」> 「詳細設定」と選択しても「詳細設定」画面を表示します。

画面右側の「アルバム」タブの白い領域に、文字入力欄に表示したい内 容を入力します。

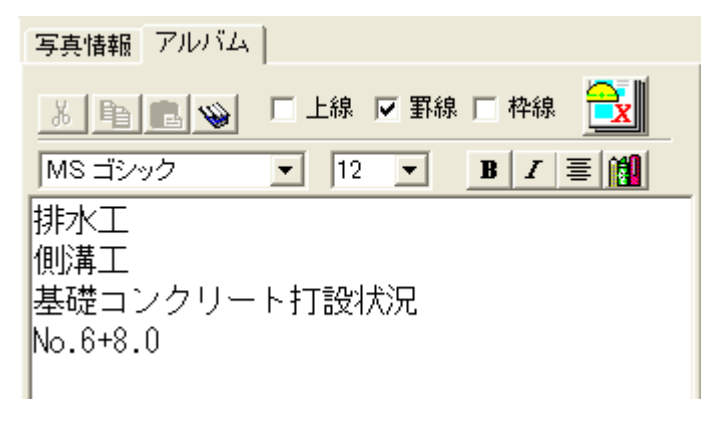

入力が終了しましたら、「詳細設定」画面の[閉じる]ボタンをクリックしま す。

#### 入力した文字が、写真台帳に表示されます。

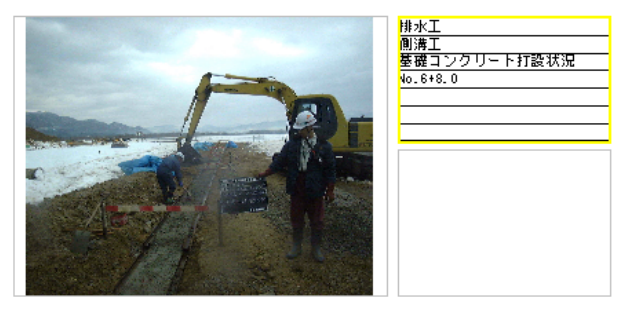

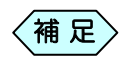

・ [キャンセル]ボタンをクリック、または「テキスト入力」画面 右上の「×」をクリックすると、入力したテキストを保存せず に「デジタル写真館」画面に戻ります。

・写真台帳の文字入力枠で入力可能な行数以上を、「詳細設 定」画面で入力した場合、写真台帳には桁数以上の内容 が表示されません。

用語辞書から用語を選んで入力する

写真台帳に記述する一般的な土木用語を、デジタル写真館では「用語辞書」 として用意しています。「用語辞書」から用語を選択することで、写真台帳にそ の言葉を貼り付けることが出来ます。

用語辞書には、あらかじめ登録された用語のほか、お客様が用語を追加す ることが出来ます。

詳しくは、P73「文字入力補助の工事用語辞書を編集する」をご参照ください。

「デジタル写真館」画面で、テキストを入力したい文字入力枠を選択しま す。選択した文字入力枠の枠線が黄色で表示されます。

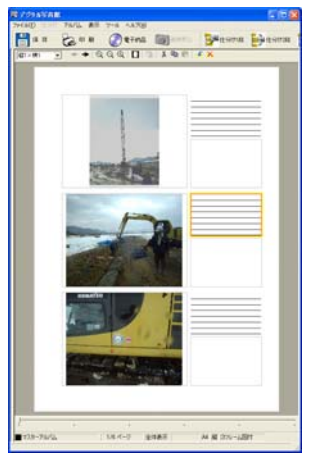

選択した文字入力枠をダブルクリックすると、「詳細設定」画面を表示しま

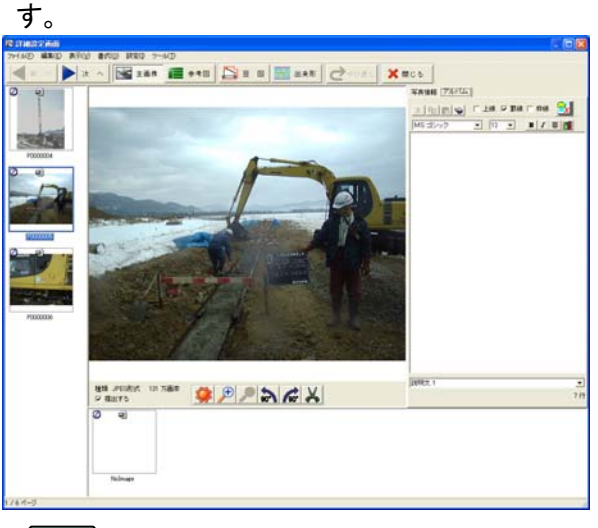

 $\langle$ 補 足 $\rangle$ 

「デジタル写真館」画面のメニューより、「アルバム」>「編集」> 「詳細設定」と選択しても「詳細設定」画面を表示します。

# 画面右側の「アルバム」タブの いま ボタンをクリックすると、「用語

選択」画面を表示します。

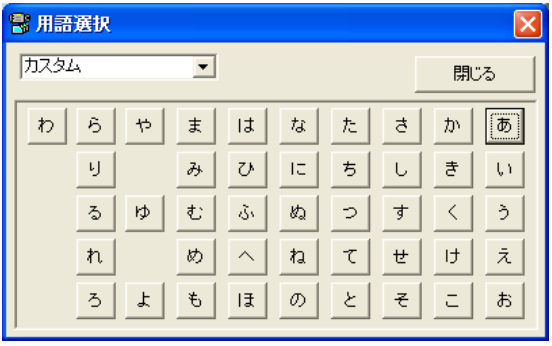

「用語選択」画面左上のコンボボックスから、対象の工事種類を選択しま す。

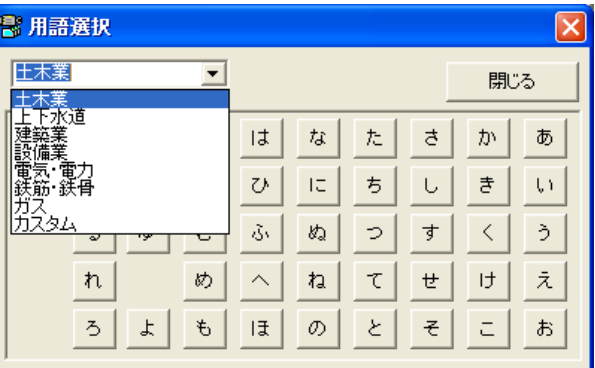

画面の50音ボタンをクリックすると、「用語一覧」画面を表示しますので、 入力したい用語を選択し、[OK]ボタンをクリックします。

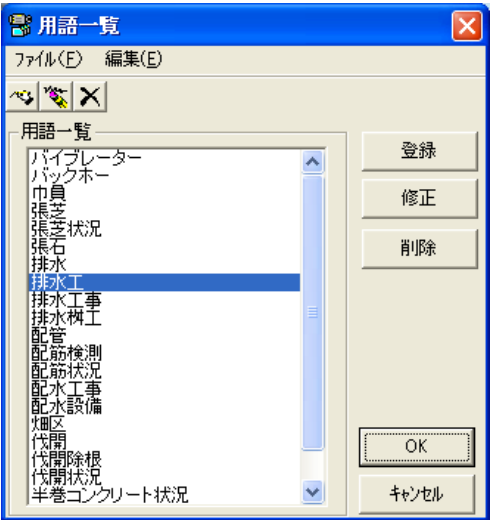

画面右側の「アルバム」タブの白い領域に、選択した用語が表示されま す。他にも必要な用語がありましたら、同様の操作を繰り返してください。

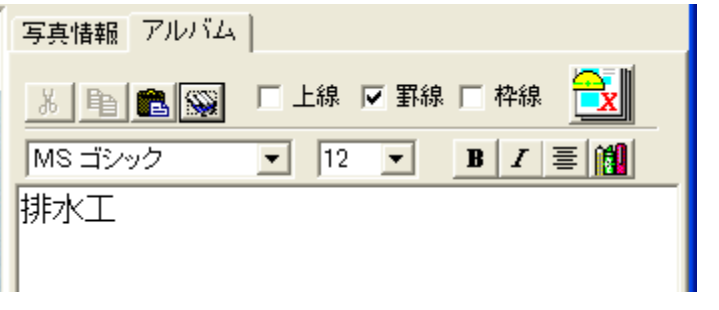

入力作業が終了しましたら、「詳細設定」画面の[閉じる]ボタンをクリック します。

入力した文字が、写真台帳に表示されます。

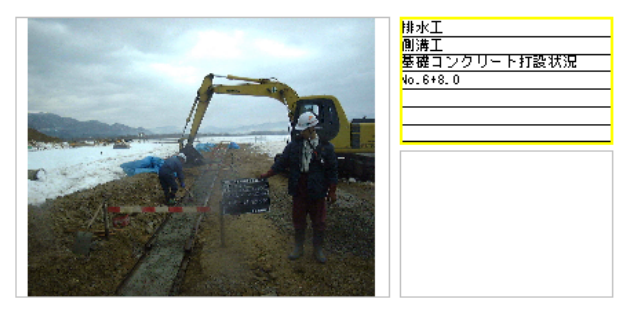

文字入力枠のフォントの種類を変更する

「詳細設定」画面右側の「アルバム」タブの白い領域に入力した文字から、 フォントの種類を変更したい範囲を選択します。

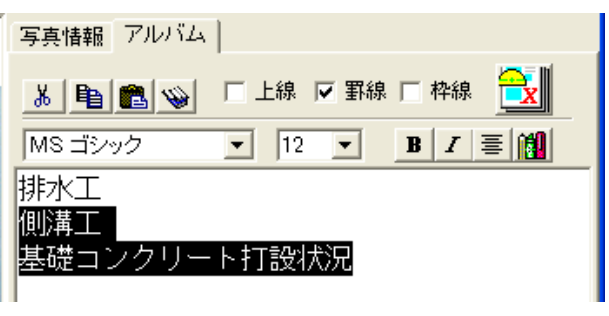

入力した文字上部のコンボボックスやボタンから、フォント名、サイズ、ス タイルを選択します。

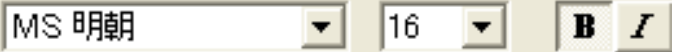

③ 入力した文字が、設定したフォントで表示されます。

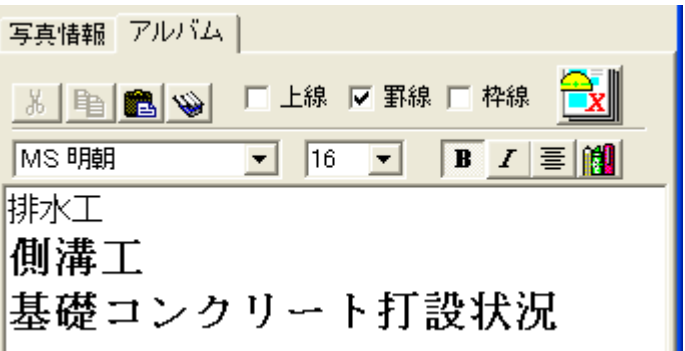

「詳細設定」画面の[閉じる]ボタンをクリックすると、入力した文字が、写 真台帳に表示されます。

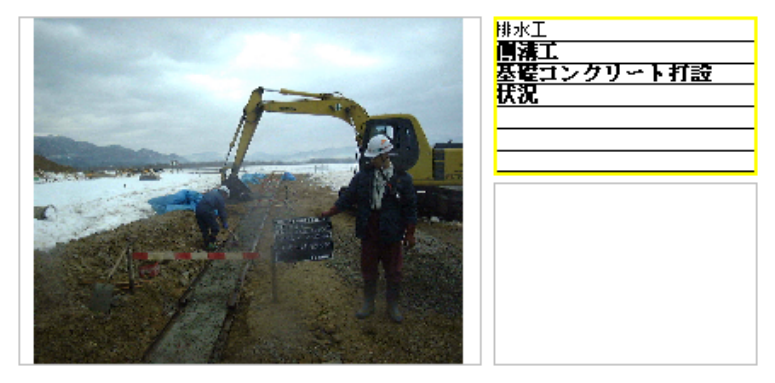

文字入力枠の文字の色を変更する

① 「詳細設定」画面右側の「アルバム」タブの白い領域に入力した文字から、 文字色を変更したい範囲を選択します。

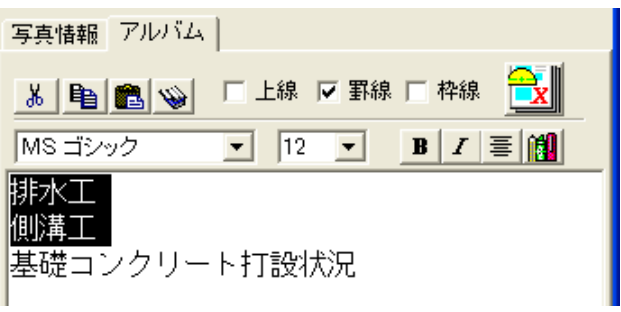

- ② 画面右側の「アルバム」タブの <mark>は</mark>タンをクリックすると、「色の設定」 画面を表示します。
- ③ 変更したい色を選択し、[OK]ボタンをクリックします。
- ④ 入力した文字が、設定した色で表示されます。

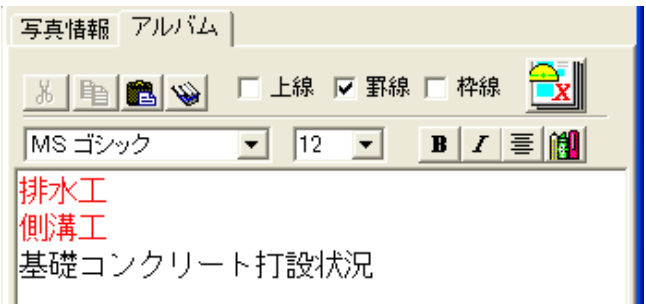

⑤ 「詳細設定」画面の[閉じる]ボタンをクリックすると、入力した文字が、写 真台帳に表示されます。

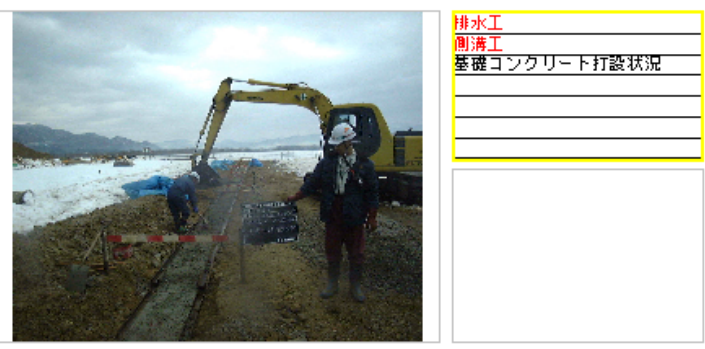

文字入力枠の文字をセンタリングする

「詳細設定」画面右側の「アルバム」タブの白い領域に入力した文字から、 文字をセンタリングしたい範囲を選択します。

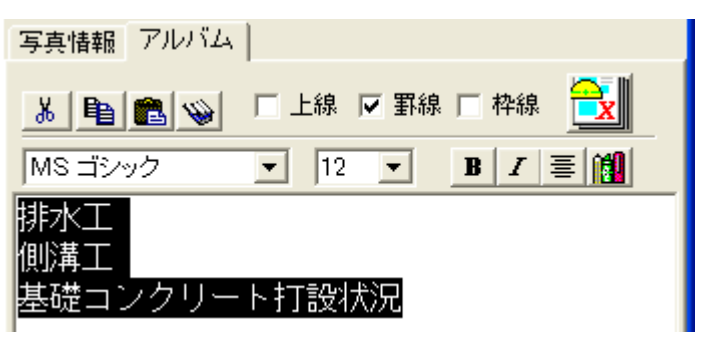

画面右側の「アルバム」タブの ニ ボタンをクリックすると、選択した文字 が、センタリングされて表示されます。

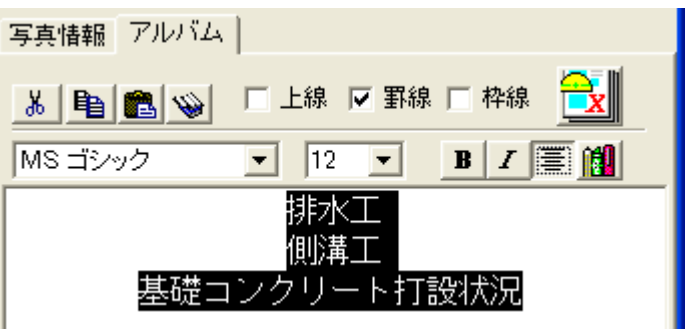

「詳細設定」画面の「閉じる]ボタンをクリックすると、入力した文字が、セ ンタリングされて表示されます。

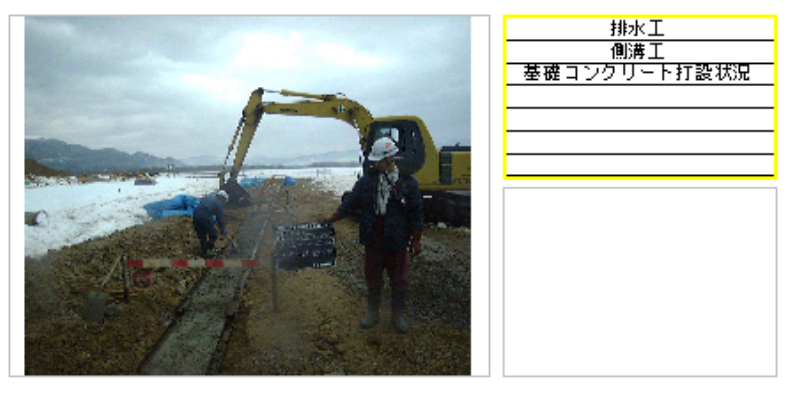

文字入力枠のフォントの規定値を設定する

「文字入力枠のフォントの種類を変更する」にて設定したフォントを規定値とし て設定しておけば、他のフレームでも同じフォントをそのまま利用出来ます。

「詳細設定」画面で、規定値にしたいフォントを設定します。

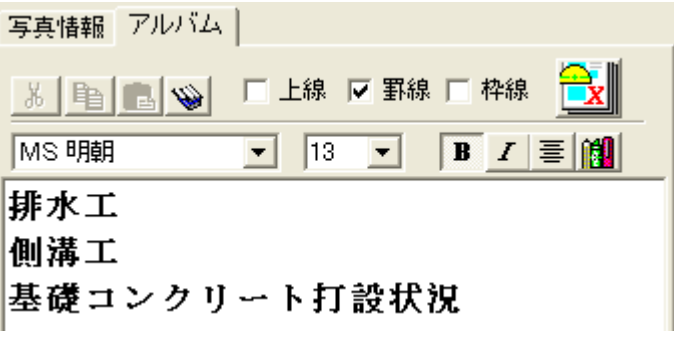

「詳細設定」画面のメニューより、「書式」>「規定値に設定する」を選択し ます。

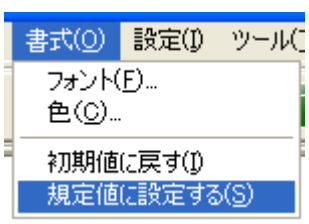

設定したフォントが、これ以降の「テキスト入力」画面の規定値となりま す。

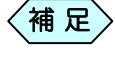

既にテキスト入力済のものに対しては上記規定値が反映されま せん。

「文字入力枠のフォントの種類を変える」の操作に従い、個別に 変更してください。

文字入力枠のフォントを初期値に戻す

フォントの規定値を変更した後、初期状態のフォントに戻したいときに使用し ます。

「詳細設定」画面のメニューより、「書式」>「初期値に戻す」を選択しま す。

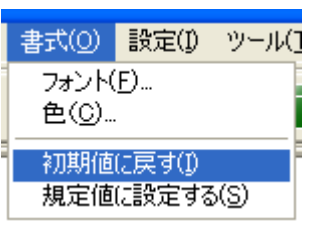

「文字入力枠のフォントの規定値を設定する」で設定した規定値が、初期値で ある「MS ゴシック」、「12」ポイント、文字色「黒」に戻り、以後の「テキスト入力」 画面の規定値となります。

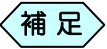

既にテキスト入力済のものに対しては上記規定値が反映されま せん。 「文字入力枠のフォントの種類を変える」の操作に従い、個別に 変更してください。

文字入力枠の上線、罫線、枠線の有無を個別設定する

現在編集中の文字入力枠に、上線、罫線、枠線を設定します。

① 「詳細設定」画面右側の「アルバム」タブのツールバーにある、 ▽ 上線 ▽ 罫線 ▽ 枠線 の各チェックボックスを設定します。

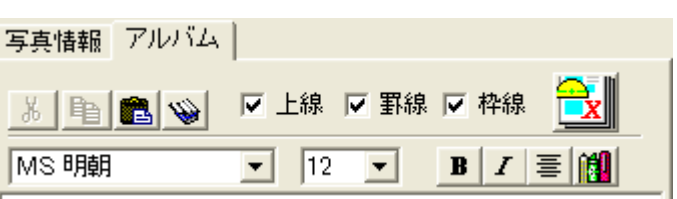

② 「詳細設定」画面の[閉じる]ボタンをクリックすると、文字入力枠の上線、 罫線、枠線の設定が変更されます。

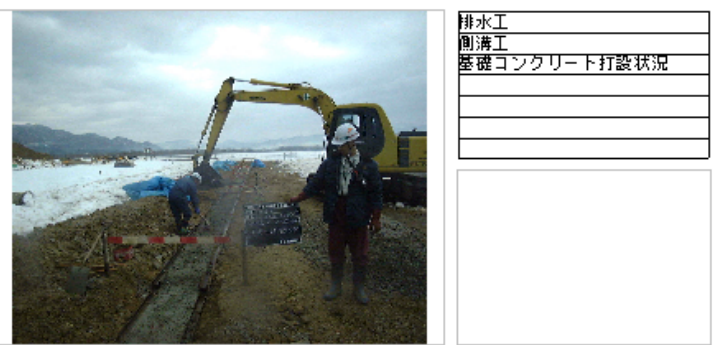

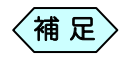

●ツールバーの[上線]を有効にすると、文字入力枠の上部に 線が付加されます。

文字入力枠を縦に連結する際に有用な機能です。

上線は、罫線のチェックを外すとともになくなります。

●ツールバーの[罫線]を有効にすると、文字入力枠内に罫線 が付加されます。

「テキスト入力」画面上は表示されませんが、[OK]ボタンを クリックして「デジタル写真館」画面に戻ると表示されます。

●ツールバーの[枠線]を有効にすると、文字入力枠の周りに枠 線が付加されます。

文字入力枠の上線、罫線、枠線の有無を一括設定する

現在編集中の写真台帳にある全ての文字入力枠に、上線、罫線、枠線を設定 します。

① 「詳細設定」画面のメニューより、「設定」>「罫線設定」を選択します。

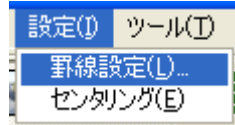

② 「詳細設定」画面を表示します。

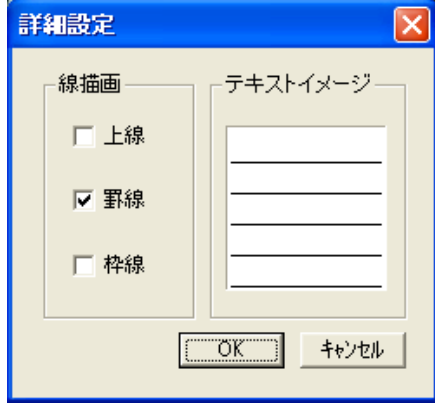

③ 「詳細設定」画面の左側にある、上線、罫線、枠線のチェックボックスをそ れぞれ設定します。 設定した内容に従って右側のテキストイメージが変化します。
- ④ テキストイメージを確認の上、[OK]ボタンをクリックします。
- ⑤ 確認メッセージの[はい]ボタンをクリックします。

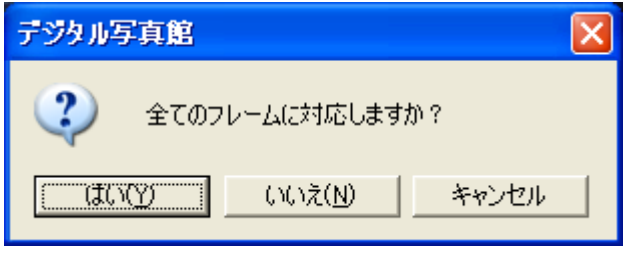

〈補 足〉 ●[いいえ]ボタンをクリックすると、設定を反映せずに「詳細設 定」画面に戻ります。

> ●[キャンセル]ボタンをクリックすると、再び罫線の設定画面を 表示します。

⑥ 「詳細設定」画面を[閉じる]ボタンで終了し、「デジタル写真館」画面に戻 ると、設定した通りに上線、罫線、枠線が表示されています。

# 2.表枠付きの写真台帳に文字を入力する

「表枠付きの写真台帳」の文字入力枠は、表形式の入力形態になっています ので、タイトルと内容を区分けして入力することが出来ます。

① 「デジタル写真館」画面で、入力したい表枠を選択します。選択した表枠 の枠線が黄色で表示されます。

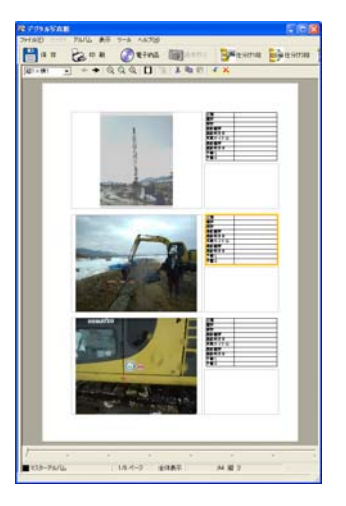

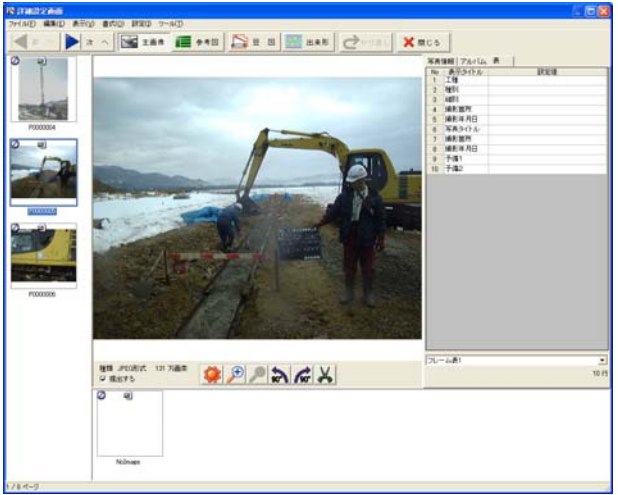

② 選択した項目をダブルクリックすると、「詳細設定」画面を表示します。

 $\langle$ 補 足 $\rangle$ 

「デジタル写真館」画面のメニューより、「アルバム」>「編集」> 「詳細設定」と選択しても「詳細設定」画面を表示します。

③ 画面右側の「表」タブの領域に、表枠に表示したい内容を入力します。

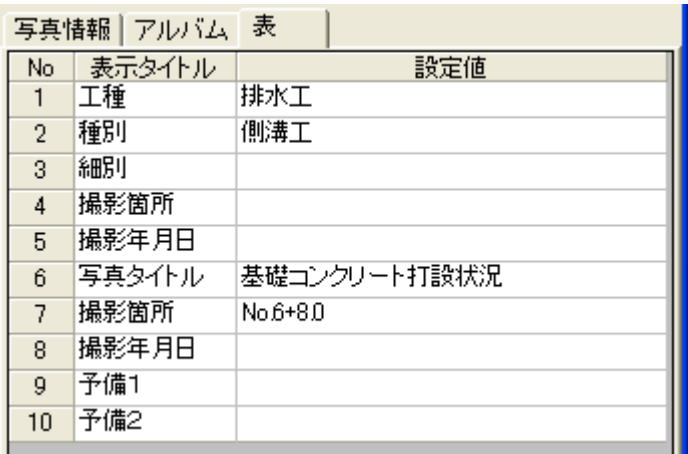

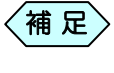

「表示タイトル」列はレイアウト作成時しか入力出来ません。 詳しい操作方法は、P92「「表枠付きの写真台帳」の表枠を編集 する」をご参照ください。

- ④ 入力が終了したら「詳細設定」画面上部の[OK]ボタンをクリックします。
- 

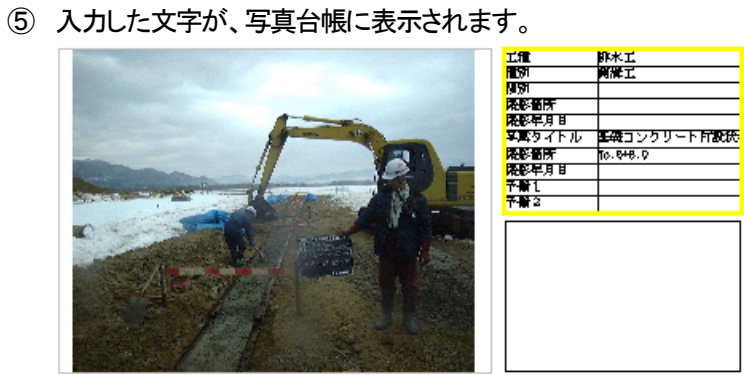

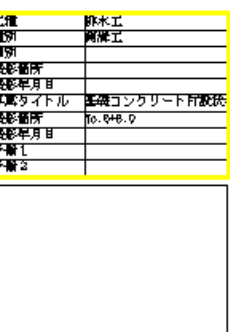

# 3. 写真(図)枠のタイトル枠に文字を入力する

「デジタル写真館」画面で、入力するタイトル枠を選択します。選択したタ イトル枠の枠線が黄色で表示されます。

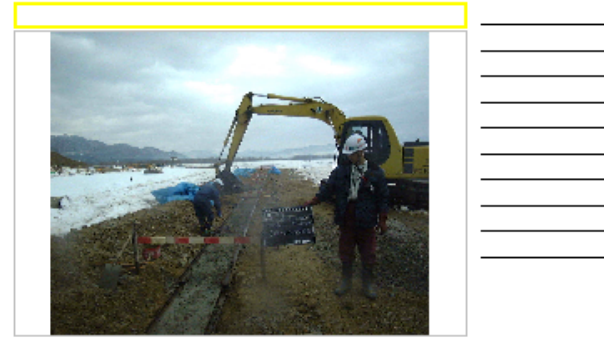

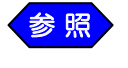

タイトル枠の設定は、P90「写真(図)枠にタイトル枠を編集する」 を参照してください。

選択したタイトル枠をダブルクリックすると、「詳細設定」画面を表示しま す。

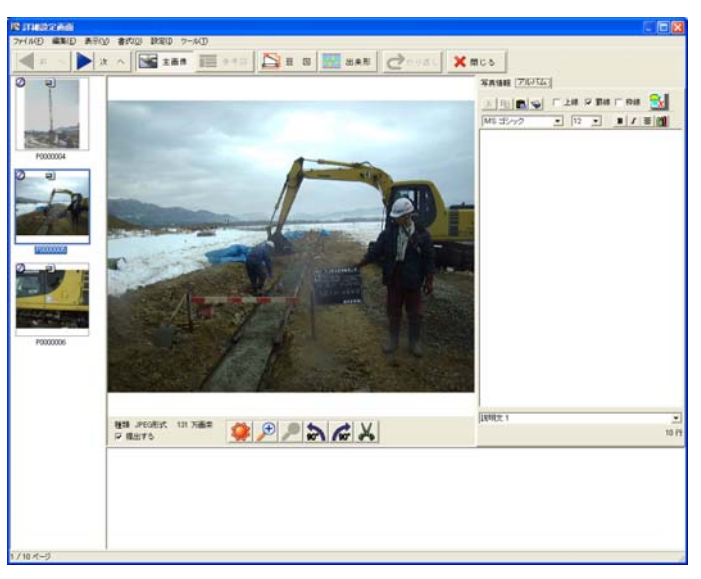

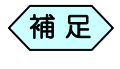

「デジタル写真館」画面のメニューより、「アルバム」>「編集」> 「詳細設定」と選択しても「詳細設定」画面を表示します。

「詳細設定」画面右側の「写真情報」タブを選択し、「写真タイトル」欄に、タ イトル枠に表示する内容を入力します。

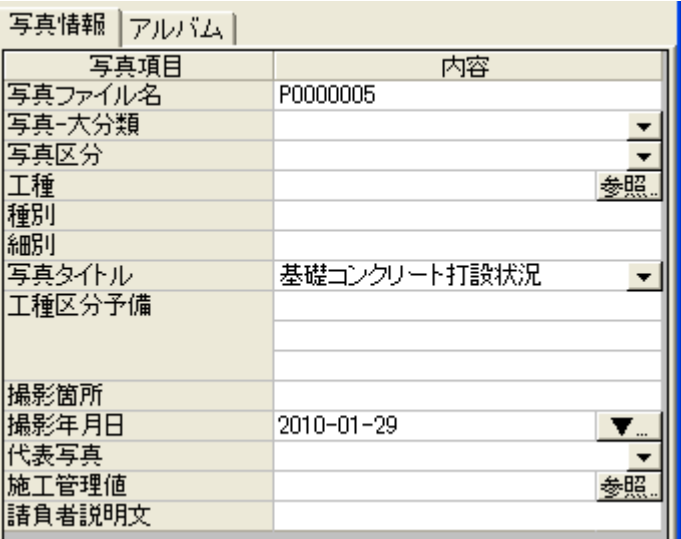

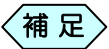

「写真タイトル」以外の写真項目を、タイトル欄に表示する内容を 入力する欄として設定出来ます。 詳しい操作方法は、P90「写真(図)枠にタイトル枠を編集定す る」を参照してください。

④ タイトル枠への文字入力終了後、「詳細設定」画面の[閉じる]ボタンをク リックします。

「デジタル写真館」画面で、写真を右クリックし、メニューから「写真情報アル バム連携」を選択します。

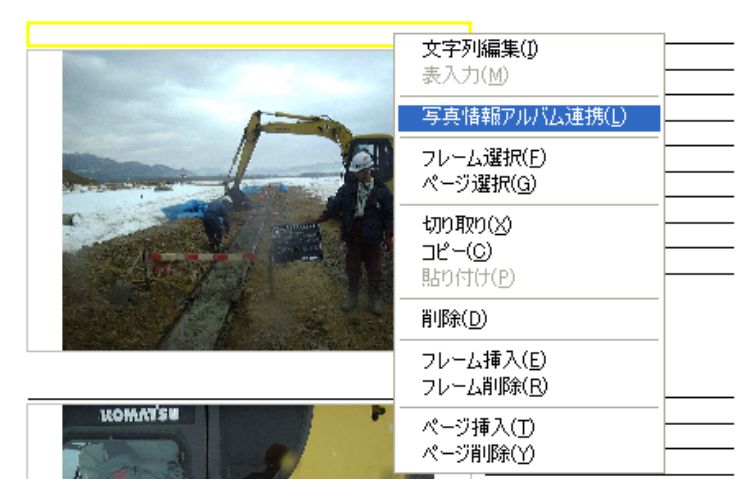

「アルバムデータへコピー」画面を表示します。オプションを確認の上、[OK] ボタンをクリックします。

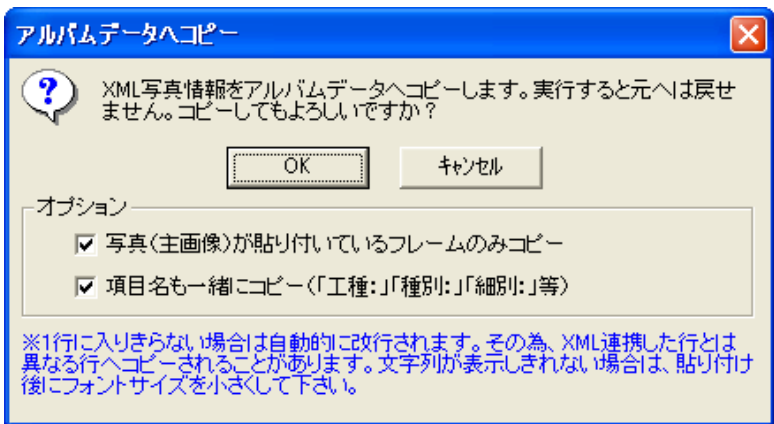

#### 写真(図)枠のタイトル枠に、入力した内容が表示されます。

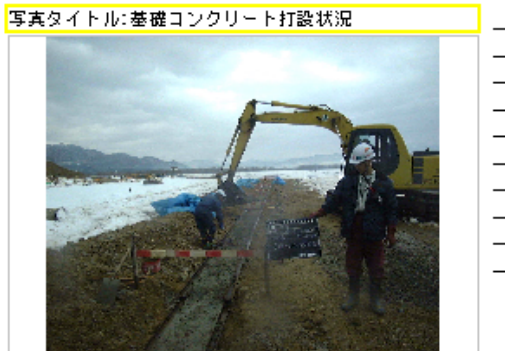

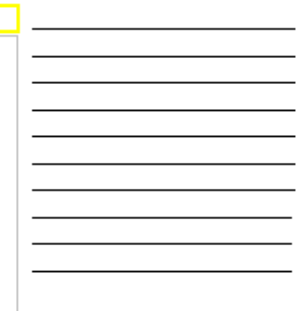

# 4.ヘッダーに文字を入力する

写真台帳のページ上部に設定した、ヘッダーと呼ばれる入力枠に、文字を入 力することが出来ます。ヘッダーは、お客様が作成する台帳、並びに用意して ある台帳を編集して使用する場合にのみ設定出来ます。ヘッダーの作成方法 の詳細は、P98「写真台帳のヘッダーレイアウトをデザインする」をご参照くだ さい。

「デジタル写真館」画面の、ヘッダーをダブルクリックします。

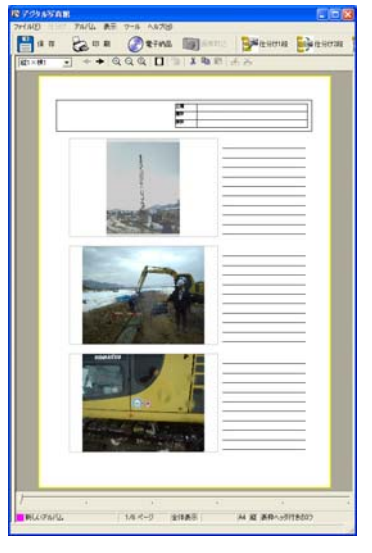

#### 「ヘッダー情報入力」画面を表示します。

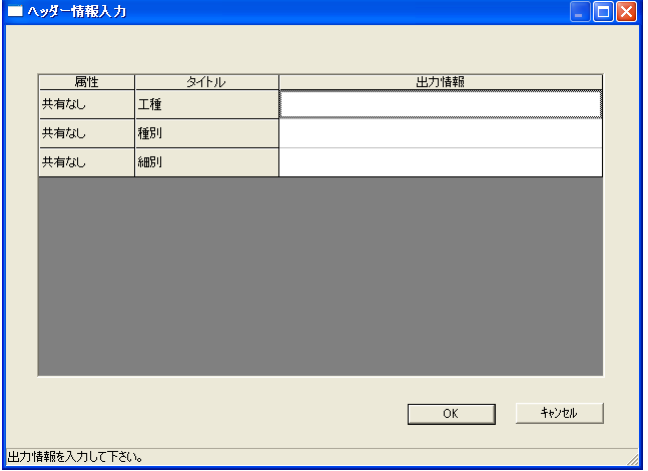

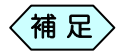

「デジタル写真館」画面のメニューから、「アルバム」>「編集」> 「ヘッダー表入力」を選択しても、「ヘッダー情報入力」画面を表 示します。

#### ③ 必要な情報を「出力情報」欄に入力します。

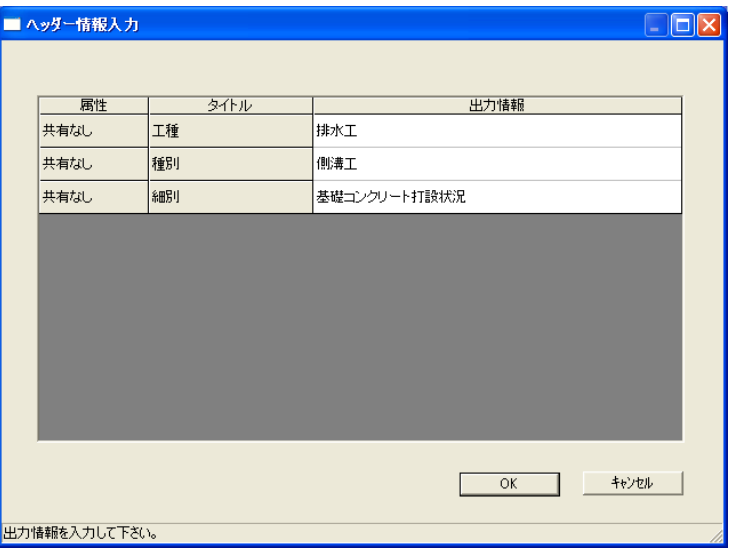

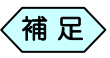

「属性」と「タイトル」はレイアウト作成段階でしか設定できませ ん。

詳しい操作方法は、P92「「表枠付きの写真台帳」の表枠を編集 する」を参照してください。

④ 全ての入力が終了したら「ヘッダー情報入力」画面の[OK]ボタンをクリッ クします。

踂 脉红 。<br>関係式<br>基礎コンクリートFF設法統 **RST** |प्रज्ञ

⑤ ヘッダー内の表枠に入力した内容が表示されます。

# 写真台帳を印刷する

# 1.写真台帳の印刷条件を設定する

作成した写真台帳を印刷する際に、ページ番号の印刷の有無や、余白の設定 を行うことが出来ます。また、写真台帳の右ページと左ページで写真と文字入 力枠の位置を反転することが出来ます。

「デジタル写真館」画面のメニューより、[ファイル]から[印刷設定]を選 択すると、「印刷設定」画面を表示します。

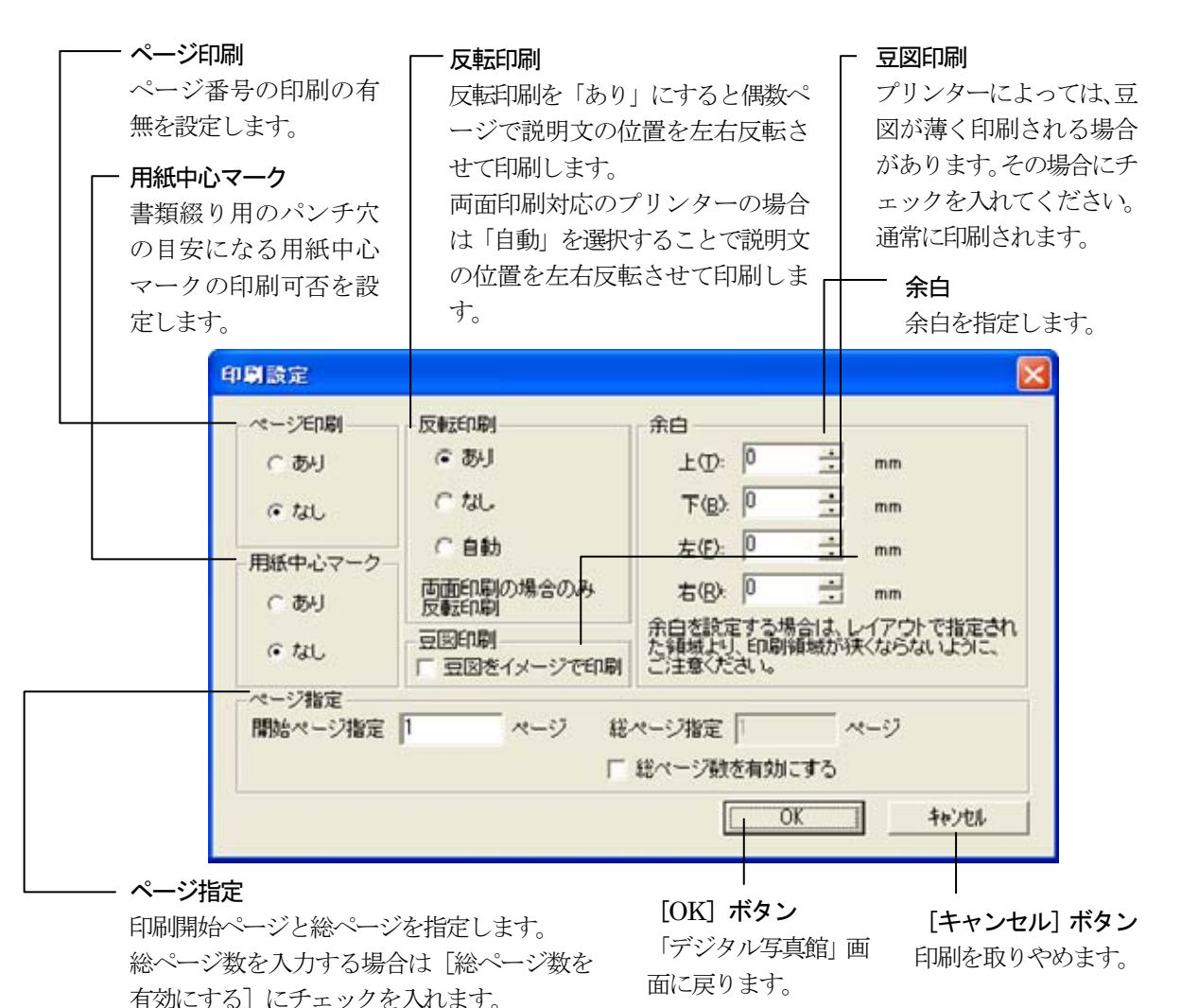

#### ページ番号印刷の有無を設定する

「印刷設定」画面の「ページ印刷」フレーム内の選択肢で設定します。

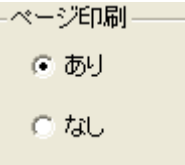

② 設定変更後、[OK]ボタンをクリックします。 他にも印刷条件を設定する場合は、全ての設定が終了後、クリックしてく ださい。

用紙中心マーク印刷の有無を設定する

パンチ穴を開ける位置を分かりやすくするためのマークを、写真台帳に印刷 の有無を設定します。

「印刷設定」画面の「用紙中心マーク」フレーム内の選択肢で設定します。

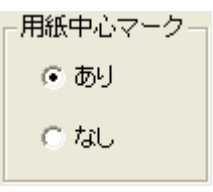

設定変更後、[OK]ボタンをクリックします。

他にも印刷条件を設定する場合は、全ての設定が終了後、クリックしてく ださい。

### 印刷ページの余白を設定する

① 「印刷設定」画面の「余白」フレーム内で設定します。

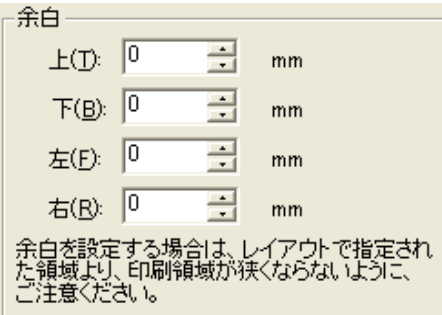

② 設定変更後、[OK]ボタンをクリックします。 他にも印刷条件を設定する場合は、全ての設定が終了後、クリックしてく ださい。

#### 偶数ページの反転印刷のあり/なしを設定する

補 足

この機能は両面印刷、集約印刷などで偶数ページのレイアウト を奇数ページのレイアウトの鏡像反転にする場合に使用しま す。

「自動」にするとプリンターの設定で両面印刷(集約両面印刷等 を含む)を選択した場合、自動的に偶数ページが反転しますが、 ご使用のプリンターによりできない場合がありますので、その 都度「あり」「なし」を選択してください。

「印刷設定」画面の「反転印刷」フレーム内の選択肢で設定します。

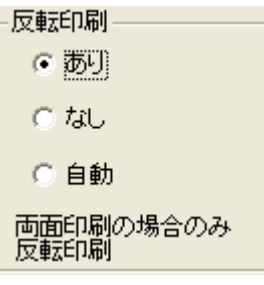

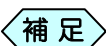

「自動」にするとプリンターの設定で両面印刷(集約両面印刷等 を含む)を選択した場合、自動的に偶数ページが反転しますが、 ご使用のプリンターによりできない場合がありますので、その 都度「あり」「なし」を選択してください。

設定変更後、[OK]ボタンをクリックします。

他にも印刷条件を設定する場合は、全ての設定が終了後、クリックしてく ださい。

#### 反転印刷を選択した場合の印刷ページを指定する

以下の場合には、偶数ページを開始ページとして指定できません。

- 「偶数ページの反転印刷のあり/なしを設定する」で、反転印刷「あり」を選択し た場合
- 「偶数ページの反転印刷のあり/なしを設定する」で、反転印刷「自動」を選択 し、印刷の際に両面印刷にした場合

偶数ページを開始ページとして指定した場合には、以下のようなメッセージが 表示されます。

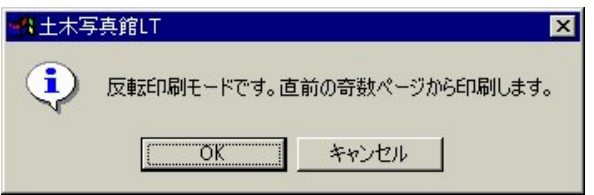

# 2. 写直台帳を印刷する

① 「デジタル写真館」画面の[印刷]ボタンをクリックします。

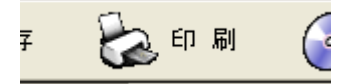

② 印刷画面を表示します。 プリンター名、印刷ページ、部数等を指定して[OK]ボタンをクリックしてく ださい。アルバムが印刷されます。

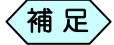

- 上記操作は、「デジタル写真館」画面のメニューより、「ファイ ル」>「印刷」を選択しても可能です。 プリンター設定の詳細については、使用するプリンターの説 明書をご覧ください。
- 3.写真台帳を PDF ファイルにする

作成した写真台帳を、印刷物ではなく、データとしての提出を発注者から求め られる場合があります。その場合は、写真台帳を PDF ファイル形式にするこ とで、発注者への提出が可能です。 ただし、この操作を行うためには、別途PDF ファイル作成ソフトウェア(Adobe 社製Acrobat)をインストールする必要があります。

- ① 「デジタル写真館」画面の[印刷]ボタンをクリックします。
- ② 「印刷」画面の「プリンター名」欄から「Adobe PDF」または、PDF 作成ソフ トウェアを選択します。
- ④ 印刷ページ、部数等を指定して[OK]ボタンをクリックします。
- ⑤ 「名前を付けて保存」画面で PDF ファイル名称を入力し、[OK]ボタンを クリックします。 写真台帳が PDF ファイル形式で作成されます。

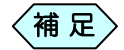

● 上記操作は、「デジタル写真館」画面のメニューより、「ファイ ル」>「印刷」を選択しても可能です。 ●印刷ページ等の設定方法は、使用する PDF ファイル作成ソ

フトウェア毎に異なります。

# 写真台帳を操作する

# 1. 写真台帳の表示ページを切り替える

- ① 「デジタル写真館」画面の上部にある <del>■ ボ</del>タンをクリックする ことで、画面に表示されるページを切り替えることが出来ます。
	- 「デジタル写真館」画面のメニューより、「アルバム」>「表示」と 選択し、「前ページ」又は「次ページ」によってもページが変えら れます。 〈補 足〉
	- 「デジタル写真館」画面の下部にあるスライドバーをクリックして、 そのまま左右にドラッグすることによってもページが変えられま す。 補 足〉

# 2.写真台帳に空白の台帳を挿入する

「デジタル写真館」画面で、空白の前ページに挿入したいページを選択し ます。選択したページの外枠が黄色で表示されます。

右クリックし、表示するメニューから、「ページ挿入」を選択します。 選択したページの前に、新たに空白のページが挿入されます。

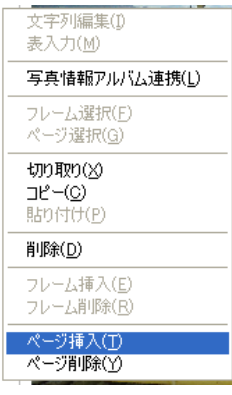

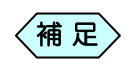

「デジタル写真館」画面のメニューより、「アルバム」>「編集」> 「ページ挿入」と選択しても、空白のページが挿入されます。

# 3. 写真台帳に別のデザインの台帳を挿入する

- ① 「デジタル写真館」画面で、別のデザインの台帳を前ページに挿入したい ページを選択します。選択したページの外枠が黄色で表示されます。
- ② 「デジタル写真館」画面のメニューより、「アルバム」>「編集」>「レイア ウト挿入」を選択します。<br><sub>アルバハ</sub>

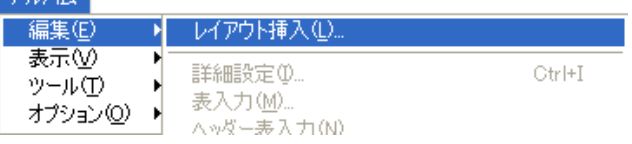

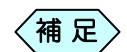

- 別のデザインの台帳を挿入する際には、あらかじめページ の一番上のフレームを選択しておいてください。
- 用紙サイズの異なる台帳は挿入できません。
	- 「ヘッダー作成」画面で作成したヘッダー/フッターを使用した 台帳は、同じヘッダー/フッターを使用した台帳同士でないと 挿入できません。 ただし、ヘッダー/フッターのない台帳を後からレイアウト挿
		- 入することが出来ます。
- ヘッダーを使用してない台帳と、デフォルトとして用意してあ るヘッダーを使用した台帳間では、レイアウト挿入は可能で す。
- ③ 「アルバムレイアウト選択」画面を表示します。

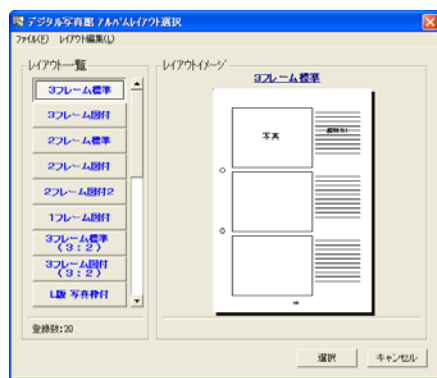

- ④ 「レイアウト一覧」から台帳を指定し、[選択]ボタンをクリックします。
- ⑤ 選択したページの前に、別のデザインの台帳が挿入されます。

# 4. 最終ページに空白のページを作成する

「デジタル写真館」画面の最終ページを表示します。

画面上部の → ジタンをクリックします。 最終ページの後に、新たなページを作成します。

「デジタル写真館」画面のメニューより、「アルバム」>「表示」> 「次ページ」と選択しても、新たなページを作成します。  $\langle$ 補 足 $\rangle$ 

## 5.写真台帳のページを移動する

あらかじめ、2.「写真台帳に空白の台帳を挿入する」を行い、受け入れ る台帳のページを作成します。

移動したいページを選択し、右クリックし、表示するメニューから、「切り取 り」を選択します。

次に①で作成した、受け入れる台帳のページを選択し、右クリックし、表 示するメニューから「貼り付け」を選択します。

受け入れたページに、移動したページの写真や、入力した情報が表示さ れます。

最後に、②で切り取ったページは、写真が貼り付いていない状態で残っ ていますので、ページを削除してください。

誤って空白ページを挿入せずに、写真が貼り付いているページ を選択して「貼り付け」を行うと、そのページに貼っていた写真や 入力した情報は消えてしまいますので、必ず空白ページを挿入 してください。  $\langle$ 補 足 $\rangle$ 

## 6.写真台帳のページをコピーする

あらかじめ、2.「写真台帳に空白の台帳を挿入する」を行い、コピーを受 け入れる台帳のページを作成します。

コピーしたいページを選択し、右クリックし、表示するメニューから、「コピ ー」を選択します。

次に①で作成した、コピーを受け入れる台帳のページを選択し、右クリッ クし、表示するメニューから「貼り付け」を選択します。

選択したコピーを受け入れた台帳に、コピーした台帳の写真や、入力し た情報が表示されます。

誤ってコピーを受け入れる台帳のページを挿入せずに、写真が 貼り付いているページを選択して「貼り付け」を行うと、そのペー ジに貼っていた写真や入力した情報は消えてしまいますので、 必ずコピーを受け入れる台帳のページを挿入してください。  $\langle$ 補 足 $\rangle$ 

## 7.写真台帳の表示サイズを変える

① 「デジタル写真館」画面上部にある ボタンをクリックする ことで、写真台帳の表示サイズを変更出来ます。

「デジタル写真館」画面のメニューより「アルバム」>「表示」> 「ズーム」と選択し、その中の項目を選択することでも写真台帳 の表示サイズを変更出来ます。 〈補 足 〉

## 8.写真台帳のページを削除する

「デジタル写真館」画面で、削除したいページを選択します。 選択したページの外枠が黄色で表示されます。

右クリックし、表示するメニューから、「ページ削除」を選択します。 選択したページが削除されます。

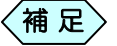

「デジタル写真館」画面のメニューより「アルバム」>「編集」> 「ページ削除」を選択することでもページを削除出来ます。

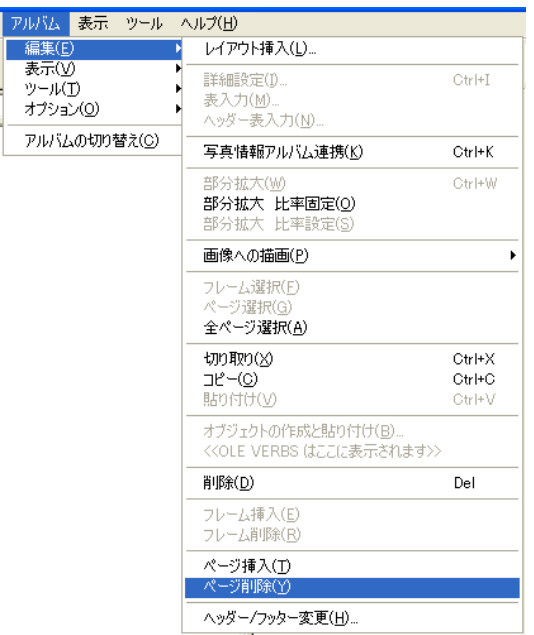

右クリックメニューの「削除」を選択すると、デジタル写真館か らの登録も削除されます。必ず「ページ削除」を選択してくださ

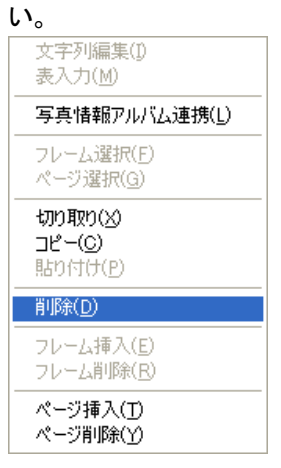

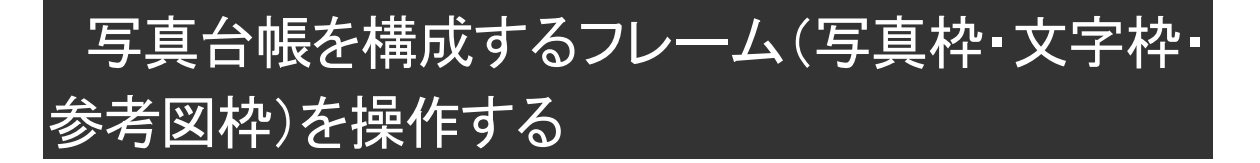

写真台帳は、写真枠・文字枠・参考図枠で構成されています。 これらを総称して「フレーム」と呼び、これらを操作することで、希望通りの写真 台帳を作成することが出来ます。 フレームの種類は複数ありますが、どれも基本的な操作方法は同じです。

# 1. 各フレーム(写真枠・文字枠・参考図枠)の選択方法

① 選択したいフレーム内のいずれかの場所をクリックします。 選択したフレームの外枠が黄色で表示されます。

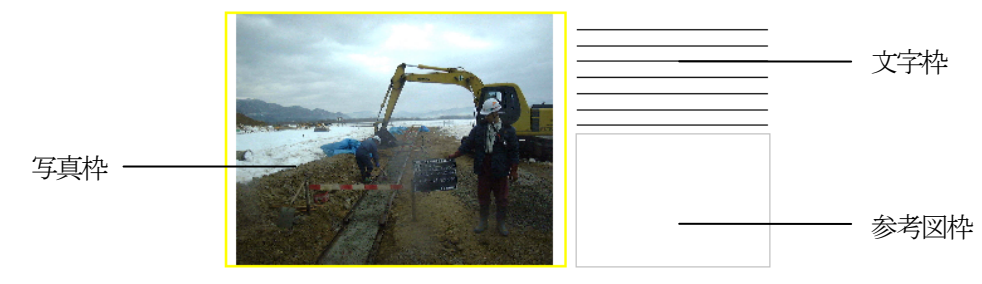

# 2. 空白のフレームを挿入する

「デジタル写真館」画面で、空白のフレームを上に挿入したいフレーム内 のいずれかの場所を選択します。

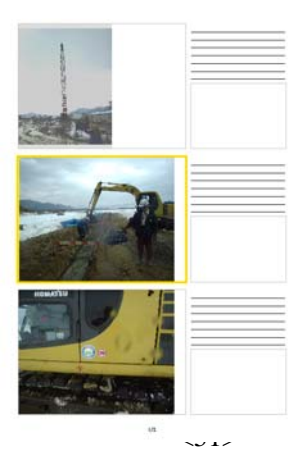

右クリックし、表示するメニューから、「フレーム挿入」を選択します。

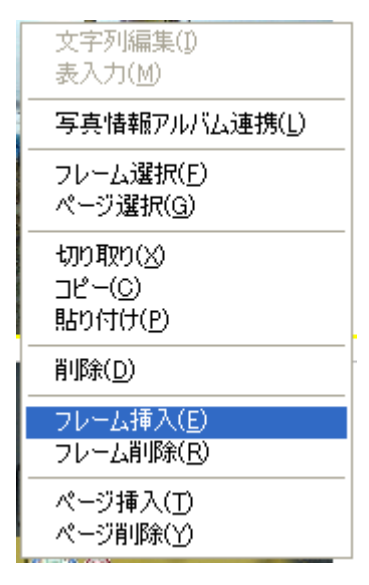

選択したフレームの上に、新たな空白のフレームが挿入されます。

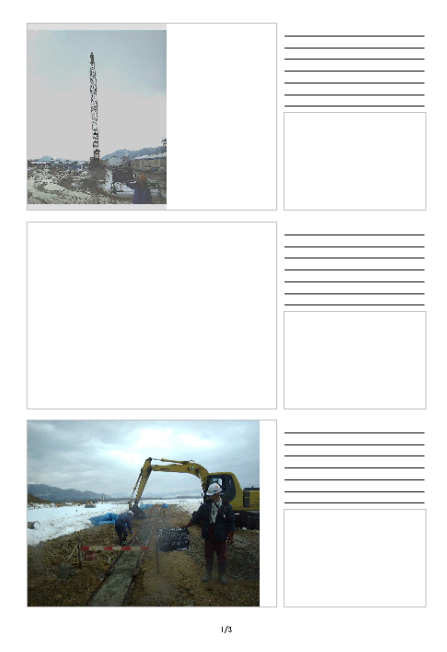

### 3.各フレーム(写真枠・文字枠・参考図枠)の内容を移動する

あらかじめ、2.「空白のフレームを挿入する」を行い、空白のフレームを 作成します。

「デジタル写真館」画面から、移動したいフレームを選択し、右クリックし て表示するメニューから、「切り取り」を選択します。

次に①で作成した、空白のフレームを選択し、右クリックで表示するメニ ューから「貼り付け」を選択します。

空白だったフレームに、移動させたフレームの情報が表示されます。

最後に、②で切り取ったフレームは、空白のフレームとして残っています ので、写真台帳から削除してください。

誤って空白フレームを挿入せずに、写真や入力情報が入ってい るフレームに「貼り付け」を行うと、そのフレームに貼っていた写 真や入力した情報は消えてしまいますので、必ず空白のフレー ムを挿入してください。  $\langle$ 補 足 $\rangle$ 

## 4.各フレーム(写真枠・文字枠・参考図枠)の内容をコピーする

あらかじめ、2.「空白のフレームを挿入する」を行い、空白のフレームを 作成します。

「デジタル写真館」画面から、コピーしたいフレームを選択し、右クリックし て表示するメニューから、「コピー」を選択します。

次に①で作成した、空白のフレームを選択し、右クリックで表示するメニ ューから「貼り付け」を選択します。

空白だったフレームに、コピーしたフレームの情報が表示されます。

最後に、②でコピーしたフレームは、不要でしたら写真台帳から削除して ください。

誤って空白フレームを挿入せずに、写真や入力情報が貼り付い ているフレームに「貼り付け」を行うと、そのフレームに貼ってい た写真や入力した情報は消えてしまいますので、必ず空白のフ レームを挿入してください。  $\langle$ 補 足 $\rangle$ 

### 5.フレームを削除する

「デジタル写真館」画面で、削除したいフレームを選択します。 選択したフレームの外枠が黄色で表示されます。

右クリックし、表示するメニューから「フレーム削除」を選択します。 選択したフレームが削除され、それ以降のフレームが順次繰り上がります。

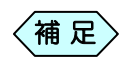

右クリックメニューの「削除」を選択すると、デジタル写真館から の登録も削除されますのでご注意ください。

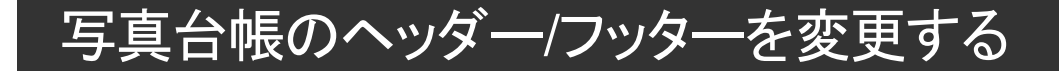

コメントやページ番号等、写真台帳の全ページに表示する「ヘッダー」「フッタ ー」の内容を変更します。

「デジタル写真館」画面のメニューから、「アルバム」>「編集」>「ヘッ

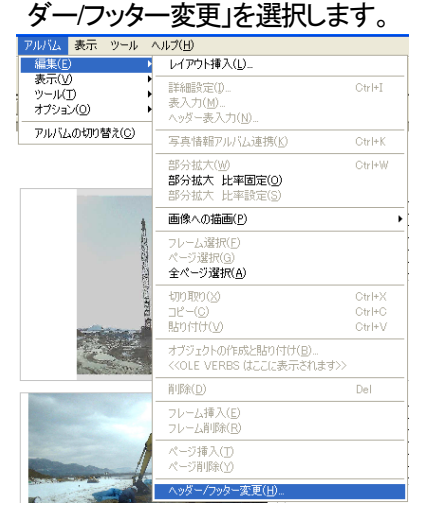

「レイアウト変更」画面を表示します。

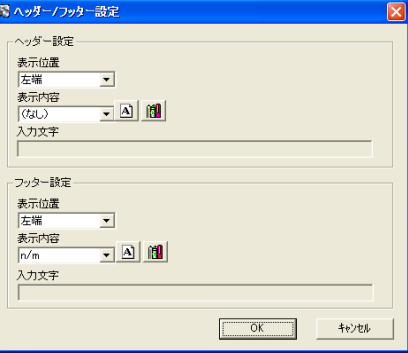

P55「写真台帳のヘッダー/フッターを編集する」の説明に従い、変更し たいヘッダー/フッターを指定します。

[OK]ボタンをクリックします。

写真台帳のレイアウトが変更され、「デジタル写真館」画面に戻ります。

# 複数冊の写真台帳を管理する

デジタル写真館では、複数の写真台帳を作成することが出来ます。 着手前のアルバム、安全管理のアルバムといった段階ごとのアルバムや、 代表写真のみを集めたアルバムなど、用途別のアルバムを同時に管理する ことが出来ます。 また、お客様が写真台帳を作成する前から用意されている写真台帳は「マス ターアルバム」と言います。お客様が作成した写真台帳は、名称変更や台帳 の削除が可能です。

# 1.「アルバム切替]ボタンから新たに空の写真台帳を作成す

## る

① 「デジタル写真館」画面の[アルバム切替]ボタンをクリックします。 写真台帳が未作成の場合、[アルバム切替]ボタンをクリックすることが 出来ません。この場合は、「アルバムモード」や「同時編集モード」で写 真台帳を作成する必要があります。詳細については、それぞれの操作 方法ページをご参照ください

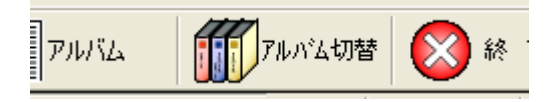

② 「アルバムを選択してください」画面を表示します。

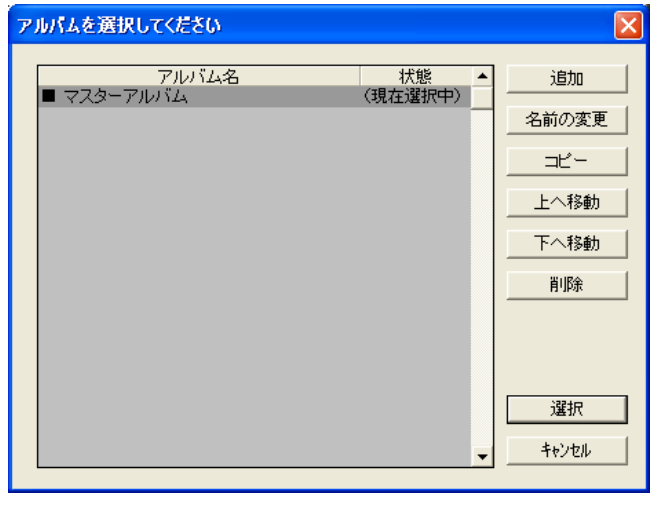

- ③ 「アルバムを選択してください」画面の[追加]ボタンをクリックします。
- ④ 「名前を入力してください」画面に写真台帳の名称を入力し、[OK]ボタ ンをクリックします。

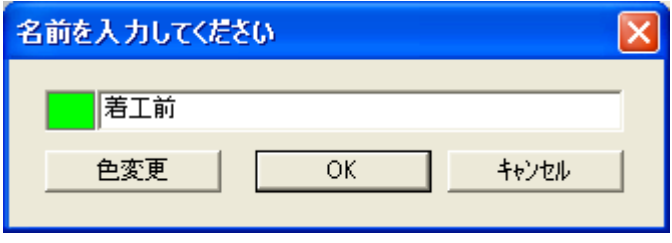

⑤ 「アルバムを選択してください」画面に入力した名称の写真台帳を作成 します。

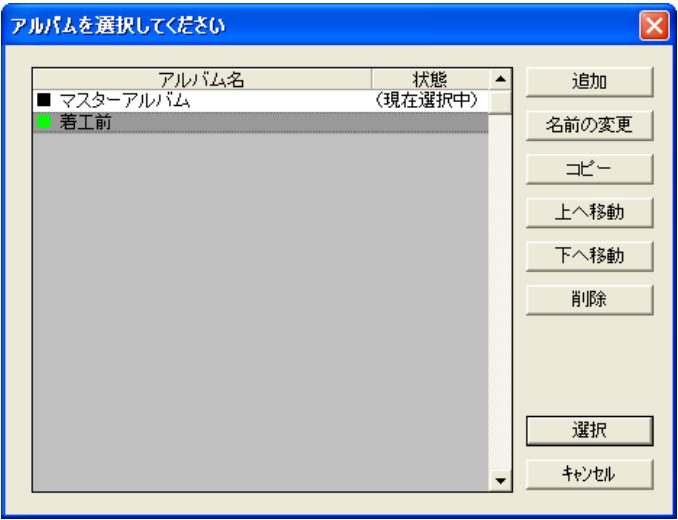

- ⑥ 「アルバムを選択してください」画面に新たに作成した写真台帳を選択 し、[選択]ボタンをクリックします。
- ⑦ 「アルバムを選択してください」画面を閉じ、「デジタル写真館」画面に、 切り替えた写真台帳の内容を表示します

## 2. 写真台帳の名称を変更する

- ① 「アルバムを選択してください」画面で、名称変更したい写真台帳を選択 し、[名前の変更]ボタンをクリックします。
- ② 「名前を入力してください」画面に変更するアルバムの名称を入力し、 [OK]ボタンをクリックします。
- ③ 入力変更した写真台帳名称で表示されます。

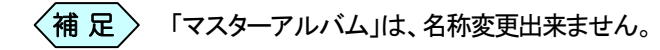

## 3. 写真台帳をコピーする

- ① 「アルバムを選択してください」画面で、コピーしたい写真台帳を選択し、 [コピー]ボタンをクリックします。
- ② 確認メッセージの[はい]ボタンをクリックします。
- ③ 「名前を入力してください」画面にコピーする写真台帳の名称を入力し、 [OK]ボタンをクリックします。
- ④ 「アルバムを選択してください」画面に入力した名称の写真台帳を作成 します。

## 4.写真台帳を削除する

- ① 「アルバムを選択してください」画面で、削除したい写真台帳を選択し、 [削除]ボタンをクリックします。
- ② 確認メッセージの[はい]ボタンをクリックします。
- ③ 「アルバムを選択してください」画面から、選択した写真台帳が削除され ます。

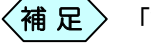

「マスターアルバム」は、削除出来ません。

# 豆図を写真台帳に貼り付ける

豆図の編集を行う場合は、「土木出来形」使用説明書を参照してください。

① 「デジタル写真館」画面で、豆図を貼り付ける位置を選択し、ダブルクリッ クします。

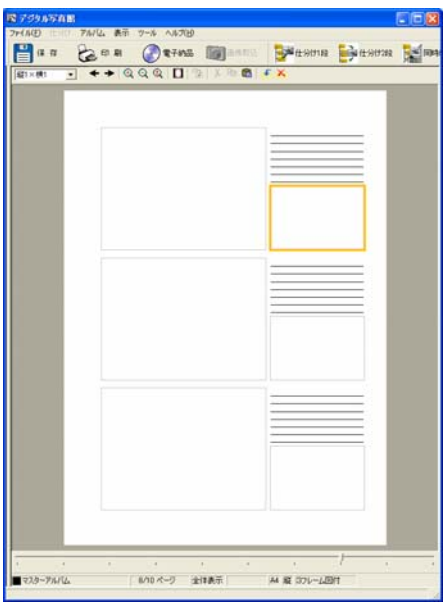

② 「詳細設定」画面を表示しますので、[豆図]ボタンをクリックします。

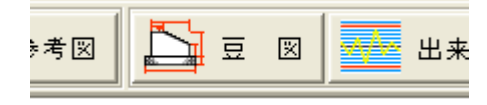

③ 「各種選択画面」を表示します。

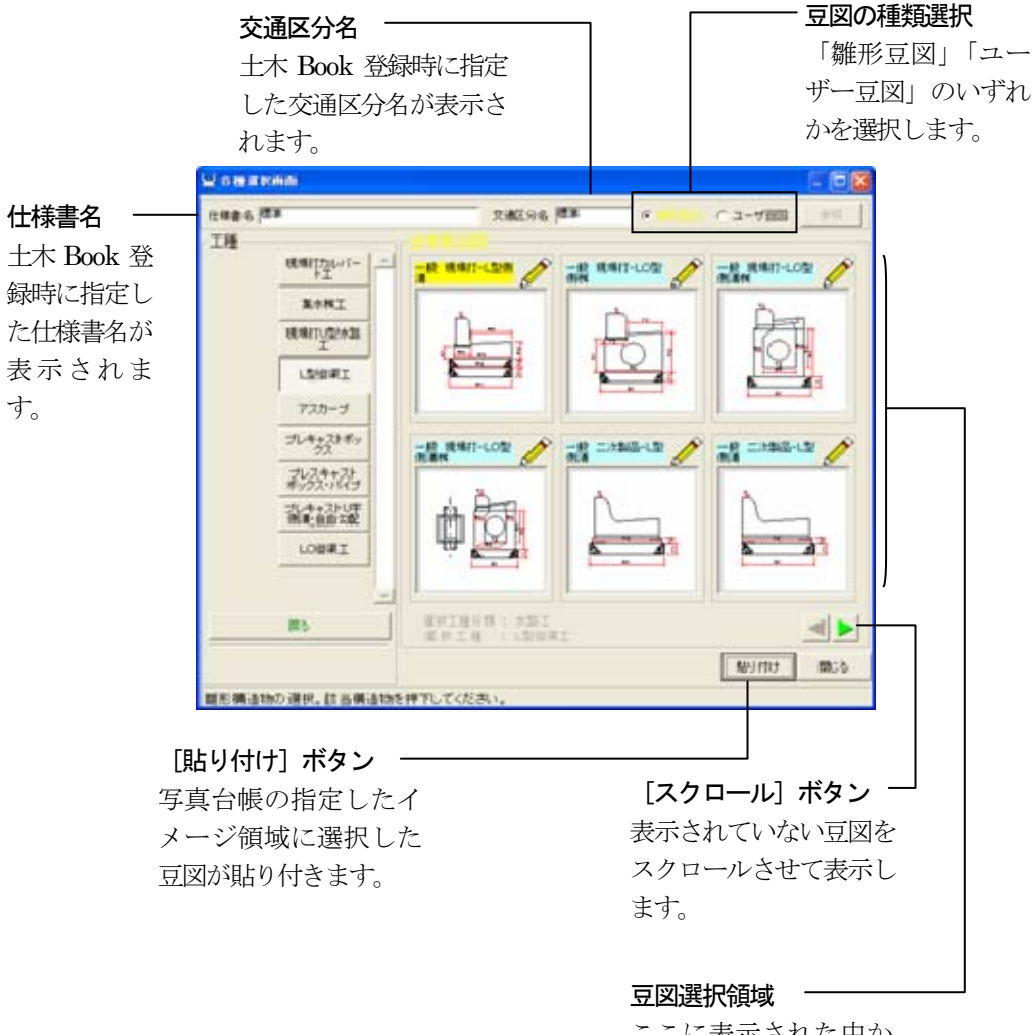

ここに表示された中か ら豆図を選択します。

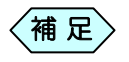

「豆図選択」画面の詳しい操作方法に関しては、「土木出来形」 使用説明書を参照して下さい。

- ④ 「各種選択画面」で、貼り付けたい豆図の工種分類を画面左側のボタンか ら選択し、クリックします。
- ⑤ 貼り付けたい豆図の工種を画面左側のボタンから選択し、クリックしま す。
- ⑥ 画面右側に表示される豆図から、貼り付けたい豆図を選択し、[貼り付 け]ボタンをクリックします。
- ⑦ 「詳細設定画面」に戻ると、参考図として登録されています。画面上部の [閉じる]ボタンをクリックします。

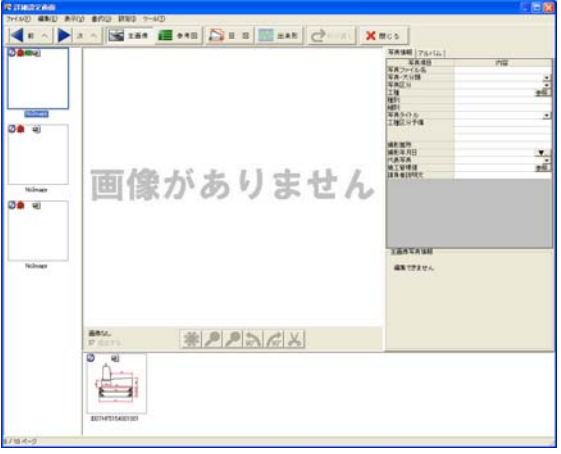

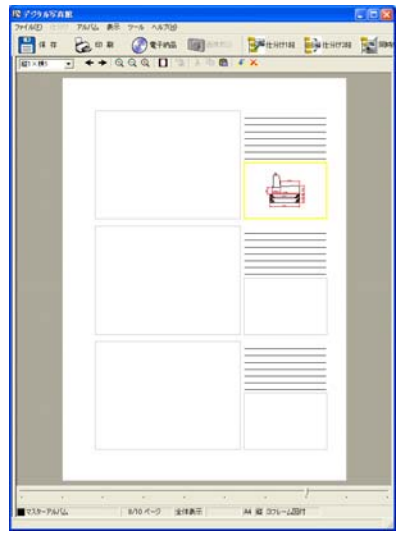

⑧ 選択した写真台帳の参考図表示枠に、豆図が表示されます。

# エクセルなどで作成したデータを貼り付ける

OLE機能を備えたアプリケーション(例:Word、Excel、各社CAD等)であれ ば、そのデータを写真(図)枠に貼り付けることが出来ます。

以下、既存のファイルを選択して貼り付ける場合、アプリケーションを選択して 新規のファイルを貼り付ける場合とに分けて説明します。

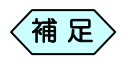

・写真(図)枠の大きさは、レイアウト作成段階で設定してくださ い。

必要に応じて、貼り付けるファイルの縦横比に合わせた写真 (図)枠を前もって作成してください。

詳しい操作方法は、P91「写真の縦横比に合わせた写真(図) 枠を編集する」を参照してください。

・アプリケーションによっては、貼り付く範囲が自動的に決定さ れてしまう場合がありますので、ご注意ください。

# 1.作成済みのデータを選択して写真台帳に貼り付ける

他のアプリケーションで作成済みのデータを写真台帳に貼り付ける場合の操 作方法です。

貼り付けたデータは、元となったデータのコピーです。どちらかのデータを編 集しても、もう片方のデータが変更されることはありません。

「デジタル写真館」画面で、データを貼り付けたい写真(図)枠を選択しま す。

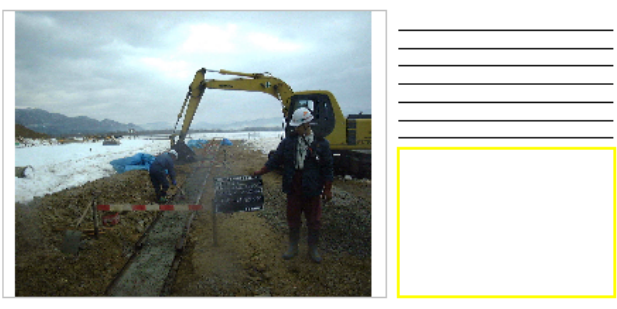

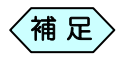

写真(図)枠以外を選択しないでください。

「デジタル写真館」画面のメニューから、「アルバム」>「編集」>「オブジ ェクトの作成と貼り付け」を選択します。 「オブジェクトの挿入」画面を表示します。

「ファイルから作成」にチェックを入れ、[参照]ボタンをクリックします。

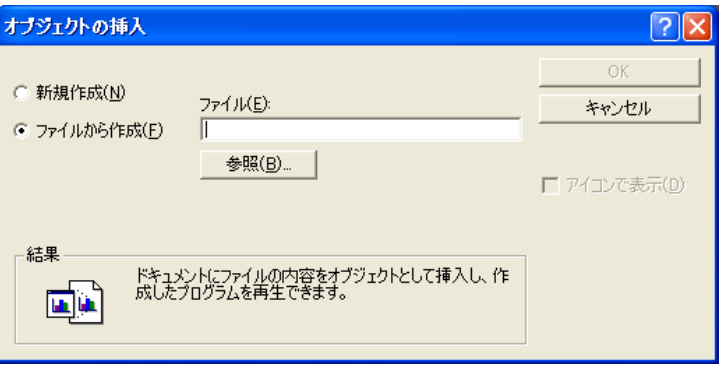

④ 「参照」画面より、貼り付けたいファイルを選択して[開く]ボタンをクリックし ます。「オブジェクトの挿入」画面に戻ります。

「オブジェクトの挿入」画面の[OK]ボタンをクリックします。 選択したデータが、社スン(図)枠に貼り付きます。

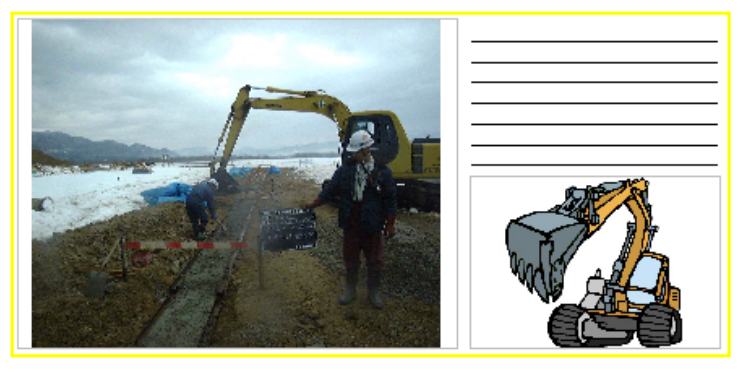

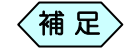

●貼り付け後のデータは、粗い表示になったり、何も貼り付いて ないように見えることがあります。

これは処理を遅くしないよう簡易表示していることによる現象 ですので、拡大表示や印刷行うと解消されます。

●OLE 機能のないアプリケーションで作成したデータを選択し ないでください。

2.アプリケーションを起動してファイルを作成し写真台帳 に貼り付ける

> デジタル写真館の中から別のアプリケーションを起動して、写真台帳に貼り付 けるデータの作成を行います。 アプリケーションを終了した時点で、作成したデータが写真台帳に貼り付きま す。

> ① 「デジタル写真館」画面で、データを貼り付けたい写真(図)枠を選択しま す。

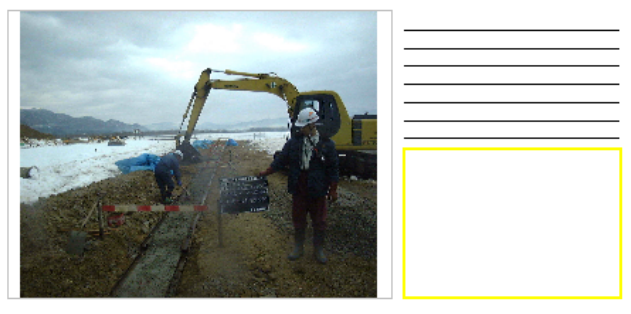

写真(図)枠以外を選択しないでください。  $\left\langle \left. \right. {\scriptstyle \overline{A\hspace{-0.2cm}I\hspace{-0.2cm}I}}\right. {\scriptstyle \overline{R}} \left. \right\rangle$ 

② 「デジタル写真館」画面のメニュー[アルバム]から[編集]の[オブジェクト の作成と貼り付け]を選択します。

「オブジェクトの挿入」画面を表示します。

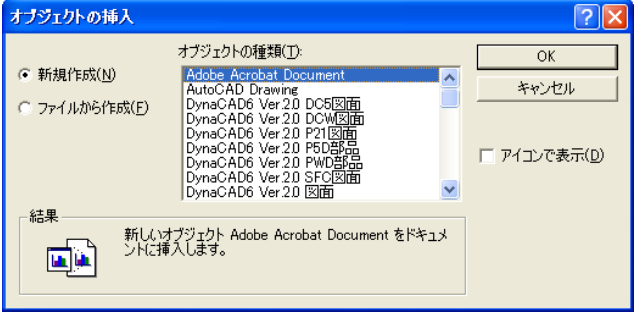

③ 「新規作成」にチェックを入れ、「オブジェクトの種類」欄から使用したいア プリケーションを選択して、[OK]ボタンをクリックします。 選択したアプリケーションが起動します。

⑤ 必要に応じてアプリケーション上で編集します。

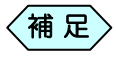

デジタル写真館上から起動した各アプリケーションのデータは、 途中で上書き保存ができず、終了時にのみ保存処理がなされま す。

また、終了させた時点の状態で自動的に更新します。 編集部分を保存したくない場合は、各アプリケーション上のメニ ューから「元に戻す」の操作を使うなどして、元の状態に戻して から終了させてください。

#### ⑤各アプリケーションを終了します。

選択した写真(図)枠に編集したデータが貼り付きます。

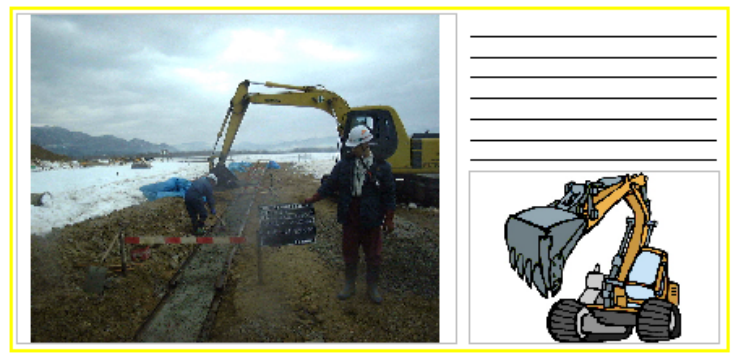

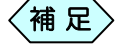

●貼り付け後のデータは、粗い表示になったり、何も貼り付いて ないように見えることがあります。

これは処理を遅くしないよう簡易表示していることによる現象 ですので、拡大表示や印刷行うと解消されます。

●OLE 機能のないアプリケーションで作成したデータを選択し ないでください。

# 3. 貼り付けたデータを削除する

「デジタル写真館」画面で、データを編集したい写真(図)枠を選択しま す。

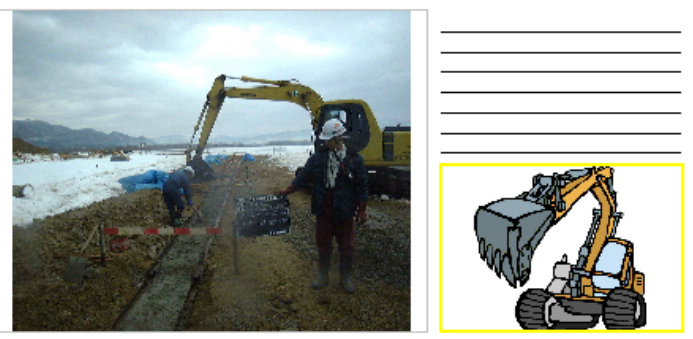

右クリックし、表示するメニューから「削除」を選択します。

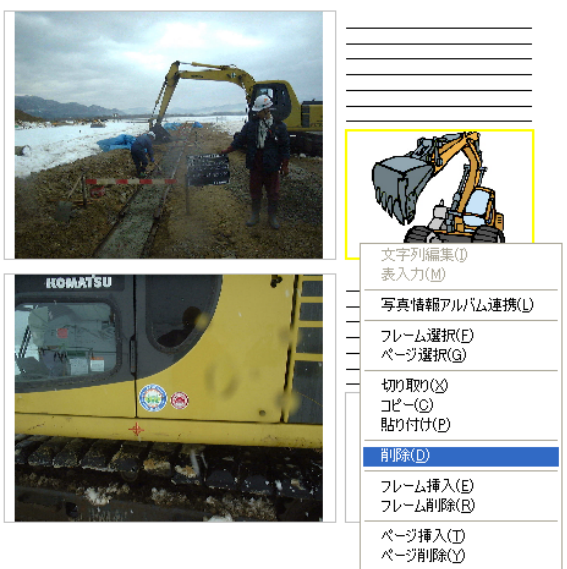

選択した写真(図)枠のデータが、写真台帳から削除されます。

# 写真に文字や線を記入する

写真撮影状況を分かり易くする為に、写真台帳の写真に、文字や線を引くこと が出来ます。

# 1.写真上に文字を記入する

この操作を行った写真は、電子納品に使用しないでください。 使用した場合、写真の改ざんとみなされる場合があります。

① 「デジタル写真館」画面で、文字を記入したい写真を選択します。

② 「デジタル写真館」画面のメニューから「アルバム」>「編集」>「画像への 描画」>「文字描画」を選択します。 「文字描画」画面を表示します。

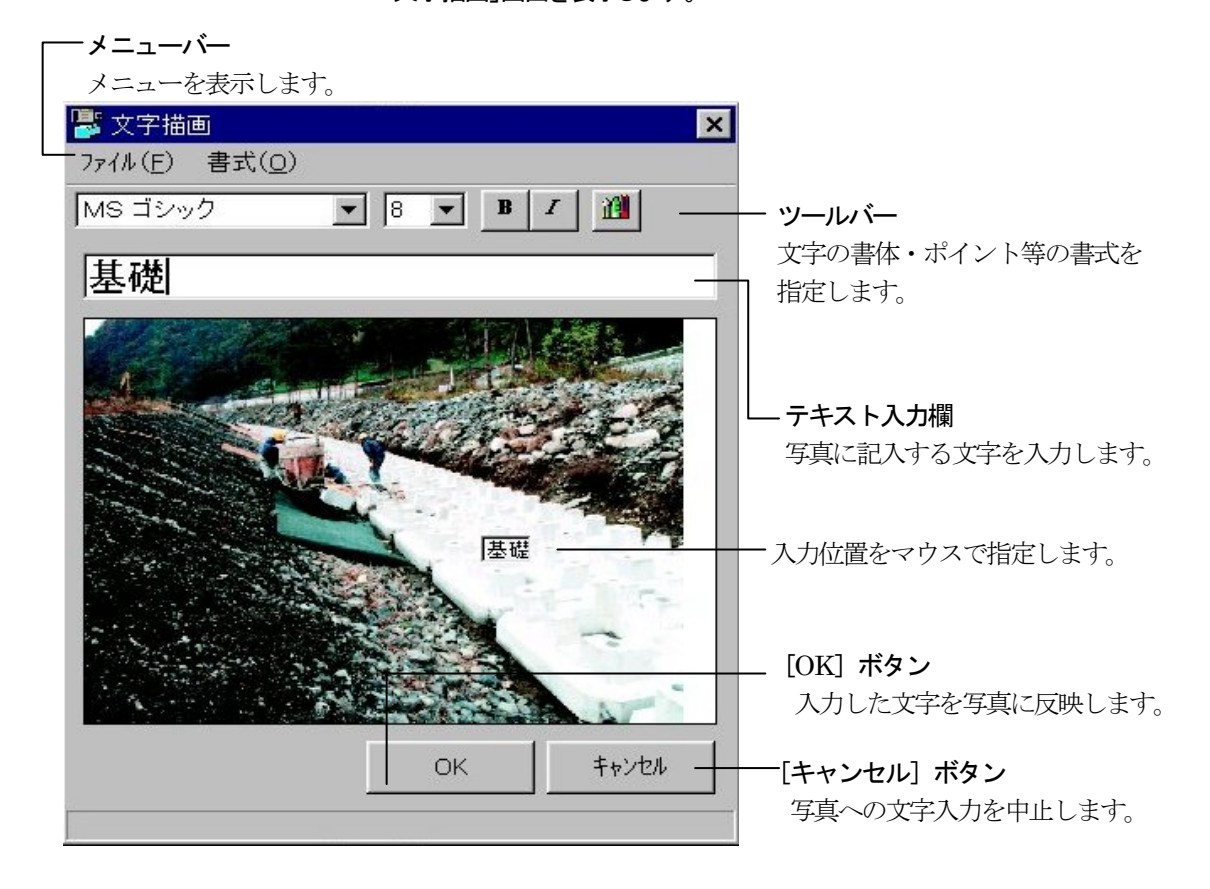

- ③ 「文字描画」画面上にあるツールバーのボタンで、文字のフォント、サイズ、 色等を指定します。
- ④ テキスト入力欄に文字を入力します。 マウスポインタ上に入力した文字が表示されます。

マウスをドラッグして写真上に文字を入力する位置を指定し、ダブルクリ ックします。

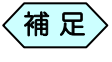

「文字描画」画面のメニューより、[ファイル]から[初期画像]を選 択すれば、「文字描画」画面を開いたときの状態に戻ります。

⑥ [OK]ボタンをクリックします。 「文字描画」画面を終了して「デジタル写真館」画面に戻ります。

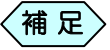

写真上に文字を入力し終わって「文字描画」画面を終了した場合 には、文字入力以前の状態には戻せません。。 文字入力以前に戻す場合には、再度写真の貼り付け作業を行 わなければなりませんので、ご注意ください。

# 2.写真上に線を記入する

#### この操作を行った写真は、電子納品に使用しないでください。 使用した場合、写真の改ざんとみなされる場合があります。

①「デジタル写真館」画面で、線を記入したい写真を選択します。

② 「デジタル写真館」画面のメニュー[アルバム]から「アルバム」>「編集」 >「画像への描画」>「線描画」を選択します。 「線描画」画面を表示します。

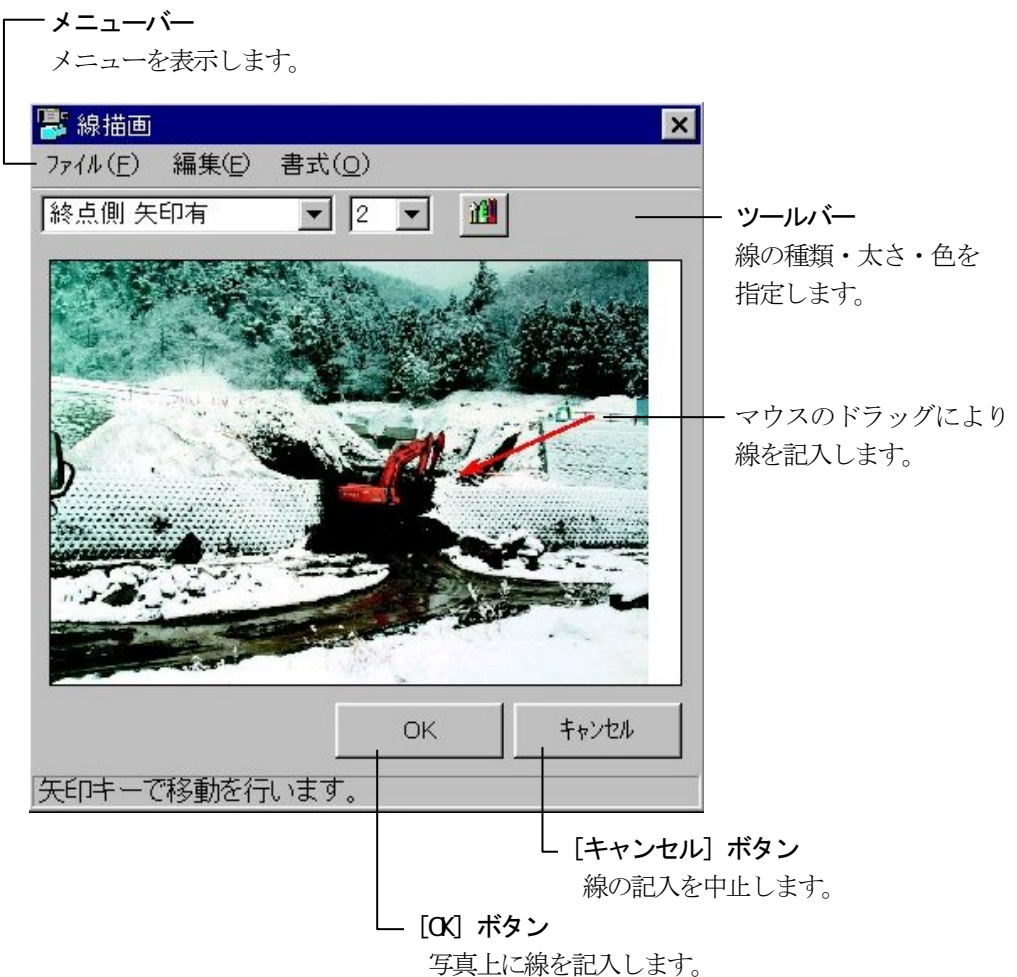
- ③ 「線描画」画面上にあるツールバーのボタンで、線の種類、太さ、色を指 定します。
- ④ 写真上で記入する線の始点でマウスをクリックし、その後ドラッグして線 を記入します。
- ⑤ 線の終点でクリックし、続けてドラッグすれば連続線が記入されます。 最終的に連続線を終了させるときにはダブルクリックします。 写真上に線が記入されます。

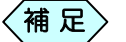

- ●ダブルクリックで線描画を終了させる前であれば、途中から 線の種類、太さ、色を変更することが出来ます。
	- ●連続線を記入中、「線描画」画面のメニューより、[編集]から [元に戻す]を選択すれば、クリック前の状態に戻ります。 ダブルクリックで確定後は[元に戻す]機能は使用できませ  $\mathcal{L}_{\alpha}$
	- ●「線描画」画面のメニューより、[ファイル]から[初期画像]を 選択すれば、「線描画」画面を開いたときの状態に戻りま す。
- ⑥ 線の記入が終了したら、[OK]ボタンをクリックします。 「線描画」画面を終了して「デジタル写真館」画面に戻ります。

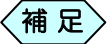

写真上に線を記入し終わって「線描画」画面を終了した場合には、 線記入以前の状態には戻せません。 描記入以前に戻す場合は、再度写真の貼り付け作業を行わな ければなりませんので、ご注意ください。

# 写真の一部を拡大する

写真台帳に貼り付けた写真の中の黒板が見にくい場合に、黒板部分を拡大し て、台帳に貼り付けることが出来ます。

拡大した写真は、「参考図」として貼り付きます。写真台帳は、「参考図付き」の 台帳を選択してください。

「デジタル写真館」画面の写真台帳から、部分拡大したい写真枠を選択し ます。

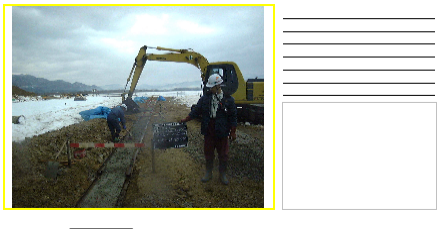

 $\langle$ 補 足 $\rangle$ 

写真枠以外を選択しないでください。

「デジタル写真館」画面のメニューより、「アルバム」>「編集」>「部分拡 大」を選択、もしくはツールバーの <mark>「 ト </mark>ボタンをクリックします。

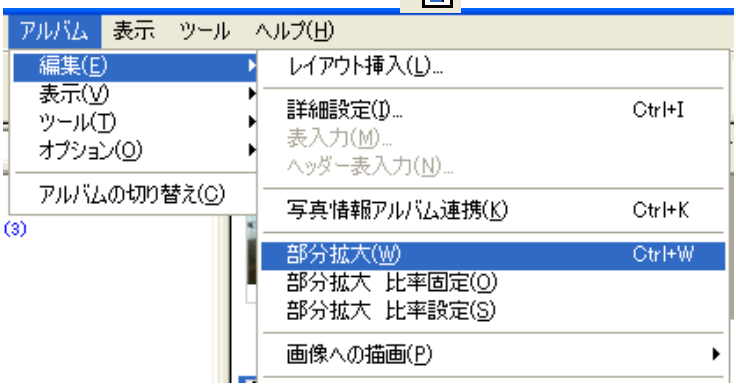

③写真の中の拡大したいエリアをマウスで矩形指定します。

指定されたエリアが点線で表示されます。

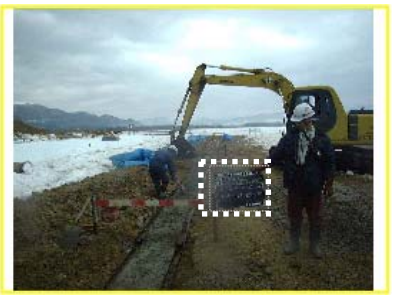

指定したエリアをドラッグし、拡大写真を貼り付ける写真枠にドロップし ます。

選択した写真枠に拡大写真が貼り付きます。

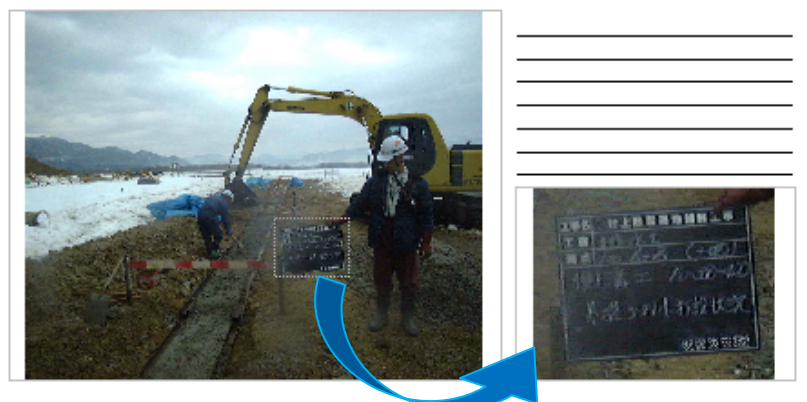

# 文字入力補助の工事用語辞書を編集する

写真台帳に記入する一般的な土木用語を、デジタル写真館では「用語辞書」と して用意しています。「用語辞書」から用語を選択することで、写真台帳にそ の言葉を記入することが出来ます。 用語辞書には、予め登録されている用語に加え、必要な用語を追加登録する ことが出来ます。 詳しくは、P74「工事用語を追加する」をご参照ください。

#### 1.用語辞書を起動する

「デジタル写真館」画面のメニューより、「アルバム」>「編集」>「詳細設 定」を選択します。

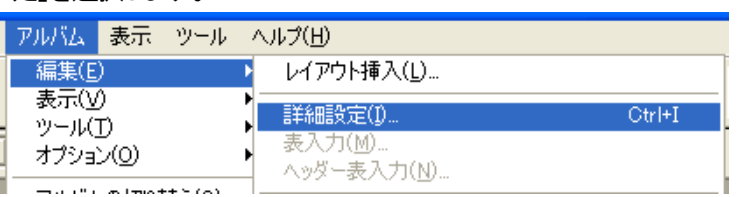

「詳細設定」画面のメニューより、「ツール」>「用語辞書」を選択します。

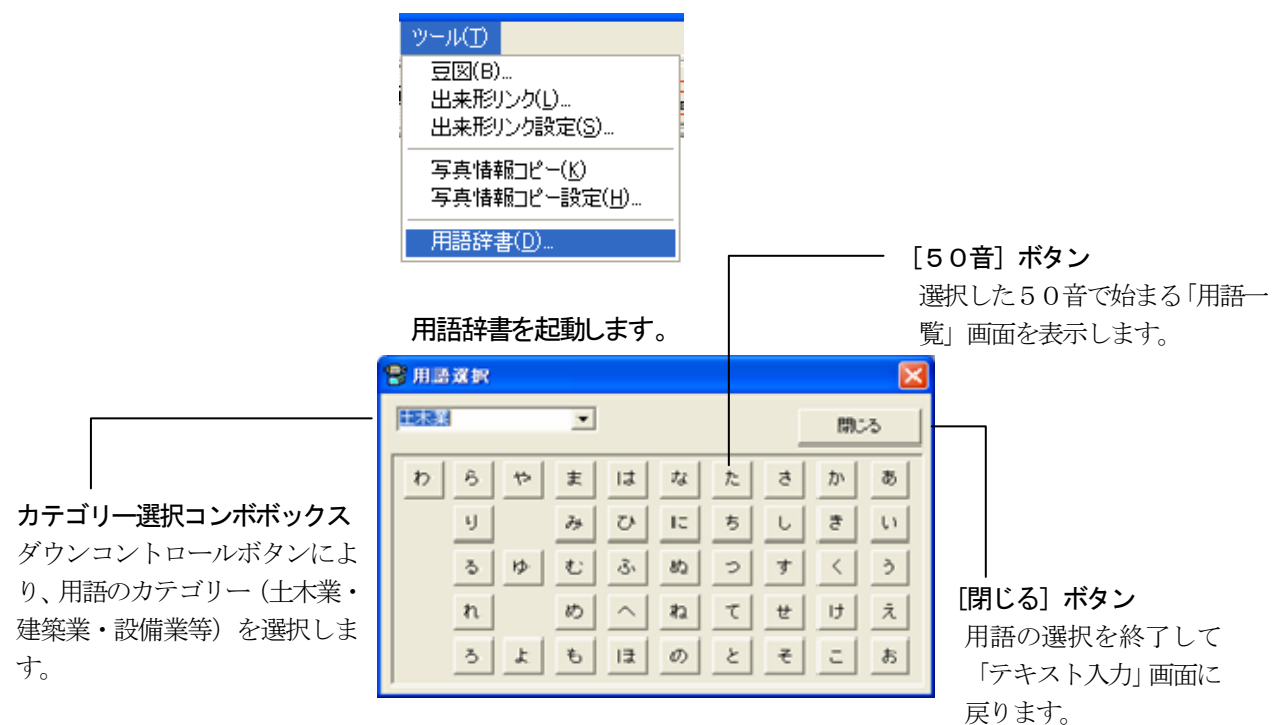

### 2.工事用語を追加する

「用語選択」画面の 「カテゴリ選択 ロンボボックスの中から、登録したい 用語のカテゴリー(土木業・建築業・設備業等)を選択します。

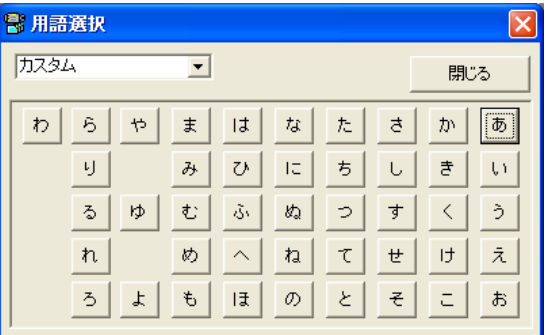

「用語一覧」画面を表示します。

登録したい用語の先頭文字に相当する[50音]ボタン(あ~わ)をクリック します。

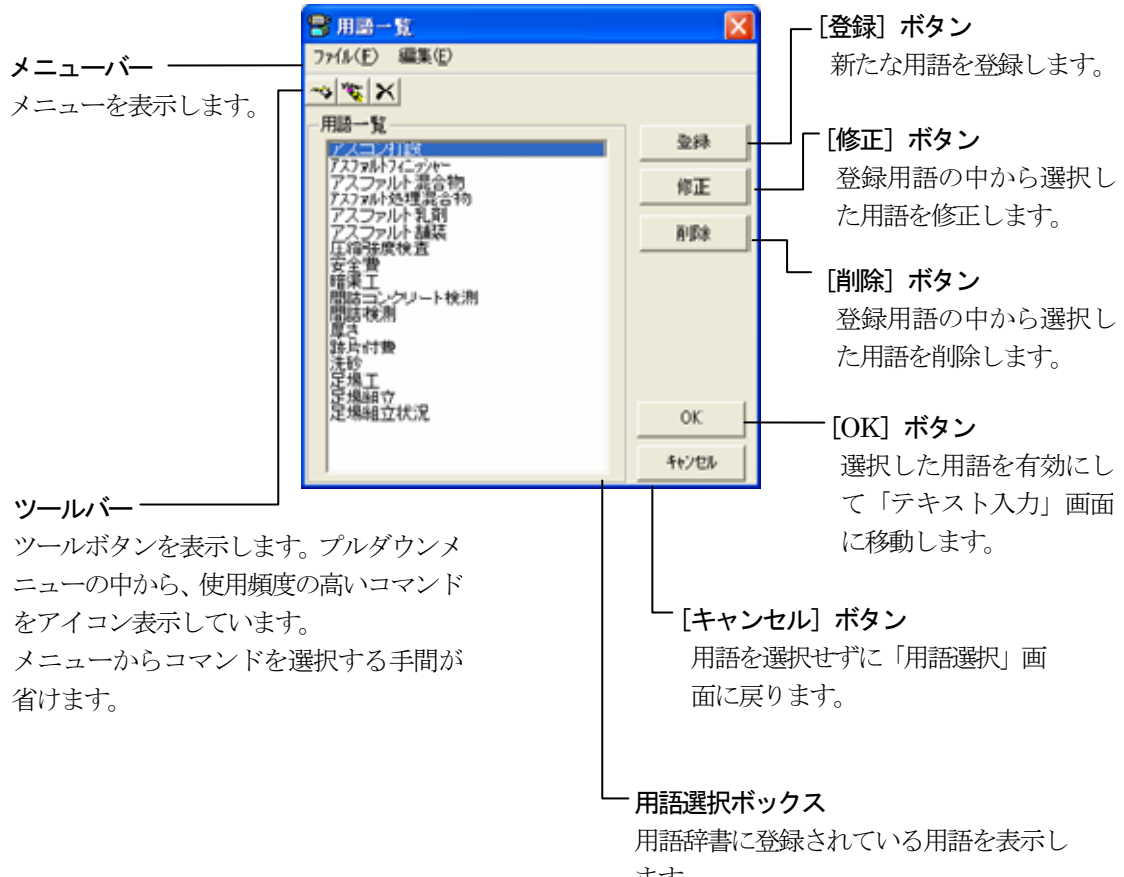

[登録]ボタンをクリックすると、「用語新規登録」画面を表示します。

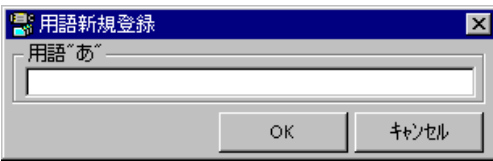

⑤ 新規登録する用語を入力して[OK]ボタンをクリックします。

⑥ 新規登録した用語が用語辞書に登録されます。

#### 3.工事用語を修正する

「用語一覧」画面の用語選択ボックスより、修正する用語を選び、[修正] ボタンをクリックすると、「用語修正」画面を表示します。

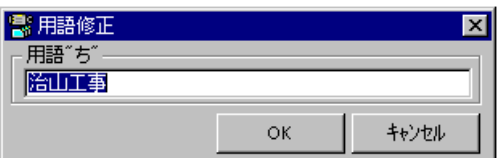

用語を修正し、[OK]ボタンをクリックします。

修正した用語が用語辞書に登録されます。

#### 4.工事用語を削除する

「用語一覧」画面の用語選択ボックスより、削除する用語を選び、[削除] ボタンをクリックすると、「用語削除」画面を表示します。

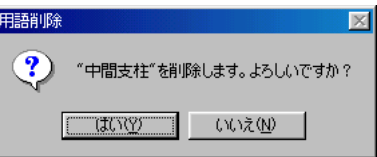

削除する場合は、[はい]ボタンをクリックします。

選択した用語が、用語辞書より削除されます。

# 新しいレイアウトの写真台帳をデザインする

デジタル写真館に用意している写真台帳の台紙以外に、新しい台紙を作成する ことが出来ます。

1. 台紙をデザインする画面を開く

「アルバムレイアウト選択」画面の「レイアウト一覧」から[新規作成]を 指定し、[選択]ボタンをクリックします。

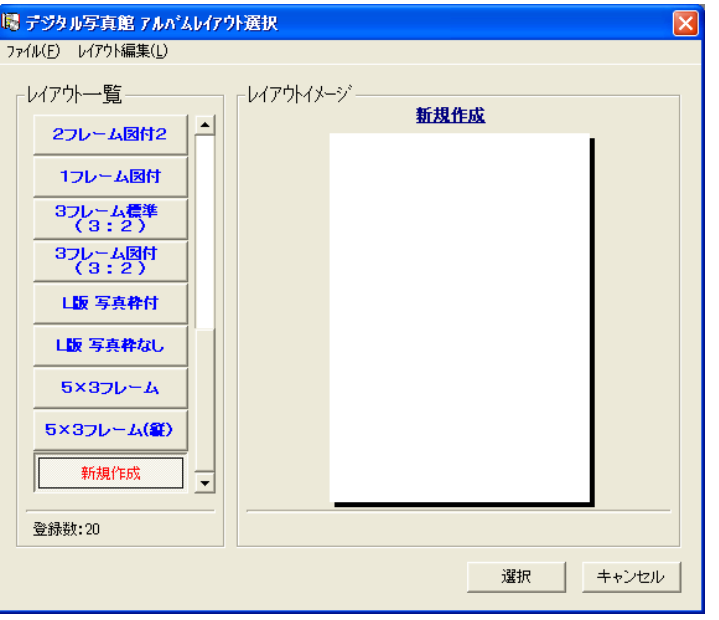

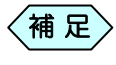

以下の操作を行うことによって、「アルバムレイアウト選択」画 面を、表示することが出来ます。

- ●デジタル写真館を「アルバムモード」で新規に起動する
- ●デジタル写真館を「仕分けモード」で新規に起動し、その後 「アルバムモード」に変更する
- ●「デジタル写真館」画面のメニューより「アルバム」>「編集」 >「レイアウト挿入」選択する
- ●「アルバム一括作成」機能を使用する

確認メッセージの[OK]ボタンをクリックすると、「レイアウト作成」画面 を表示します。

「レイアウト作成」画面の「基本」タブで「用紙情報」を設定してください。

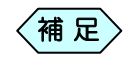

- ●用紙情報を設定すると、その後は変更することができませ ん。正しく用紙情報を設定してください。
	- ●「レイアウト名」は必須入力です。ここで入力するレイアウト 名が「アルバムレイアウト選択」画面の「レイアウト一覧」 で表示されます。

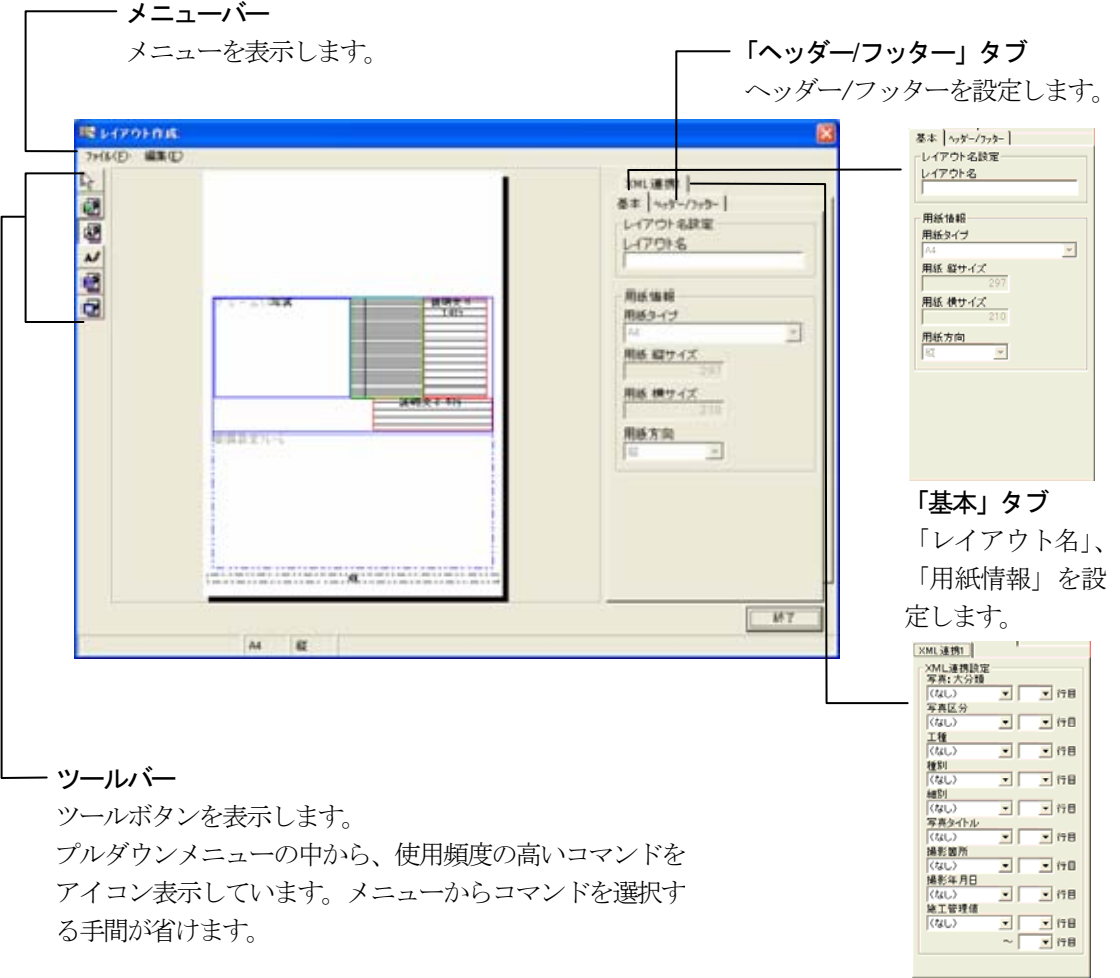

「XML連携」タブ XML 連携を設定します。 XML 連携については PXX「」をご参照ください

# 2.写真(図)枠を作成する

「レイアウト作成」画面左側ツールバーの ロイ ボタンをクリックしま す。

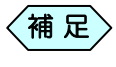

「レイアウト作成」画面のメニューより、「編集」>「図」と選択し ても同様の操作が出来ます。

「フレーム(メイン)」にマウスカーソルを移動します。 十字のカーソルが表示されます。

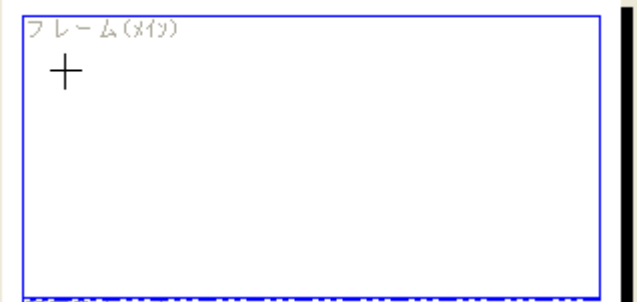

③ 写真(図)枠の始点でマウスをクリックし、そのままドラッグして枠の大き さを設定し、終点で離します。 指定した位置と大きさで写真(図)枠が作成されます。

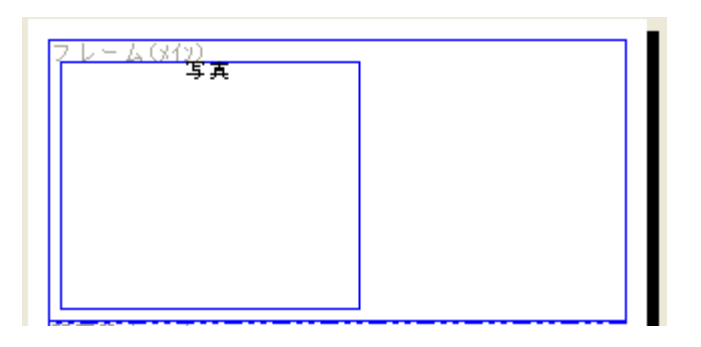

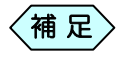

最初に作成された枠が「写真」枠となり 2 番目以降に作成した 枠が「参考図」枠となります。

# 3.文字入力枠を作成する

「レイアウト作成」画面左側ツールバーの ボタンをクリックし ます。

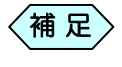

「レイアウト作成」画面のメニューより、「編集」>「文字枠」と選 択しても同様の操作が出来ます。

- ② 「フレーム(メイン)」にマウスカーソルを移動します。 十字のカーソルが表示されます。
- ③ 文字入力枠の始点でマウスをクリックし、そのままドラッグして枠の大き さを設定し、終点で離します。

「行数設定」画面を表示します。

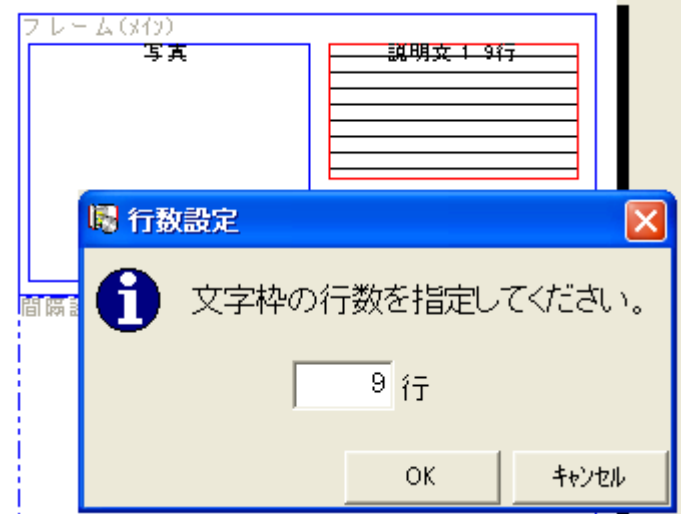

④ 行数を入力して[OK]ボタンをクリックします。

指定した位置・大きさ・行数で文字入力枠が作成されます。

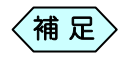

行数の設定は、「レイアウト作成」画面のメニューの[編集]か ら「行数設定」画面を選択して、後から変更することも出来ま す。

# 4.タイトル枠を作成する

「レイアウト作成」画面左側ツールバーの A4 ボタンをクリックしま す。

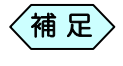

「レイアウト作成」画面のメニューより、「編集」>「自由文字」と 選択しても同様の操作が出来ます。

- ② 「フレーム(メイン)」にマウスカーソルを移動します。 十字のカーソルが表示されます。
- ③ タイトル枠の始点でマウスをクリックし、そのままドラッグして枠の大き さを設定し、終点で離します。 指定した位置と大きさでタイトル枠が作成されます。

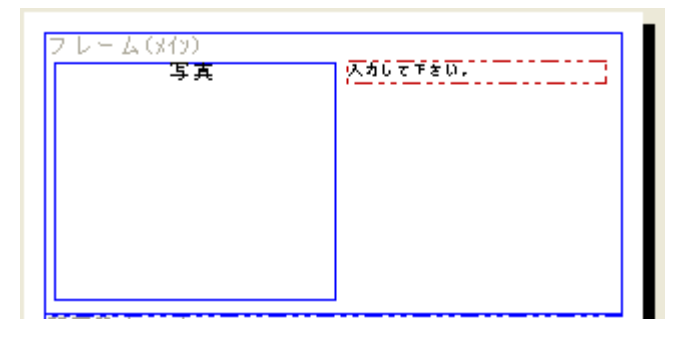

作成した枠をクリックして文字を入力します。

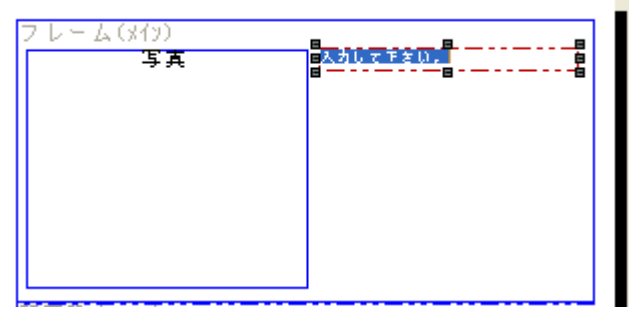

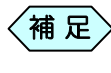

〈補 足〉 「レイアウト作成」画面のメニューの[編集]から[フォント]およ び[色]を選択すると、文字のフォントおよび色を変更すること が出来ます。

# 5.表枠を作成する

①「レイアウト作成」画面左側ツールバーの 日本 ボタンをクリックしま す。

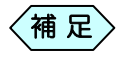

「レイアウト作成」画面のメニューより、「編集」>「表」と選択し ても同様の操作が出来ます。

「フレーム(メイン)」にマウスカーソルを移動します。 十字のカーソルが表示されます。

表枠の始点でマウスをクリックし、そのままドラッグして枠の大きさを設 定し、終点で離します。

指定した位置と大きさで表枠が作成されます。

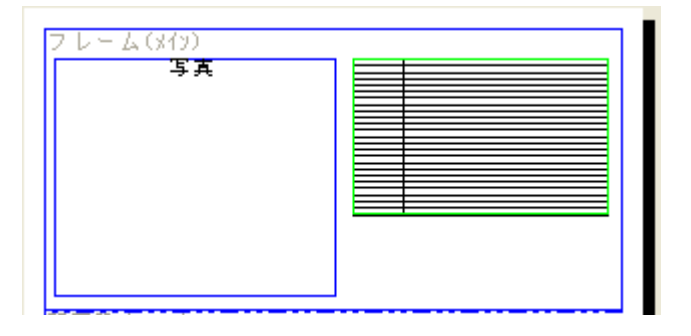

作成した表枠を選択し、メニューから「編集」>「表設定」と選択します。

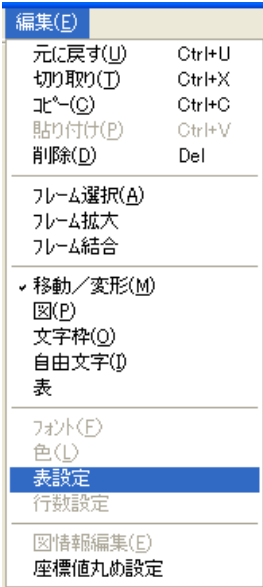

「表設定」画面を表示します。

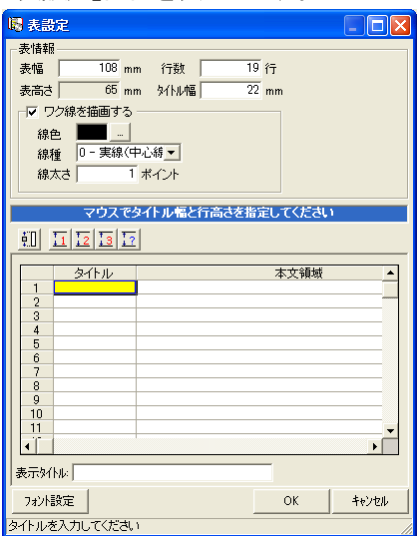

表設定を行ってください。

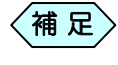

表設定方法については、P92「「表枠付きの写真台帳」の表枠 を編集する」をご参照ください。

#### 6.拡大表示して編集を行う

1~5の各枠の作成時に、画面を拡大して編集する場合の操作方法です。

「レイアウト作成」画面のメニューより、[編集]から[フレーム拡大]を選 択します。

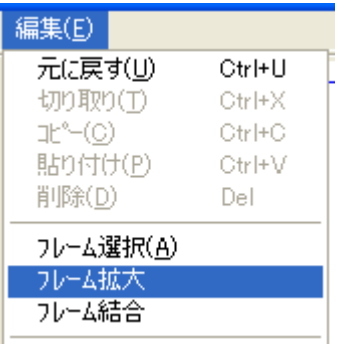

フレーム(メイン)が拡大された「フレーム拡大」画面を表示します。

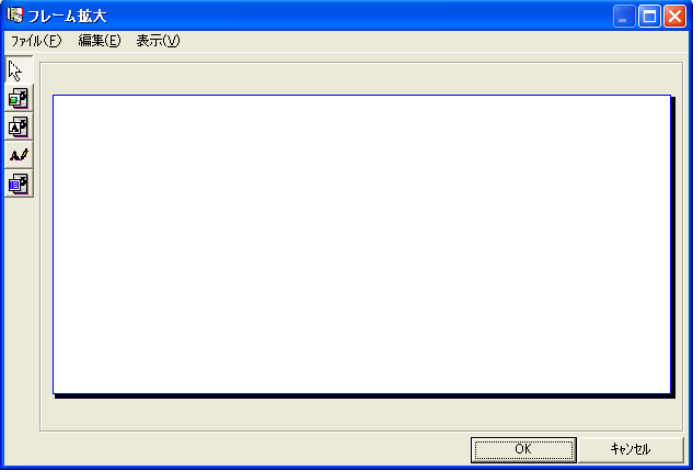

写真(図)枠、文字入力枠、タイトル枠、表枠を設定します。

7.グリッドに合わせて写真(図)枠・文字入力枠・タイトル枠・

#### 表枠のサイズ・位置をデザインする

「座標値丸め設定」機能を使うことにより、写真(図)枠・文字入力枠・タイトル 枠・表枠のサイズ、位置を、グリッド単位でそろえることが出来ます。

「レイアウト作成」画面のメニューより、「編集」>「座標丸め設定」を選 択します。

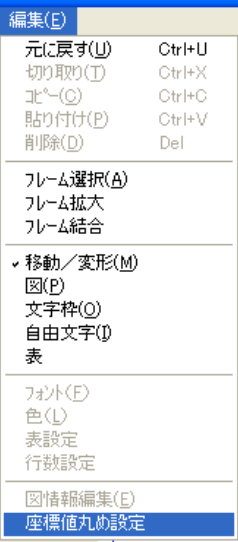

「座標設定」画面で、「座標値の丸めを行う」にチェックを入れ、1mm、 5mm、または10mmの「丸め単位」を選択し、[OK]ボタンをクリックし ます。

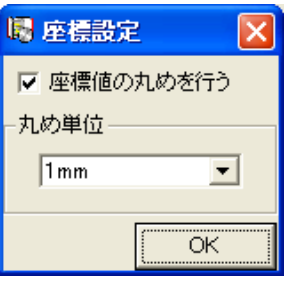

初期設定は5mmです。選択した「丸め単位」でグリッドが設定され、各枠の 位置や大きさを調整出来ます。

「レイアウト作成」画面のメニューより、[編集]から[フレーム拡大]を選

#### 択します。

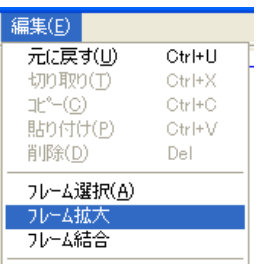

#### フレームが拡大された「フレーム拡大」画面を表示します。

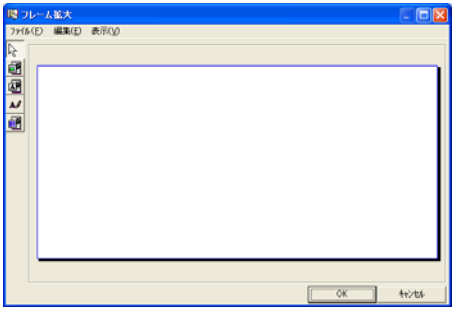

「フレーム拡大」画面のメニューから、「表示」>「グリッドの表示を行う」と 選択します。

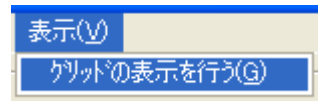

「フレーム拡大」画面がグリッド表示されますので、写真(図)枠、文字入 力枠、タイトル枠、表枠を設定します。

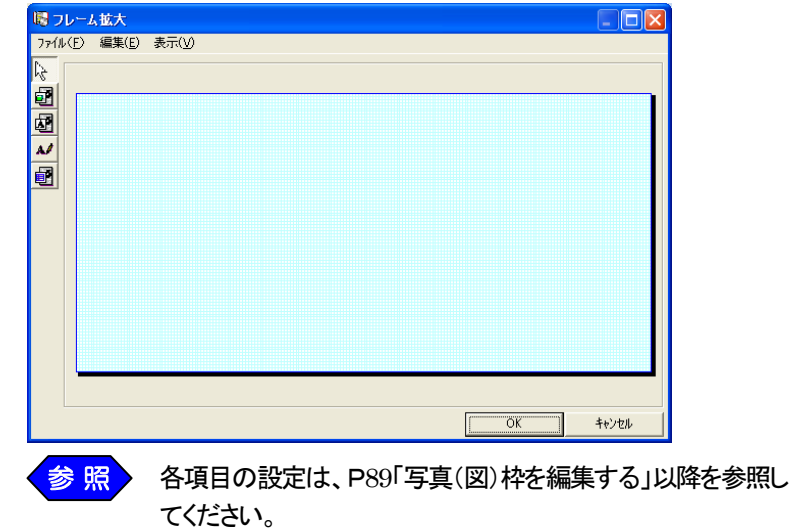

# 8.写真(図)枠・文字入力枠・タイトル枠・表枠のサイズ・位置 を変更する

① 「レイアウト作成」画面の「フレーム(メイン)」内において変更したい枠を 選択します。

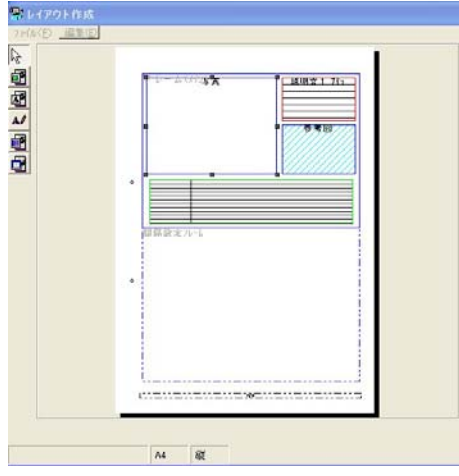

- ② 枠の大きさを変える場合は枠の四隅と上下左右にあるサイズ変更ハ ンドル(■マーク)をドラッグします。
- ③ 枠を移動する場合は枠の中にカーソルを置き、ドラッグします。

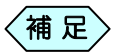

「レイアウト作成」画面のメニューの「編集」>「座標丸め 設定」を選択して「座標値の丸めを行う」にチェックを入れ ると、1mm、5mm、または 10mm の座標単位で各枠の 位置や大きさを調整出来ます。 初期設定は 5mm になっています。

#### 9.ヘッダー/フッターを設定する

写真台帳に表示されるページ番号などを、「ヘッダー」「フッター」と呼びます。 「ヘッダー」「フッター」は、写真台帳全体に反映されます。 ここでは、「ヘッダー」「フッター」の表示内容や表示位置の設定方法を説明 します。

① 「レイアウト作成」画面の[ヘッダー/フッター]タブを選択します。

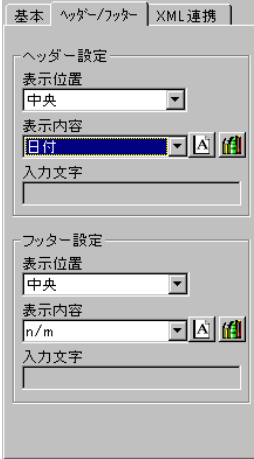

- ② ヘッダー、フッターの「表示位置」、「表示内容」を選択欄より選んで設定 します。
	- 補 足〉
- **●「表示内容」選択欄の「会社名」は、「XML 編集」画面の[工** 事情報]タブの「請負者名」が反映されますので、「XML 編集」画面で入力してください。
- **●「表示内容」選択欄の「工事名」は、「XML 編集」画面の「工** 事情報]タブの「工事名称」が反映されますので、「XML 編集 画面で入力してください。
- ●「表示内容」選択欄から「ヘッダー作成」画面で作成したヘッ ダーレイアウト名を選択すると、選択したヘッダーレイア ウトが表示されます。

但し、「レイアウト作成」画面で、選択したヘッダーレイア ウトを編集することはできません。P98「写真台帳のヘッ ダーレイアウトをデザインする」を参照し、説明に従って 文字入力枠を作成しておいてください。

③ 必要に応じて「表示内容」枠右側のボタンをクリックし、フォントの種類、 色を設定します。

# 10.XML 連携を設定する

「デジタル写真館」では作成した電子納品データから、写真台帳に文字を転 送する XML 連携という機能があります。 文字入力を行う必要がありませんので、作業の効率化を実現できます。 ここでは、XML 連携機能使用時に、文字入力欄の何行目に電子納品デー タの、どの項目を転送するかを設定します。

P79「文字入力枠を作成する」の説明に従い、文字入力枠を作 成しておいてください。  $\langle$ 補 足 $\rangle$ 

> デジタル写真館の起動時に「アルバムモードで起動」を選択し ていた場合、この項目での設定は反映されません。

「レイアウト作成」画面の[XML 連携]タブを選択します。

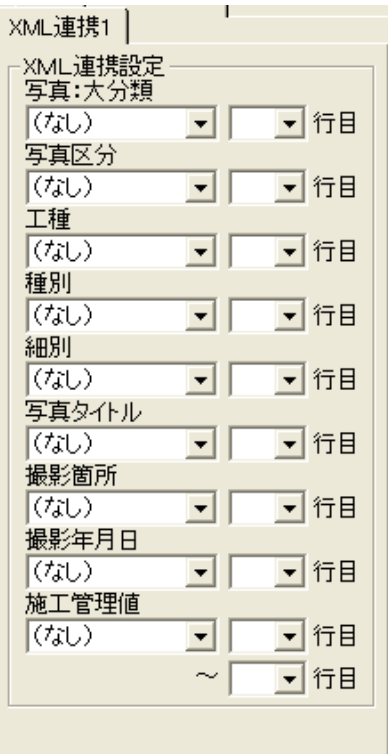

②それぞれの XML 写真情報をどの文字入力枠の何行目に表示させるか を設定してください。

#### 11.写真(図)枠を編集する

① 「レイアウト作成」画面の「フレーム(メイン)」から、いずれかの写真(図) 枠を選択します。

「レイアウト作成」画面のメニューより、「編集」>「図情報編集」を選択 すると、「画像情報(レイアウト)」画面を表示します。

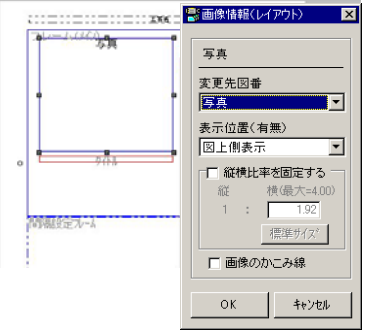

③ 「変更先図番」の選択欄の中から「写真」か「参考図」を選びます。

④ タイトル枠を設定します。 「表示位置(有無)」の選択欄の中から「図上側表示」または「図下側表示」を 選択することにより、写真(図)枠の上部または下部にタイトル枠が設定され ます。

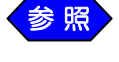

<mark>〈参照〉</mark> タイトル枠の設定は、P90「写真(図)枠にタイトル枠を編集す る」を参照してください。

⑤ 縦横比率の固定の有無を設定します。 「縦横比率を固定する」にチェックを入れることにより、枠の縦横比率を固定 することが出来ます。

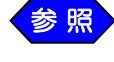

詳しい操作方法は、P91「写真の縦横比に合わせた写真(図) 枠を編集する」を参照してください。

⑥ 画像のかこみ線の有無を設定します。 「画像のかこみ線」にチェックを入れることにより、写真(図)枠の周りに枠線 を表示することが出来ます。

[OK]ボタンをクリックします。 選択した条件で写真(図)枠が設定されます。

#### 12. 写真(図)枠にタイトル枠を編集する

写真や参考図の上側、または下側にタイトル枠を設定します。

- ①「レイアウト作成」画面の「フレーム(メイン)」から、いずれかの写真(図) 枠を選択します。
- ②「レイアウト作成」画面のメニューより、「編集」>「図情報編集」を選択す ると、「画像情報(レイアウト)」画面を表示します。

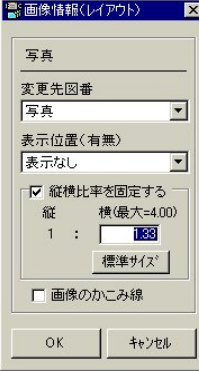

「変更先図番」の選択欄の中から「写真」または「参考図」を選択します。 選択した写真(図)枠の上部または下部にタイトル枠が設定されます。

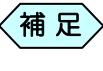

<補 足>「表示位置(有無)」の選択欄の中から「表示なし」を選択する と、タイトル枠は作成されません。

④ [OK]ボタンをクリックします。 選択した位置にタイトル枠が設定されます。

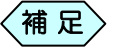

● タイトルの入力は、P37「写真(図)枠のタイトル枠に文字 を入力する」を参照してください。 「写真枠」並びに「参考図枠」に、タイトル枠を作成する場 合は、同じ操作を2回行ってください。

#### 13. 写直の縦横比に合わせた写直(図)枠を編集する

「デジタル写真館」には、写真台帳に貼り付けた写真を、写真枠いっぱいに 表示する「トリミング機能」がありますが、この機能を使用すると、写真の縦 横比の関係から、写真の上下左右のいずれかを切り捨てて表示する場合 があります。

予め撮影した写真の縦横比に合わせて写真枠を作成することで、写真の全体 を写真枠いっぱいに表示させることが出来ます。

- ①「レイアウト作成」画面の「フレーム(メイン)」から、いずれかの写真(図) 枠を選択します。
- ②「レイアウト作成」画面のメニューより、「編集」>「図情報編集」を選択す ると、「画像情報(レイアウト)」画面を表示します。

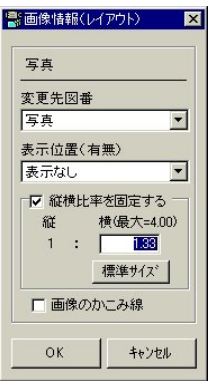

- ③ 「縦横比率を固定する」にチェックを入れ、横の比率を入力します。
	- 補 足 〉
		- ●エクスプローラー上で、アルバムに貼り付けたい写真ファ イルのプロパティより写真の縦横サイズを確認して、あら かじめ縦を「1」とした横の比率を小数点以下2桁以内で計 算しておいてください。
			- ●「標準サイズ]ボタンをクリックすると、縦横比率を 1: 1.33 で固定します。
- ④ [OK]ボタンをクリックします。 入力した縦横比で、写真(図)枠の縦横比率を固定されます。

### 14.「表枠付きの写真台帳」の表枠を編集する

「表枠付きの写真台帳」の文字入力枠は、表形式の入力形態になっていますの で、タイトルと内容を区分けして入力することが出来ます。

- ① 「レイアウト作成」画面の「フレーム(メイン)」から、編集する表枠を選択 します。
- ② 「レイアウト作成」画面のメニューより、「編集」>「表設定」を選択しま す。 「表設定」画面が表示され、表枠の編集が出来ます。

表幅:表全体の横幅を設定します。表幅-タイトル幅の幅が本文領域の横幅となります。 行数:写真台帳に貼り付けた表枠の領域に何行のデータを入力させるか入力します。 タイトル幅:表全体の幅の内、タイトルの横幅を入力します。

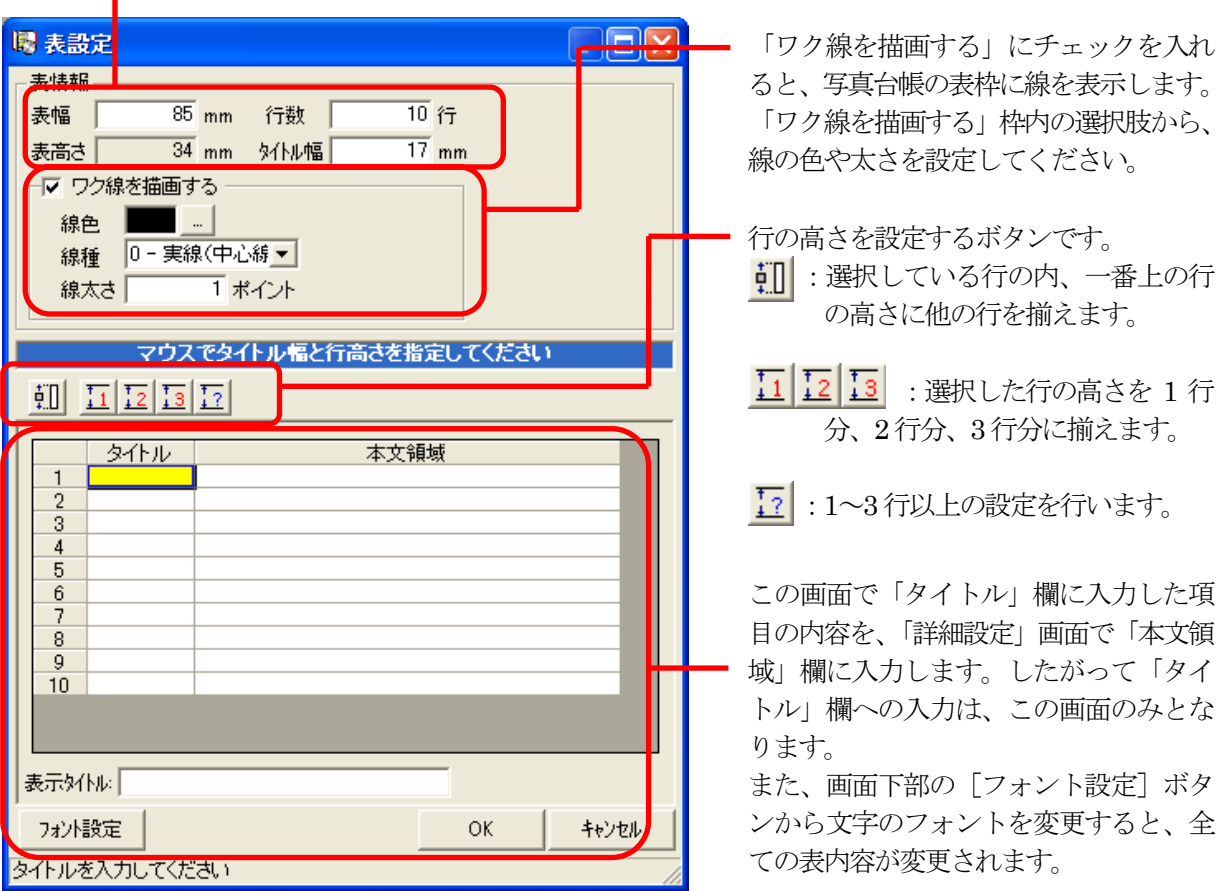

③ 表枠の「表幅」、「行数」、「タイトル幅」、ワク線の情報を設定します。

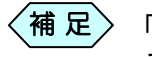

「表幅」、「タイトル幅」は、シート上でマウスを使ってドラッグす ることでも変更することが出来ます。

④ 「行の高さ」を設定します。

い。

- $\left\langle \text{\texttt{4} \texttt{R}}\right.$ 
	- ●行選択後、「均等」・「1行分」~「3行分」・「ユーザー設定」ボ タンで高さを指定出来ます。
		- ●「行の高さ」は、シート上でマウスを使ってドラッグすること でも変更することが出来ます。
- ⑤ 「タイトル」を入力し、「フォント設定」ボタンでフォントを設定します。

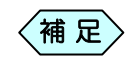

●「タイトル」は必須入力項目です。

●「デジタル写真館」画面ではフォントの変更はできません。 レイアウト作成画面段階であらかじめ設定しておいてくださ

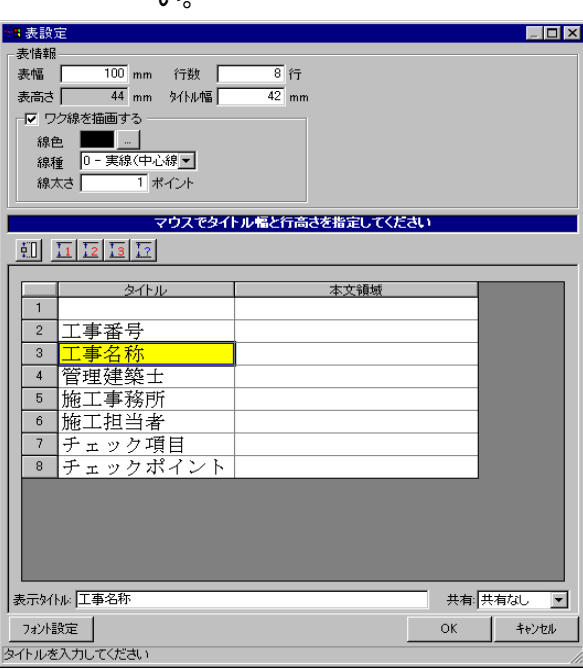

⑥ [OK]ボタンをクリックします。

選択した条件で表枠が設定されます。

# 15. 作成済みの写真台帳を利用して新たにデザインする

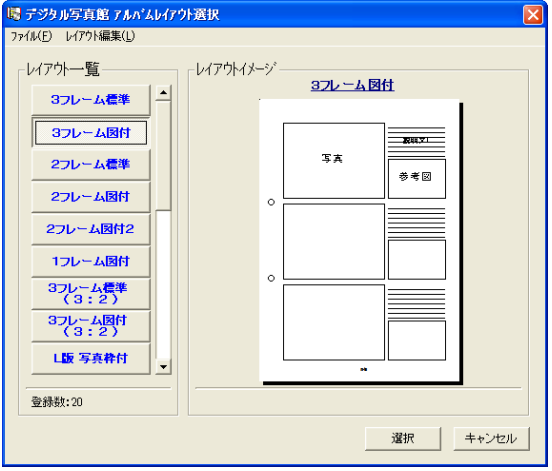

「アルバムレイアウト選択」画面より参照作成する台紙を指定します。

② 「アルバムレイアウト選択」画面のメニューより、[レイアウト編集]から [参照作成]を選択します。

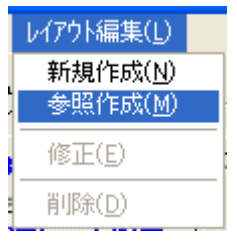

「レイアウト作成」画面を表示します。

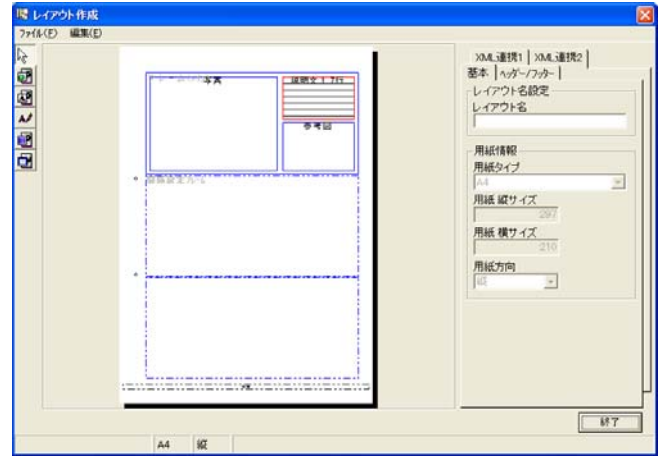

③ [基本]タブの「レイアウト名」を入力します。

フレーム(メイン)の大きさ・位置を必要に応じて変更します。

- 〈補 足〉 ●フレーム(メイン)の四隅と上下左右にあるサイズ変更ハン ドル(■マーク)をドラッグしてサイズ変更します。 ●フレーム(メイン)の大きさや位置によって、1 ページのフレ ームの数が自動的に決定されます。
- ⑤ 写真(図)枠、文字入力枠、タイトル枠、表枠、[へッダー/フッター]タブ、 [XML 連携]タブを設定します。

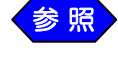

各項目の設定は、P89「写真(図)枠を設定する」以降を参照 してください。

⑥ 各項目を設定後、[終了]ボタンをクリックします。 レイアウトデータの登録確認画面を表示します。

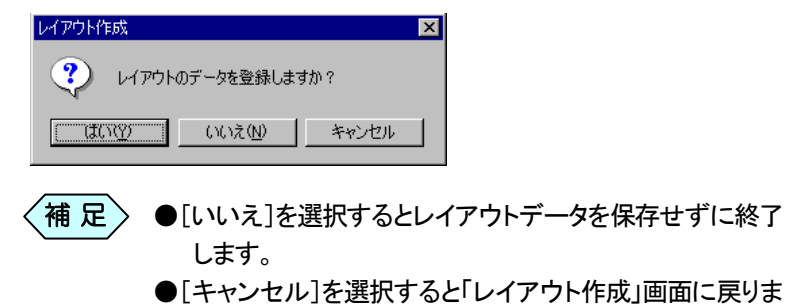

- す。
- ⑦ [はい]ボタンをクリックします。 「アルバムレイアウト選択」画面に戻ります。
	- 補 足
- XML連携を設定していない場合は下記のようなメッセージが 表示されます。

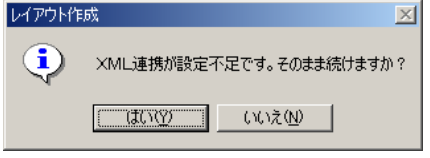

**●XML連携が不要の場合には「はい」を選択してください。** ●XML 連携が必要な場合は[いいえ]を選択し、「レイアウト 作成」画面に戻って設定しなおしてください。

# 16.作成したレイアウトを修正する

「アルバムレイアウト選択」画面より修正するレイアウトを選択します。

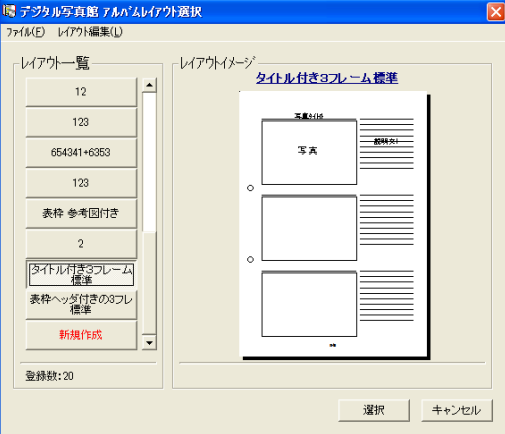

② 「アルバムレイアウト選択」画面のメニューより、「レイアウト編集」>「修 正」を選択します。

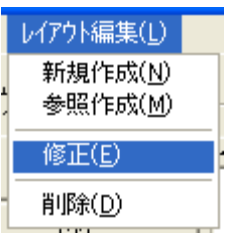

「レイアウト作成」画面を表示します。

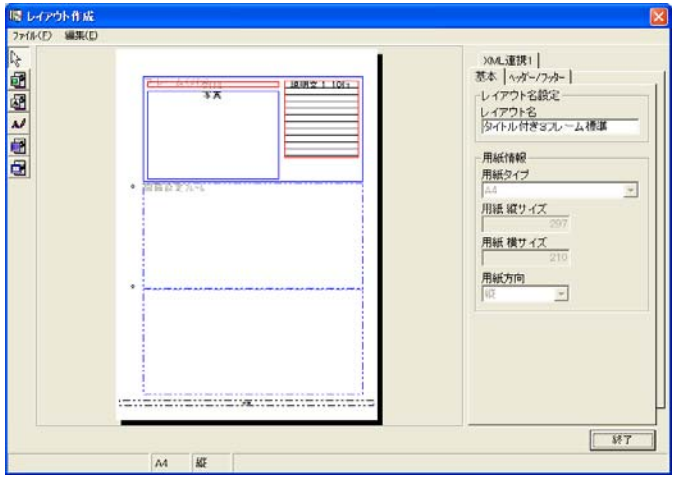

フレーム(メイン)の大きさ・位置を必要に応じて変更します。

- ●フレーム(メイン)の四隅と上下左右にあるサイズ変更ハン ドル(■マーク)をドラッグしてサイズ変更します。 補 足
	- ●フレーム(メイン)の大きさや位置によって、1 ページのフレ ームの数(間隔設定フレームで表示)が自動的に決定さ れます。
- ④ 写真(図)枠、文字入力枠、タイトル枠、表枠、[へッダー/フッター]タブ、 [XML 連携]タブを必要に応じ修正します。

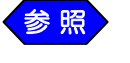

各項目の設定は、P89「写真(図)枠を編集する」以降を参照し てください。

⑤ 各項目を設定後、[終了]ボタンをクリックします。 レイアウトデータの登録確認画面を表示します。

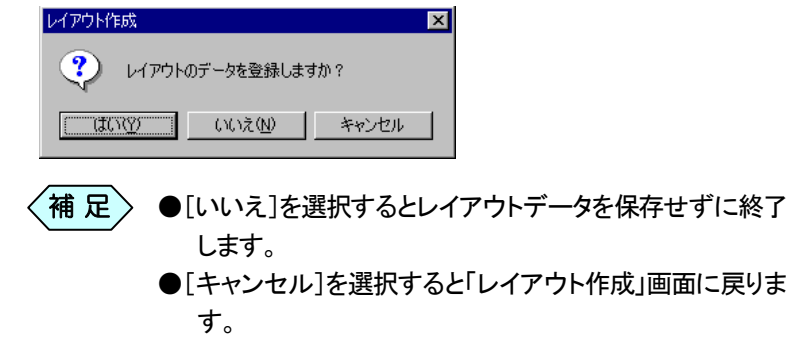

- ⑥ [はい]ボタンをクリックします。 「アルバムレイアウト選択」画面に戻ります。
	- XML連携を設定していない場合は下記のようなメッセージが 表示されます。 補 足〉

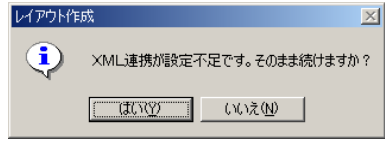

- ●XML 連携が不要の場合には[はい]を選択してください。
- **●XML 連携が必要な場合は「いいえ]を選択し、「レイアウト** 作成」画面に戻ってP88「XML連携を設定する」を参照の 上、設定しなおしてください。

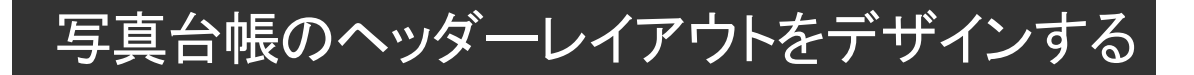

作成した写真台帳にページ番号や会社名などを表記することが出来ます。 この設定は、写真台帳の設定とは別に行います。

#### 1.ヘッダーレイアウトをデザインする画面を開く

「レイアウト作成」画面のメニューから、「ファイル」>「ヘッダー編集」を 選択します。

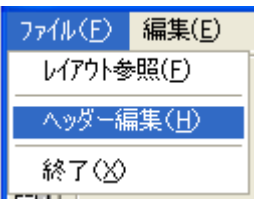

「ヘッダー選択」画面を表示します。

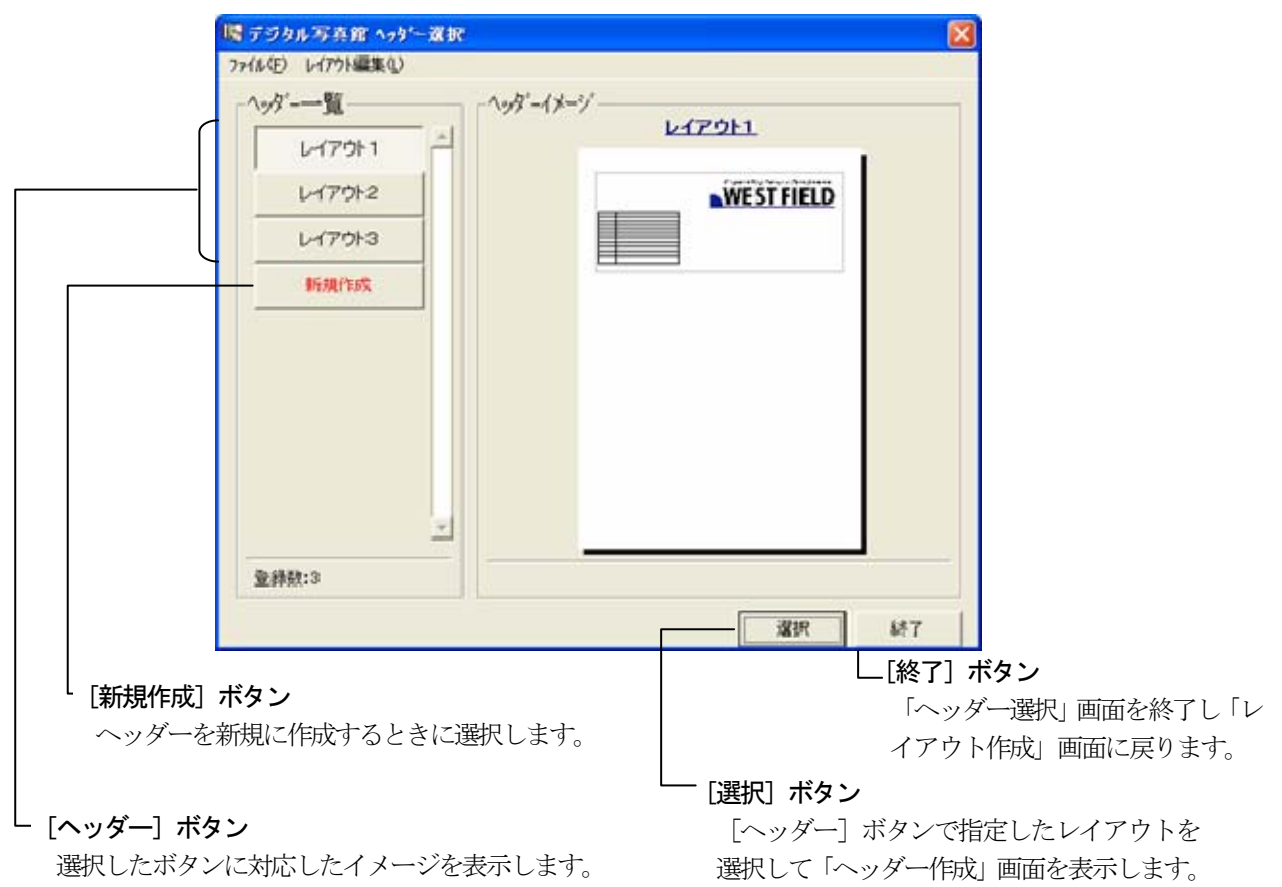

「ヘッダー選択」画面の「ヘッダー一覧」から「新規作成]を指定し、「選 択]ボタンをクリックします。 「ヘッダー作成」画面を表示します。

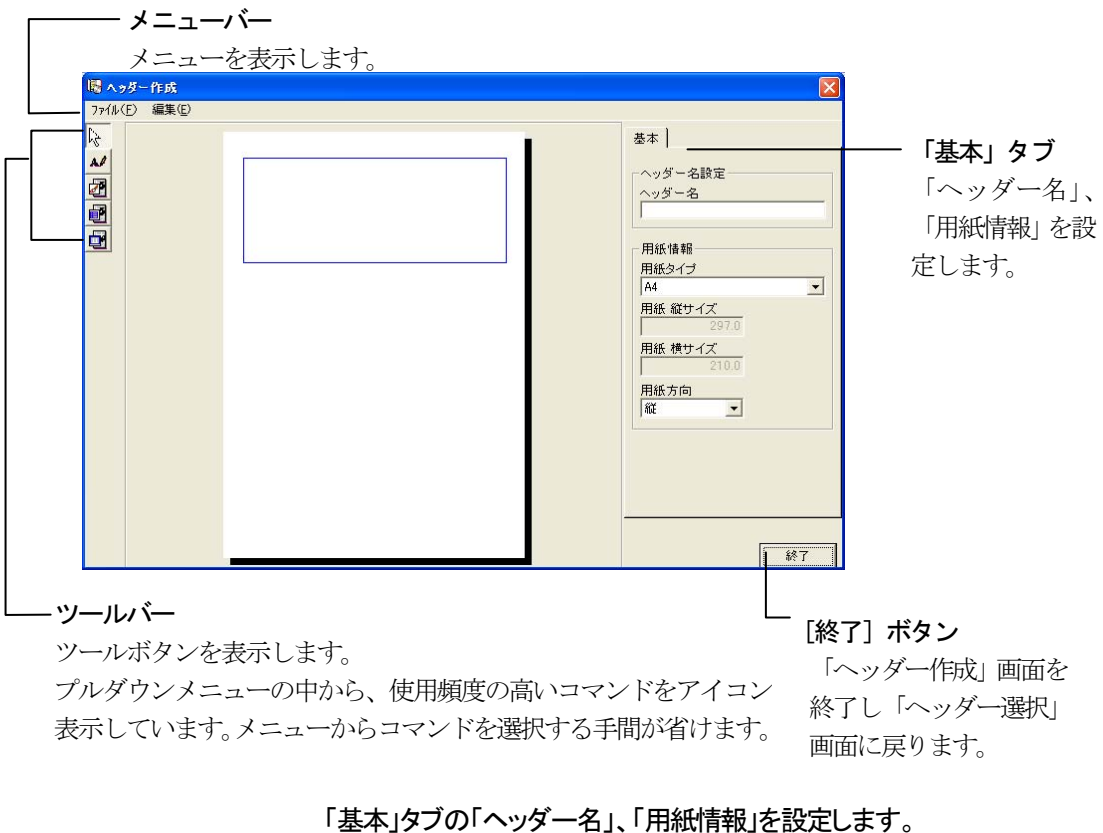

「用紙情報」枠では、ヘッダーを貼り付ける予定の写真台帳の用紙サイ ズ、ヘッダーを貼り付ける予定の写真台帳の用紙が縦型、横型のどち らかを設定します。

⑤ ヘッダー作成領域の大きさを必要に応じて変更します。

 $\langle \hat{\mathfrak{m}} \;{\rm R}\rangle$   $\;$   $\bullet$ ヘッダー作成領域の四隅と上下左右にあるサイズ変更ハ ンドル(■マーク)をドラッグしてサイズ変更します。 ●ヘッダー作成領域の位置は変更できません。

# 2. 固定画像を貼り付ける

「ヘッダー作成」画面左側のツールバーより 20 ボタンをクリックし ます。

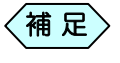

「ヘッダー作成」画面のメニューより、「編集」>「固定画像」と 選択しても同様の操作が行えます。

へッダー作成領域にマウスカーソルを移動します。 十字のカーソルが表示されます。

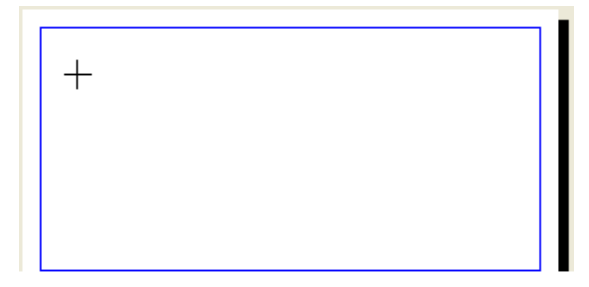

③ 固定画像を貼り付けたい位置からドラッグ&ドロップで範囲指定しま す。

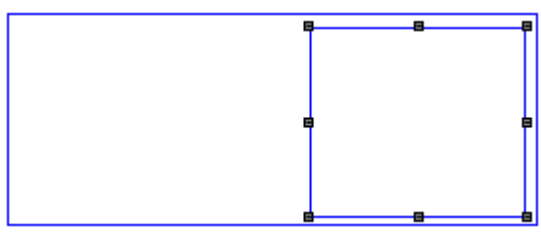

マウスを離すと「ファイルを開く」画面を表示しますので、貼り付けたい 画像を選択して、[開く]ボタンをクリックします。

⑤ 指定した位置に固定画像として貼り付けられます。

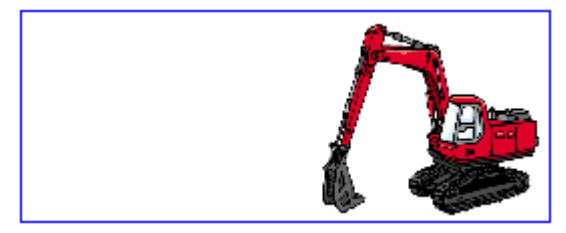

# 3.表枠を作成する

「ヘッダー作成」画面左側のツールバーより <mark>コー</mark>ボタンをクリックし ます。

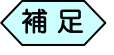

「ヘッダー作成」画面のメニューより、「編集」>「表」と選択し ても同様の操作が行えます。

- ② ヘッダー作成領域にマウスカーソルを移動します。 十字のカーソルが表示されます。
- ③ 表枠の始点でマウスをクリックし、そのままドラッグして枠の大きさを設 定し、終点で離します。

e ø

指定した位置と大きさで表枠が作成されます。

# 4.タイトル枠を作成する

1 「ヘッダー作成」画面左側のツールバーより <mark>A/</mark> ボタンをクリックし ます。

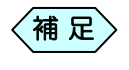

「ヘッダー作成」画面のメニューより、「編集」>「自由文字」と 選択しても同様の操作が行えます。

② ヘッダー作成領域にマウスカーソルを移動します。 十字のカーソルが表示されます。

③ タイトル枠の始点でマウスをクリックし、そのままドラッグして枠の大き さを設定し、終点で離します。

指定した位置と大きさでタイトル枠が作成されます。

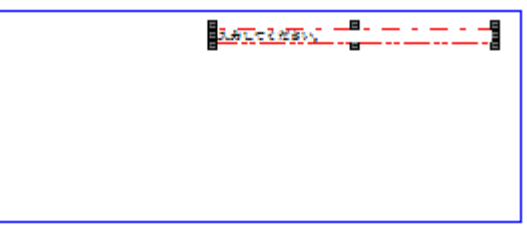

④ 作成した枠をクリックして文字を入力します。

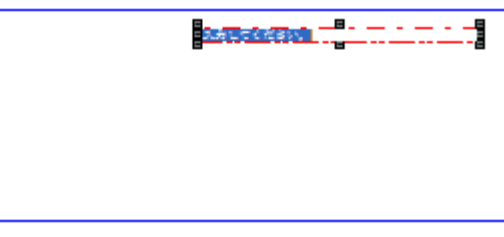

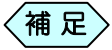

〈補 足〉 「レイアウト作成」画面のメニューから「編集」>「フォント」およ び「色」を選択すると、文字のフォントおよび色を変更すること が出来ます。

# 5.拡大表示して編集を行う

1~4の各枠の作成時に、画面を拡大して編集する場合の操作方法です。

① 「ヘッダー作成」画面のメニューより、「編集」>「フレーム拡大」を選択し ます。

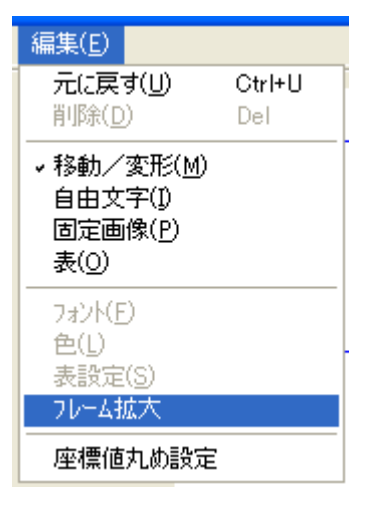

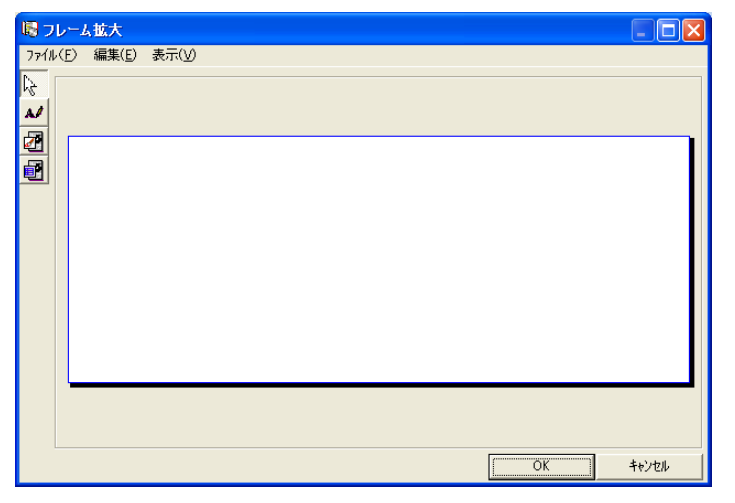

ヘッダー作成領域が拡大された「フレーム拡大」画面を表示します。

固定画像、表枠、タイトル枠を設定します。

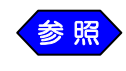

各項目の設定は、P112「ヘッダーのレイアウトを修正する」を 参照してください。

# 6.グリッドに合わせて固定画像・表枠・タイトル枠のサイズ・

#### 位置をデザインする

「座標値丸め設定」機能を使うことにより、固定画像・表枠・タイトル枠のサイ ズ、位置を、グリッド単位でそろえることが出来ます。

「ヘッダーレイアウト作成」画面のメニューより、[編集]から[座標値丸 め設定]を選択します。

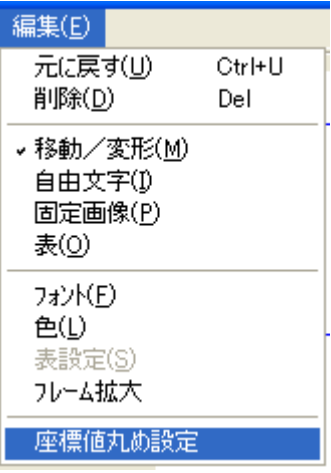

「座標設定」画面で、「座標値の丸めを行う」にチェックを入れ、1mm、 5mm、または 10mm の「丸め単位」を選択します。

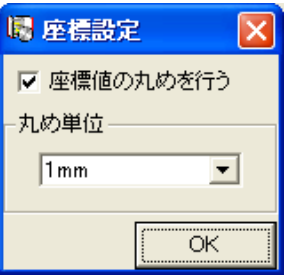

初期設定は 5mm になっています。

選択した「丸め単位」でグリッドが設定され、各枠の位置や大きさを調整出 来ます。

③「ヘッダー作成」画面のメニューより、「編集」>「フレーム拡大」を選択し ます。

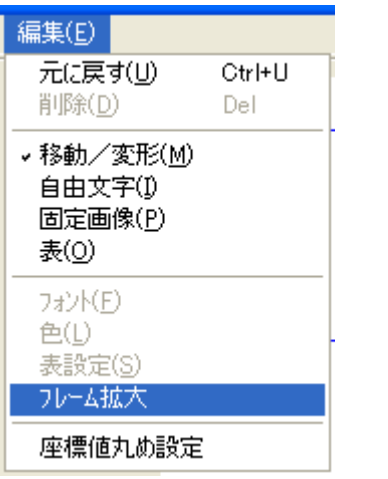

ヘッダー作成領域が拡大された「フレーム拡大」画面を表示します。

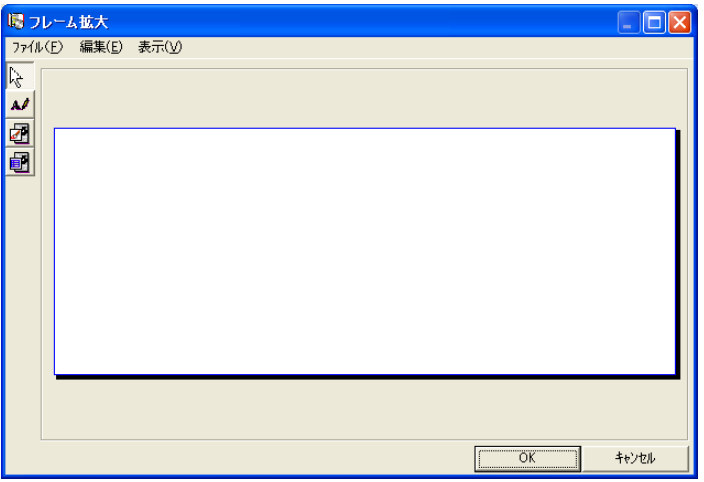

④「ヘッダー拡大」画面のメニューから、「表示」>「グリッドの表示を行う」と 選択します。

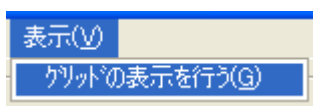
⑥「フレーム拡大」画面がグリッド表示されますので、グリッドに合わせて固 定画像・表枠・タイトル枠を設定します。

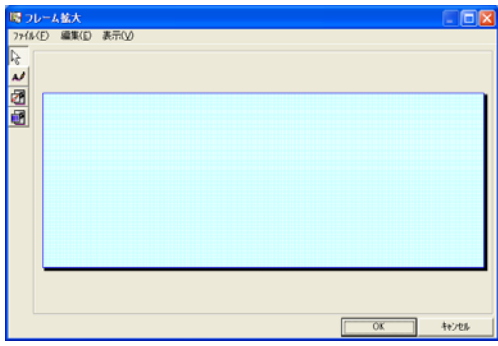

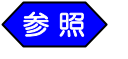

<mark>く参照 〉</mark> 各項目の設定は、P98「写真台帳のヘッダーレイアウトをデザ インする」を参照してください。

#### 7.固定画像・表枠・タイトル枠のサイズ・位置を変更する

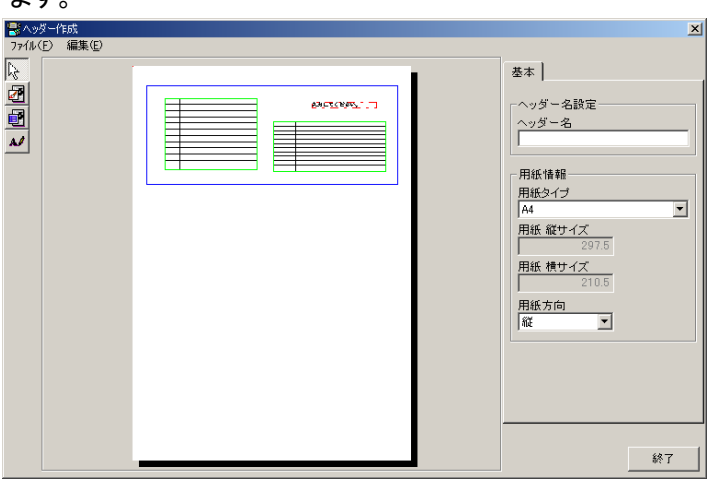

①「ヘッダー作成」画面のヘッダー作成領域において変更したい枠を選択し

枠の大きさを変える場合は枠の四隅と上下左右にあるサイズ変更ハ ンドル(■マーク)をドラッグします。

枠を移動する場合は枠の中にカーソルを置き、ドラッグします。

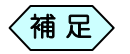

 $#t$ 

●「ヘッダー作成」画面のメニューの「編集」>「座標値丸め設 定」を選択して「座標値の丸めを行う」にチェックを入れる と、1mm、5mm、または 10mm の座標単位で各枠の位 置や大きさを調整出来ます。

初期設定は 5mm になっています。

- ●「ヘッダー作成」画面のメニューの「編集」>「フレーム拡大」 を選択すると、ヘッダー作成領域が拡大された「フレーム 拡大」画面を表示します。
- ●「フレーム拡大」画面のメニューの「編集」>「グリッド表示を 行う」を選択すると、フレーム(メイン)に[座標値丸め設 定]で設定した単位でのグリッドが表示されます。 ただし、[座標値丸め設定]を設定していない場合には機 能しません。

詳しい操作方法は、P104「グリッドに合わせて固定画像・ 表枠・タイトル枠のサイズ、位置をデザインする」を参照し てください。

### 8.表枠を設定する

①「ヘッダー作成」画面で編集する表枠を選択します。

② 「ヘッダー作成」画面のメニューより、「編集」>「表設定」を選択します。

#### 「表設定」画面が表示され、表枠の編集が出来ます。

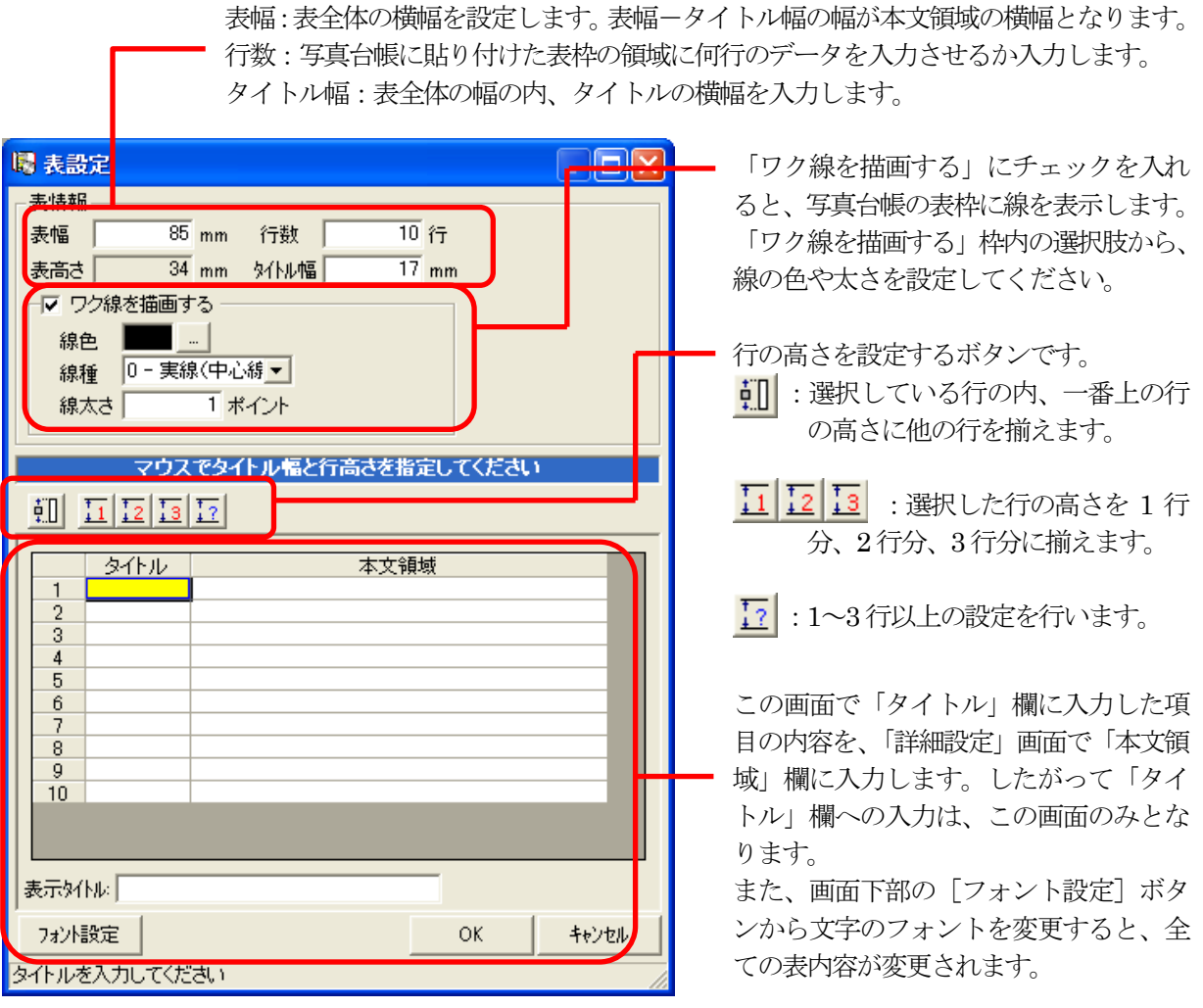

③ 表枠の「行数」、「表の幅」、「タイトル幅」、「ワク線の情報」を設定しま す。

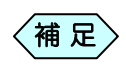

「表幅」「タイトル幅」は、シート上でマウスを使ってドラッグする ことでも変更することが出来ます。

「行の高さ」を設定します。

●行数選択後、「均等」・「1行分」~「3行分」・「ユーザー設定」 ボタンで高さを指定出来ます。  $\langle$ 補 足 $\rangle$ 

> ●「行の高さ」は、シート上でマウスを使ってドラッグすること でも変更することが出来ます。

⑤ 「タイトル」を入力し、「フォント設定」ボタンでフォントを設定します。

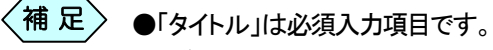

●「デジタル写真館」画面ではフォントの変更はできません。 レイアウト作成画面段階であらかじめ設定しておいてくだ さい。

⑥ 「共有」設定をします。

「共有」設定により、アルバム作成段階において、同一レイアウト内の同一 タイトルを持つ本文領域への入力が一度ですみます。

補 足

- ●「共有なし」を選択すると、アルバム作成段階における本文 領域への入力を個別に行えます。
	- ●「ページ共有」を選択すると、アルバム作成段階において、 同一ページ中で同一タイトルを持つ本文領域への入力が 一度ですみます。
	- ●「アルバム共有」を選択すると、アルバム作成段階におい て、同一アルバム中で同一タイトルを持つ本文領域への 入力が一度ですみます。

[OK]ボタンをクリックします。

選択した条件で表枠が設定されます。

# 9. 作成済みのヘッダーレイアウトを利用して新たにデザイン する

- ① 「ヘッダー選択」画面より参照作成するヘッダーレイアウトを指定しま す。
- ② 「ヘッダー選択」画面のメニューより、「レイアウト編集」>「参照作成」を 選択します。

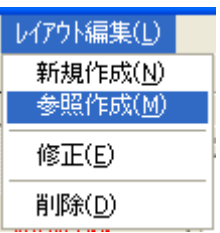

「ヘッダー作成」画面を表示します。

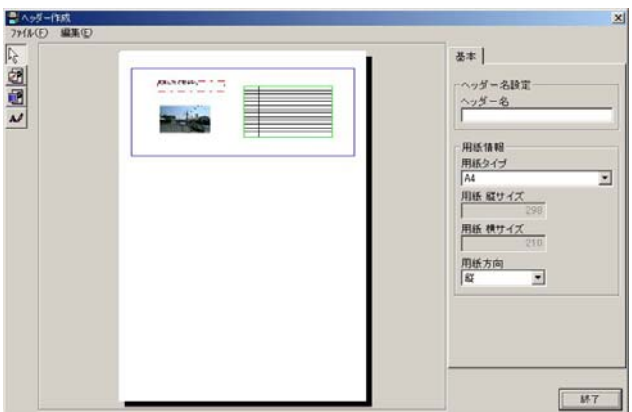

③ [基本]タブの、「ヘッダー名」、「用紙情報」を設定します。

⑤ ヘッダー作成領域の大きさを必要に応じて変更します。

〈補 足〉 ●ヘッダー作成領域の四隅と上下左右にあるサイズ変更ハ ンドル(■マーク)をドラッグしてサイズ変更します。 ●ヘッダー作成領域の位置は変更できません。

⑥ 固定画像、表枠、文字入力枠を編集します。

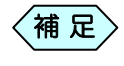

各項目の設定は、P98「写真台帳のヘッダーレイアウトをデザ インする」を参照してください。

⑥ 各項目を設定後、[終了]ボタンをクリックします。

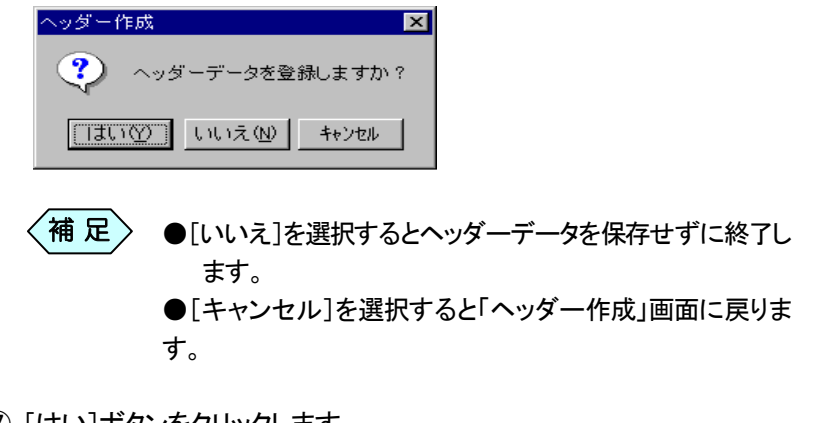

ヘッダーデータの登録確認画面を表示します。

⑦ [はい]ボタンをクリックします。 「ヘッダー選択」画面に戻ります。

#### 10.ヘッダーのレイアウトを修正する

「ヘッダー選択」画面より修正するレイアウトを選択します。

② 「ヘッダー選択」画面のメニューより、「レイアウト編集」>「修正」を選択 します。

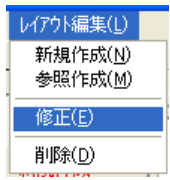

「ヘッダー作成」画面を表示します。

③ [基本]タブの、「ヘッダー名」、「用紙情報」を設定します。

⑥ ヘッダー作成領域の大きさを必要に応じて変更します。

- 〈補 足 〉 ●ヘッダー作成領域の四隅と上下左右にあるサイズ変更ハ ンドル(■マーク)をドラッグしてサイズ変更します。 ●ヘッダー作成領域の位置は変更できません。

固定画像、表枠、文字入力枠を必要に応じ修正します。

- 参 照
	- 各項目の設定は、P98「写真台帳のヘッダーレイアウトをデザ インする」を参照してください。
- ⑥ 各項目を設定後、[終了]ボタンをクリックします。 ヘッダーデータの登録確認画面を表示します。

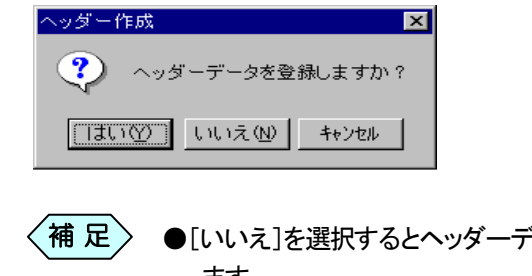

- \*一タを保存せずに終了し ます。 ●「キャンセル]を選択すると「ヘッダー作成」画面に戻りま す。
- ⑦ [はい]ボタンをクリックします。 「ヘッダー選択」画面に戻ります。

# 写真台帳のレイアウトデータを別のパソコンで も使用する

「アルバムのレイアウトを作成する」、および、「ヘッダーのレイアウトを作 成する」で作成した各レイアウトデータは、USB メモリや CD に保存後、 別のパソコンのデジタル写真館から読込んで使用することが出来ます。 以下、レイアウトデータの保存方法、および、読み込み方法を説明します。

#### 1.レイアウトデータを保存する

写真台帳のレイアウトデータを、デジタル写真館からパソコンへ保存しま す。

① 「デジタル写真館」画面のメニューより、「アルバム」>「ツール」>「レイ アウトのエクスポート」を選択します。

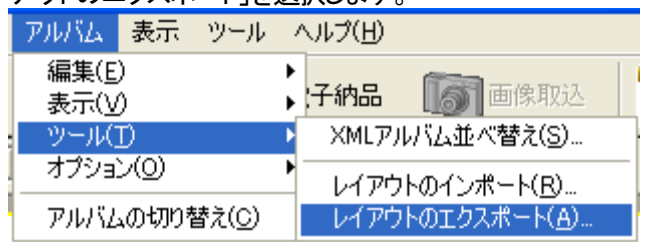

② 「レイアウト保存」画面で、レイアウトデータの保存先を指定し、[保存] ボタンをクリックします。

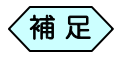

保存先には以下のデータフォルダー以外を指定してくださ い。

・セットアップデータの保存されている「FWEST」フォルダー

- ・アルバムデータの保存されている「FWPHOT」フォルダー
- ・ビューアデータの保存されている「FWAlbum」フォルダー

・XML ファイルの保存されている「PHOTO」フォルダー 「キャンセル]ボタンをクリックすると「デジタル写真館」画面に 戻ります。

- ③ 「レイアウト保存は完了しました。」とのメッセージを確認後、[OK]ボタ ンをクリックします。
- ③ 保存したレイアウトデータを、USB やネットワーク等を介して、使用した いパソコンにデータをコピーしてください。

#### 2. レイアウトデータを読み込む

他のパソコンで作成したレイアウトデータを、デジタル写真館に読み込みま す。事前にUSBやネットワーク等を介して、他のパソコンで作成したレイア ウトデータを、読み込みを行うパソコンにコピーしてください。

① 「デジタル写真館」画面のメニューより、「アルバム」>「ツール」>「レイ アウトのインポート」を選択します。

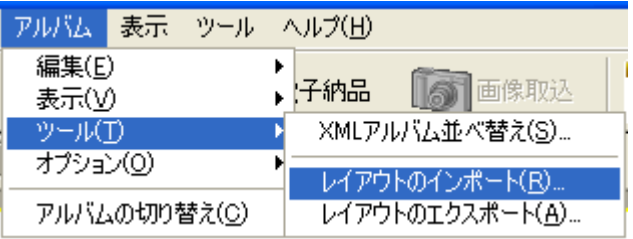

「レイアウト読込み」画面を表示します。

② 「レイアウトデータを保存する」の操作で作成したレイアウトデータの保 存先を指定し、[読込み]ボタンをクリックします。

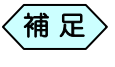

「キャンセル]ボタンをクリックすると「デジタル写真館」画面に 戻ります。

③ 「レイアウト読込みは完了しました。」とのメッセージを確認後、[OK]ボ タンをクリックします。

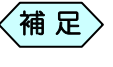

読込んだレイアウトデータは、次回新規アルバム作成時より、 「レイアウト一覧」に表示されます。

#### 3. 読み込んだレイアウトデータを使用する

デジタル写真館に読み込んだレイアウトデータを利用して、写真台帳の作 成を行います。

「デジタル写真館」画面のメニュー「ツール」>「アルバムー括作成」を 選択します。

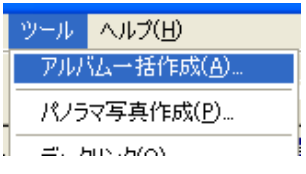

「一括設定の設定」画面を表示します。

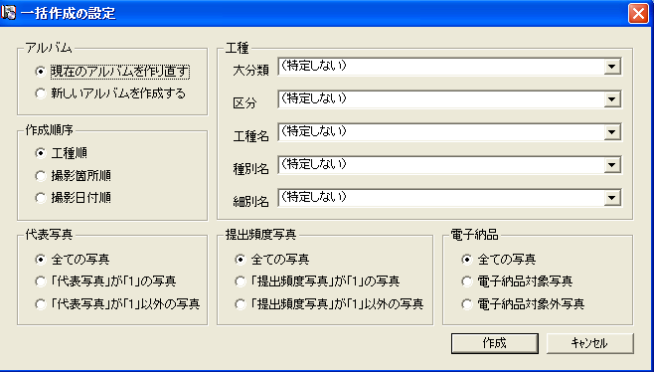

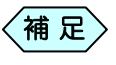

「一括作成の設定」画面の操作方法については、P191「電子 納品データから写真台帳を一括作成する」をご参照ください。

一括作成の設定を行い、[作成]ボタンをクリックします。

「アルバムレイアウト選択」画面の「レイアウト一覧」に、読み込んだレ イアウトデータが追加表示されます。

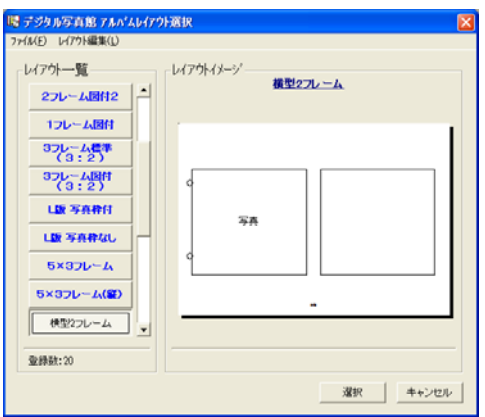

不要なレイアウトデータがあれば、「アルバムレイアウト選択」画面の メニューから、「レイアウト編集」>「削除」を選択して削除します。

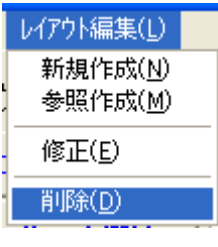

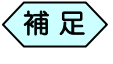

あらかじめ用意されているレイアウト(青色の文字で表示)は、 削除することが出来ません。

「レイアウト一覧」から使用したいレイアウトを指定します。

⑦[選択]ボタンをクリックします。

写真が張り付いたアルバムが表示されます。

# 写真台帳の編集中に保存する

#### 1.新規起動時の写真台帳を編集中に保存する

写真台帳に貼り付ける写真の枚数は、膨大です。 作業中にパソコンがフリーズしたり、誤って電源が切れてしまったりすると、 そこまで行った作業データが全て失われてしまいます。 そのような事態に備え、定期的にデータの保存を行うことを推奨しています。 尚、デジタル写真館では、データ作成作業を終了すること無く、データ保存作業 が出来ます。

① 「デジタル写真館」画面のメニューより、[ファイル]から[保存]を選択し ます。

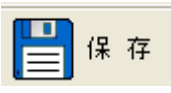

「メニューインデックス設定」画面を表示します。

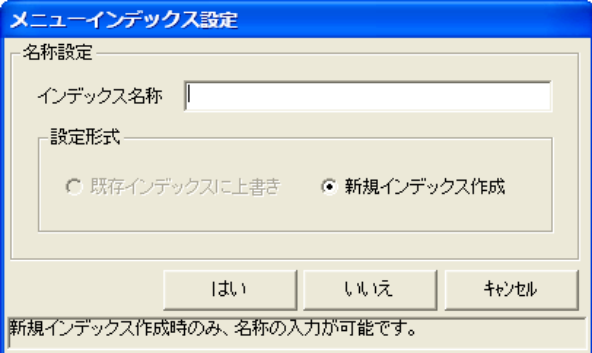

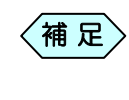

- 「デジタル写真館」画面のメニューにより「ファイル」>「終了」 を選択することでも「メニューインデックス設定」画面を表示し ます。
- ② インデックス名称を入力し、[はい]ボタンをクリックします。

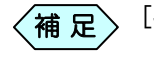

[キャンセル]ボタンをクリックすると、「デジタル写真館」画面 に戻ります。

#### 2.作成済みの写真台帳を編集中に保存する

①「デジタル写真館」画面のメニューより、[ファイル]から[保存]を選択しま す。

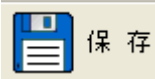

「メニューインデックス設定」画面を表示します。

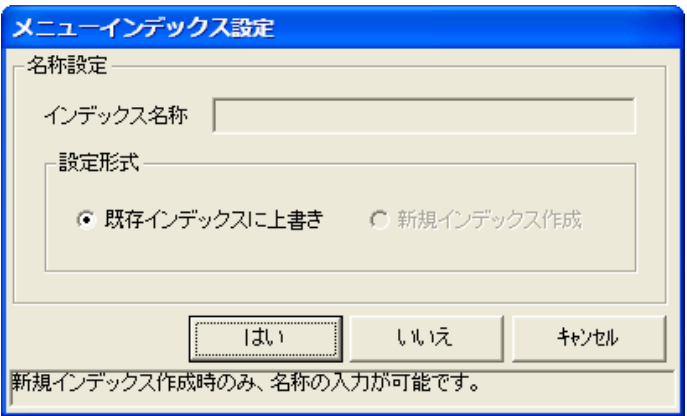

- $^{'}$ 補 足 ${>}$ 
	- 「デジタル写真館」画面のメニューにより「ファイル」>「終了」 を選択することでも「メニューインデックス設定」画面を表示し ます。
- ② 「既存インデックスに上書き」を選択して[はい]ボタンをクリックします。

写真台帳が上書き保存されます。

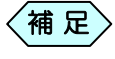

[キャンセル]ボタンをクリックすると、「デジタル写真館」画面 に戻ります。

# デジタル写真館で電子納品を行う

# デジタル写真館を起動する

デジタル写真館にデジタルカメラで撮影した写真を取り込み、各デジタル写 真管理情報基準(案)に準拠した電子納品データを素早く簡単に作成するこ とが出来ます。

なお、作成した電子納品データを写真台帳に転送し、印刷することも出来ま す。

### 1.デジタル写真館を新規起動する

①「編集モードの選択」画面で、[仕分けモードで起動]ボタンをクリックしま

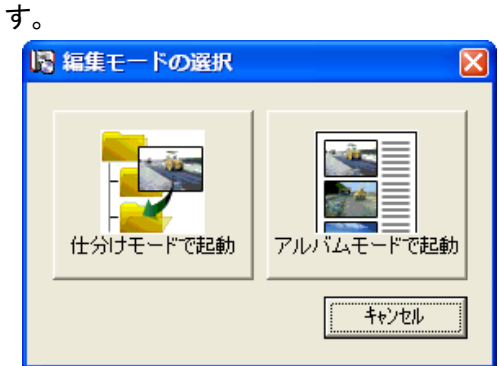

「基準の選択」画面を表示します。

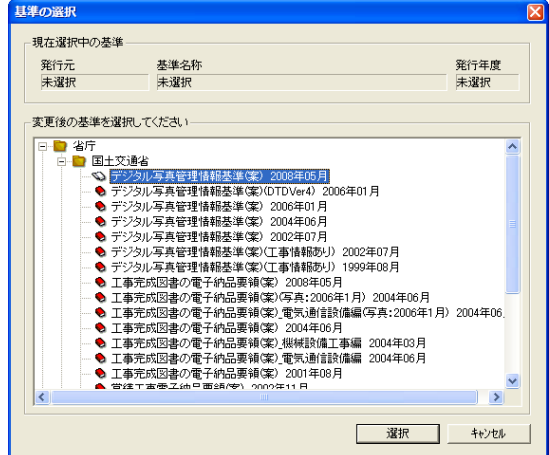

この画面で、今回使用する電子納品の基準を選択し、[選択]ボタンを クリックします。

電子納品は、発注者が定める「電子納品基準」に従って、フォルダー構成 や、写真に付属する情報の入力などを正しいものにして提出すること が必要です。各省庁や県など発注者によっても「電子納品基準」が異な る為、デジタル写真館では、正しい「電子納品基準」を選択する必要が あります。

通常は、「省庁」や「県」のフォルダーから、発注先のフォルダーを探し、 そこから工事を受注した年度などによって、基準を選択します。

「県」フォルダーの中に対象の電子納品基準が無い場合、「省庁」フォルダーの中から、近い 基準を選択してください。

電子納品対象が写真のみの場合、「工事完成図書の電子納品要領(案)」を選択してください。 写真以外に書類やCAD ファイルも納品する場合、「デジタル写真管理情報基準(案)」を選択 してください。

#### 「工種セット一覧」画面を表示します。

ここでは、各発注機関が策定した「工事の積算体系」から、発注者や工 事の種類から該当するものを選択します。

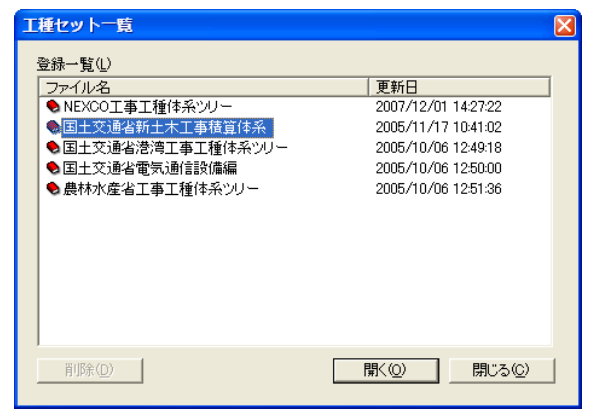

「工種の選択」画面で仕分け対象の項目にチェックを入れ、[OK]ボタ ンをクリックします。

基本的には、この中から目的に合う項目を探します。希望通りの項目 が無ければ、後から追加可能ですので、そのまま先に進んでくださ い。

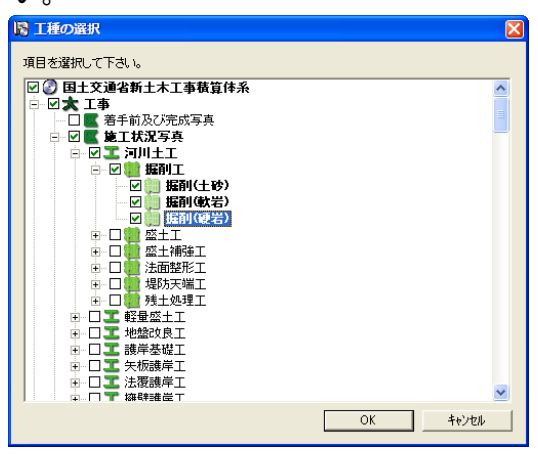

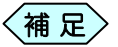

[大:工事]や[区:施工状況写真]にチェックを入れますと、多 くの工種を選択することになるため、その後の操作を行いづ らくなりますので、最低限必要な項目のみにチェックを入れて ください。

また、仕分け対象の項目が無い場合、後で直接仕分け項目 を作成することが出来ます。

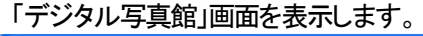

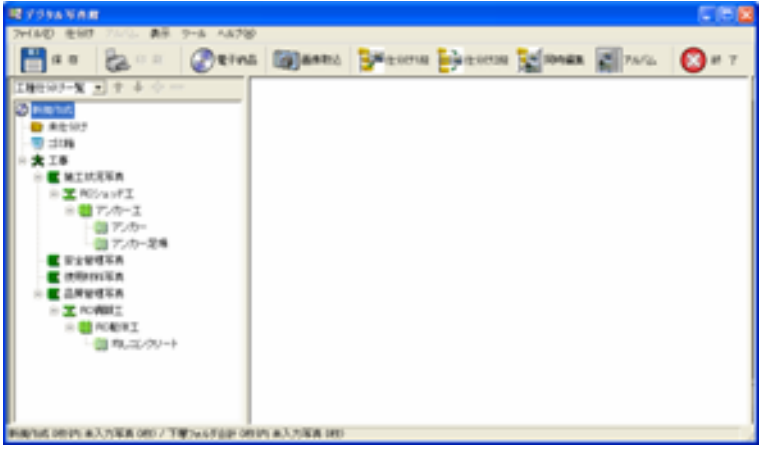

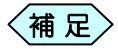

④の作業でチェックを入れた仕分け項目が、画面左側のツリ ーに表示されます。

仕分け項目の追加や変更の詳細な操作方法は、P158「工種 ツリーを操作する」をご参照ください。

#### 2. 工事写真を取り込む

デジタルカメラで撮影した写真を、デジタル写真館に取り込みます。

①「デジタル写真館」の工種仕分け一覧から[未仕分け]フォルダーを選択 します。

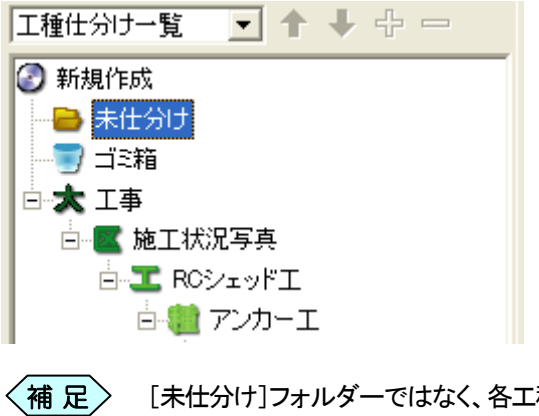

- [未仕分け]フォルダーではなく、各工種・種別・細別フォルダ ーを選択することで、直接各工種・種別・細別フォルダーに写 真を取り込みます。
- ②[画像取込]ボタンをクリックします。

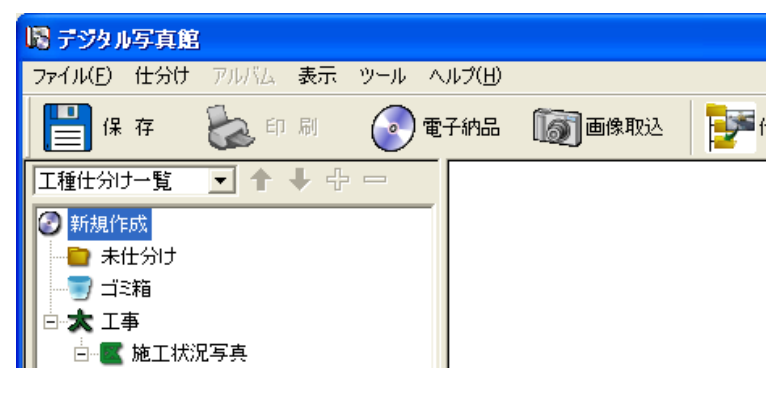

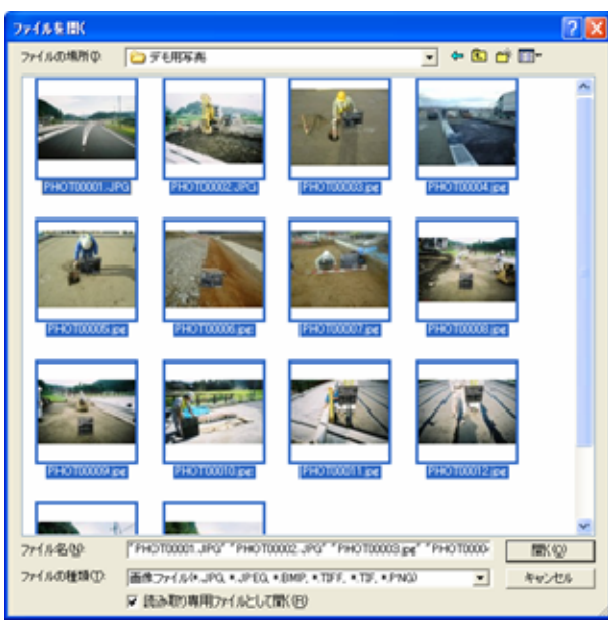

③「ファイルを開く」画面から写真を選択し、[開く]ボタンをクリックします。

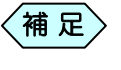

複数の写真を選択する場合は、キーボードの「Ctrl」キーを押 しながら写真をクリックします。

写真が取り込まれます。

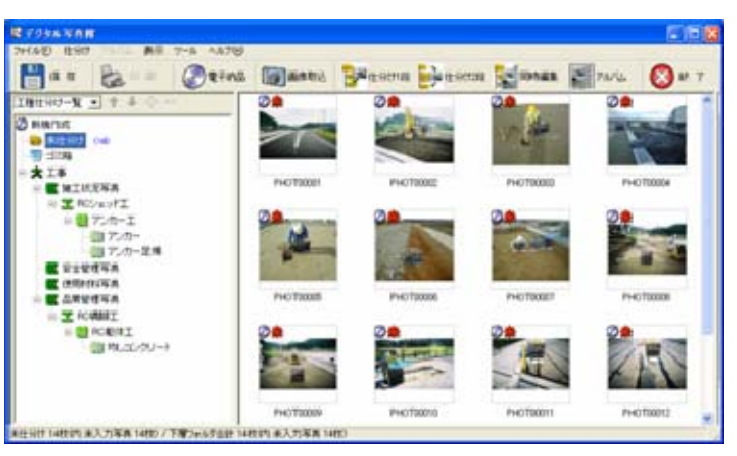

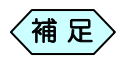

ツリーに水色で表示される数字は、その工種に取り込んでい る写真の枚数です。

### 3. 写真に表示されるマークについて

取り込まれた写真は、画面上に小さく表示(サムネイル表示)されます。 写真の左上に表示されるマークは、それぞれに意味があります。

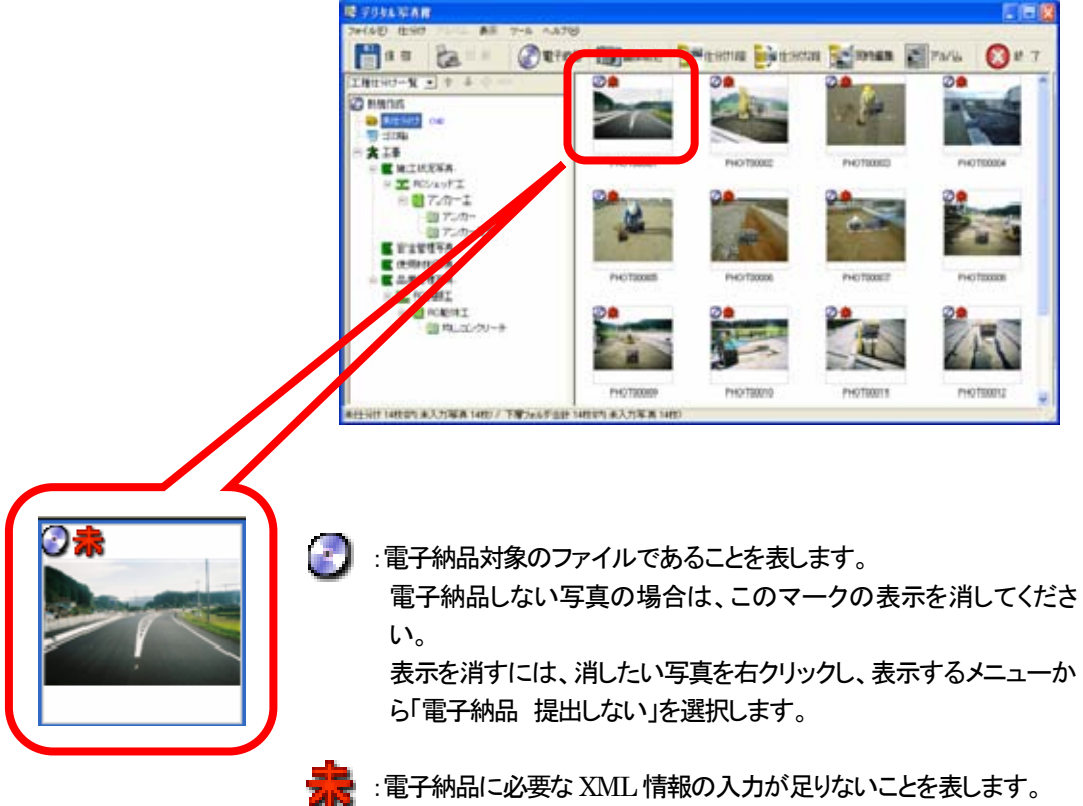

情報の入力が完了すると、このマークは表示されなくなります。

### 4.仕分けによる XML 情報の入力

写真の電子納品を行うためには、納品する写真と、その写真が、今回の工 事のどんな場面の写真なのかという情報を記述する必要があります。この 情報をXML情報と呼び、電子納品データの提出を行う際には必要となりま す。

デジタル写真館では、画面内の「仕分けツリー」と呼ぶフォルダーに写真を 分類(仕分け)することにより、写真への XML 情報の入力を自動的に行い ます。これにより、入力の手間が省け、作業の効率化が図れます。 画面内の仕分けツリーは、通常 1 つの仕分けツリーで作業を行います(仕 分け 1 段)が、2 つの仕分けツリーを同時に活用する(仕分け 2 段)ことで、 より高度な分類分けが行えます。

「仕分け1段」で仕分けする

ここでは、「工種仕分け一覧」ツリーに、写真を分類する方法を説明します。 「デジタル写真館」画面の「仕分け1段]ボタンをクリックします。

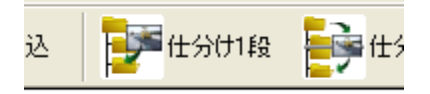

「デジタル写真館」画面が仕分け1段のレイアウトに変更されます。

画面上部のコンボボックスから「工種仕分け一覧」を選択します。

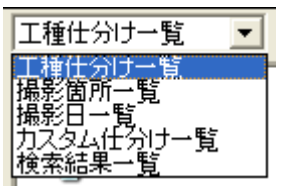

[未仕分け]フォルダーをクリックします。

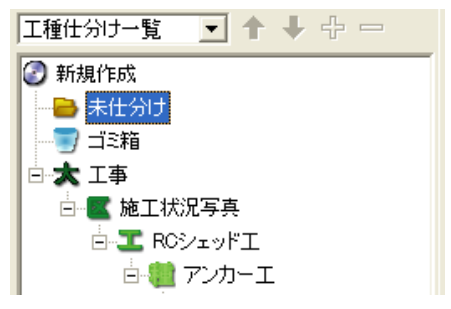

右に表示された写真のサムネイルを、仕分けたい工種・種別・細別フォ ルダーへドラッグ&ドロップします。

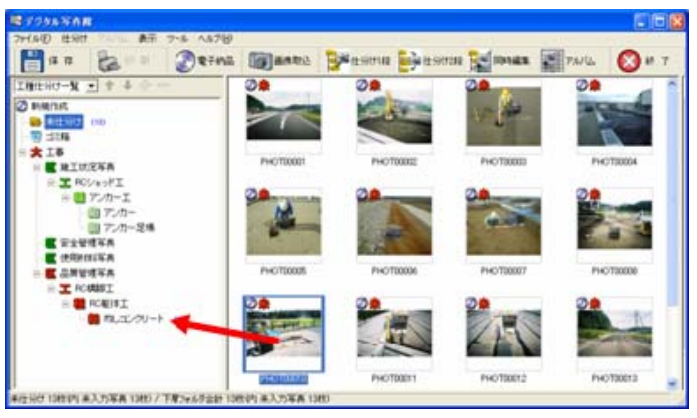

選択した写真は、[未仕分け]フォルダーから選択した工種・種別・細別フォ ルダーへ移動します。

「仕分け2段」で仕分けする

仕分けツリーを 2 つ同時に活用すると、異なる内容の仕分けツリーから、写 真を仕分けることが出来ます。

ここでは、画面上段の「撮影日一覧」ツリーで、ある撮影日の写真を一覧表 示し、そこから画面下段の「工種仕分け一覧」ツリーに、写真を分類する方 法を説明します。

① 「デジタル写真館」画面の[仕分け2段]ボタンをクリックします。

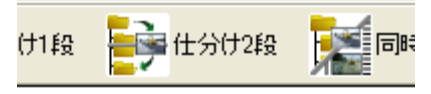

「デジタル写真館」画面が仕分け2段のレイアウトに変更されます。

② 画面上部のコンボボックスから上段のツリーとして「撮影日一覧」を選択 します。

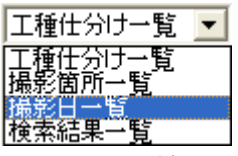

上段画面の工種ツリーが撮影日一覧表示に変更されます。

③ 下段画面のコンボボックスから、下段のツリーとして「工種仕分け一覧」を 選択します

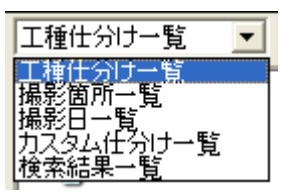

④ 上段画面の撮影日フォルダーを選択します。

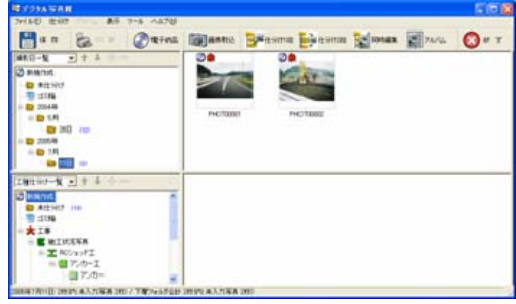

⑤ 表示された写真のサムネイルを、下段画面の仕分ける工種・種別・細別 へドラッグ&ドロップします。

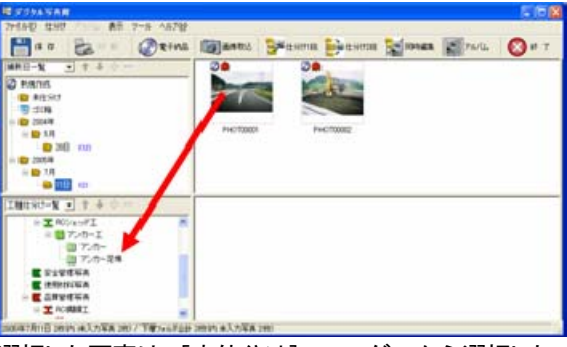

選択した写真は、[未仕分け]フォルダーから選択した工種フォルダーへ移 動します。

#### 5.写真の一覧表示サイズを変更する

デジタル写真館に、撮影した写真を取り込み、ツリーを選択すると、その工 種フォルダーに格納している写真を小さく一覧表示(サムネイル表示)しま す。

表示サイズは、3種類の大きさから選択可能です、作業しやすい大きさに設 定してください。

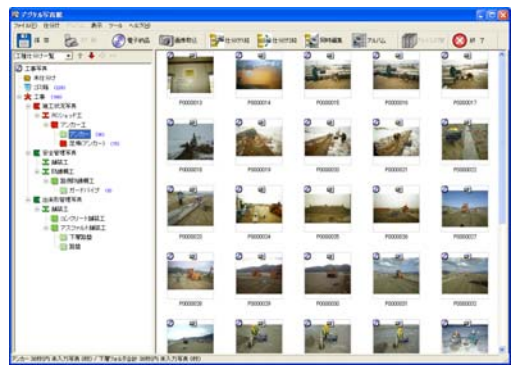

① 「デジタル写真館」画面のメニューから「仕分け」>「サムネイルサイ ズ」と選択し、希望する大きさを選択します。

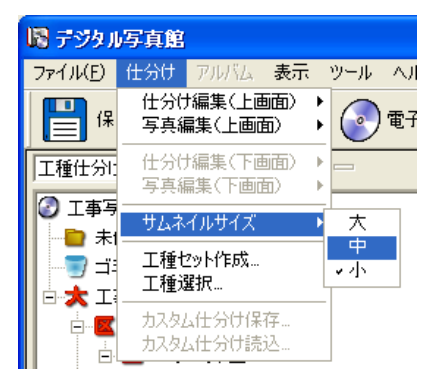

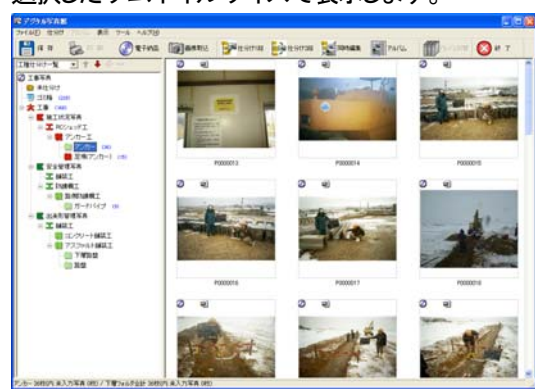

② 選択したサムネイルサイズで表示します。

# XML 情報を入力する

写真の電子納品を行うためには、納品する写真と、その写真が、今回の工 事のどんな場面の写真なのかという情報を記述する必要があります。この 情報をXML情報と呼び、電子納品データの提出を行う際には必要となりま す。ここでは、XML情報の入力方法を説明します。

#### 1.「詳細設定」画面を開く

「工種仕分け一覧」ツリーで仕分けを行った写真は、すでに「写真-大分類」 「写真区分」「工種」「種別」「細別」の各項目の情報が入力されています。 他の項目に対して情報入力を行う際は、「詳細設定」画面から入力します。

① XML 情報の未入力項目がある場合、写真の上に「未」のアイコンが表 示されます。

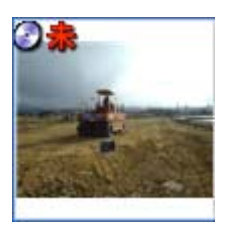

③ 「未」のアイコンが表示された写真がある工種・種別・細別は赤く表示 されます。

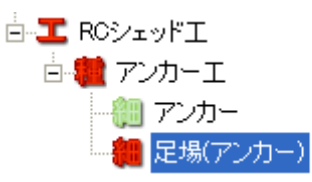

※ 水色で表示される数字は、 その工種に格納されてい る写真枚数です。

③ 「未」アイコンの表示されている写真を選択し、写真をダブルクリックしま

 $(24)$ 

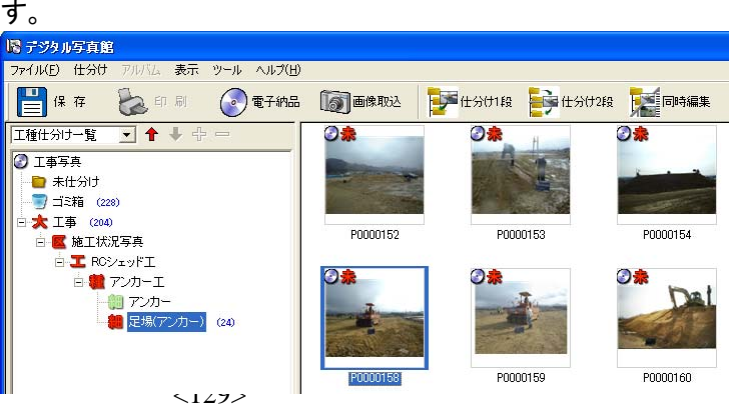

④ 「未」のアイコンが表示された写真をダブルクリックすると、「詳細設定」 画面を表示します。

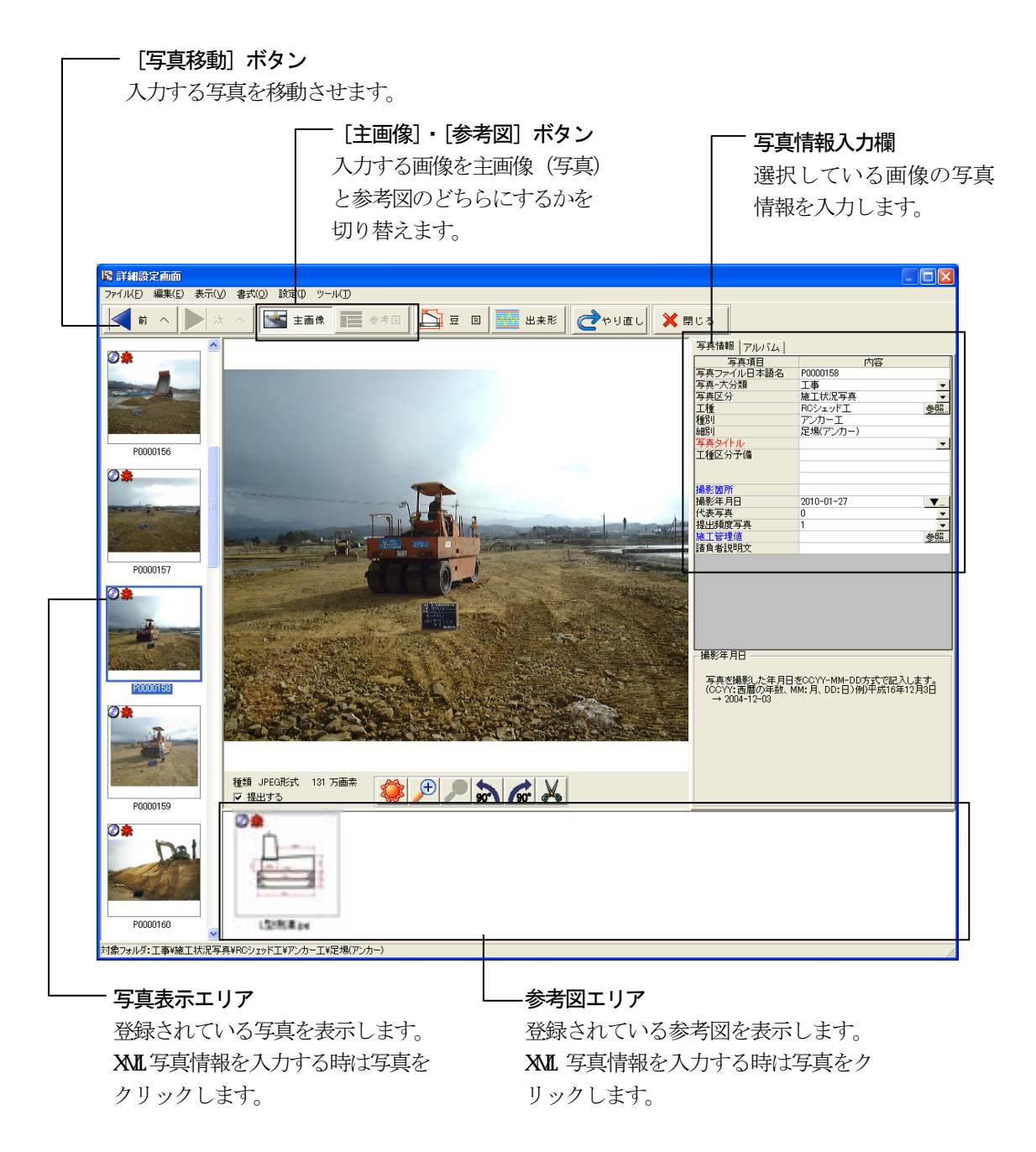

#### 2.XML 情報を入力する

写真仕分けを行わない写真、並びに写真仕分けでは入力されない項目へ のXML情報入力方法を説明します。

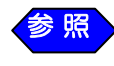

官庁営繕事業の成果品作成の場合は、P182「官庁営繕事業 関係の電子納品について」を参照してください。

「詳細設定」画面の写真情報欄へ入力します。

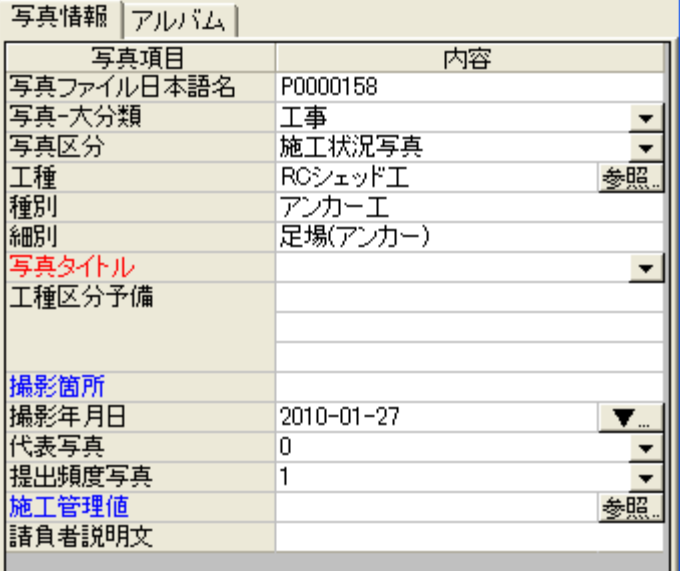

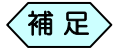

項目名が「赤」は必須項目です。必ず入力が必要になります。 「青」は条件付必須項目です。わかる場合は入力します。 「黒」は入力済みか任意入力です。任意入力の場合、発注者 から指示があった場合は入力します。

②「写真タイトル」「工種区分予備」「撮影箇所」「請負者説明文」などはキー ボードから入力します。

③「写真-大分類」「写真区分」「代表写真」などは[▼]から選択します。

直接入力することも可能です。  $\langle$ 補 足 $\rangle$ 

④「工種」「種別」「細別」などは[参照]ボタンをクリックし、選択します。

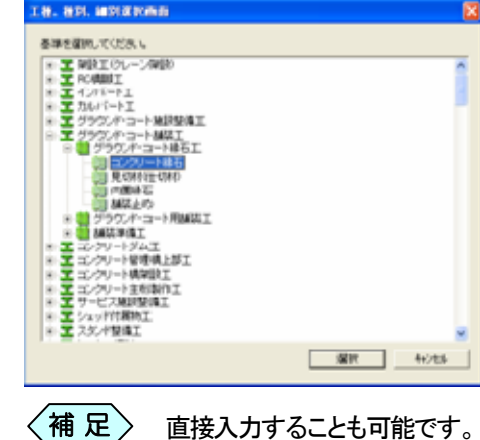

⑤「施工管理値」などは[参照]ボタンをクリックし、入力します。

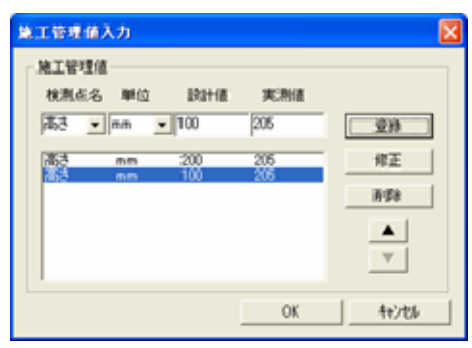

⑥「撮影年月日」などは[▼…]ボタンをクリックし、表示するカレンダーから 日付を選択します。

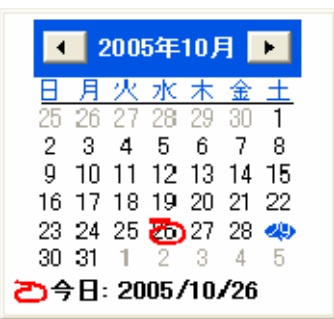

#### 3.デジタルカメラの撮影日付を XML 入力項目に一括コピ

ーする

デジタルカメラで撮影した写真は、撮影日付を EXIF 情報というデータで埋 め込まれています。

この埋め込まれた撮影日付と、XML 情報入力欄の「撮影年月日」に入力し た日付が異なっていると、検査の際に問題になります。

対策として、デジタル写真館には、デジタルカメラで撮影した日付を、XML 情報入力欄に、一括でコピーする機能があります。

① 「ツール」>「EXIF 情報一括設定」をクリックします。

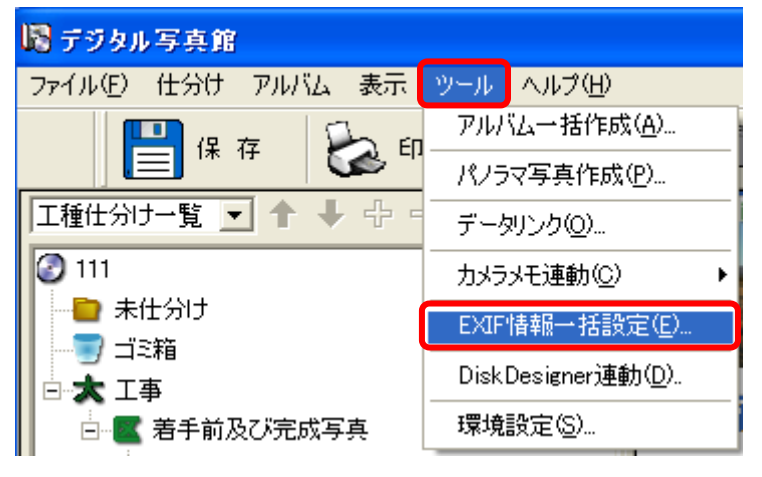

② 「EXIF 情報一括設定」画面で「はい」ボタンをクリックします。

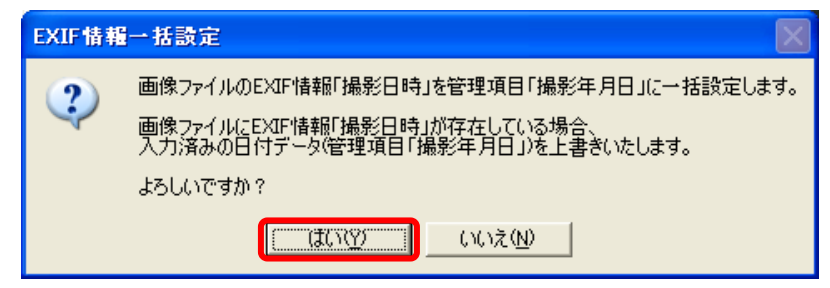

③ しばらく待つと設定が完了します。下記のメッセージに「OK」ボタンをク リックします。

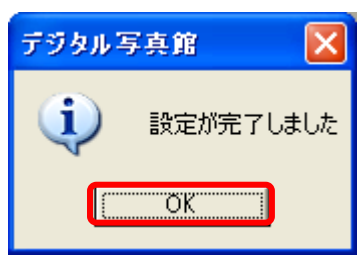

④ 「ツール」の「環境設定」内の「取込ファイル日時設定」が「EXIF 情報の撮影日付を設定する」になっていない場合、以下のメッセージが 表示されますので「はい」ボタンをクリックします。

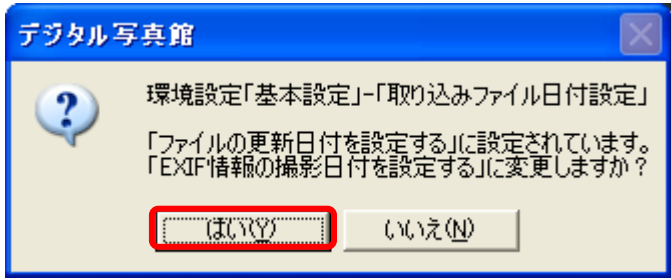

⑤ 変更完了メッセージが表示されますので「OK」をクリックします。

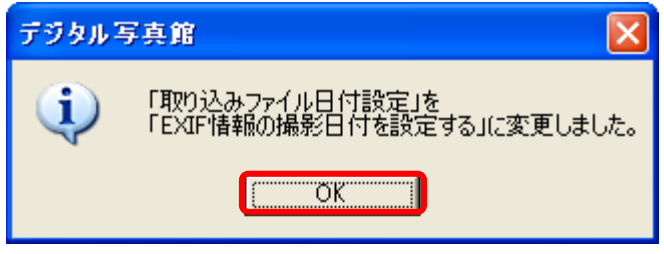

# 参考図を作成する

1. ファイルから参考図を登録する

参考図とは、一般的に撮影状況などの説明に必要な撮影位置図や構造図、 凡例図など、撮影した写真に対して、追加情報となる写真や図です。 デジタル写真館では、写真を取り込む時と同様の操作で、参考図を取り込 むことが可能です。 (取り込み可能なファイルは画像ファイルです。CADファイルやPDFファイ ルは対象外となります。)

①「デジタル写真館」画面の[画像取込]ボタンをクリックすると、「ファイル 取込」画面を表示しますので、参考図となる画像を選択し、[開く]ボタン をクリックします。

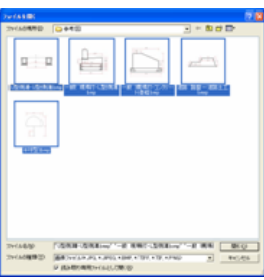

参考図ファイルを写真の上にドラッグ&ドロップします。

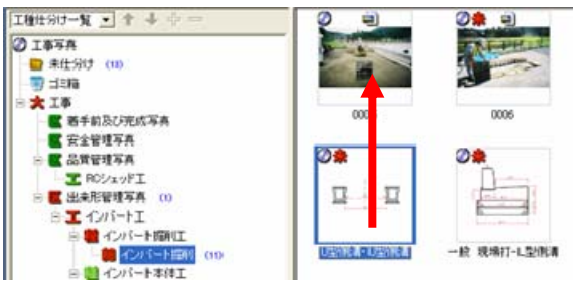

④確認メッセージに [はい]ボタンをクリックします。

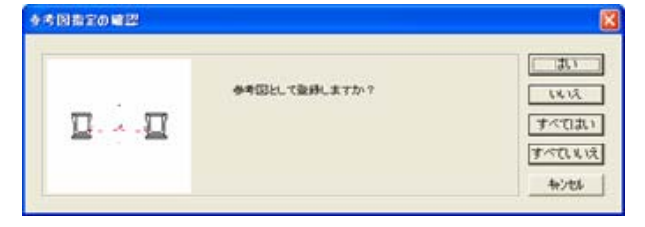

参考図が登録されます。

確認メッセージは 毎回表示されま す。 [すべてはい]ボタ ンをクリックする と、それ以降の動

作時には、確認メ ッセージを表示し

ません。

#### 2. 出来形豆図を参考図として登録する

出来形管理において、検測点を示すための、構造物の姿図(豆図)があら かじめ、登録されています。 デジタル写真館では、あらかじめ登録された豆図を参考図として使用する

ことが出来ます。

①「デジタル写真館」画面で写真のサムネイルをダブルクリックして「詳細 設定」画面を表示します。

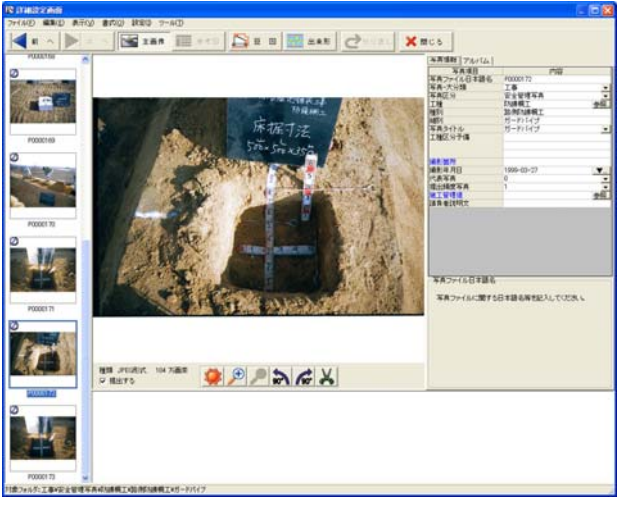

②[豆図]ボタンをクリックすると、「各種選択」画面を表示します。

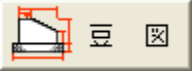

- ③「各種選択」画面の画面左側にあるボタンから、登録したい豆図の工種 のボタンをクリックします。
- ④ 画面左側にあるボタンが工種分類ボタンに変わりますので、登録した い豆図の工種分類のボタンをクリックすると、豆図が表示されます。

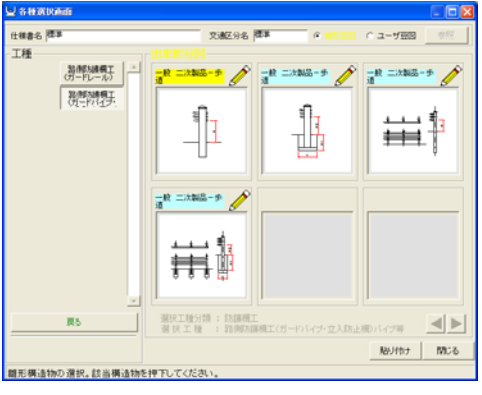

28種選択歯面 **Cialy** |<br>| 仕様書名 | 陳葉<br>| 工種  $\alpha = -\sqrt{2} \mathbb{E} \left[ \begin{array}{ccc} \alpha & \beta & \beta \\ \beta & \gamma & \gamma \end{array} \right]$ 第5525日  $\mathscr{O}$ P  $\frac{1}{\alpha}R \equiv 2R\delta R - \frac{1}{\alpha}$  $\frac{1}{32}R^{-1/2}NR-9$ 교 二次製品一步 和略加码 単₽ នាិ. </u>  $\frac{1}{3}R = 3388 - 9$ Í 带制 選択工種分類 : 防鎖構工<br>選 択 工 種 : 路側防鎖構工(ガードバイブ·立入防止構)/ 戻る  $\begin{tabular}{c} \multicolumn{2}{c} \multicolumn{2}{c} \multicolumn{$ バイブ等  $\text{RWHH} = \begin{bmatrix} 0.01 & 0.00 & 0.00 & 0.00 & 0.00 & 0.00 & 0.00 & 0.00 & 0.00 & 0.00 & 0.00 & 0.00 & 0.00 & 0.00 & 0.00 & 0.00 & 0.00 & 0.00 & 0.00 & 0.00 & 0.00 & 0.00 & 0.00 & 0.00 & 0.00 & 0.00 & 0.00 & 0.00 & 0.00 & 0.00 & 0.00 & 0.00 & 0.00 & 0.00 & 0$ 健形構造物の選択。該当構造物を押下してください。

⑥ 豆図を選択し、[貼り付け]ボタンをクリックします。

⑦ 選択した豆図が参考図登録されます。

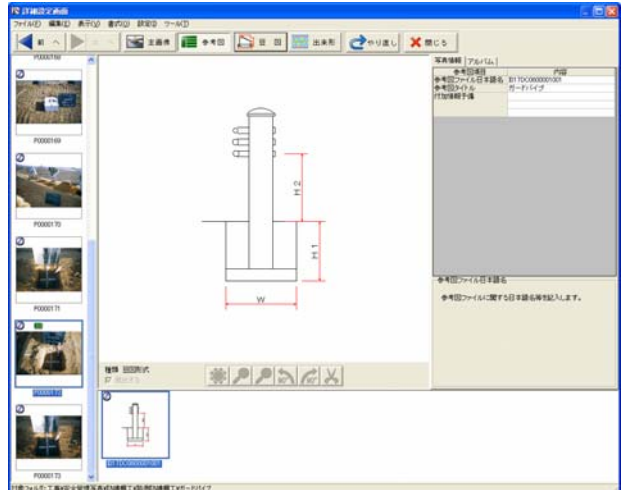

⑧ 写真(主画像)と参考図の表示は、画面上部のボタンで切り替えます。

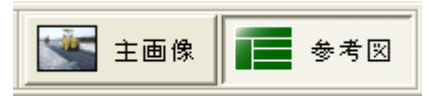

### 3.参考図の XML 情報を入力する

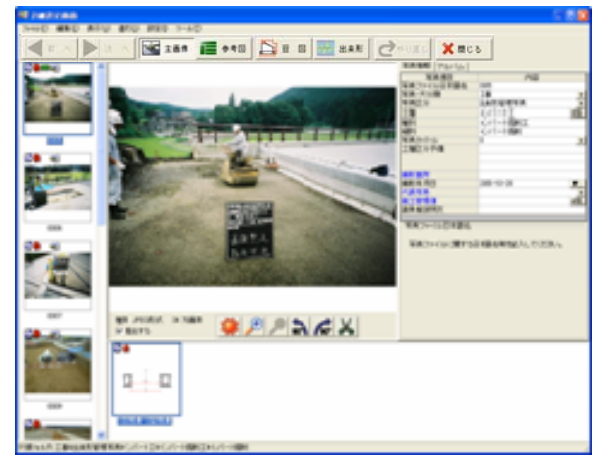

①「詳細設定」画面で参考図を選択します。

② XML 情報入力欄が参考図用に切り替わりますので、情報を入力して ください。

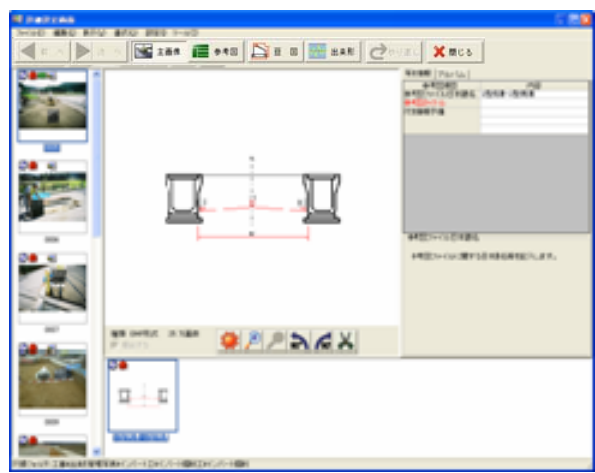

# 電子納品を行う

デジタル写真館で対応している電子納品基準及び要領(案)は、「デジタル写 真管理情報基準(案)」と「工事完成図書の電子納品要領(案)」です。 電子納品対象が写真のみの場合、デジタル写真館のみで発注者に提出で きる電子納品データを作成することが出来ます。

#### 基準(案)の違い

「工事完成図書の電子納品要領(案)」を選択してデジタル写真館を起動する と、写真データの作成に加え電子納品に必要な工事情報の作成が出来ます。 従って、デジタル写真館のみで、電子納品成果品を作成できます。 「デジタル写真管理情報基準(案)」では、写真のデータの作成は行えます が、工事情報の作成が行えません。

#### ■ どちらを選択するか

「工事完成図書の電子納品要領(案)」は以下の条件が一致する場合に選 択してください。

● 雷子納品対象は写真のみで、CAD図面や計画書など書類の提出が ない

上記以外の場合は、「デジタル写真管理情報基準(案)」を選択してくださ い。

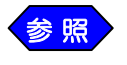

官庁営繕事業の成果品作成の場合は、P 182「官庁営繕事業 関係の電子納品について」を参照してください。

#### 1. 電子納品対象が写真のみの場合

電子納品対象が写真のみの、国土交通省発注工事の電子納品として説明しま す。

① 「ファイル」>「工事情報」を選択します。

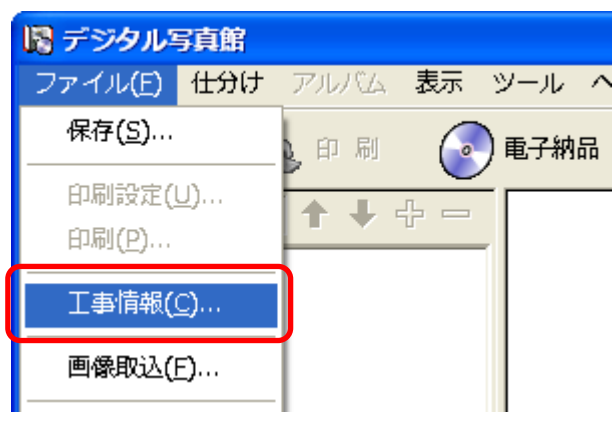

② 工事情報入力画面を表示します。

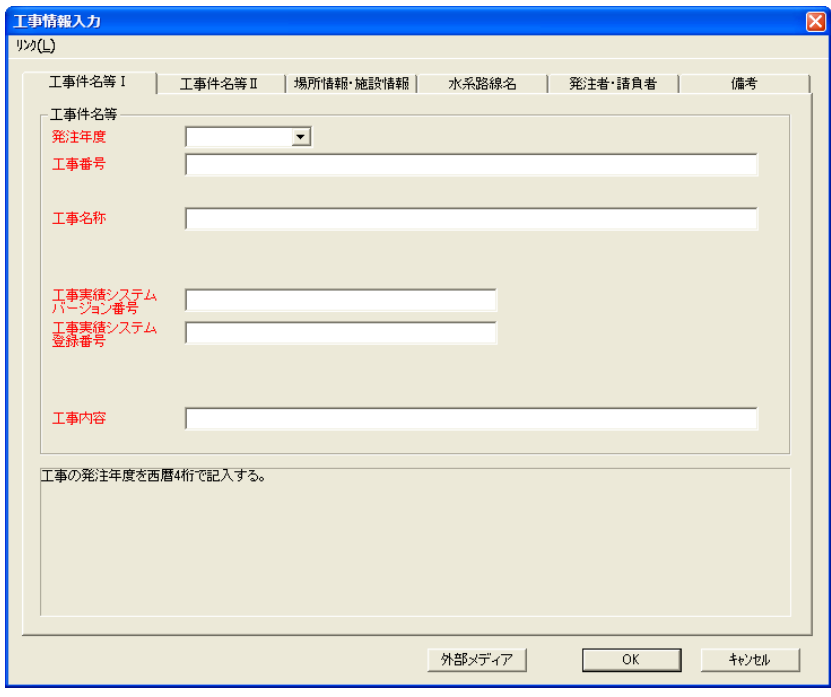

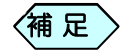

項目名が「赤」は必須項目で必ず入力が必要になります。 「青」は条件付必須項目でわかる場合は入力します。 「黒」は入力済みか任意入力です。任意入力の場合、発注者 から指示があった場合は入力します。

工事情報として、工事を行った位置を示す、座標の入力が必要です。 このデータは、国土地理院のホームページから取得することが出来ま す。

ホームページへは「工事情報入力」画面のメニューから「リンク」>「国土 地理院のホームページ」を選択することで、ジャンプ出来ます。

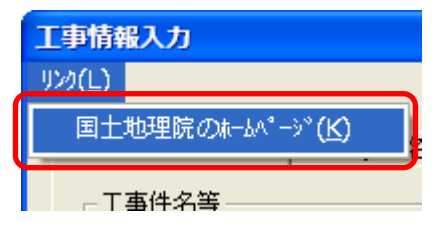

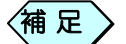

操作方法は国土地理院のホームページにてご確認下さい。

③ 以下入力内容を参考にして、項目の入力を行ってください。

入力内容 (国土交通省基準の例)

| 発注年度                | 工事の発注年度を西暦で入力します。 コンボボックスから選択します。              |
|---------------------|------------------------------------------------|
| 工事番号                | 地方整備局単位で設定している設計書番号を記入します。                     |
| 工事名称                | 正式の工事名称を記入します。                                 |
| 工事実績システム<br>バージョン番号 | CORINS のマニュアルのバージョン番号「6.0」を記入します。              |
| 工事実績システム<br>登録番号    | CORINS センターが発行する登録番号を記入します。<br>(登録番号が無い場合は「0」) |
| 工事内容                | 工事概要及び主工種とその数量を記入します。                          |
| 工事分野                | CORINSに従って入力する。 コンボボックスから選択します。                |
| 工事業種                | CORINSに従って入力する。 コンボボックスから選択します。                |
| 工種工法型式              | 参照ボタンから選択します。(CORINS に従い入力します)                 |
| 住所情報                | 参照ボタンから選択します。(CORINS に従い入力します)                 |
| 工期開始日               | 工期の開始日・終了日を西暦(4 桁)-月(2 桁)-日(2 桁)で入力。           |
| 工期終了日               | (▼のカレンダーから選択することも出来ます)                         |
| 測地系                 | 日本測地系「00」世界測地系「01」を選択します。コンボボックスから選択し<br>ます。   |
| 境界座標                | 度(3 桁)-分(2 桁)-秒(2 桁)を入力します。                    |
| 施設名称                | 施設名称を入力します。                                    |
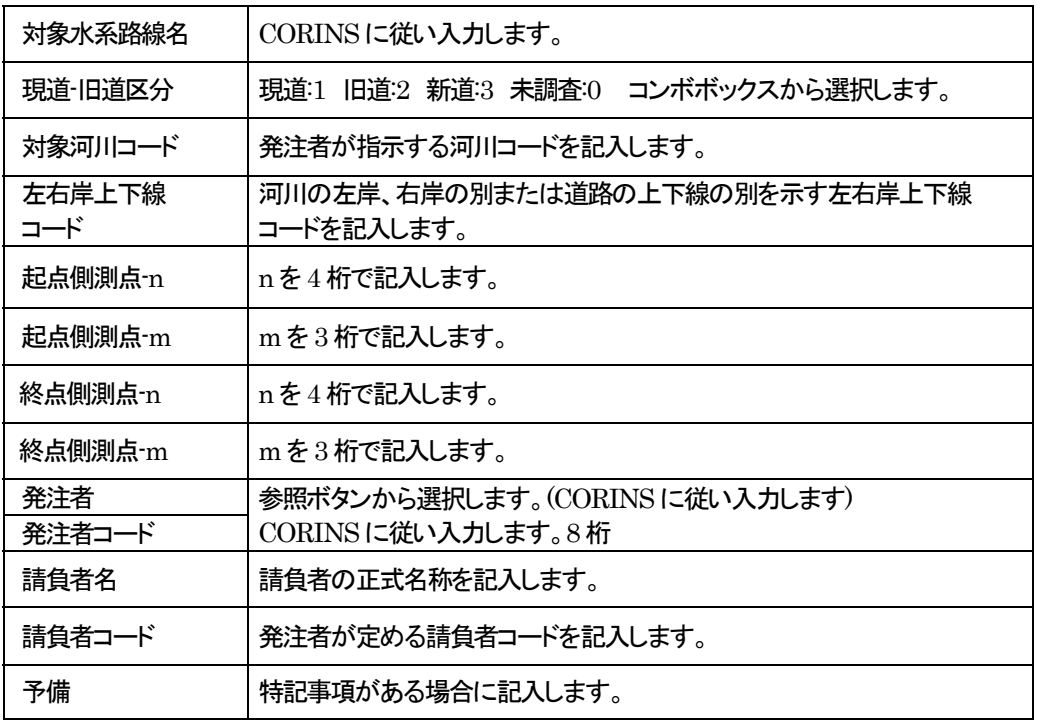

## 2. 電子納品提出データの作成方法を設定する

電子納品には使用できない文字があったり、データが CD のサイズに収ま らない場合があります。

その場合は、「提出データ作成」画面で設定することで、最終的に納品可能 な形で出力出来ます。

「デジタル写真館」画面で[電子納品]ボタンをクリックします。

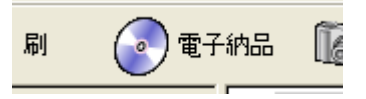

- $\left\langle \text{\tt \#}~\text{\tt \#} \right\rangle$
- 「デジタル写真館」画面のメニューから「ファイル」>「電子納 品」>「納品物作成」を選択しても可能です。

「提出データ作成」画面を表示します。

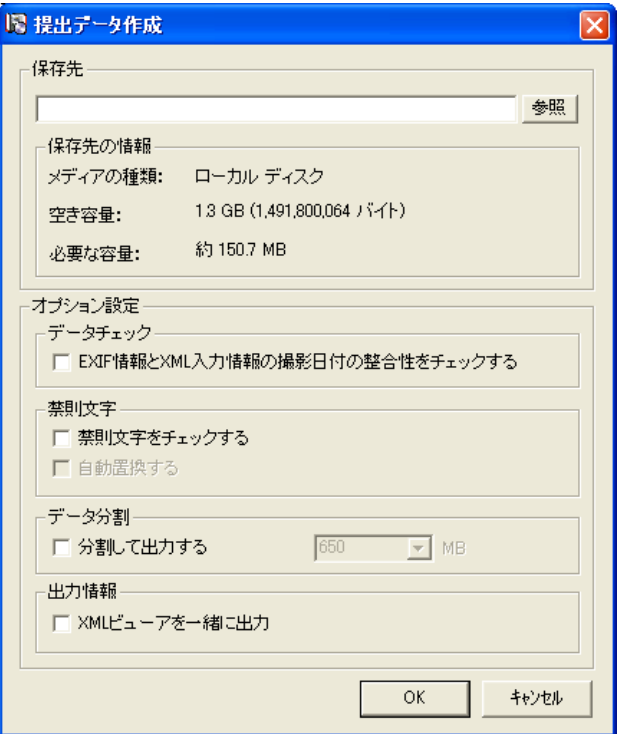

[参照]ボタンをクリックします。

「フォルダーの参照」画面を表示しますので、提出データの保存先を選択し、 [OK]ボタンをクリックします。

保存先一

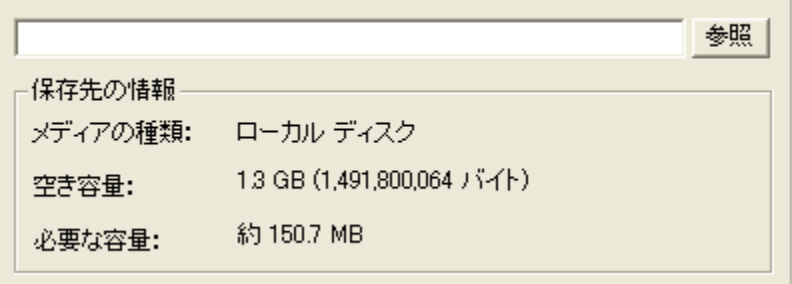

「EXIF 情報と XML 入力情報の撮影日付の整合性をチェックする」にチェ ックを入れると、デジタルカメラで写真を撮影した日付と、XML 入力欄の 「撮影年月日」が異なっていないかをチェックします。

異なった日付が見つかると、電子納品データ作成時に問題箇所として表示 します。

データチェックー

▽ EXIF情報とXML入力情報の撮影日付の整合性をチェックする

「禁則文字をチェックする」にチェックを入れると、XML 入力欄に入力した 文字に、禁則文字が含まれているかをチェックします。

```
禁則文字––
```
Ⅳ 禁則文字をチェックする

□ 自動置換する

「自動置換する」にチェックを入れると、禁則文字が見つかった場合、自動 的に文字を置換して電子納品データの作成を行います。

禁則文字-

Ⅳ 禁則文字をチェックする

Ⅳ 自動置換する

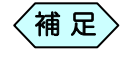

NEXCO(旧日本道路公団)基準での禁則文字のチェックを行 う場合は P154「NEXCO(旧日本道路公団)の禁則文字につ いて」をご参照ください。

⑦ CD1 枚に収まりきらない場合は、「分割して出力する」にチェックを入れ、 右側の入力欄に、CD の格納サイズを入力します。

※ 国土交通省「工事完成図書の電子納品要領(案)平成20 年5 月」版よ り、DVD による電子納品も可能になりました。

データ分割 ――

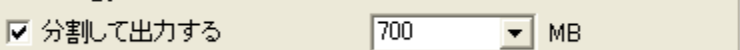

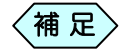

CD のサイズは、700MB か 640MB です。 また、DVDによる電子納品が可能となりましたが、本ソフトウ ェアでは、分割の最大サイズ数は 2047MB となっています。

書類データや CAD ファイルを含めた電子納品を行う場合は、「分割 して出力する」チェックは、入れないでください。 チェックを入れた状態で電子納品を行うと、正常に写真データが作成 出来ません。

⑨ 「XML ビューアを一緒に出力」にチェックを入れると、電子納品データの内 容を確認するためのツールを一緒に作成します。

本来、電子納品成果品には、ビューアを入れないことになっていますの で、成果品提出に当たっては、「XMLビューアを一緒に出力」にチェック を入れないでください。 中間検査や発注者から指定された場合のみ、「XMLビューアを一緒に 出力」にチェックを入れてください。

## 3. 電子納品提出データを作成する

① 前項で選択した項目を確認の上、 「提出データ作成」画面の[OK]ボタ ンをクリックします。

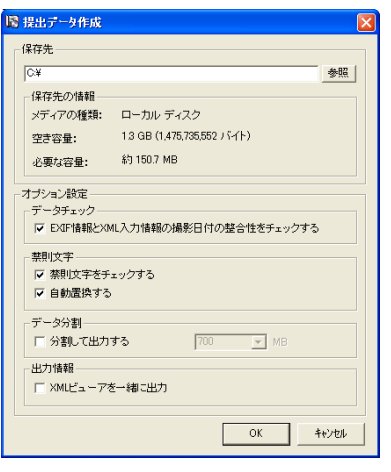

「作成順選択」画面で、どの作成順で出力するかを選択し、[OK]ボタ ンをクリックします。

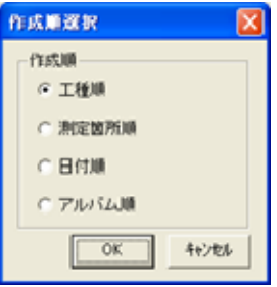

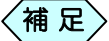

選択した項目によって、電子納品ビューアで閲覧したときのフ ァイル並び順が変わります。

工種順:「工種仕分け一覧」ツリーの上から順番に写真を出力 します。

測定箇所順:「撮影箇所一覧」ツリーの上から順番に写真を出 力します。

日付順:「撮影日一覧」ツリーの上から順番に写真を出力しま す。

アルバム順:写真台帳に貼り付けた写真を 1 ページ目から順 番に写真を出力します。

電子納品変換処理を行います。

電子納品変換処理中に、提出データとしての問題が見つかった場合、 「データチェック結果一覧」画面を表示します。

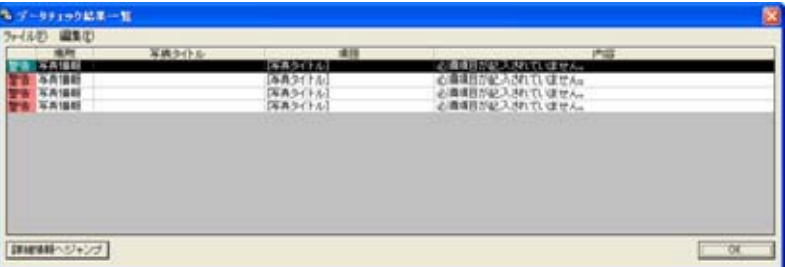

⑤ 内容を確認し、修正したい行を選択し、[詳細情報へジャンプ]ボタンを クリックすると、対象の写真データの「詳細設定」画面を表示します。

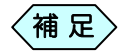

「データ表現が不正です」という内容のエラーが表示された場 合、「提出データ作成」画面で禁則文字に対して「自動置換す る」のチェックを入れると、自動的に置換しますので、「詳細設 定」画面に移動する必要はありません。

⑥ 修正を行ったら、画面右上の×ボタンをクリックします。

⑥ エラーがなくなるまで、手順④から⑤を繰り返します。

⑦ すべて修正が完了したら[OK]ボタンをクリックします。

- $\langle$ 補 足 $\rangle$ 
	- 同じ場所にすでにデータが出力されている場合は、古いデー タを削除してもよいかどうかの確認メッセージが表示されます。 削除しても問題なければ[OK]ボタンをクリックしてください。
- ⑩ 電子納品変換処理が完了すると、下記メッセージを表示します。

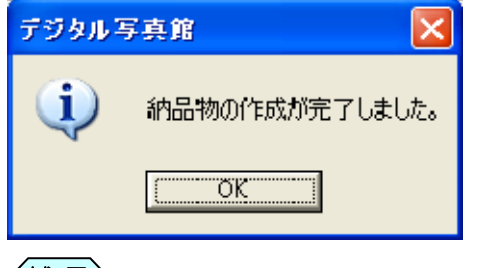

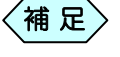

出力されたデータは「写真納品物 [インデックス名]」というフ ォルダー名で保存されます。

# 電子納品提出データを閲覧する

電子納品データは、そのままでは作成したファイルがどのような内容なの かを確認することが出来ません。

ファイルと、ファイルに対して入力した XML 情報を、同時に確認できるよう にするものが「XML ビューア」です。

通常は、発注者が用意する「XML ビューア」を使用して、確認を行います が、発注者側にビューアの用意が無い場合や、CD に焼き込む前に内容を 確認したい場合などに使用します。

※電子納品データに付属すると、チェックの際にエラーになるため、最終納 品の際には付属しないでください。

- ※P21形式のCADデータなどは、画像を表示するのに長時間がかかる場 合があります。プレビュー表示したい場合は、一般操作マニュアルの「プ レビュー画像作成設定」の項目をご確認ください。
- ① 出力先にある「写真納品物「インデックス名」¥ 写真納品物 \_[1]¥ XMLViewer」フォルダーを開きます。

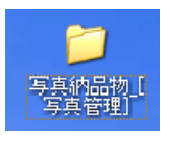

#### ②「viewer.htm」ファイルをダブルクリックします。

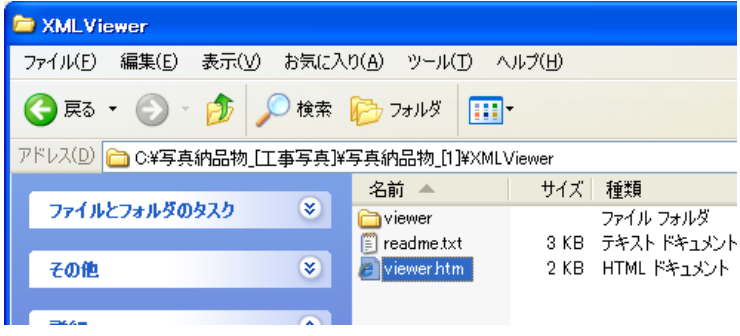

④ 「電子納品ビューア」画面を表示します。

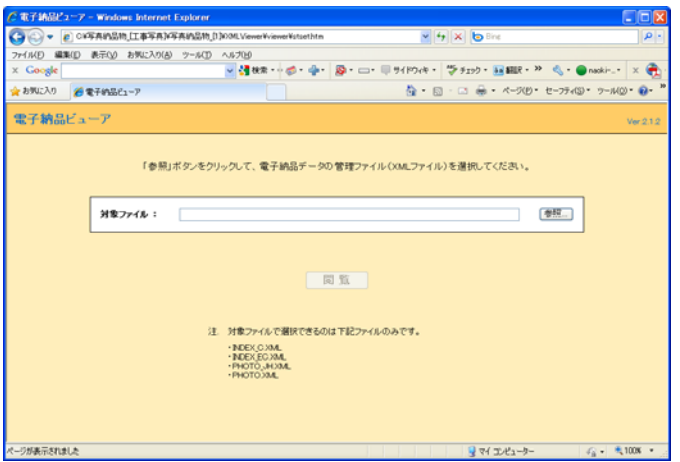

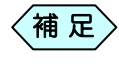

「セキュリティ保護のため・・・」というメッセージが表示された 場合、メッセージをクリックすると表示される「ブロックされて いるコンテンツを許可」を選択してください。

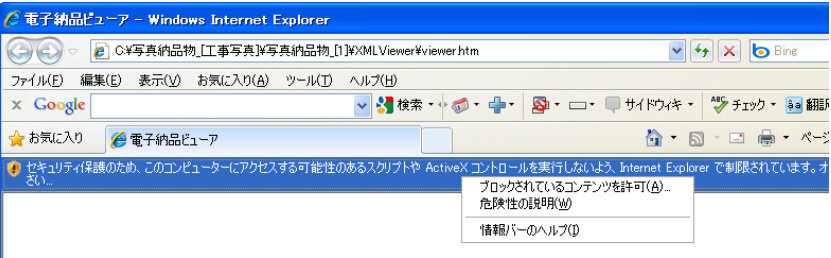

#### ⑤ 「電子納品ビューア」画面で[参照]ボタンをクリックします。

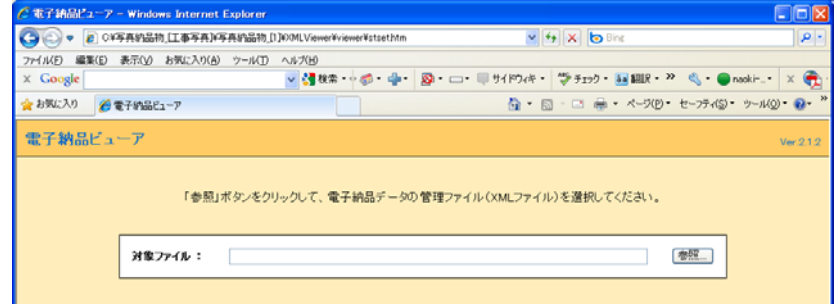

⑥ 「アップロードするファイルの選択」から、「写真納品物\_[インデックス 名]¥ 写真納品物 [1]¥INDEX C.XML ファイルまたは、「写真納品 物\_[インデックス名]¥ 写真納品物\_[1]¥PHOTO ¥PHOTO.XML フ ァイルを選択し[開く]ボタンをクリックします。

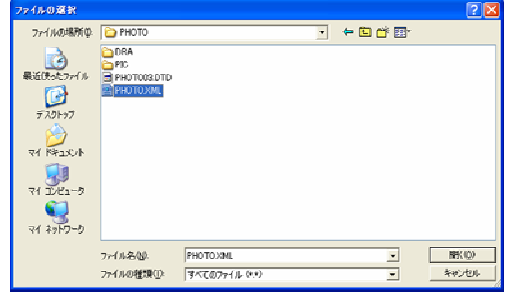

⑦ 「電子納品ビューア」画面に戻り、[閲覧]ボタンをクリックします。

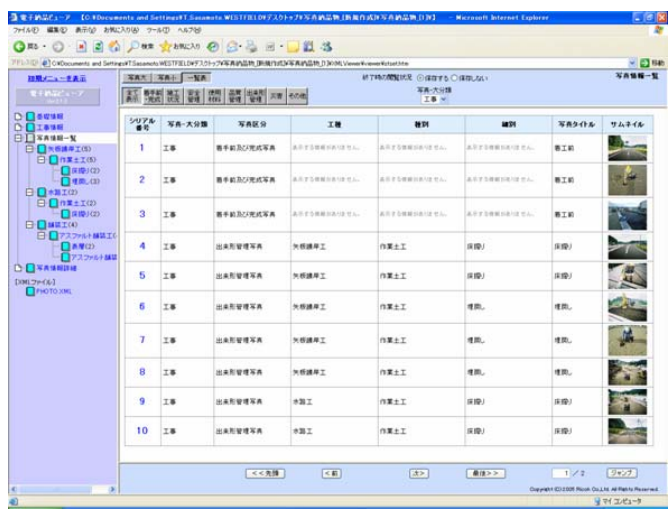

⑧ 「電子納品ビューア」画面に電子納品データが表示されます。

# 禁則文字を設定する

電子納品データには、全角の英語や数字を使用することが禁止されていま す。これを禁則文字と言い、電子納品データをチェックすると、エラーとして 表示されます。

土木技では禁則文字に指定された文字を、電子納品データ作成時に、別の 文字に置き換えることが出来ます。

あらかじめ設定された文字の他に、禁則文字として追加登録することが出来 ます。

### 1.禁則文字設定画面を開く

① 「デジタル写真館」画面で「ツール」>「環境設定」と選択します。

②「環境設定」画面を表示します。

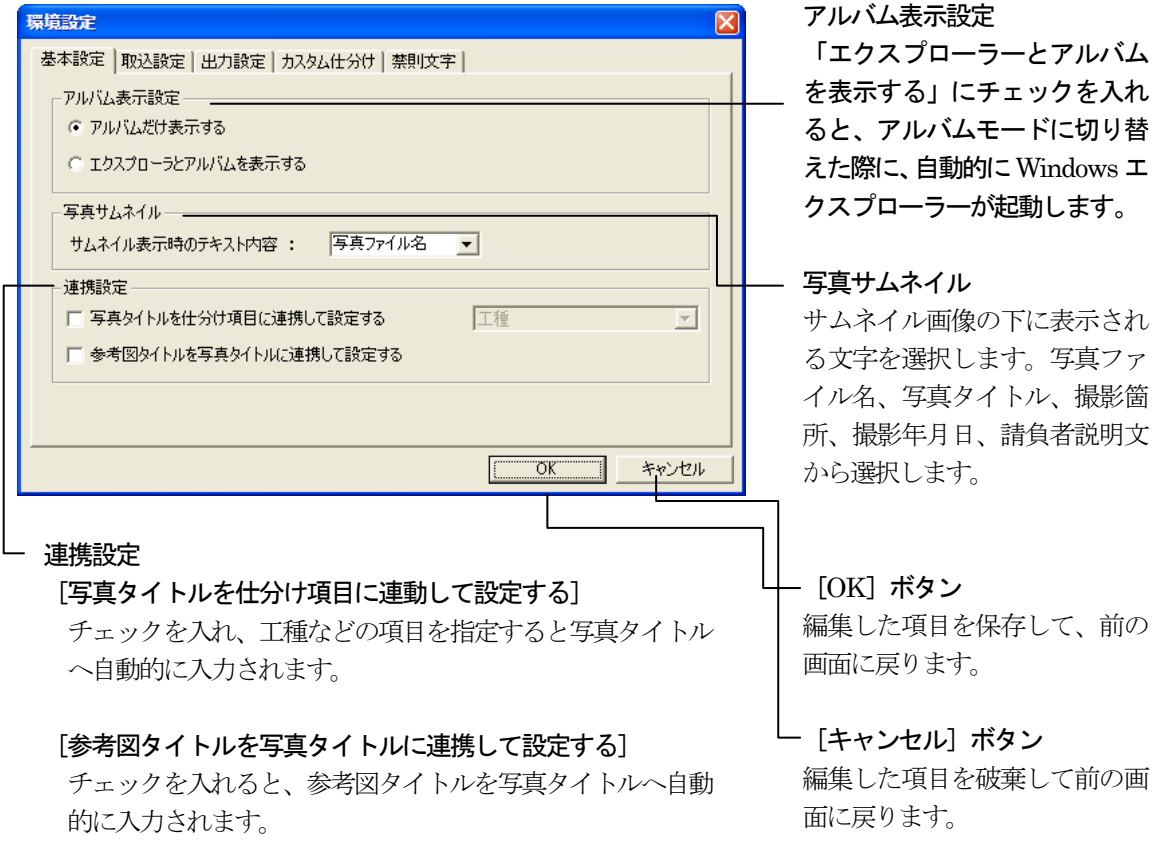

④ 「環境設定」画面の「禁則文字」タブをクリックします。 この画面で、禁則文字の設定を行います。

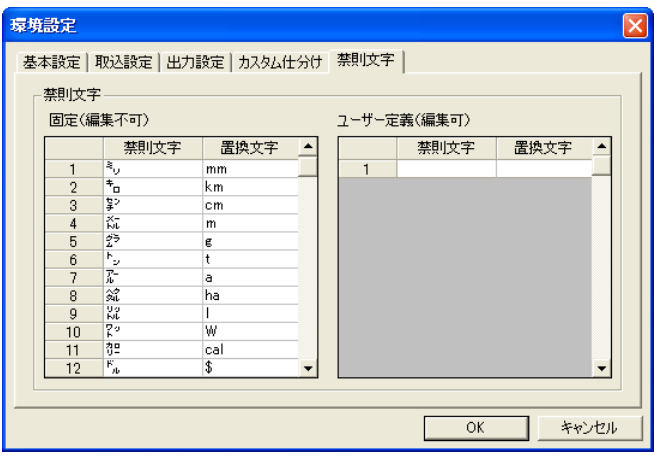

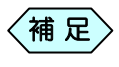

デジタル写真館ではあらかじめ、国土交通省の電子納品にお ける禁則文字を初期出荷時点で禁則文字として設定していま す。

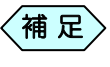

NEXCO(旧日本道路公団)の電子納品の場合、追加で禁則 文字設定が必要です。詳しくは、P154「NEXCO(旧日本道路 公団)の禁則文字について」をご参照ください。

### 2.禁則文字を登録する

「環境設定」画面に禁則文字と、置き換える文字を設定することで、電子納 品データから禁則文字を排除することが出来ます。

例えば、「?(全角文字のハテナ)」を禁則文字に設定し、「?」があった場合 は「?(半角文字のハテナ)」に変換するようにしてみましょう。

「環境設定」画面の「ユーザー定義(編集可)」側の「禁則文字」列に「? (全角文字のハテナ)」と入力します。

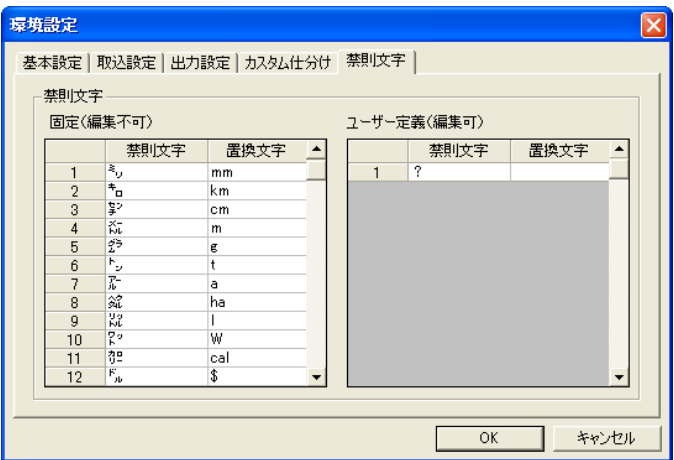

#### 「置換文字」側に「?(半角文字のハテナ)」と入力します。

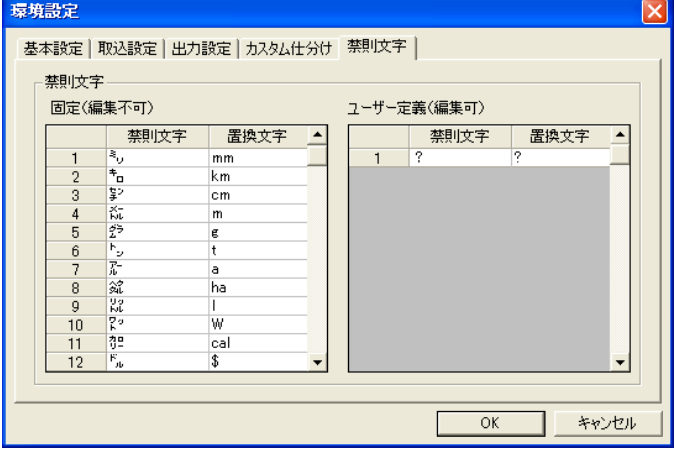

[OK]ボタンをクリックします。

以上で「?(全角文字のハテナ)」は、禁則文字として設定されました。 これ以降、写真取り込み時や電子納品変換時に、「?(全角文字のハ テナ)」が発見された場合、「?(半角文字のハテナ)」に自動的に置換さ れます。

## 3.NEXCO(旧日本道路公団)の禁則文字について

土木技にあらかじめ登録されている禁則文字は、国土交通省が設定してい る禁則文字となっています。

NEXCO(旧日本道路公団)が設定している禁則文字は、国土交通省の禁 則文字以外にも、独自に多く設定されています。

そこで、NEXCO 基準での電子納品データ作成を行う際は、その文字を追 加で設定を行ってから、電子納品データ作成を行ってください。

NEXCO が追加設定している禁則文字については、次ページをご参照くだ さい。

① 「ツール」の「環境設定」をクリックします。

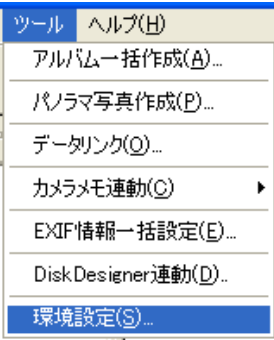

② 「環境設定」内の「禁則文字」タブをクリックします。

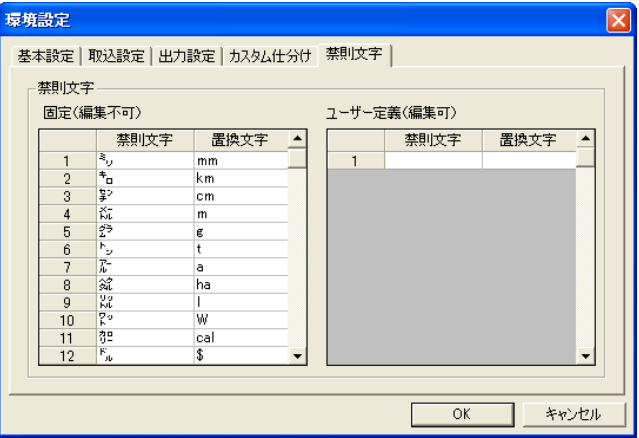

③ 次ページの NEXCO(旧日本道路公団)禁則文字追記一覧表にある禁 則文字と置換文字をユーザー定義欄に登録し、[OK]ボタンをクリック します。

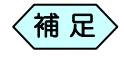

禁則文字の設定方法については、P151「禁則文字を設定す る」をご参照ください。

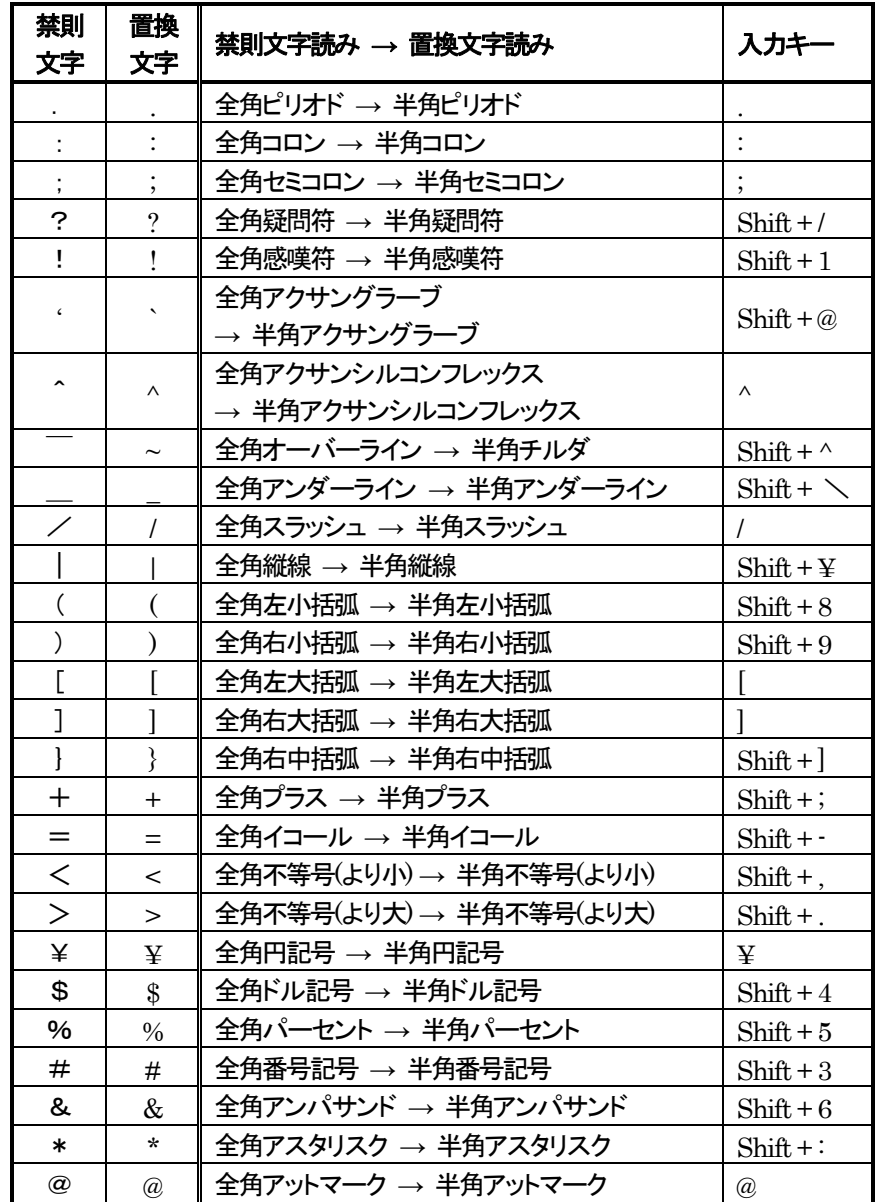

#### NEXCO(旧日本道路公団)禁則文字追記一覧表

# 電子納品基準を変更する

お客様が撮影した工事写真を発注者に電子納品データとして提出する際に は、CD に写真を収めただけでは受け取ってくれません。

「電子納品基準」というルールに従って、フォルダー構成や、写真に付属す る情報の入力などを正しいものにして提出することが必要です。

「電子納品基準」は、各省庁や県など発注者によってもルールが異なるた め、デジタル写真館では、正しい「電子納品基準」を選択する必要がありま す。

デジタル写真館では、一度設定した電子納品基準を変更することが出来ま すので、データ作成の途中で電子納品基準を変更する場合でも、最初からデ ータを作り直す必要がありません。

「デジタル写真館」画面のメニュー「ファイル」>「電子納品」>「基準変 更」を選択します。

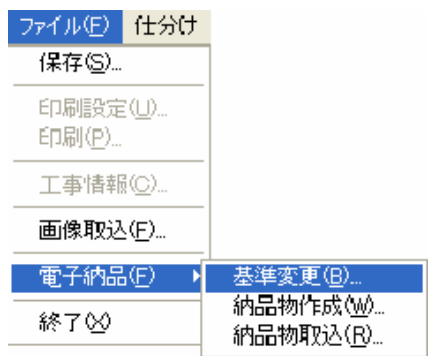

「基準の選択」画面で、変更したい基準を選択し「選択]ボタンをクリック します。

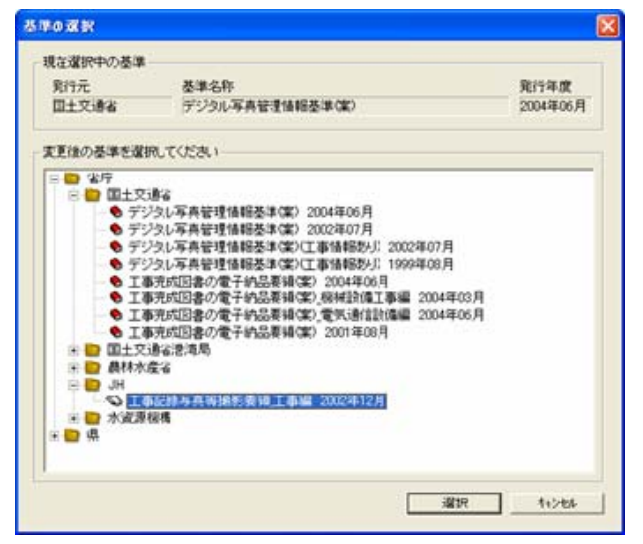

③ 下記確認メッセージを表示しますので、[はい]ボタンをクリックします。

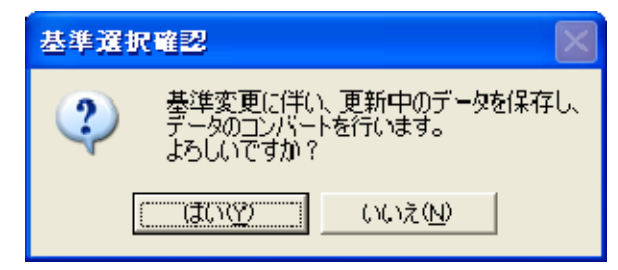

#### 「メニューインデックス設定」画面を表示します。

新規のデータの場合は「インデックス名称」を入力し、「はい]ボタンを クリックします。既存のデータの場合は、「既存インデックスに上書き」を 確認して[はい]ボタンをクリックします。

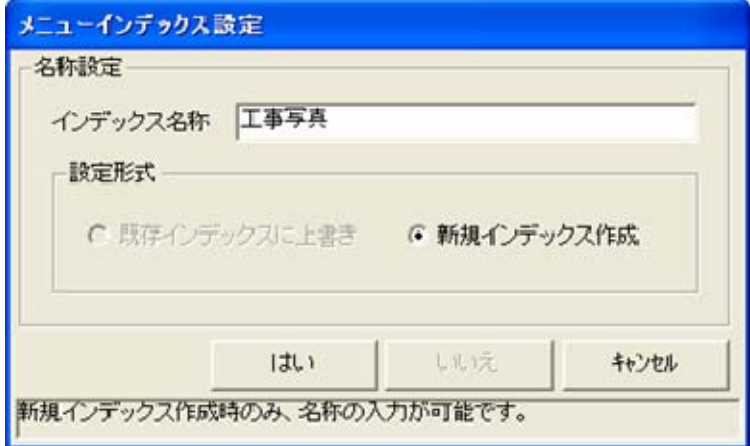

基準が変更されます。

# 工種ツリーを操作する

写真を大量に扱う電子納品では、各省庁が設定している「工事積算体系」に 沿って、写真の各フォルダーへの仕分けを行います。

「工事積算体系」では、「写真-大分類」「写真区分」「工種」「種別」「細別」と全 5 階層の仕分けによって区別しますが、デジタル写真館では、その 5 階層 をフォルダーとして写真を仕分けることが出来ます。

これを「工種ツリー」と言い、写真仕分けと同時に、XML情報入力の役割も果 たします。

「工種ツリー」は「工事積算体系」以外の「工種」や「種別」の設定が可能です ので、お客様の操作により、自由に変更が可能です。

### 1. 工種を新規に作成する

「デジタル写真館」画面で、作成したい工種の「親」工種を選択します。

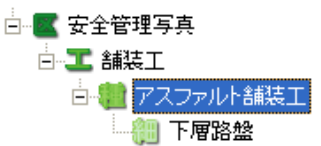

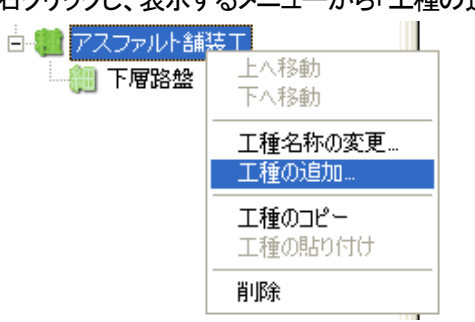

右クリックし、表示するメニューから「工種の追加」を選択します。

「工種名称の追加」画面の「名称」欄に、作成したい工種名称を入力し、 [OK]ボタンをクリックします。

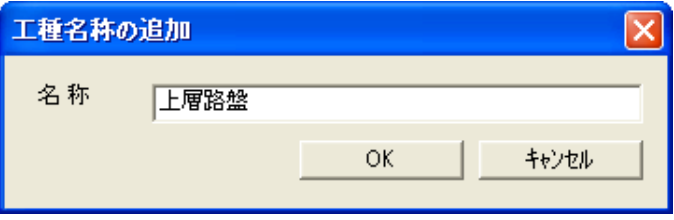

選択していた工種の「子」として、工種を作成します。

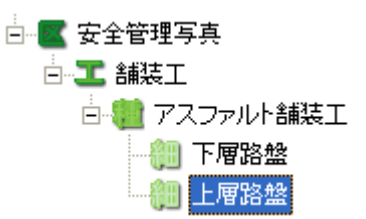

### 2.工種名称を変更する

「デジタル写真館」画面で、名称を変更したい工種を選択します。 白 医安全管理写真 白二 舗装工 白 着 アスファルト舗装工 - 細 上層路盤 右クリックし、表示するメニューから「工種名称の変更」を選択します。 白一工 舗装工 白 着 アスファルト舗装工 -- 8 下層路盤

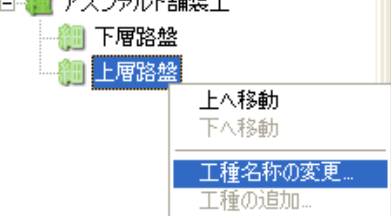

「工種名称の変更」画面の「名称」欄に、変更したい工種名称を入力し、 [OK]ボタンをクリックします。

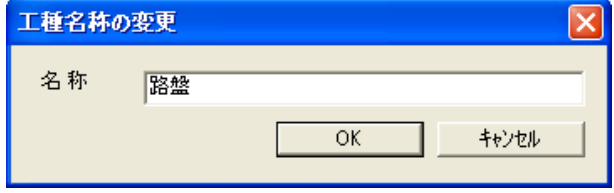

選択していた工種の名称を変更します。

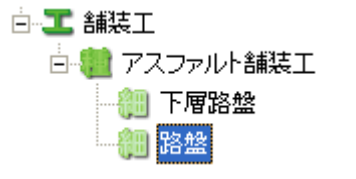

## 3.工種をコピー/貼り付けする

「デジタル写真館」画面で、コピーしたい工種を選択します。

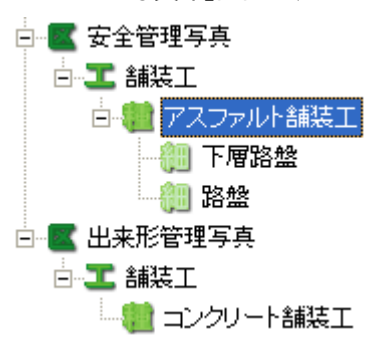

右クリックし、表示するメニューから「工種のコピー」を選択します。

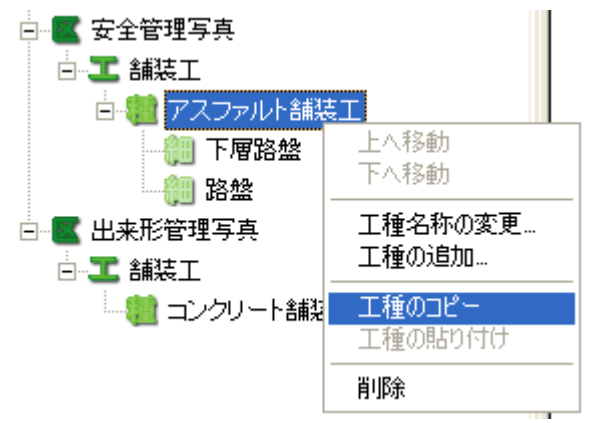

コピーした工種を貼り付けたい位置を選択し、右クリックメニューから 「工種の貼り付け」を選択します。

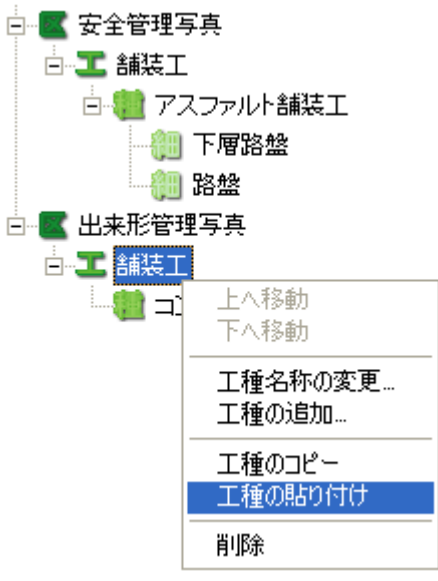

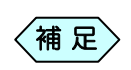

コピーした工種の「親」工種を選択してください。例えば、「種 別」をコピーした場合、「工種」を選択して貼り付けます。

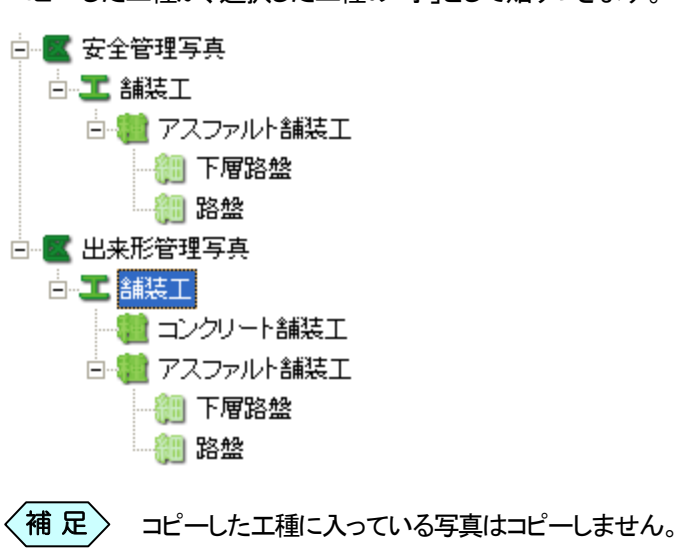

コピーした工種が、選択した工種の「子」として貼りつきます。

① 「デジタル写真館」画面で、削除したい工種を選択します。

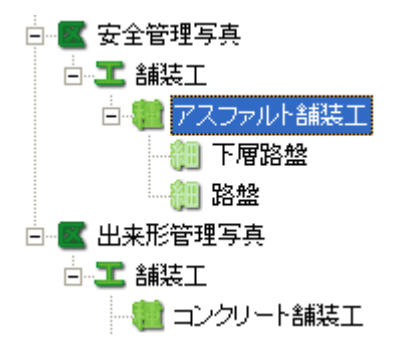

② 右クリックし、表示するメニューから「削除」を選択します。

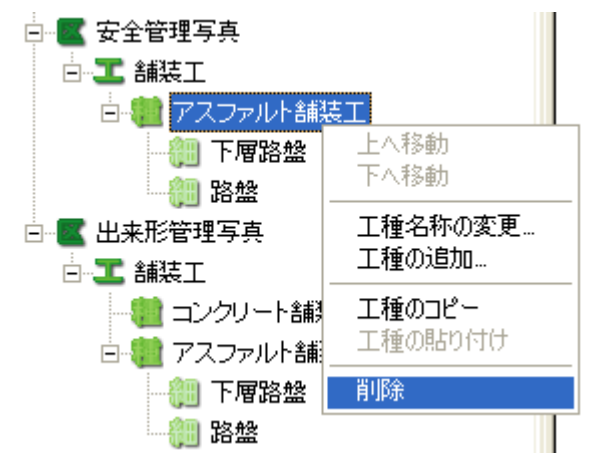

③確認メッセージに[はい]をクリックします。

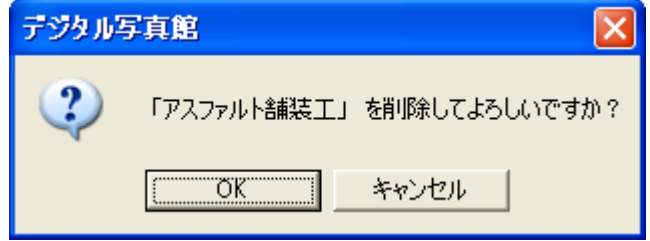

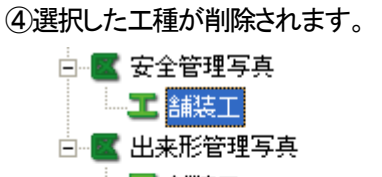

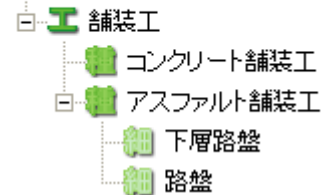

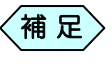

削除した工種に入っている写真は「未仕分け」フォルダーに移 動します。

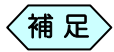

補足 〉「子」工種も同時に削除します。

## 5.工種の並び順を変更する

① 「デジタル写真館」画面で、並び順を変更したい工種を選択します。

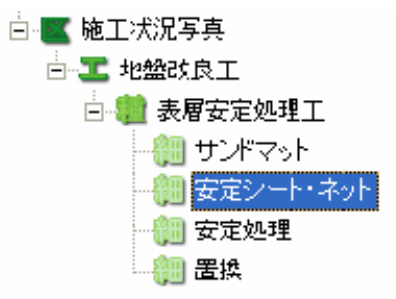

② 仕分けコンボボックスの右にある[↑]ボタンか、[↓]ボタンをクリックしま す。

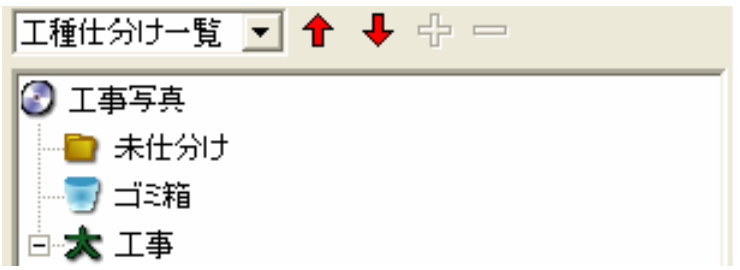

③ 工種が移動します。

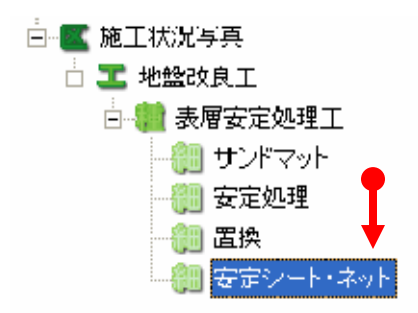

# 工種セットを活用する

### 1.工種セットを作成する

最初から用意された「工種ツリー」から、お客様が良く使用する工種だけを 選択して、独自の工種ツリーを作成することが出来ます。 この独自の工種ツリーを「工種セット」と言います。 「工種セット」を活用すれば、工種の選択が容易になります。

① 「デジタル写真館」画面で、工種セットにしたい工種を選択します。

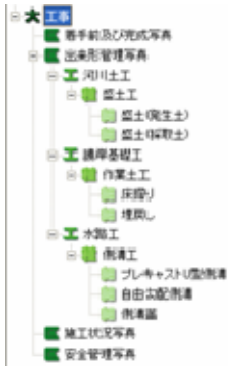

② 「デジタル写真館」画面のメニューから「仕分け」>「工種セット作成」を 選択します。

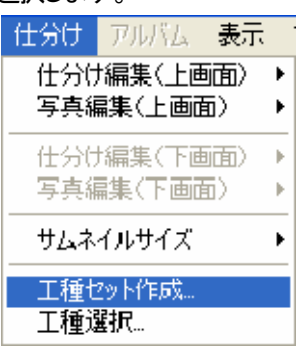

「工種雛形ファイル作成」画面を表示します。

③ ファイル名に工種セットの名前を入力し、[作成]ボタンをクリックしま す。

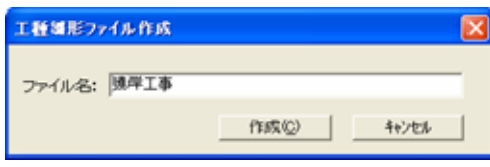

## 2.工種セットを使用する

登録された工種セットは、「工種セット一覧」画面に登録されます。

新規作成時に選択する

① 「デジタル写真館」のデータを新規に作成します。

「編集モードの選択」画面を表示します。

② [仕分けモードで起動]ボタンをクリックします。

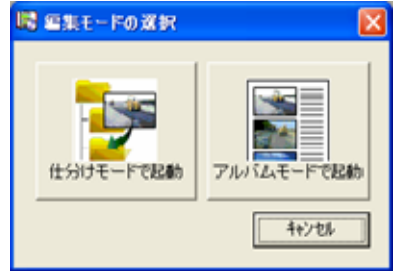

「基準の選択」画面を表示します。

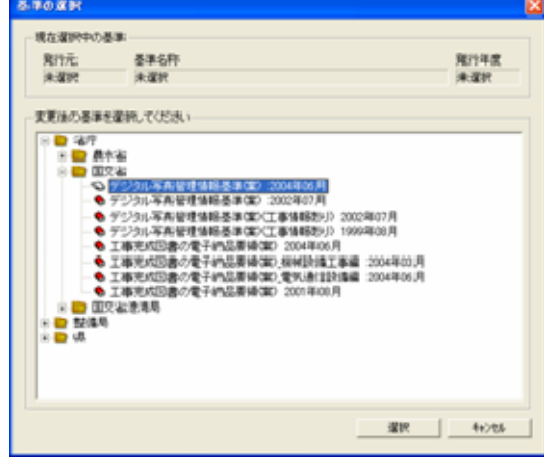

③ 使用する電子納品の基準を選択し、[選択]ボタンをクリックします。

④ 「工種セット一覧」画面から登録した工種セットを選択し、[開く]ボタンを クリックします。

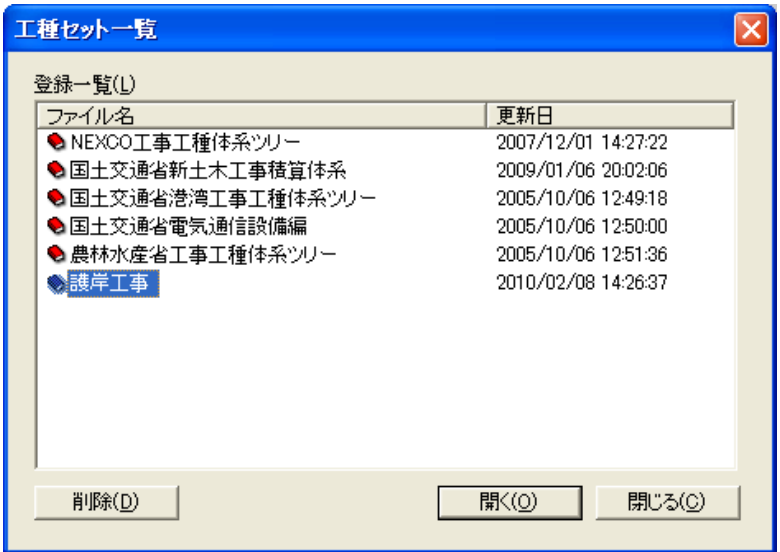

「工種の選択」画面を表示します。

⑤ 「工種の選択」画面から登録した工種を選択し、[OK]ボタンをクリックし ます。

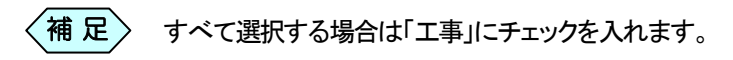

#### 「デジタル写真館」画面から呼び出す

① 「デジタル写真館」画面のメニュー[仕分け]から[工種選択…]を選択し ます。

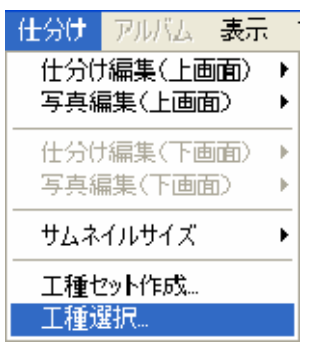

② 「工種セット一覧」画面から登録した工種セットを選択し、[開く]ボタンを クリックします。

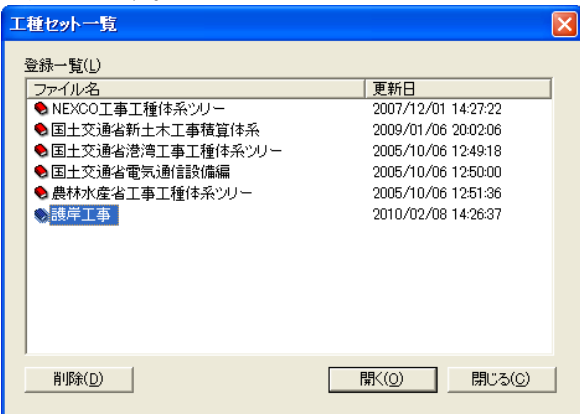

「工種の選択」画面を表示します。

③ 「工種の選択」画面から登録した工種の内、必要なものを選択し、[OK] ボタンをクリックします。

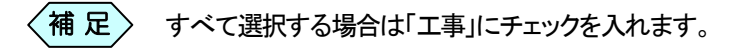

#### 「工種セット」を削除する

① 削除したい工種セットを選択し、[削除]ボタンをクリックします。

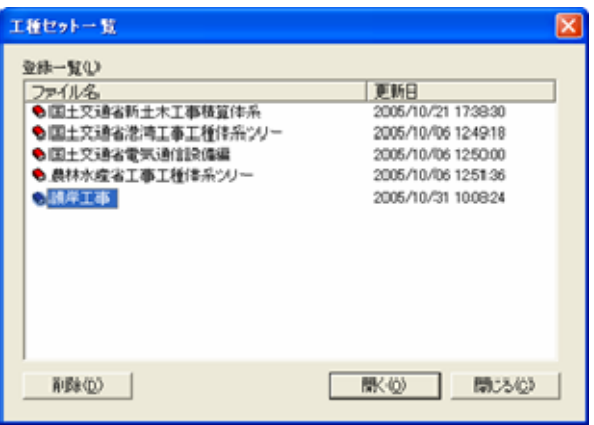

② 下記のメッセージに[はい]ボタンをクリックします。

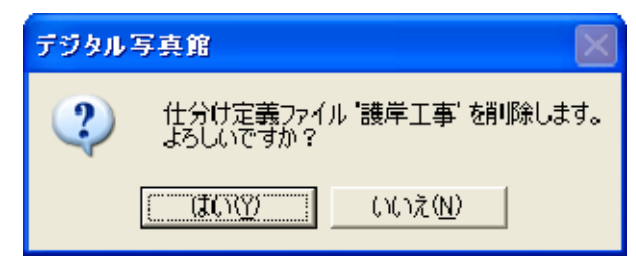

「工種セット」が削除されます。

# 仕分けツリーを活用する

「工種ツリー」は、「工事積算体系」の工種等をフォルダー構成にして作成す るツリーのことでしたが、ツリーの種類は、他にも写真の撮影日や、撮影箇 所といった、XML 入力情報を利用したツリーも用意しています。 これを「仕分けツリー」と言い、使いやすいツリーを選択して、写真を仕分け ることが出来ます。

# 1. 仕分けツリーの種類

仕分けツリーは、画面上部の「仕分け」コンボボックスから切り替えます。ツ リーの種類は以下の通りです。

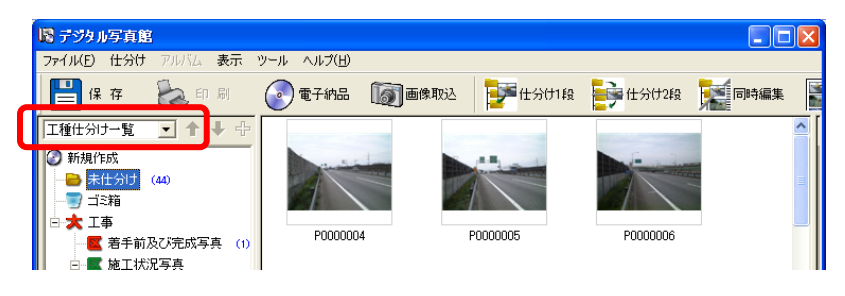

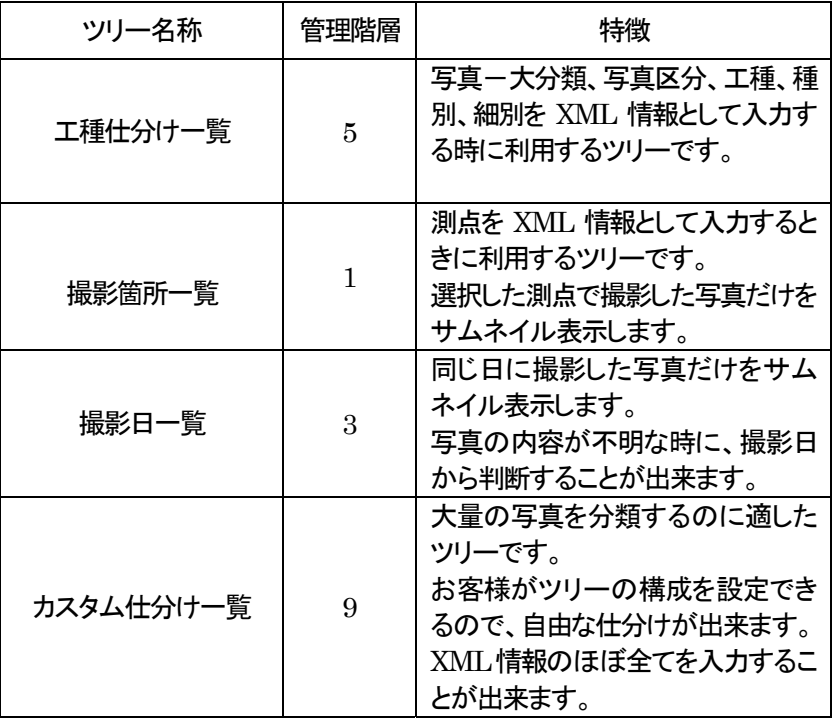

「工種仕分け一覧」ツリー

「工種仕分け一覧」ツリーでは、各省庁が設定する「工事積算体系」の工種 などをツリー表示します。

このツリーで写真を仕分けることで、XML入力項目の「写真-大分類」「写真 区分」「工種」「種別」「細別」を入力することが出来ます。

「工種仕分け一覧」ツリーでは、上記 5 項目のツリー構成を表示しますが、 「撮影箇所」やその他入力項目もツリーに表示したい場合は、「カスタム仕 分け一覧」ツリーをご使用ください。

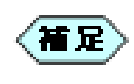

大分類、区分、工種、種別、細別以外の写真情報もツリー管理 する場合は、初めから「カスタム仕分け一覧」をご使用くださ い。

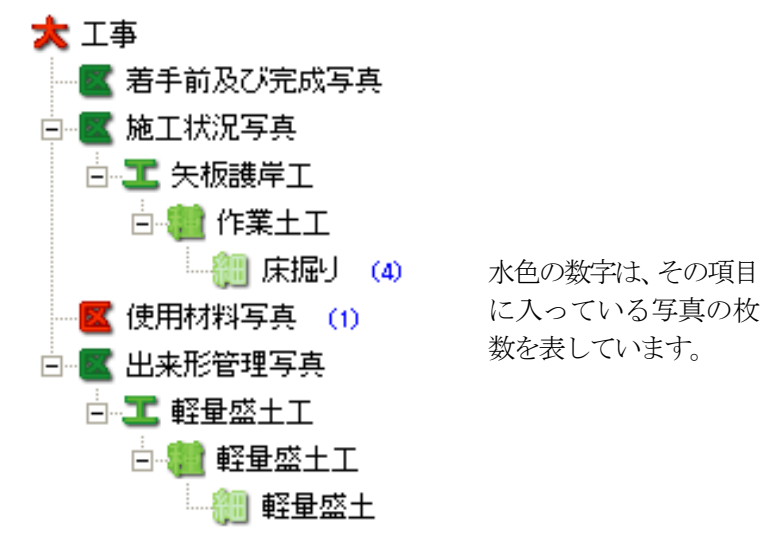

「撮影箇所一覧」ツリー

「撮影箇所一覧」ツリーでは、「工事積算体系」の工種はツリー表示しません が、測点(測定位置)ごとに写真を仕分けることができるツリーです。 撮影した写真を測点ごとに仕分けることが出来ますので、その場所の施工

状況が分かりやすくなります。

このツリーで写真を仕分けることで、XML 入力項目の「撮影箇所」を入力 することが出来ます。

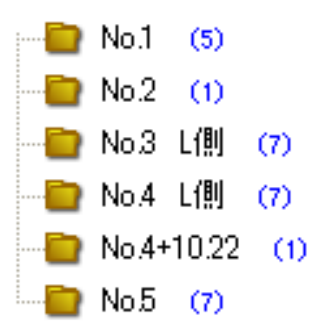

「撮影日一覧」ツリー

「撮影日一覧」ツリーは、デジタルカメラで撮影した日付をツリー表示して、 写真を管理します。

日付で管理しますので、作業の進捗管理に役立ちます。

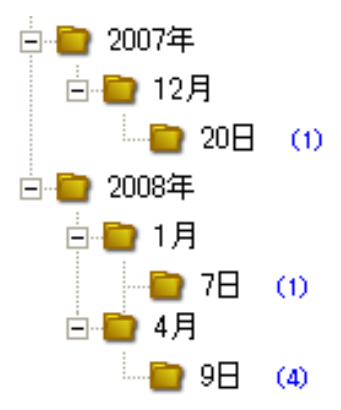

「カスタム仕分け一覧」ツリー

大規模な工事の場合、写真を細かく仕分けていかないと、1 項目に写真が たくさん入ってしまい、後ほど確認がとりずらくなってしまいます。 デジタル写真館では、項目を細かく仕分けることができるツリーとして「カス タム仕分け一覧」ツリーを用意しています。XML 管理項目(写真情報)のう ち、写真大分類、写真区分、工種、種別、細別、写真タイトル、撮影箇所、施 行管理値、請負者説明文をツリー項目に利用出来ます。

また、これらの項目の順番をお客様操作で自由に変更可能です。

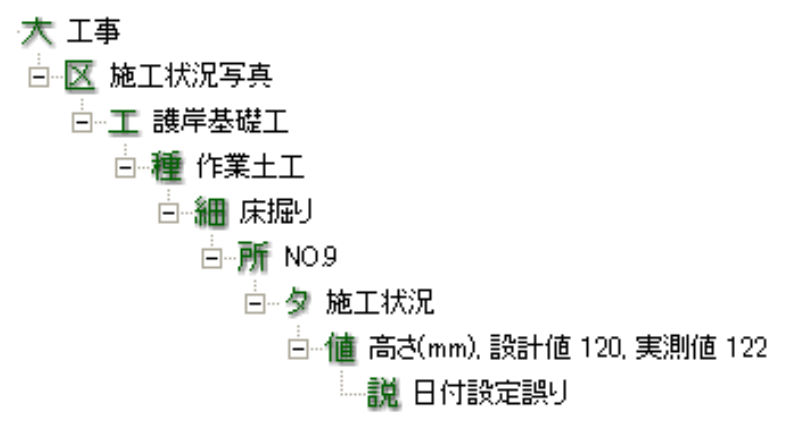

カスタム仕分け一覧で管理できる項目とツリー上の略称は以下の通りで す。

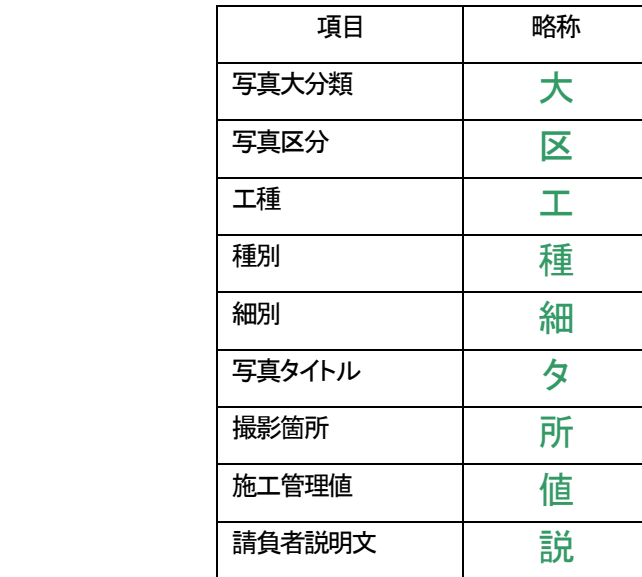

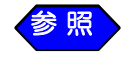

カスタム仕分け一覧の使い方はP174「「カスタム仕分け一覧」 ツリーを使用する」をご覧ください。

# 2.「カスタム仕分け一覧」ツリーを使用する

① 画面上部の[仕分け]コンボボックスから「カスタム仕分け一覧」を選択し ます。

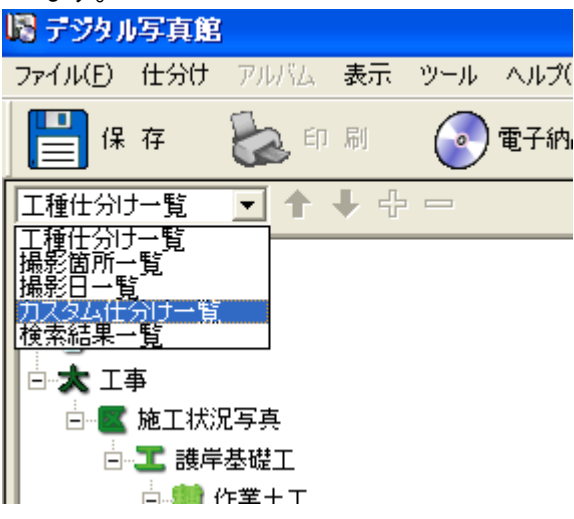

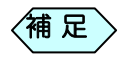

**DIATA** ■ 未任分け (m)<br>■ ゴミ箱 ツリーが自動的に作成される場合と、何も表示されない場合 があります。それぞれ以下の場合によります。

《何も表示されない場合》

・ 写真大分類-写真区分-工種-種別-細別に仕 分けられた写真が無い場合、入力済みの写真 が 1 枚もない場合

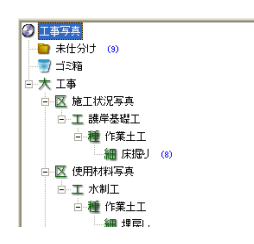

《表示される場合》

・写真大分類-写真区分-工種-種別-細別に仕分 けられた写真がある場合記入している写真があ る場合

これより先の手順は何も表示されない場合の手順を説明します。

② CD アイコンの上を右クリックし、「XML 連携設定」をクリックします。

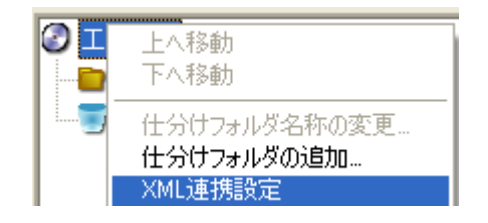

③ 連携設定を確認します。初期設定では以下のように連携しています。 ここでは例として、細別の下に撮影箇所を入れます。

右側の未設定項目ボックスより「撮影箇所」をクリックします。 「追加」ボタンをクリックします。

左側の XML 連携項目ボックスの 6 行目に「撮影箇所」が入ったことを確認 します。

「OK」ボタンをクリックします。

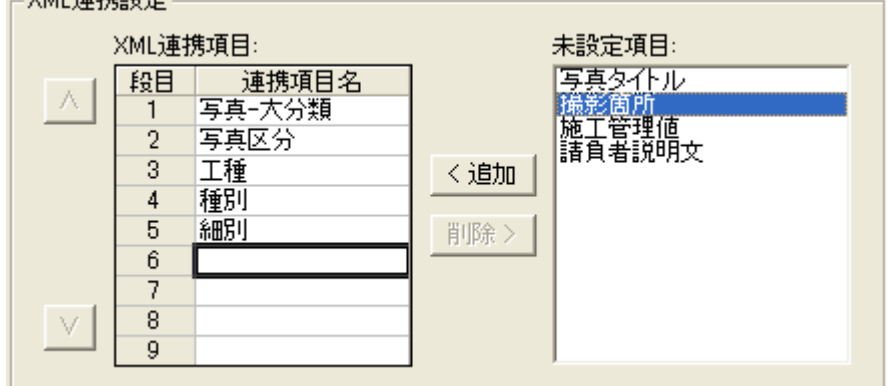

④ CD アイコンの上を右クリックし、「仕分けフォルダーの追加」をクリック します。

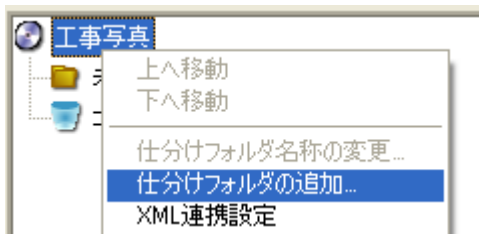

⑤ 一段目は「写真-大分類」に相当する語句を入力します。「工事」と入力 します。

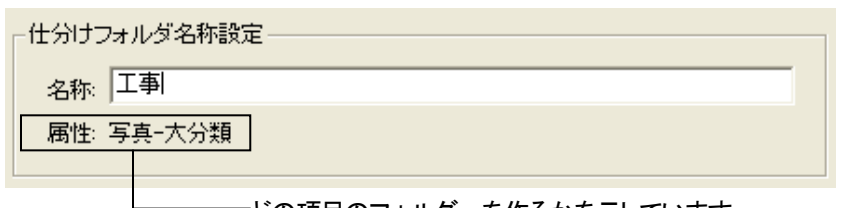

どの項目のフォルダーを作るかを示しています。

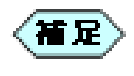

電子納品の際は、大分類名称に規定があります。規定外の語 句を入力することは出来ません。発注機関の電子納品基準 (案)にてご確認ください。

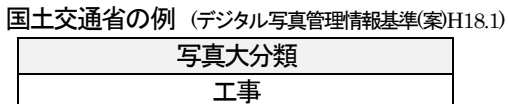

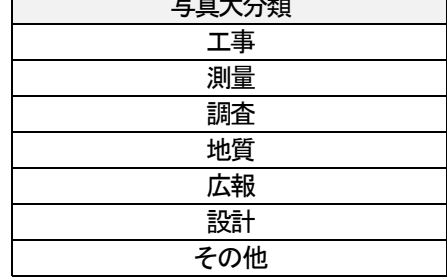

⑥ 次に「大 工事」を右クリックし、「仕分けフォルダーの追加」をクリックし ます。

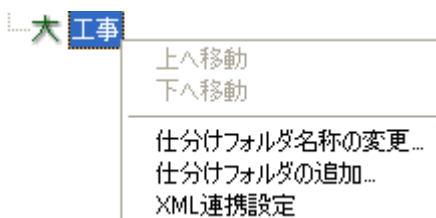

⑦ 「写真区分」に相当する語句を入力します。ここでは「出来形管理写真」 と入力します。

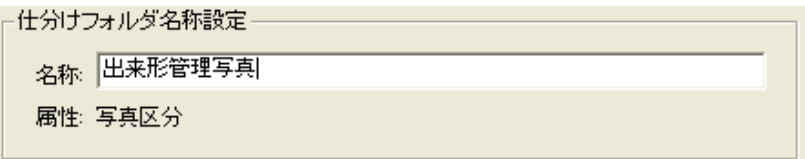

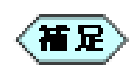

電子納品で、写真大分類が「工事」の場合は、区分に入力す る語句は入力することは出来ません。規定外のものを使って はいけません発注機関の電子納品基準(案)をご確認くださ い。

国土交通省の例(デジタル写真管理情報基準(案)H18.1)

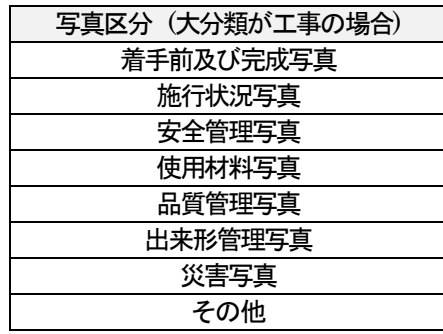

また、入力間違い、漢字の変換間違いにもご注意ください。 《よくある間違い》

○着手前及び完成写真 (着工前でなく着手前)

○施工状況写真→×施行状況写真

(施工の工が違う)

○出来形管理写真→出来形管理

(後ろの「写真」が抜けている)
⑧ さらに「区 出来形管理写真」の上で右クリックし、「仕分けフォルダーの 追加」をクリックします。

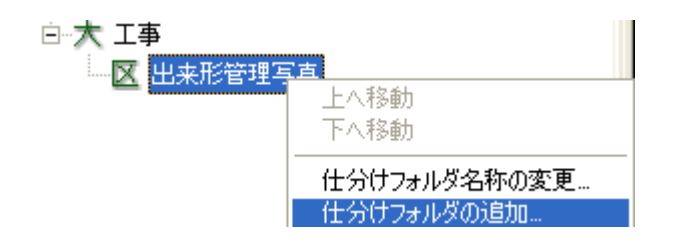

⑨ 「工種」に相当する語句を入力します。ここでは、「河川土工」と入力しま す。

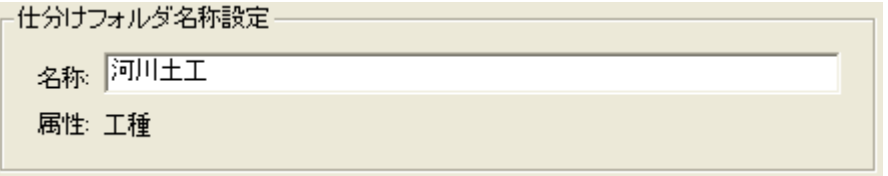

⑩ 同じ要領で、種別「掘削工」、細別「掘削土砂」、撮影箇所「NO.5」を作り ます。

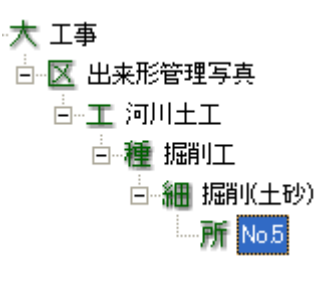

⑪ 写真を取り込みます。「未仕分け」フォルダーをクリックします。

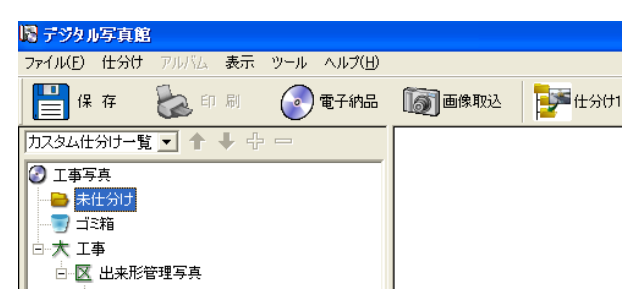

⑫ 「画像取込」ボタンをクリックします。

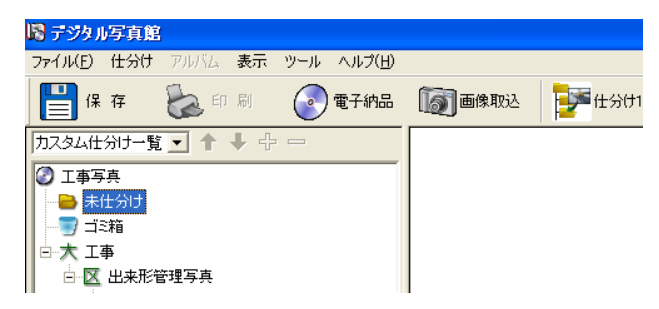

⑬ 画面上部の▼ボタンにて写真の保存場所を表示し、取り込みたい写真 をクリックして「開く」ボタンをクリックします。

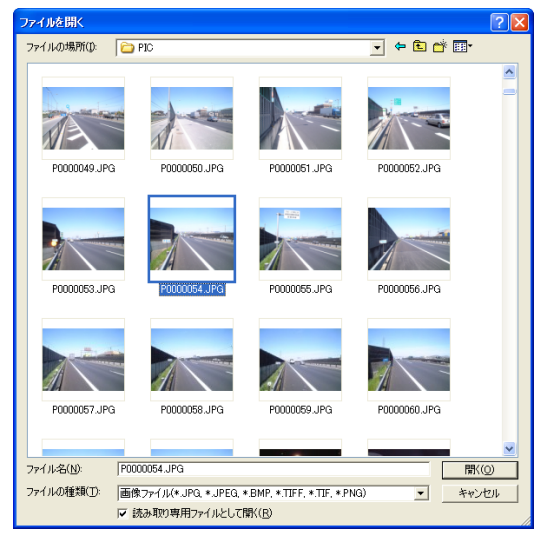

⑭ 写真が取り込まれました。写真をダブルクリックします。

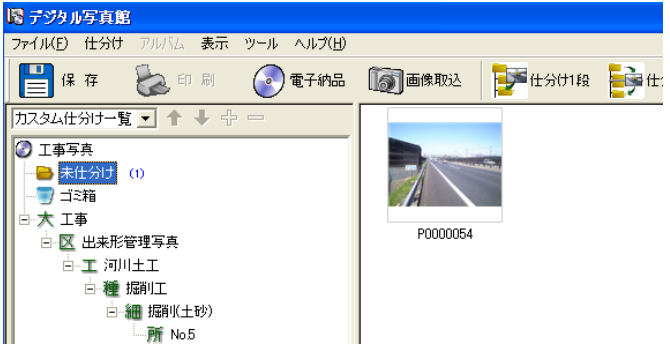

⑮ 写真情報の入力項目の内、写真大分類、写真区分、工種、種別、細別、 撮影箇所が入力されていないことを確認し、[閉じる]ボタンで画面を閉 じます。

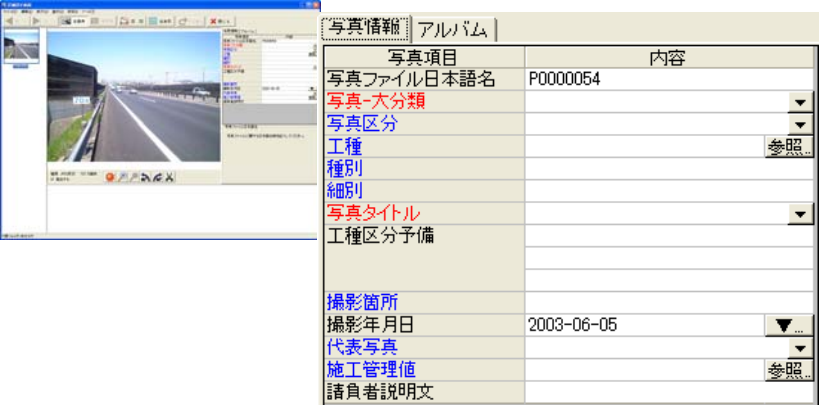

⑯ 写真サムネイルをクリックし、クリックしたままツリー上の「所 No.5」へ マウスを移動してを離します。

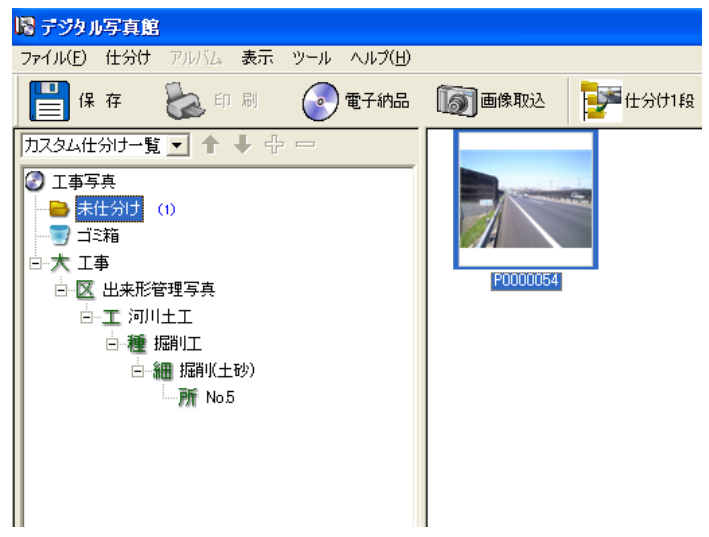

⑰ 「所 No.5」をクリックし、移動した写真をダブルクリックします。

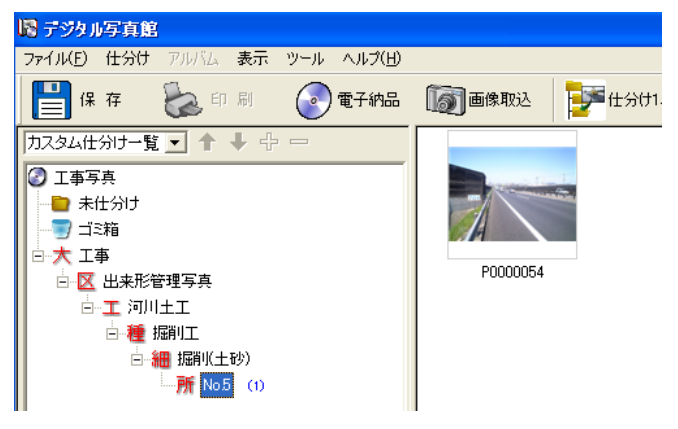

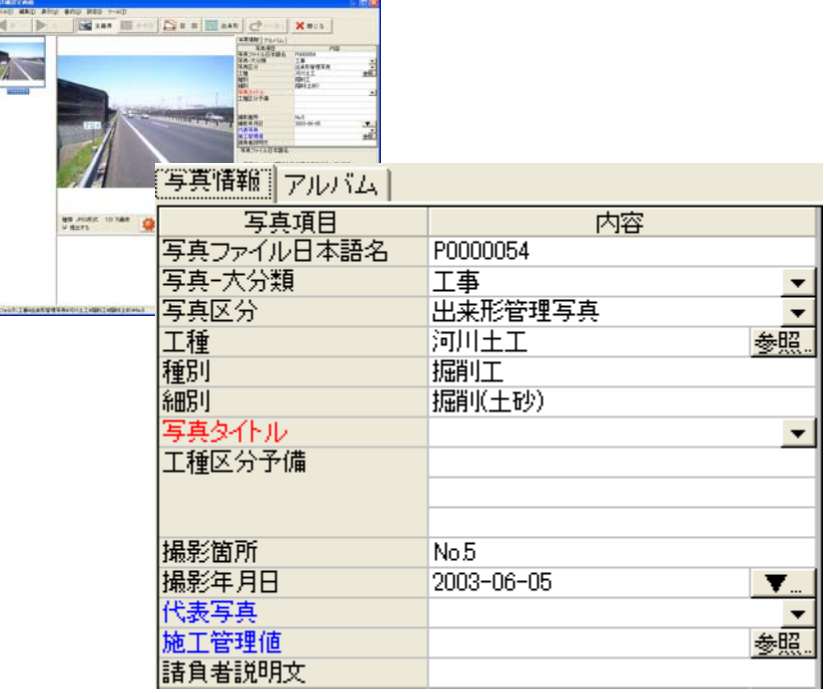

⑱ 写真情報が入力されていることを確認します。

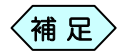

さらに下の階層にフォルダーを作る場合は、「所 No.5」の上 で右クリックし、「仕分けフォルダーの追加」をクリックすること で作成出来ます。最大 9 階層までフォルダーを作ることが出 来ます。

6 階層目はまだ設定していないので、以下の画面が表示され ます。

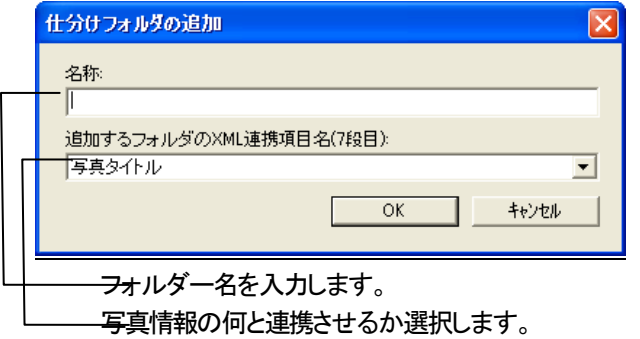

# 官庁営繕事業関係の電子納品について

営繕工事の電子納品の場合、写真の XML 入力の必要はありません。フォ ルダーやファイルに命名規則もありませんので、写真の内容に合わせて日 本語などでフォルダーを作成し、写真ファイルを入れます。

### 1.デジタル写真館を起動する

①「デジタル写真館」を新規に起動し、「編集モードの選択」画面で、[仕分 けモードで起動]ボタンをクリックします。

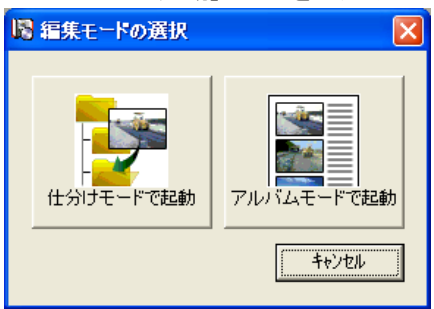

②「基準の選択」画面で、「省庁」>「国土交通省」>「営繕工事電子納品要 領(案) 2002 年11 月」を選択し、[選択]ボタンをクリックします。

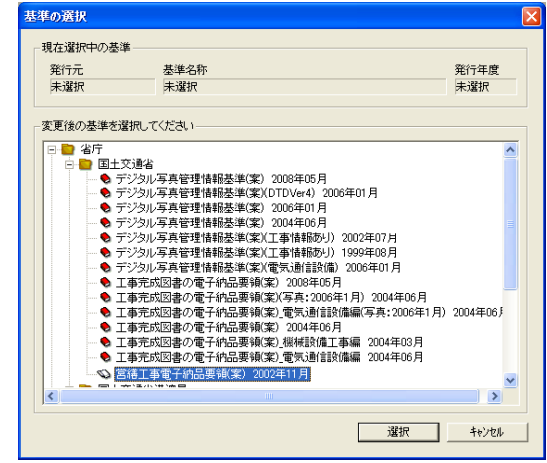

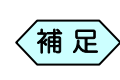

マニュアルでは国土交通省の営繕基準を選択しますが、「整 備局」や「県」などの営繕基準を選択することも可能です。 その後は、マニュアルを参考に操作を行ってください。

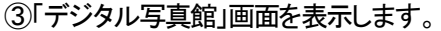

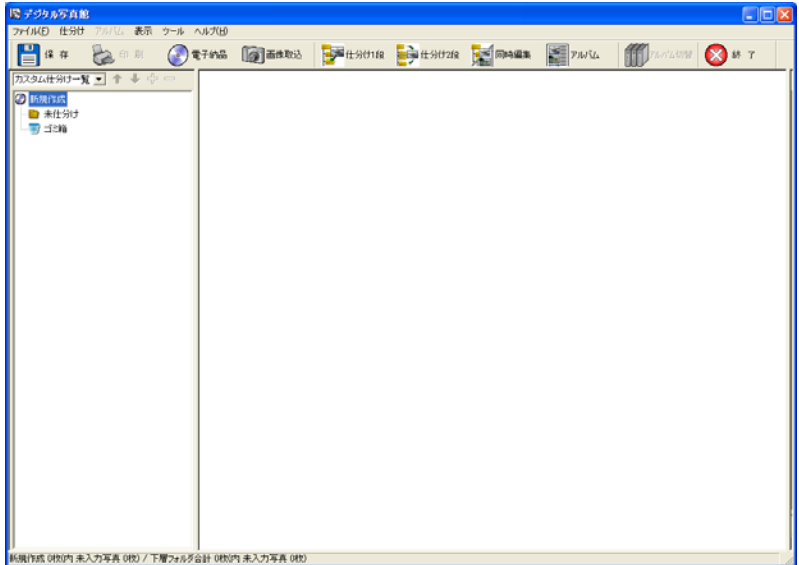

### 2. フォルダー構成を作成する

営繕工事では、フォルダー構成に決まったルールがありません。 ここでは、例としてフォルダー構成を作成します。

① 「デジタル写真館」画面の左側「新規作成」を右クリックし、メニューから 「仕分けフォルダーの追加」を選択します。

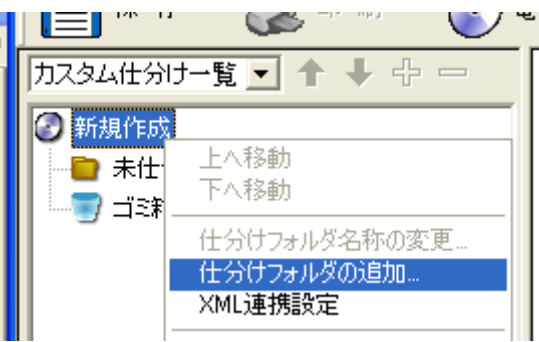

② 「仕分けフォルダーの追加」画面で「仕分けフォルダー名称設定」欄に フォルダー名を入れ、[OK]ボタンをクリックします。(例:◎◎建築工 事)

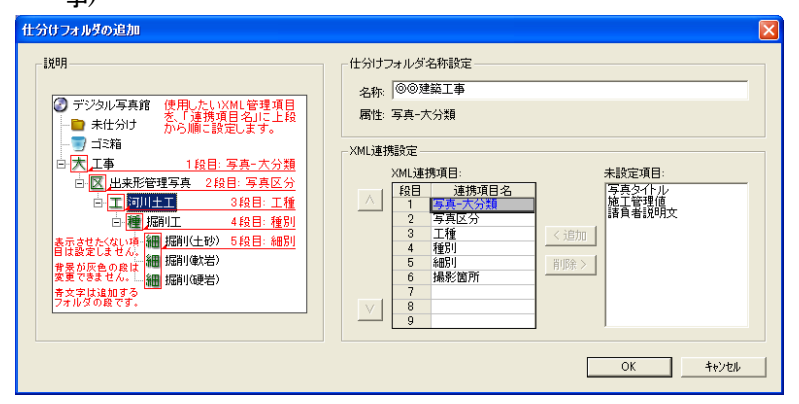

③ 「デジタル写真館」画面のツリーに入力した名称の工種が作成されま す。

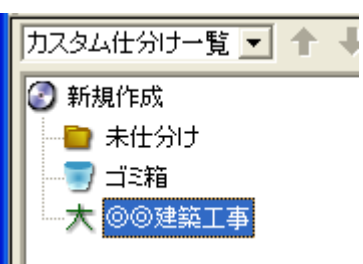

④ 続いて作成された工種を右クリックし、メニューから「仕分けフォルダー の追加」を選択します。

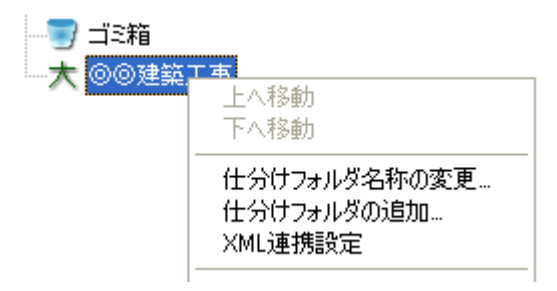

- ⑤ フォルダー名を入力し、[OK]ボタンをクリックします。(例:□□棟建築 工事)
- ⑥ ④と⑤の操作を繰り返して写真を分類するために必要なフォルダーを 作成します。フォルダーは最大9階層まで作成することが出来ます。

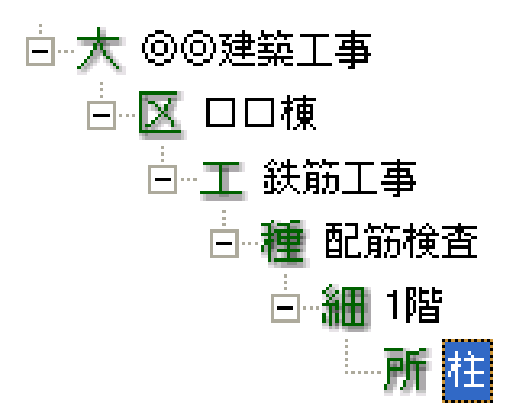

#### 3. 写真を取り込む

「デジタル写真館」画面の[画像取込]ボタンから写真を選択し、デジタ ル写真館に取り込みます。

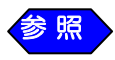

写真取り込み方法の詳しい手順については、P122「工事写真 を取り込む」を参照してください。

4. 説明文を入力する

画像ファイルに説明文を添付することが出来ます。説明文の入力は、電子納品 に必要なことではありません。

① 取り込んだ写真をダブルクリックします。

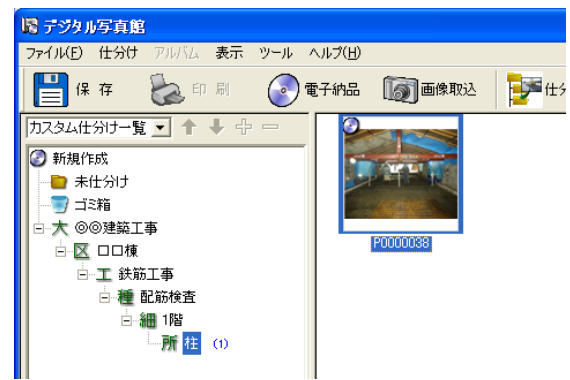

② 「詳細設定」画面を表示します。画面右側の「写真情報」タブの下部に ある「説明文」欄に、必要な情報を入力します。

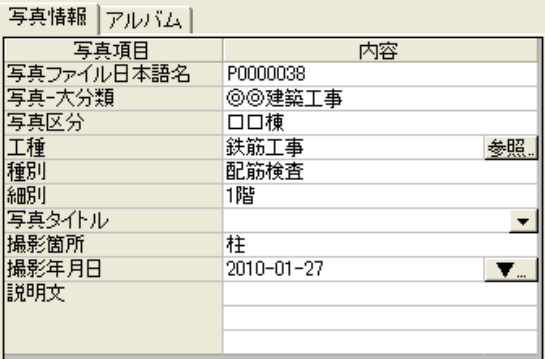

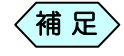

「写真-大分類」や「写真区分」などは、「デジタル写真館」画 面のフォルダー名称です。

## 5.提出データを作成する

① 「デジタル写真館」画面の[電子納品]ボタンをクリックします。

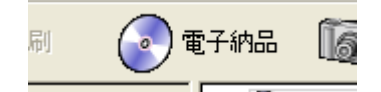

② 「提出データの作成」画面を表示します。[参照]ボタンからデスクトップ などの保存先を選択してください。(CD ドライブを直接指定することは 出来ません。)

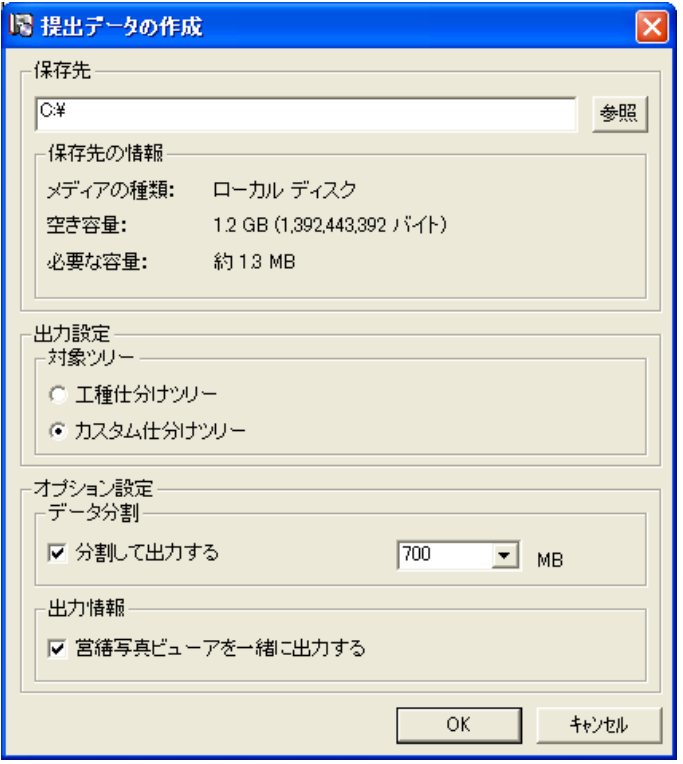

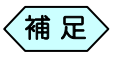

- ●「対象ツリー」は、マニュアルに沿った操作を行った場合、 「カスタム仕分けツリー」を選択してください。
- ●「分割して出力する」のチェックは入れてください。その際、 CD 1 枚のメディアサイズを入力してください。 P139「電子納品を行う」をご参照ください。
- ●「営繕写真ビューアを一緒に出力する」のチェックは通常外 しておきますが、県により納品が必須な場合もありますの で、発注者にご確認ください。
- ③ 「提出データの作成」画面の[OK]ボタンをクリックして、電子納品デー タを作成します。
- ④ 電子納品変換処理が完了すると、下記メッセージを表示します。

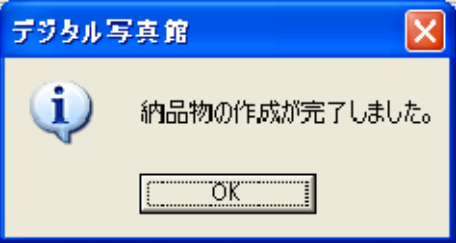

⑤ 保存先に出来上がった「写真納品物\_(インデックス名称)」フォルダー内 の「写真納品物 [1]」内容が提出データです。

# 他ソフトウェアで作成した電子納品データをデ ジタル写真館に取り込む

他のソフトで作成した電子納品データを、デジタル写真館の中に取り込ん で、現在編集中のデータと結合し、再編集することが出来ます。 この機能を利用することで、デジタル写真館の中で複数インデックスで管理 している写真データを、1 つのインデックスにまとめることも可能です。

① 「デジタル写真館」画面のメニュー[ファイル]から[電子納品]の[納品物 取込]を選択します。

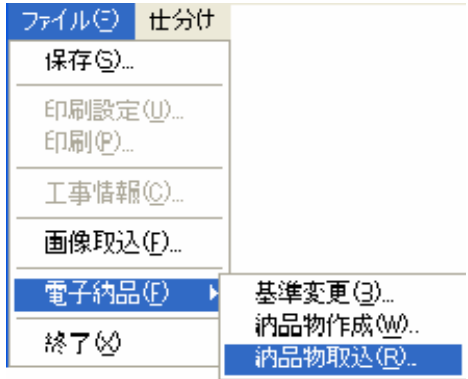

「外部納品データ読込み」画面を表示します。

② 「PHOTO.XML」ファイルを選択し、[開く]ボタンをクリックします。

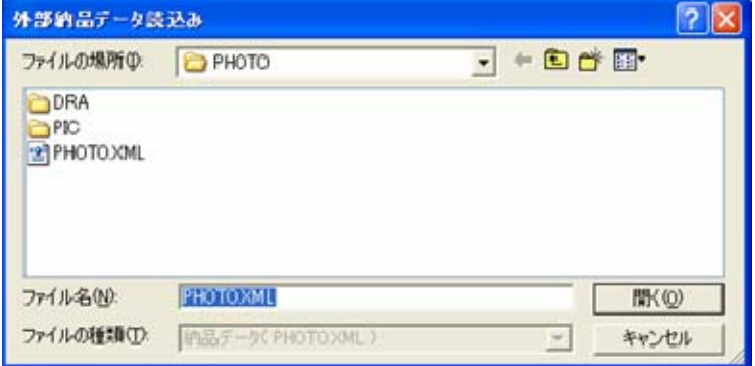

③ 「要領・基準選択」画面に要領・基準の候補を表示しますので、作成の 際、使用した要領・基準を選択し、[選択]ボタンをクリックします。

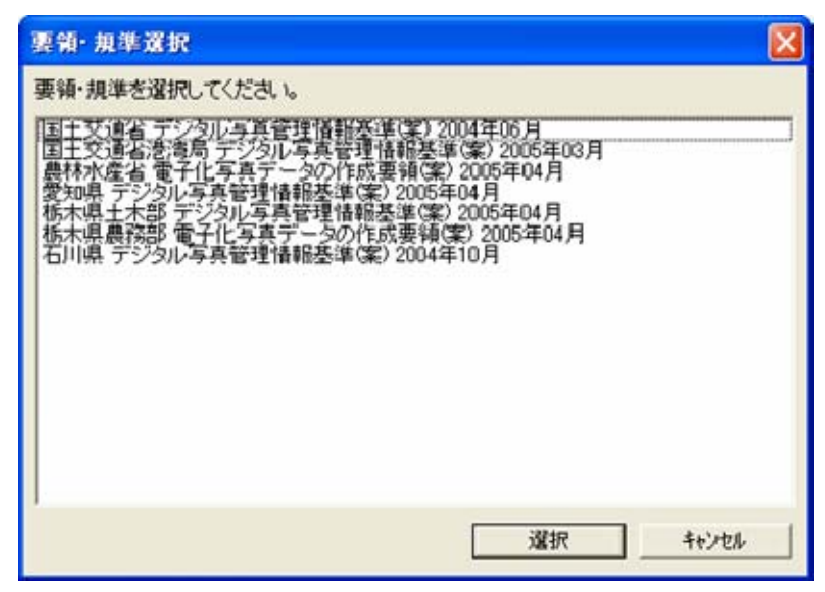

④ 下記確認メッセージを表示しますので、[OK]ボタンをクリックします。

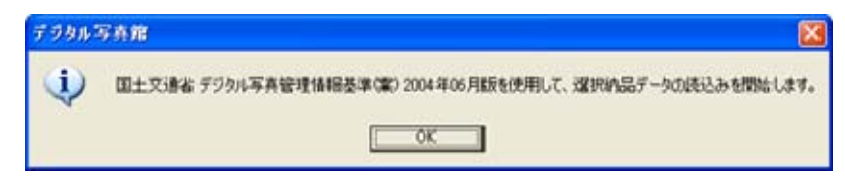

⑤ 下記メッセージが表示されたら、[OK]ボタンをクリックします。

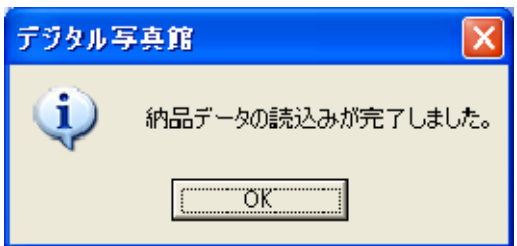

「デジタル写真館」画面に、取り込んだデータを表示します。

CD で複数枚分の電子納品データの場合、1 枚目の CD から 取り込みを行ってください。取り込み作業中に 2 枚目以降の CDの挿入を案内しますので、案内に沿ってCDをパソコンに セットしてください。  $\langle$ 補 足 $\rangle$ 

# 電子納品データから写真台帳を一括作

# 成する

電子納品データの提出に加え、写真台帳の提出が必要になった場合には、電 子納品データを利用して、写真台帳を作成することが出来ます。 その際、電子納品データとして入力した XML 情報を、写真台帳の文字入 力欄に貼り付けることが出来ます。

### 1.写真台帳を作成する

① デジタル写真館を「仕分けモード」か「アルバムモード」で起動中に、 [同時編集]ボタンをクリックします。

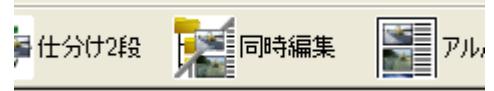

② 仕分け操作中の画面と写真台帳管理画面が両方表示されます。

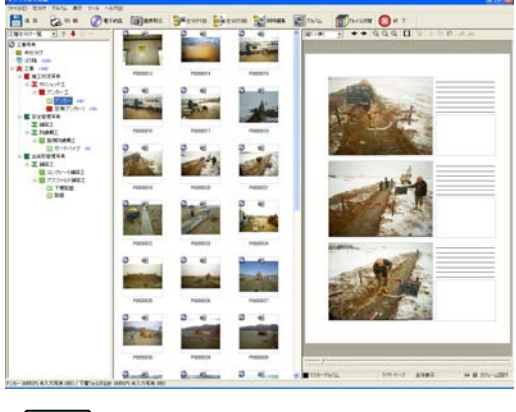

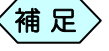

仕分け画面の操作方法については、P125「仕分けによる XML情報の入力」をご参照ください。 ● アルバム画面の操作方法については、P14「デジタル写真 館を起動する」をご参照ください。

③ 「デジタル写真館」画面で、「ツール」>「アルバム一括作成」と選択しま す。

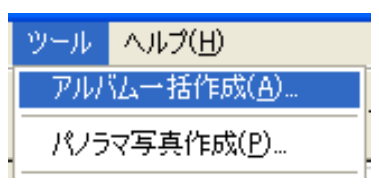

④ 「一括作成の設定」画面を表示します。設定を行い、[作成]ボタンをク リックします。

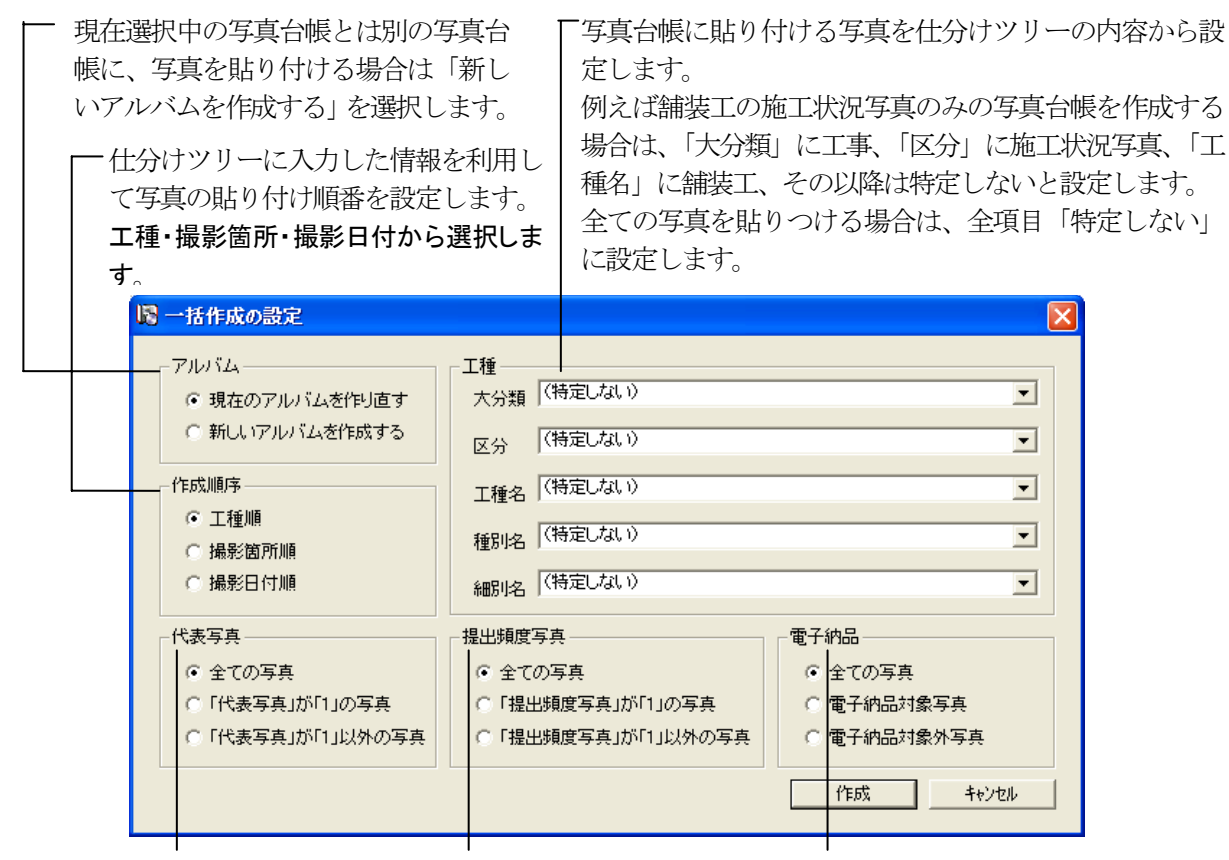

XML 入力項目の「代表写真」 します。

台帳に貼り付けるかを設定 に貼り付けるかを設定します。

に設定した写真のみを写真 に設定した写真のみを写真台帳 に貼り付けるかを設定します。 XML入力項目の「提出頻度写真」 電子納品対象の写真のみを写真台帳 ⑤ 「新しいアルバムを作成する」を選択して「一括作成の設定」画面で「作成」 ボタンをクリックと、「名前を入力してください」画面が表示されますので、 新しい写真台帳名を入力し、「OK」ボタンをクリックしてください。

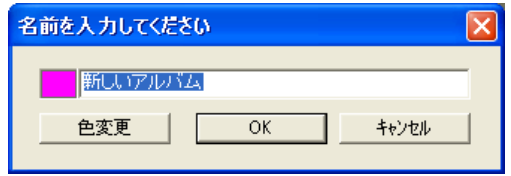

⑥ 「アルバムレイアウト選択」画面から、希望する写真台帳のレイアウト を選択し、[選択]ボタンをクリックします。

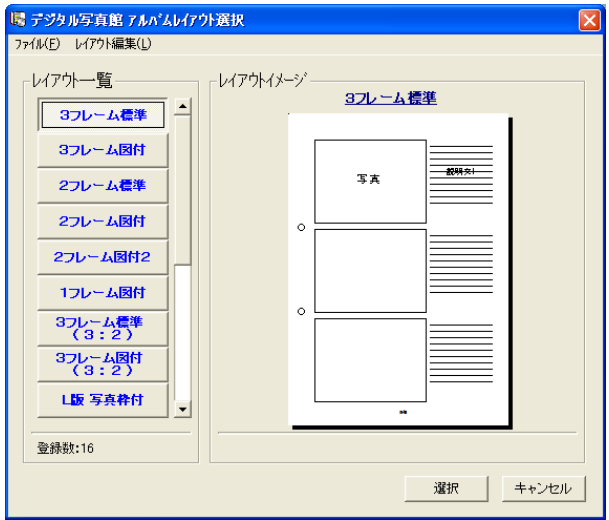

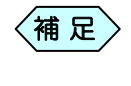

希望する写真台帳のレイアウトが無い場合、お客様で作成す ることが出来ます。作成方法の詳細は、P76「新しいレイアウ トの写真台帳をデザインする」をご参照ください。

- ⑦ 写真台帳を作成し、「デジタル写真館」画面に表示します。
	- $\left\langle \text{\{\rffm}\ }\mathbb{R}\right.$

「一括作成の設定」画面で設定した内容に沿った写真が存在 しない場合、以下の画面を表示し、写真の張り付いていない、 空の写真台帳を表示します。

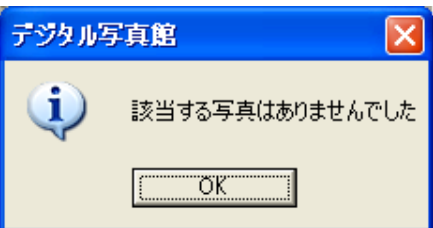

## 写真台帳に転送した写真を確認する

写真の管理枚数が大量になると、「この写真は写真台帳に貼り付けたか な?」と分からなくなることがあります。 デジタル写真館では、アルバムに貼り付けた写真にマークを付けて判別して います。

#### 1.写真台帳に貼り付けた写真の確認方法

① 同時編集モードの場合、写真の上部分に下記のアイコンを表示します。 このアイコンがある写真は、現在表示している写真台帳に貼り付いて います。

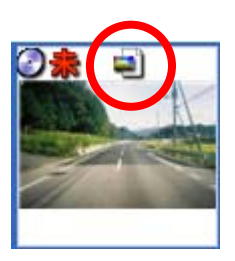

2.写真を貼り付けた写真台帳のページを表示する

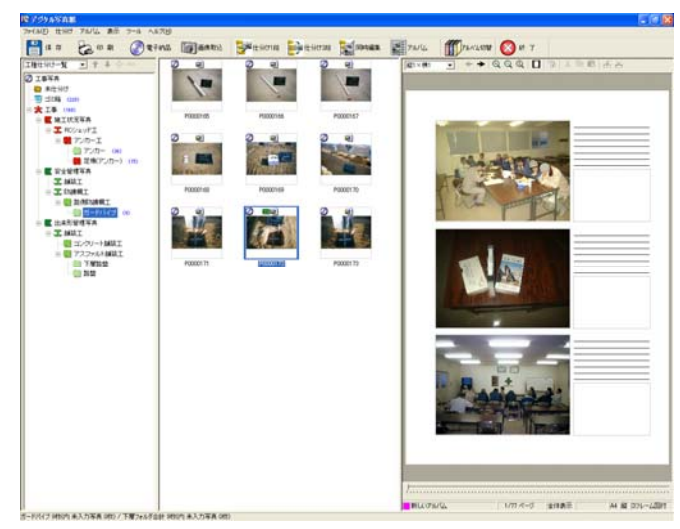

① 写真台帳に貼り付けた写真を選択します。

② 写真上で右クリックし、表示するメニューから「アルバムへジャンプ」を 選択します。

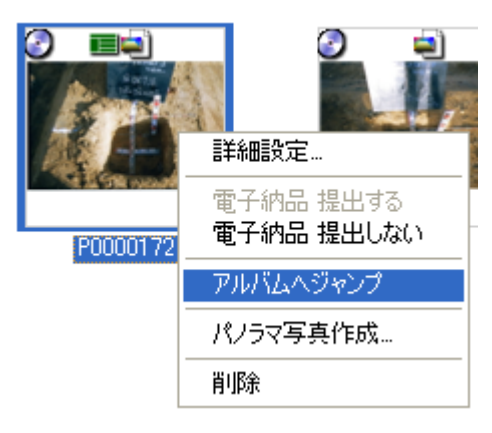

③ 選択した写真が張り付いた写真台帳を表示し、選択した写真を貼り付け たページに切り替わり、選択した写真のフレームを黄色く囲います。

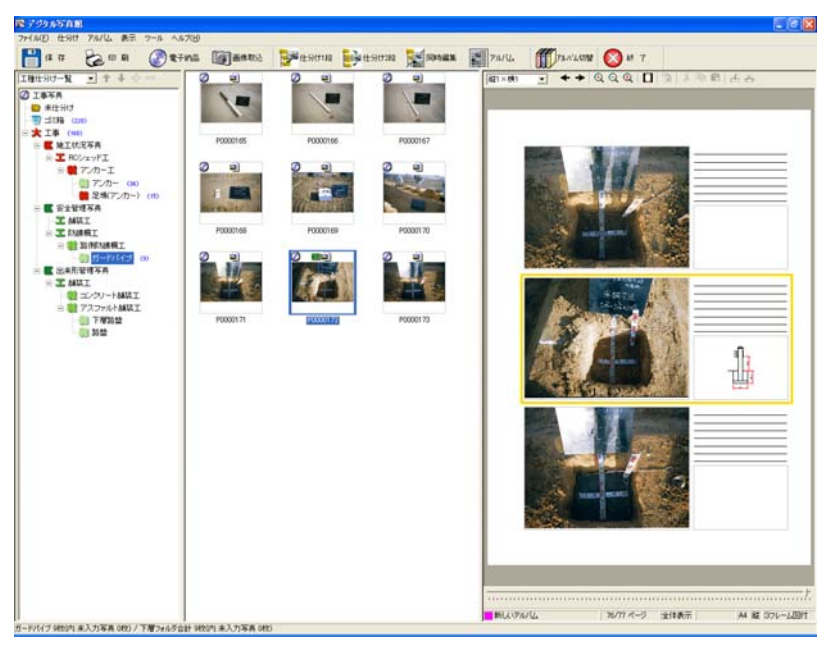

# 入力した XML 情報を写真台帳に転送する

電子納品データを作成後に写真台帳を作成する際に、台帳の文字入力欄 に、再度 XML 入力項目に入力した内容を打ち直すのは作業効率が悪く、 時間もかかってしまいます。

デジタル写真館の「XML 連携」は、すでに入力した XML 情報を、自動的 に写真台帳に転送する機能です。

写真 1 枚分、1 ページ分、全ページ一括設定と、範囲を決めて転送すること が出来ます。

- z XML情報の入力方法は、P131「XML情報を入力する」をご参照くだ さい。
- z 写真台帳の文字入力欄の何行目にどの XML 項目を転送するかの設定 を事前に行ってください。設定方法の詳細は、P198「写真台帳に転送す る XML項目を設定する」をご参照ください。
- すでに文字入力を行った写真台帳に転送すると、入力していた文字を 上書きしてしまいますので、ご注意ください。

#### 1.写真XML 情報を写真台帳へ転送する

全ページを一括で転送する場合、「デジタル写真館」画面で、コピー先の 写真台帳のフレームを選択します。

「デジタル写真館」画面のメニューから「アルバム」>「編集」>「全ペ ージ選択」を選択すると、アルバムのページ全体が黄色く囲われま す。

アルバム上で右クリックし、表示するメニューの中から「写真情報アル バム連携」を選択します。

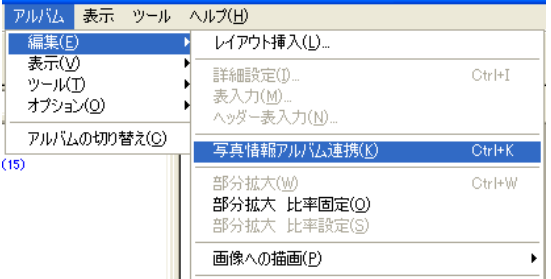

「アルバムデータへコピー」画面を表示しますので、「オプション」を選択 し、「OK」ボタンをクリックします。

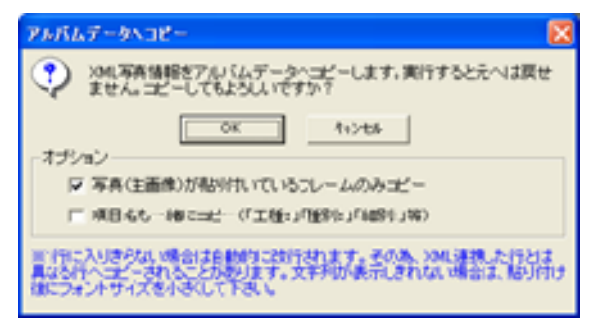

写真台帳の写真が貼っていないフレームに XML 情報をコピーしない場合 は、「写真(主画像)が貼り付いているフレームのみコピー」にチェックを入 れてください。

写真台帳の文字入力欄に、各項目に入力した XML 情報を転送する際、そ の項目名称も転送する場合は、「項目名も一緒にコピー」にチェックを入れ てください。

「デジタル写真館」画面で選択したフレームに対してのみ、「詳細設定」画面 の XML データが文字入力枠へコピーされます。

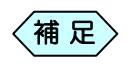

②で行った「全ページ選択」の代わりに、表示された写真台帳 から、写真または1ぺージを選択し、③以降の操作を行う ことで、写真 1 枚分、1 ページ分を転送することが出来ま す。

#### 2.写真台帳に転送する XML 項目を設定する

XML 連携機能を利用する前に、写真台帳の何行目に XML 入力項目のど の項目を転送するかを設定してください。

設定の変更はいつでも可能ですが、一度XML連携を実行した写真台帳の 文字入力欄に転送された文字は、再度 XML 連携を実行しない限り変更さ れませんのでご注意ください。

また、XML 項目の設定は、台帳レイアウト作成時にも可能ですが、最初か ら用意された台帳レイアウトの XML 項目の転送設定は、こちらからのみと なります。

#### XML 情報設定画面を開く

① 「詳細設定」画面のメニューより、[ツール]から[写真情報コピー設定] を選択します。

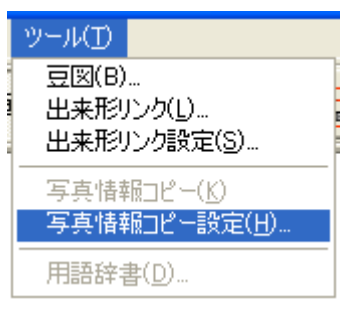

「XML 連携設定」画面を表示します。

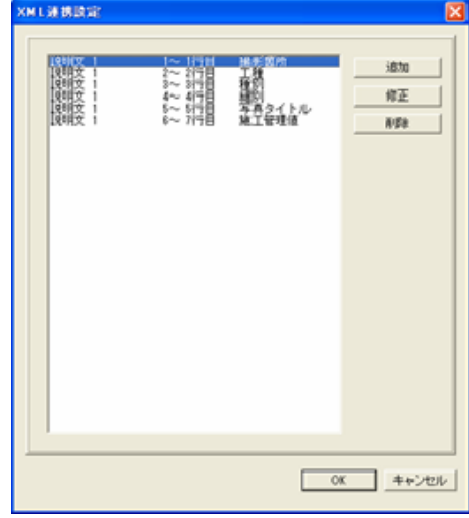

② 次ページ以降の設定方法を参照しながら、設定を行い、[OK]ボタン をクリックすることで、設定が完了します。

#### 設定を追加する

「XML 連携設定」画面の[追加]ボタンをクリックします。

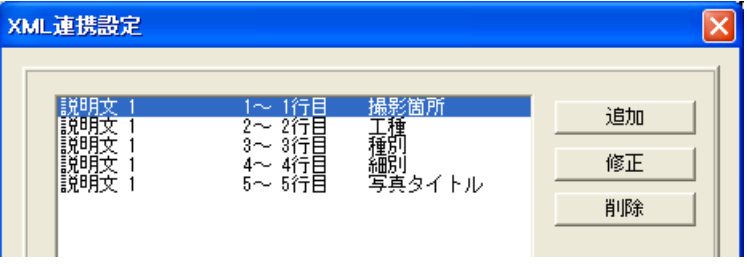

「XML 連携設定」画面の「開始行」「終了行」「リンク項目」をそれぞれ 設定し、[OK]ボタンをクリックします。

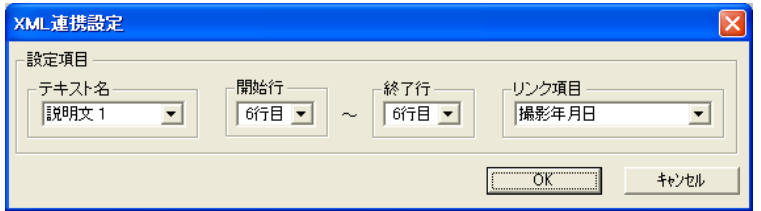

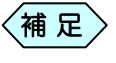

「開始行」「終了行」の表示行数は、現在選択中の写真台帳の 文字入力枠の入力最大行数まで表示します。

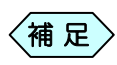

「開始行」「終了行」がすでに設定されている行、またはすでに 設定されている項目を二重で設定することは出来ません。

設定した項目が新たに追加されます。

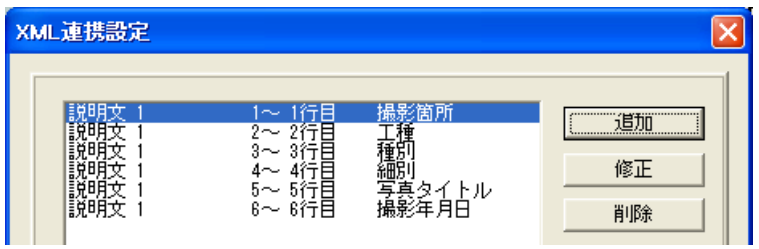

#### 設定を変更する

「XML 連携設定」画面の設定を変更したい項目を選択して、[修正] ボタンをクリックします。

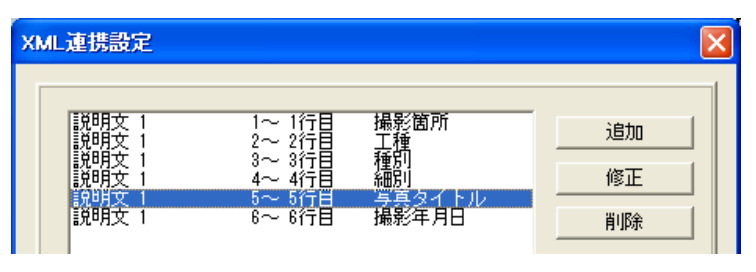

「XML 連携設定」画面の「開始行」「終了行」「リンク項目」をそれぞれ 設定し、[OK]ボタンをクリックします。

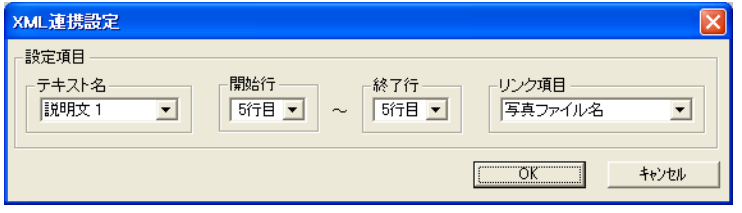

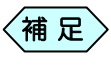

「開始行」「終了行」の表示行数は、現在選択中の写真台帳の 文字入力枠の入力最大行数まで表示します。

#### 設定した項目が反映されます。

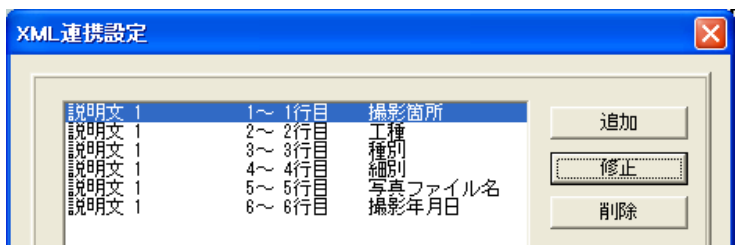

#### 設定を削除する

「XML 連携設定」画面の削除したい項目を選択して、[削除]ボタンを クリックします。

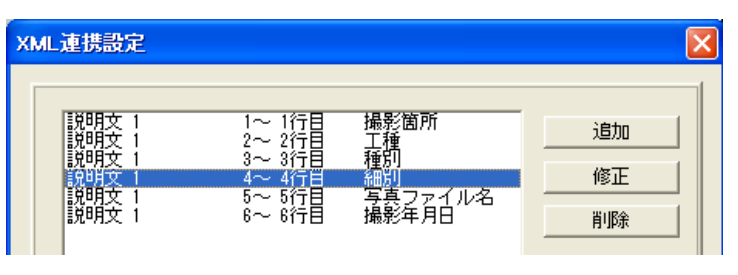

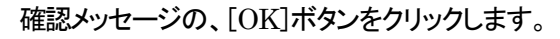

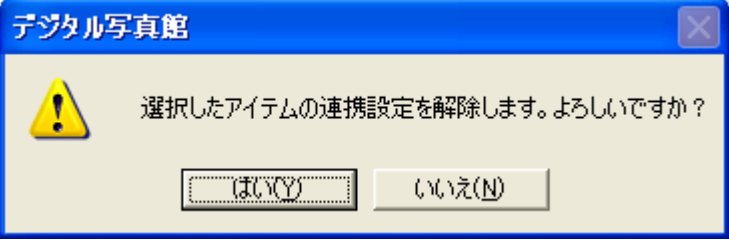

#### 設定した項目が削除されます。

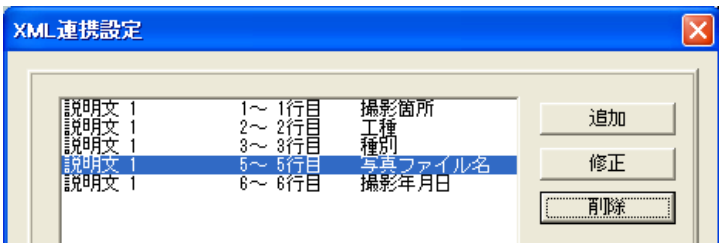

# 写真台帳に貼り付けた写真を並び替える

写真台帳に貼り付けた写真を、並び替えることが出来ます。 この機能を利用すると簡単に希望する順番通りに並び替えることが出来ま す。

① 「デジタル写真館」画面のメニューから、「アルバム」>「ツール」> 「XML アルバム並べ替え」を選択します。

「XML アルバム並べ替え」画面を表示します。

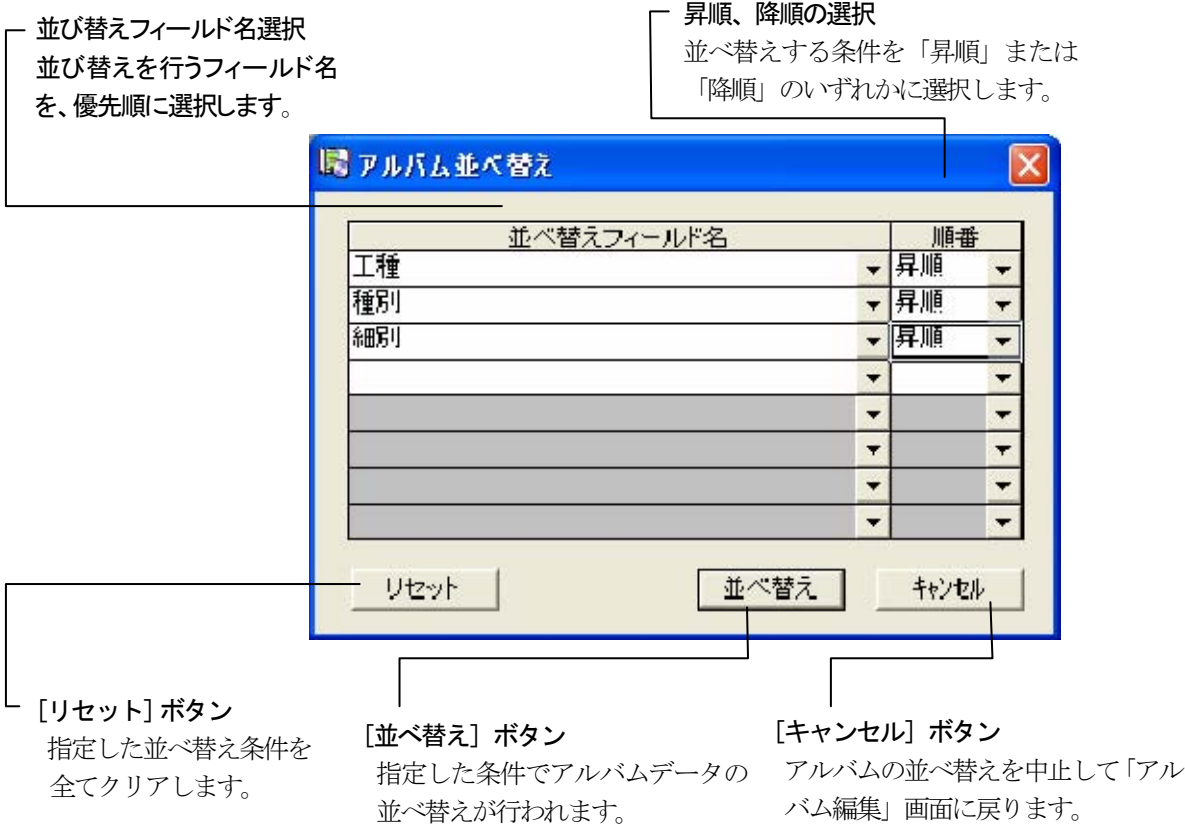

②「並び替えフィールド名」列で、アルバムに並び替える際に優先する

XML 項目を選択し、「順番」列で、昇順、降順を選択します。

- ③ さらに細かく写真台帳の並び順を設定する場合は、2行目以下にも設定 を行います。
- ④ 設定が終了したら、[並び替え]ボタンをクリックします。

写真台帳上の各フレームが、指定された優先順位で並び替えされます。

# 土木出来形の計測データを写真台帳に

転送する

土木技には、工事出来形を管理する「土木出来形」というソフトウェアがあり ます。

デジタル写真館には、「土木出来形」で入力した設計値・実測値や、その豆 図データを、写真台帳に転送する機能があります。

また、デジタル写真館で入力した「土木出来形」のデータを、「土木出来形」に転 送することが出来ます。

上記機能を実現する為には、「デジタル写真館」に加え、弊社ソフトウ エア「土木出来形」のご購入が必要になります。

### 1. 土木出来形で作成したデータを利用する

「土木出来形」で作成した出来形管理データを利用して、写真台帳に貼り付け る場合の操作方法です。

「詳細設定」画面の「出来形]ボタンをクリックします。

「詳細設定」画面のメニューから「ツール」>「出来形リンク」を 選択しても表示します。  $\langle$ 補 足 $\rangle$ 

「出来形データ選択」画面を表示します。

ここには、過去に「土木出来形」で作成したインデックス名称や、デジタ ル写真館の中で作成した出来形豆図データが一覧表示されます。

「土木出来形データ」または「土木写真館データ」一覧から使用するデ ータを選択します。

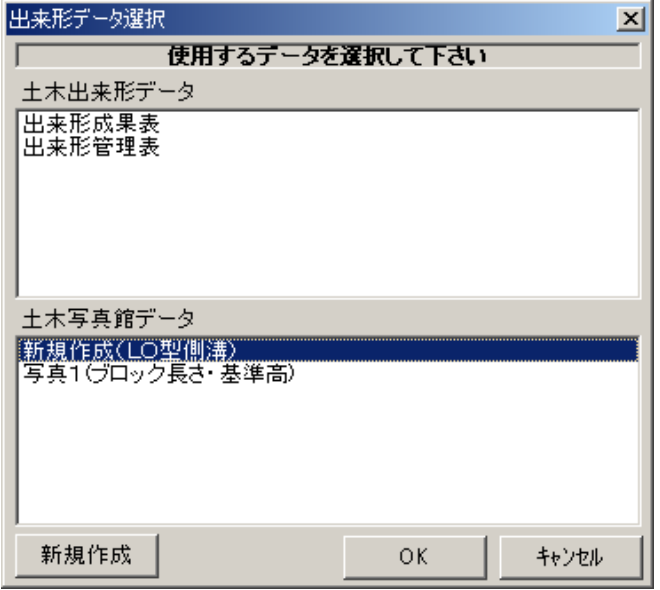

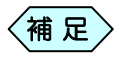

「土木写真館データ」一覧には、"デジタル写真館で作成したイ ンデックス名(作成した豆図名)"の形式で表示されます。

③ [OK]ボタンをクリックします。

選択した出来形データが「出来形データ入力」画面に表示されます。

### 2.出来形データを新規作成する

デジタル写真館から新規に出来形データを作成する場合の操作方法です。 すでに作成したデータを利用する場合は、P205「土木出来形で作成したデ ータを利用する」をご参照ください。

① 「出来形データ選択」画面で[新規作成]ボタンをクリックします。

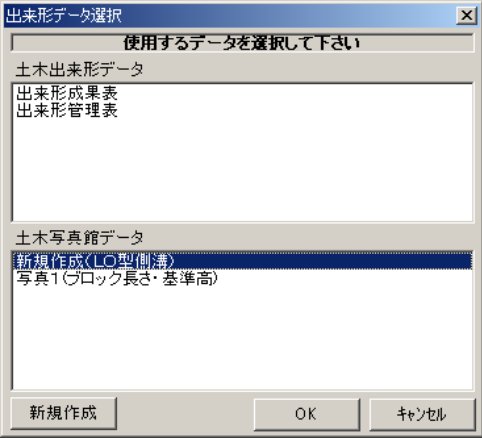

② 「各種選択画面」を表示します。

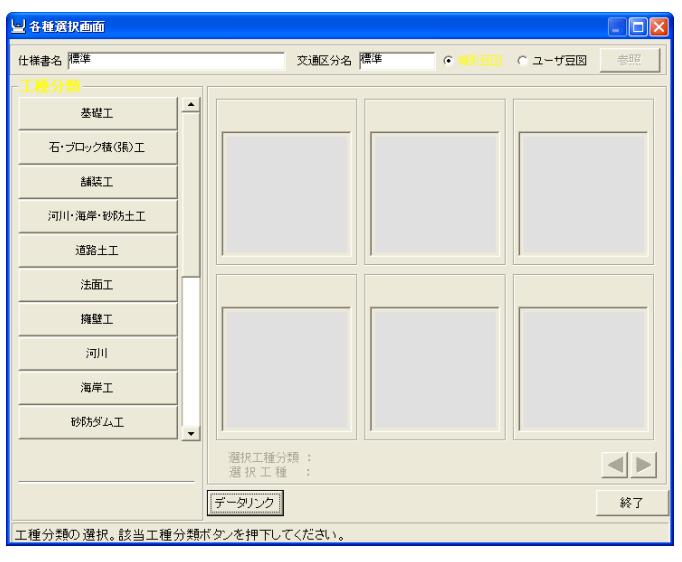

#### ③ 「各種選択画面」から使用する豆図を選択し、[選択]ボタンをクリック します。「検測位置選択」画面に選択した豆図を表示します。

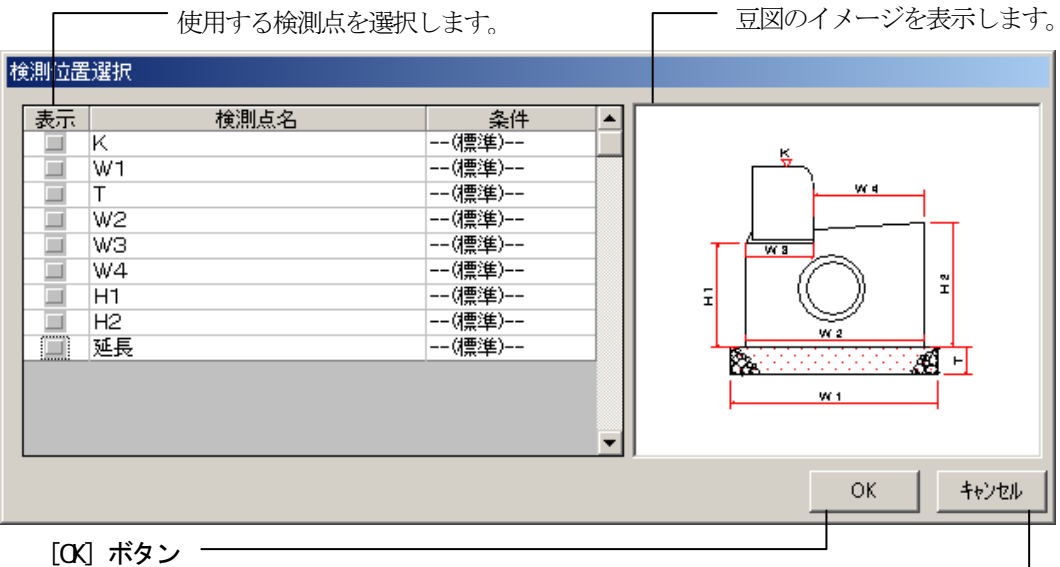

設定した内容を有効にし、「出来形 データ入力」画面を表示します。

[キャンセル]ボタン

設定した内容を破棄し、元の画面に戻ります。

#### ③ 使用する検測点にチェックを入れ、[OK]ボタンをクリックします。

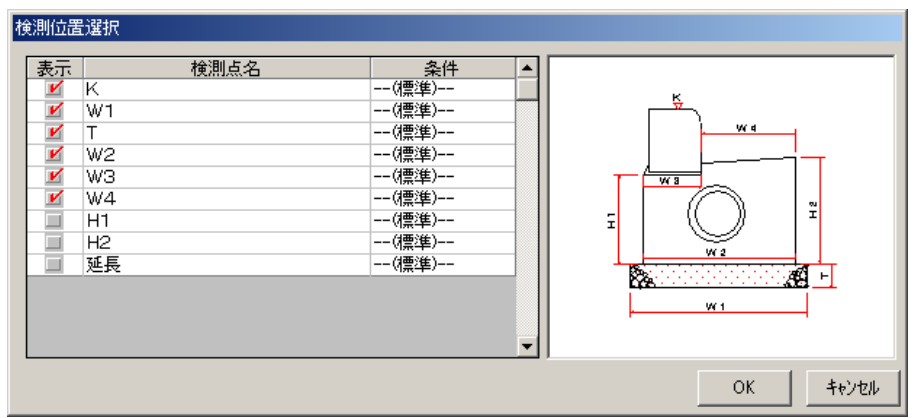

「出来形データ入力」画面を表示します。

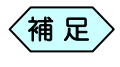

「表示」欄をクリックするとチェックが付き、検測点が選択状態 になります。 もう一度クリックするとチェックが外れて、検測点は未選択状 態になります。

### 3. 出来形データを入力する

「出来形データ選択」画面で既存のデータを選択した場合、または「検測位 置選択」画面で[OK]ボタンをクリックすると、「出来形データ入力」画面を表 示します。

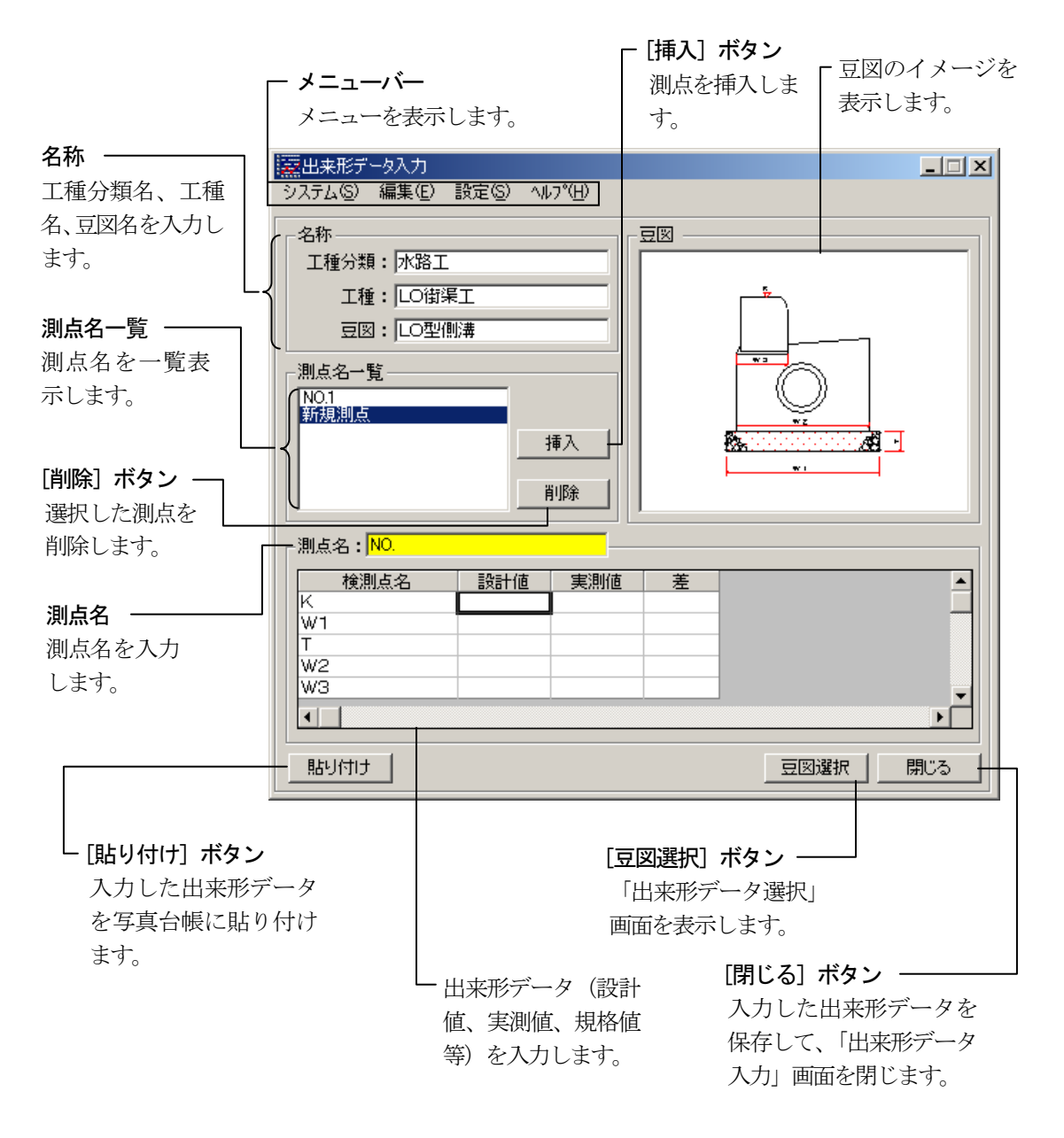

データの入力

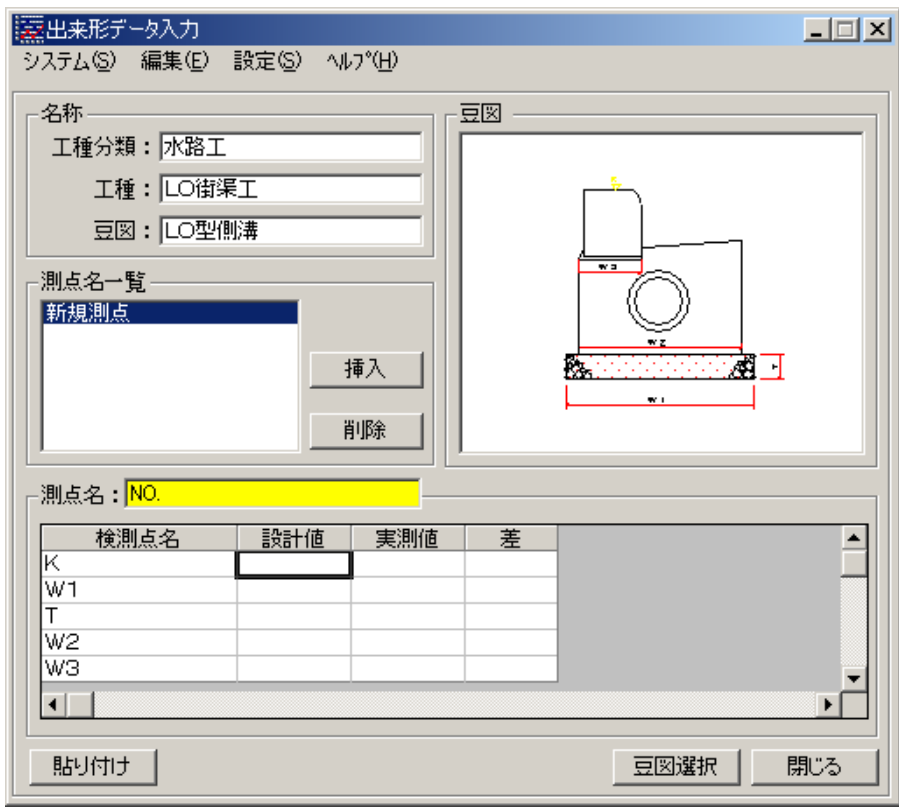

① 測点、設計値、実測値を入力します。

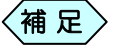

 $\left\langle \stackrel{\;\;.}{\;\;}$  微計値と実測値の差の値が自動計算されます。

#### 工種分類名、工種名、豆図名を編集する

選択した豆図の工種分類名、工種名、豆図名を編集することが出来ます。

① 必要に応じて、「出来形データ入力」画面の「名称」欄に工種分類名、工 種名、豆図名を入力します。

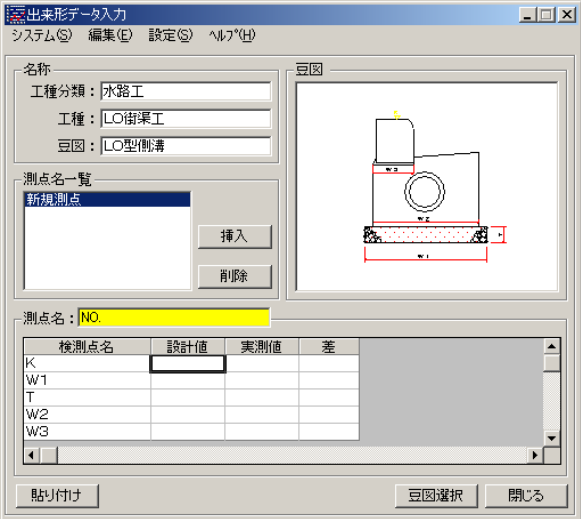

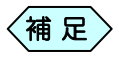

工種分類名、工種名、豆図名には、全角・半角ともに 24 文字 まで入力することが出来ます。

#### 規格値データを入力する

規格値、管理基準値の欄には「各種選択画面」で入力したデータが表示さ れます。

ここでは、規格値や管理基準値の編集や、必要に応じて社内値を入力しま す。

- ①規格値、管理基準値等のデータを入力する箇所をマウスでクリックしま す。クリックした箇所が黄色に変わります。
	- データを入力します。

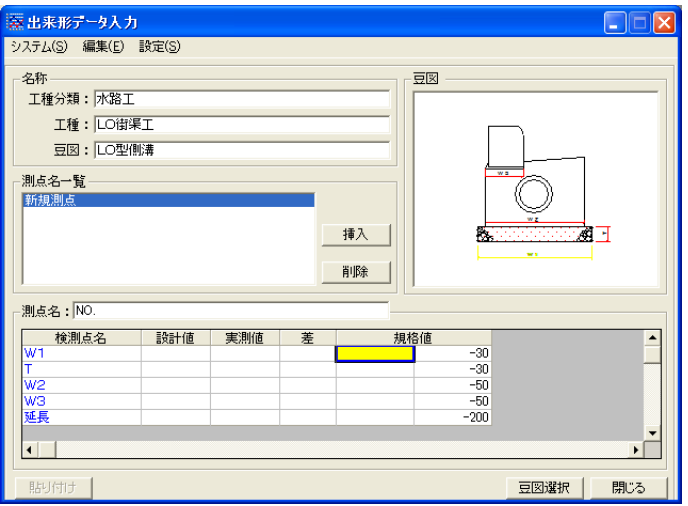

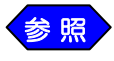

入力したい種類の規格値が表示されていない場合、「詳細設 定」画面で、表示する規格値の種類を選択します。 (規格値(数字)は常に表示される設定になっています。) 詳細は P217「「出来形データ入力」画面に表示する規格値の 選択」をご参照ください。

### 4.測点の挿入・削除

#### 測点を挿入する

新しい測点を挿入したい場所の測点を「測点名一覧」から選択しま す。

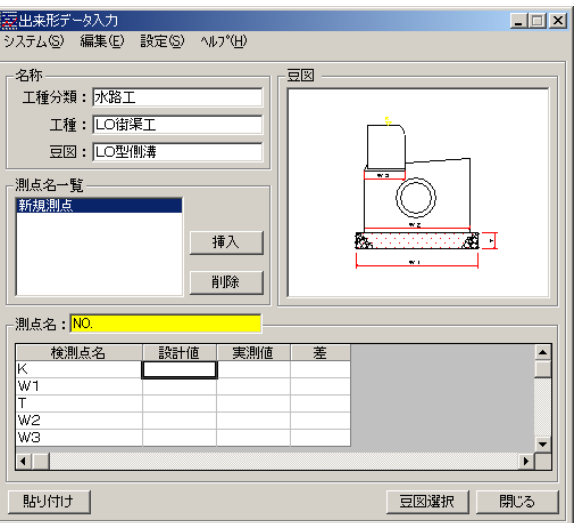

[挿入]ボタンをクリックします。

指定した測点の上に新しい測点が、指定した側点の上に挿入され、「測点名 一覧」に表示されます。

#### 測点を削除する

① 削除したい測点を「測点名一覧」から選択します。

② [削除]ボタンをクリックします。

次のような確認画面を表示します。

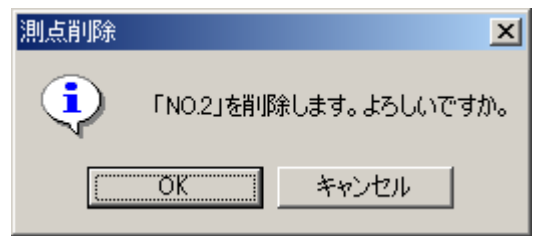

[OK]ボタンをクリックします。

指定した測点が削除されます。

#### 5.検測点の再選択

すでに入力した出来形データの検測点を選択し直すことが出来ます。

① 「出来形データ入力」画面のメニューバーの「システム」>「検測点選択」 を選択します。

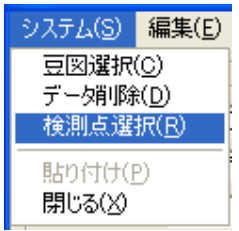

「検測位置選択」画面を表示します。

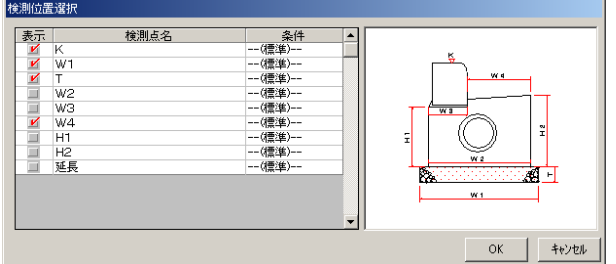

使用する検測点にチェックを入れ、[OK]ボタンをクリックします。 選択した検測点が「出来形データ入力」画面に表示されます。

#### 6.出来形データを写真台帳に転送する

入力した出来形データを写真台帳の文字入力欄に転送します。

「出来形データ入力」画面で、台帳に貼り付けたいデータの測点を選択 し、[貼り付け]ボタンをクリックします。

「出来形データ入力」画面に表示されているデータを、写真台帳の文字入力 欄に転送します。

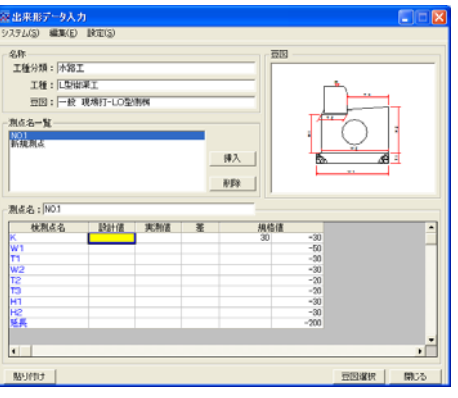
# 出来形ソフトの設定を変更する

## 1.「出来形データ入力」画面のカーソル移動方法

「出来形データ入力」画面で Enter キーを押したときのカーソル移動方法を 変更することが出来ます。

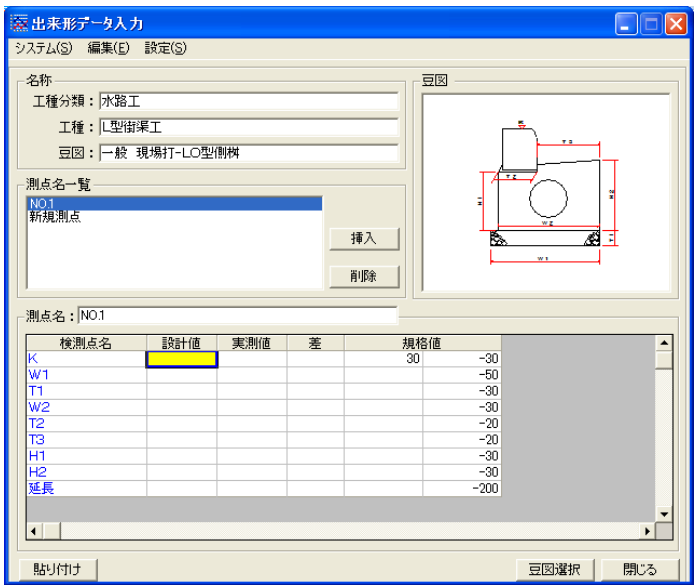

「出来形データ入力」画面のメニューから「設定」>「詳細設定」を選択 します。

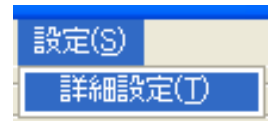

「詳細設定」画面を表示します。

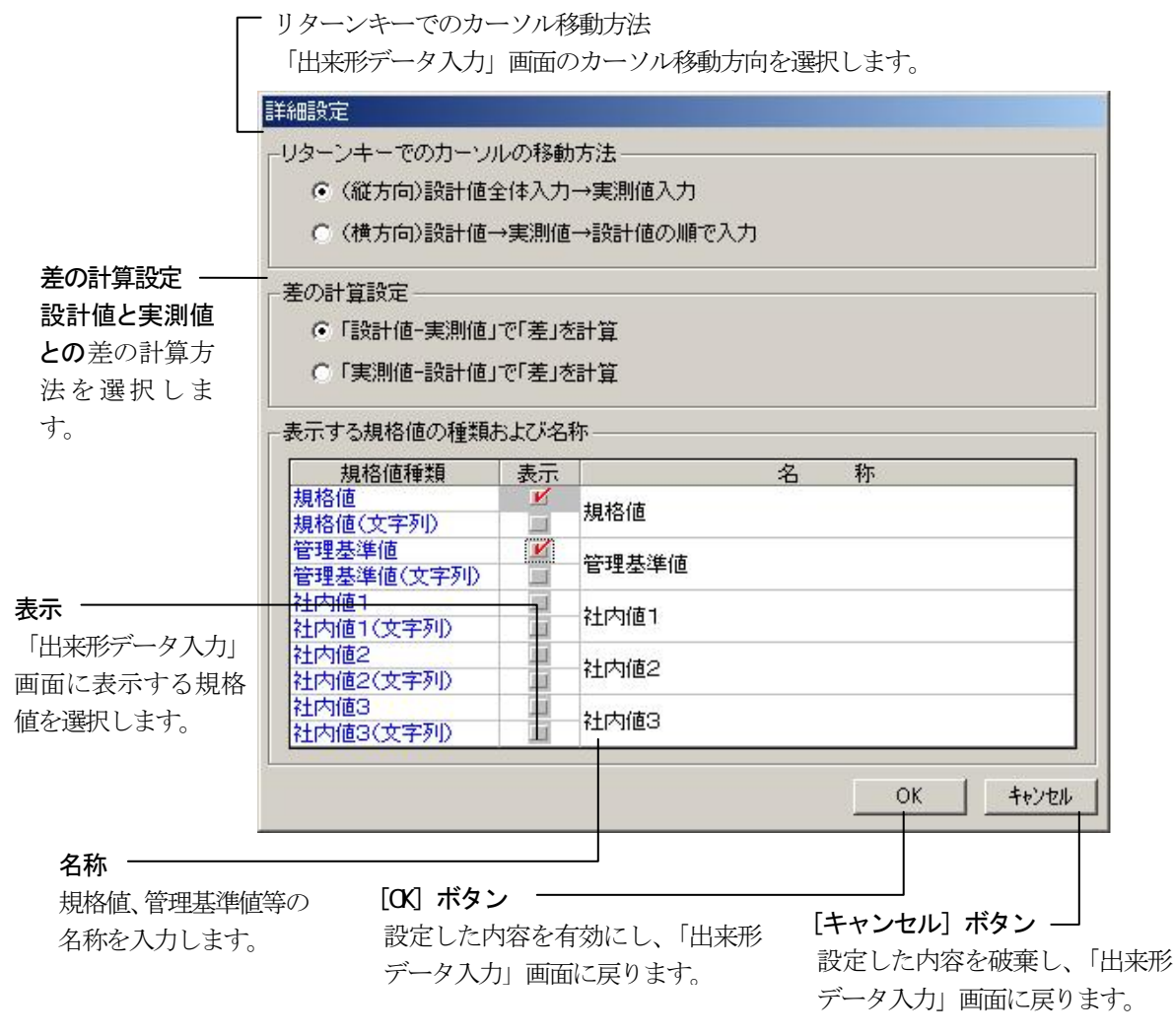

「リターンキーでのカーソルの移動方法」を設定します。

〈補 足 〉 リターンキーでのカーソル移動方法は、縦方向(設計値全体 入力→実測値全体入力)、または横方向(設計値→実測値→ 設計値)の2種類から選択します。

④ [OK]ボタンをクリックします。

## 2.差の計算設定

出来形データの設計値と実測値との差の計算設定を変更します。

「出来形データ入力」画面のメニューバーの「設定」>「詳細設定」を選 択します。

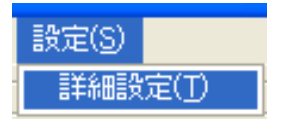

「詳細設定」画面を表示します。

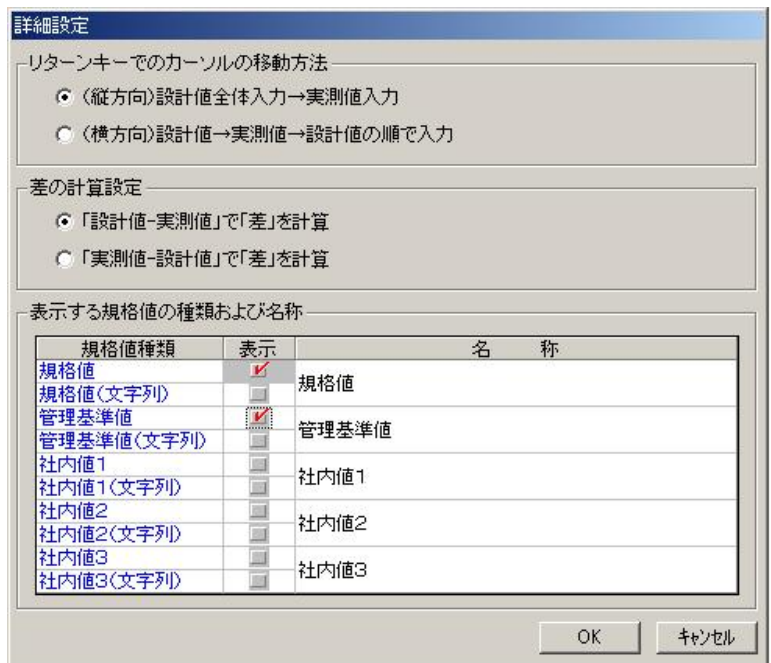

「差の計算設定」を選択します。

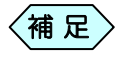

設計値と実測値との差の計算設定は、「設計値一実測値」、ま たは「実測値-設計値」から選択します。

③ [OK]ボタンをクリックします。

### 3.規格値の設定

#### 「出来形データ入力」画面に表示する規格値の選択

「出来形データ」として取り扱う規格値は、10種類です。 使用する規格値として登録した規格値名を、「出来形データ入力」画面に表示し ます。

「出来形データ入力」画面のメニューバーの「設定」>「詳細設定」を選 択します。

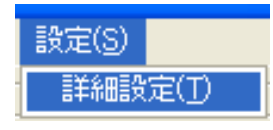

「詳細設定」画面を表示します。

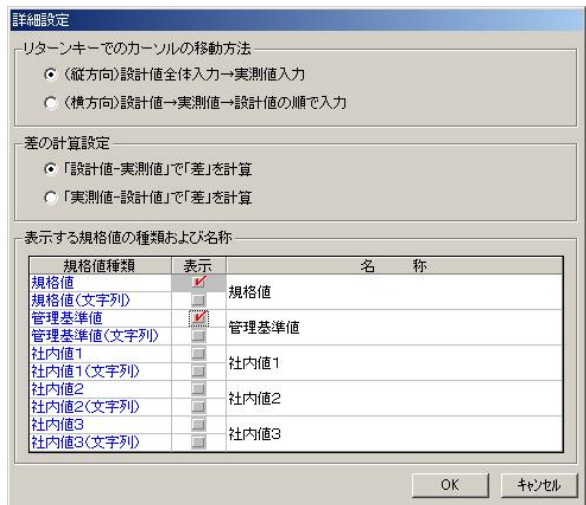

② 「表示する規格値の種類および名称」欄から、表示する規格値の種類を 選択します。

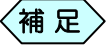

「表示」欄をクリックするとチェックが付き、規格値が選択状態 になります。もう一度クリックするとチェックが外れ、規格値が 未選択状態になります。 ただし、規格値(数字)に関しては常に表示される設定になっ ていますので「表示」欄での選択はできません。

③ [OK]ボタンをクリックします。

選択した種類の規格値が「出来形データ入力」画面に表示されます。

### 規格値名称の変更

規格値の名称を変更することが出来ます。

「出来形データ入力」画面のメニューバーの「設定」>「詳細設定」を選 択します。

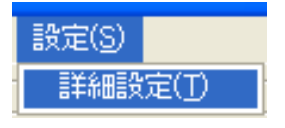

「詳細設定」画面を表示します。

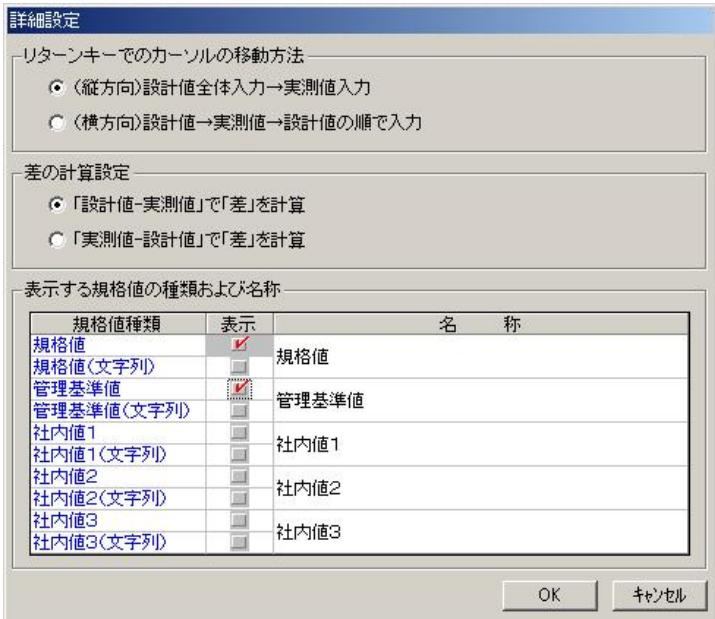

「表示する規格値の種類および名称」の名称欄に変更する名称を入力 します。

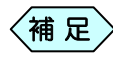

「名称」欄には、全角・半角ともに 24 文字まで入力することが 出来ます。

③ [OK]ボタンをクリックします。 入力した新しい名称が、「出来形データ入力」画面に表示されます。

# 出来形データを削除する

「出来形データ入力」画面で生成した出来形データを削除することが出来ま す。

①「出来形データ入力」画面のメニューから「システム」>「データ削除」を選 択します。

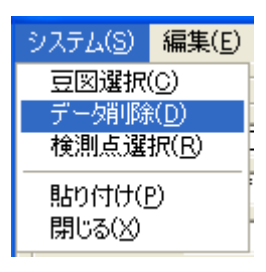

「出来形データ削除」画面を表示します。

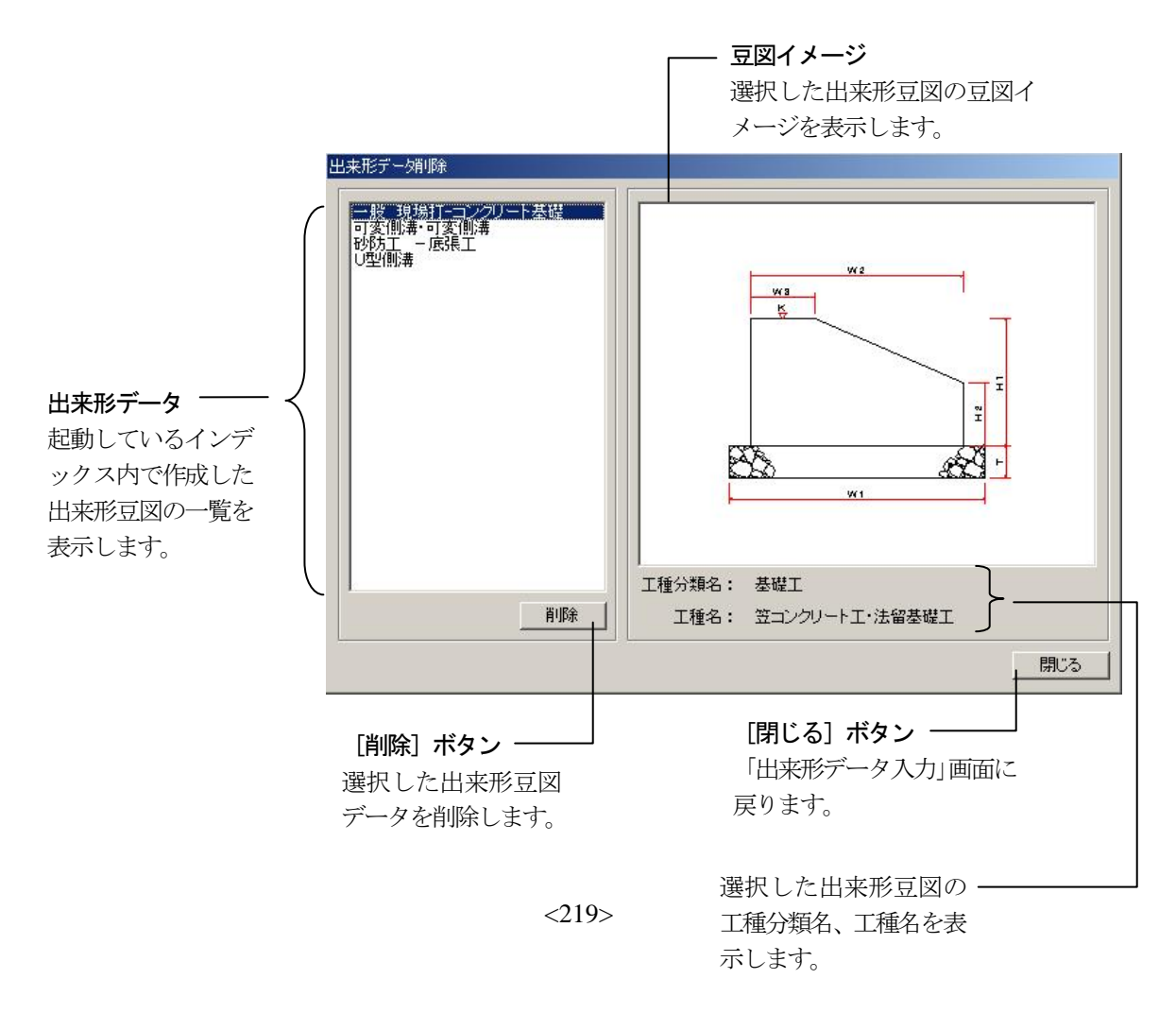

② 画面左側から削除したい出来形データを選択し、[削除]ボタンをクリッ クします。

[閉じる]ボタンをクリックします。

Copyright (c) 2010 WESTFIELD Co., LTD.